## **Software**<sup>46</sup>

## **Adabas Online System**

**User Guide**

Version 8.2.3

May 2011

# Adabas Online System

This document applies to Adabas Online System Version 8.2.3.

Specifications contained herein are subject to change and these changes will be reported in subsequent release notes or new editions.

Copyright © 2011 Software AG, Darmstadt, Germany and/or Software AG USA, Inc., Reston, VA, United States of America, and/or their licensors.

Detailed information on trademarks and patents owned by Software AG and/or its subsidiaries is located at http://documentation.softwareag.com/legal/.

Use of this software is subject to adherence to Software AG's licensing conditions and terms. These terms are part of the product documentation, located at http://documentation.softwareag.com/legal/ and/or in the root installation directory of the licensed product(s).

This software may include portions of third-party products. Forthird-party copyright notices and license terms, please referto "License Texts, Copyright Notices and Disclaimers of Third-Party Products". This document is part of the product documentation, located at http://documentation.softwareag.com/legal/ and/or in the root installation directory of the licensed product(s).

## **Table of Contents**

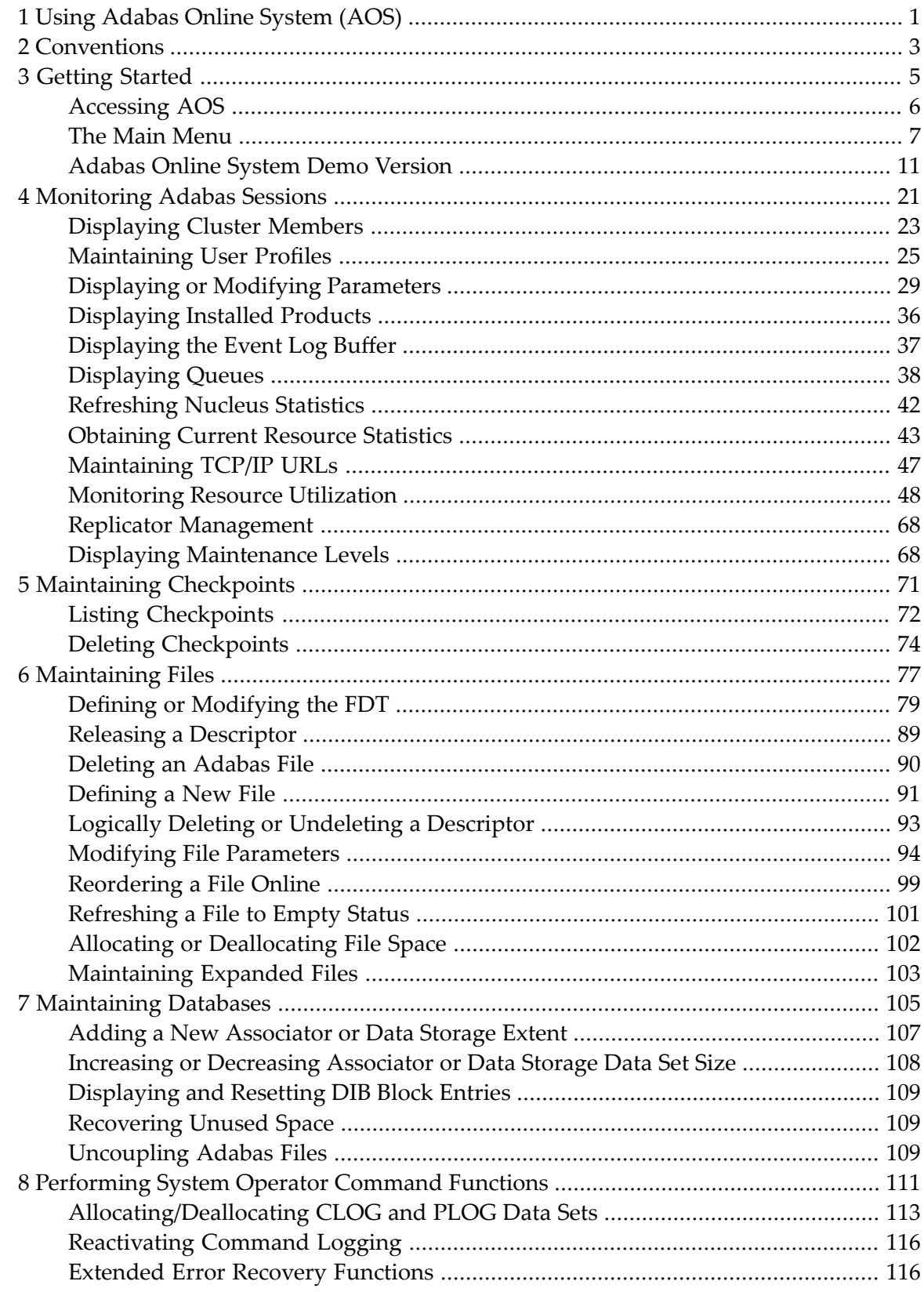

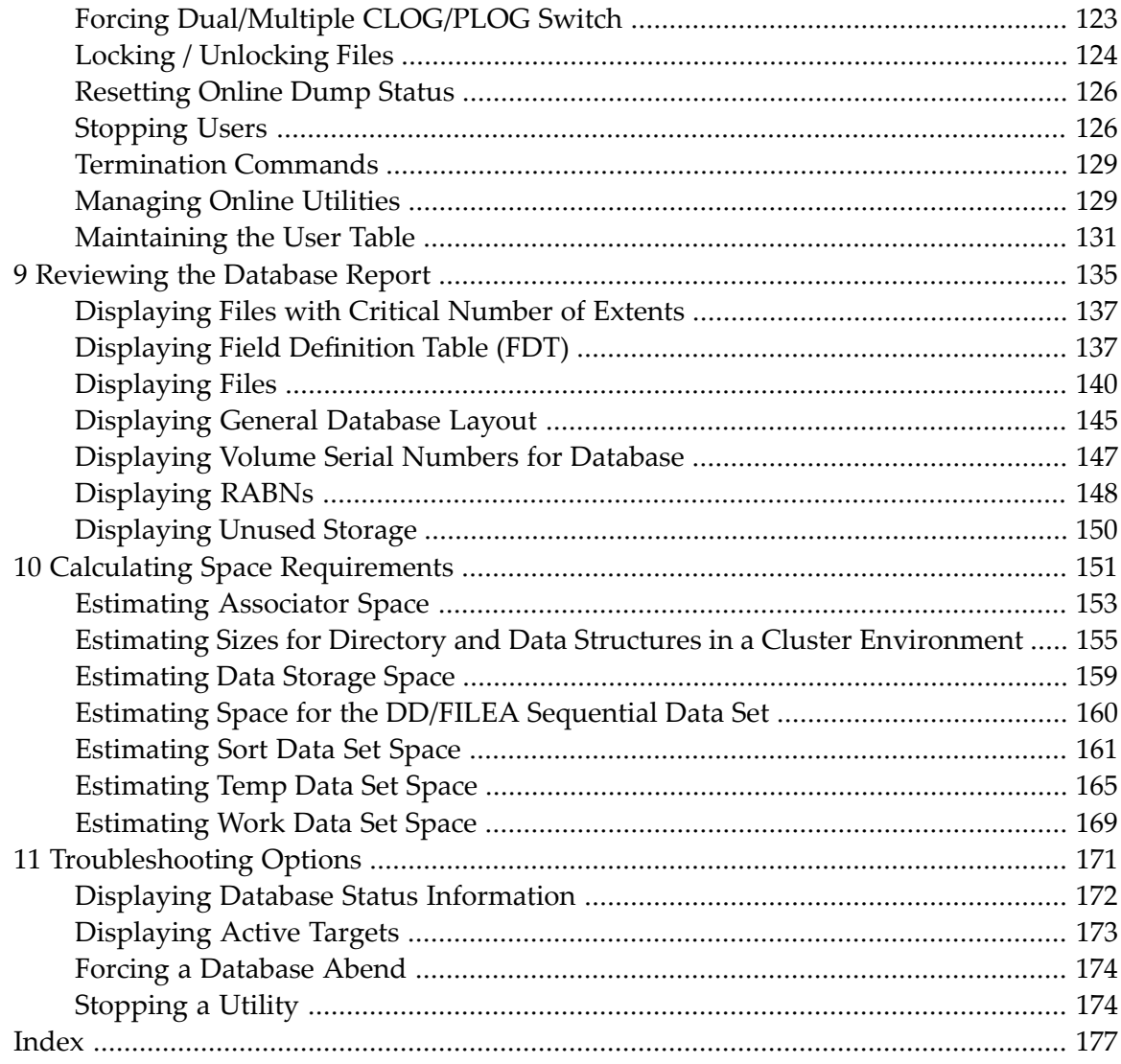

## <span id="page-4-0"></span>**1 Using Adabas Online System (AOS)**

This document describes how to use the Basic Services of Adabas Online System (AOS), including each of its Basic Services menus and screens.

This document is provided for Adabas system administrators using the Adabas Online System to maintain their Adabas databases and files.

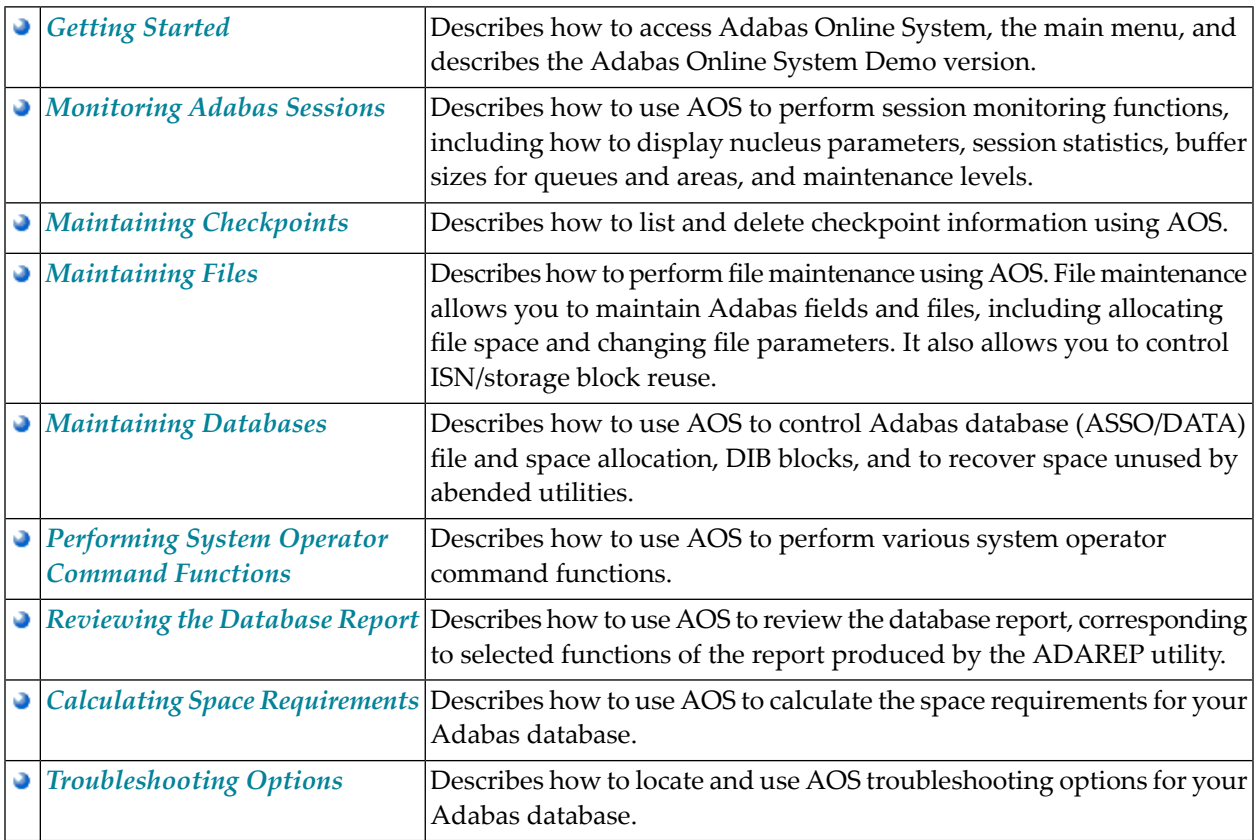

# <span id="page-6-0"></span>**2 Conventions**

Throughout this document, the terms "Adabas Online System" and "AOS" are used interchangeably.

Data set names starting with DD are referred to in Adabas Online System Documentation with a slash separating the DD from the remainder of the data set name to accommodate z/VSE data set names that do not contain the DD prefix. The slash is not part of the data set name.

A product version is identified by the first two digits of the versioning number. Software AG distinguishes between major and minor versions according to the amount of functionality or technology added to the product. All other digits indicate correction levels.

In the product documentation, the notations *vrs*, *vr*, or simply *v* are often used as placeholders for the current product version, for example, in data set or module names.

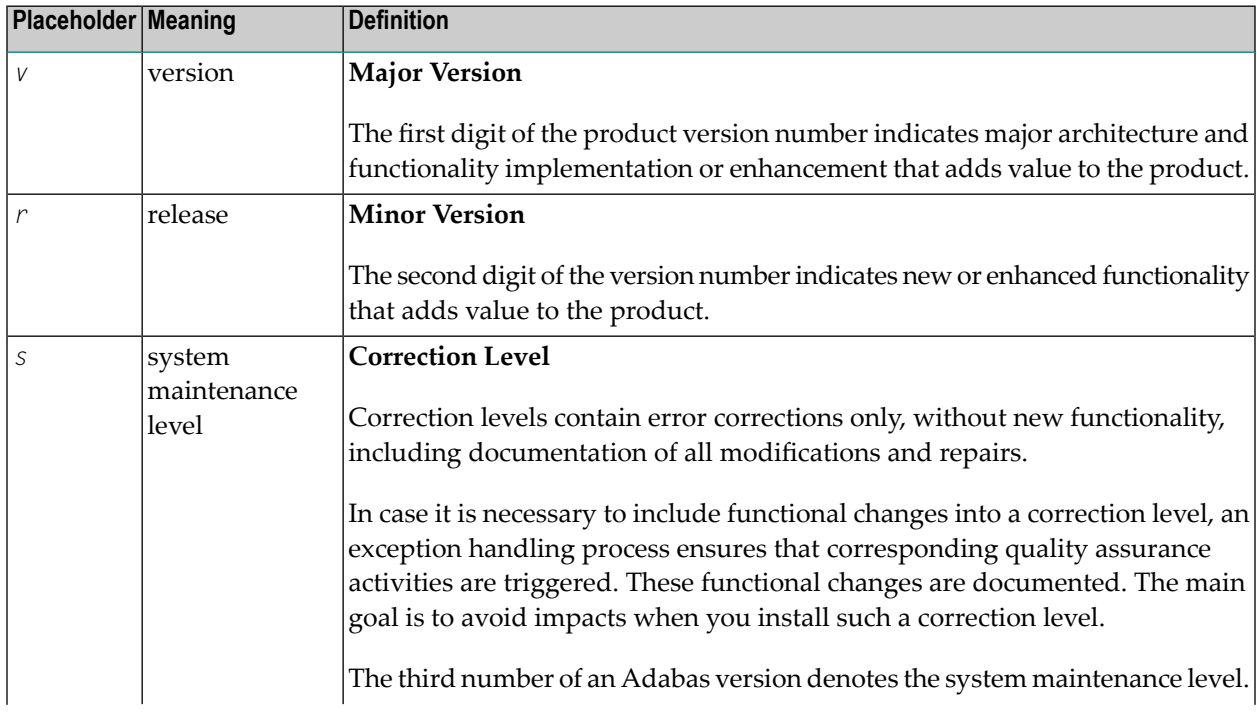

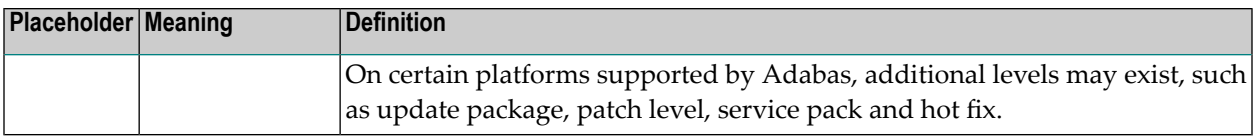

### <span id="page-8-0"></span> $3$ **Getting Started**

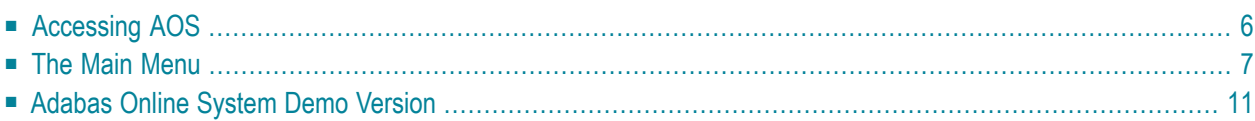

<span id="page-9-0"></span>This chapter introduces the AOS screen system and usage conventions.

## **Accessing AOS**

#### **To access the Adabas Online System (AOS) screens:**

- 1 In ISPF, invoke a Natural session.
- 2 On the command line of the Natural session **Main Menu**, enter:

LOGON SYSAOS

You are connected to Adabas Online System.

3 On the command line of the Natural session **Main Menu**, enter:

#### MENU

The Adabas Online System **Main Menu** appears.

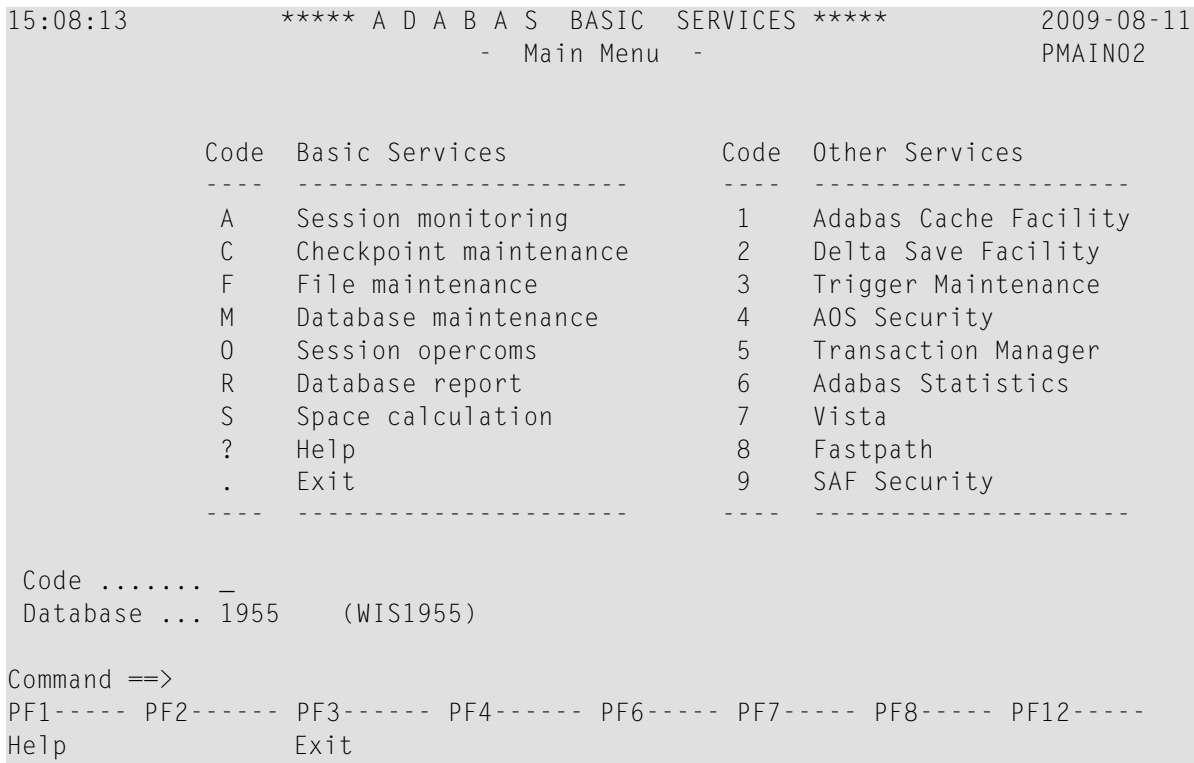

### <span id="page-10-0"></span>**The Main Menu**

From the main menu, you can access Basic Services or any Other Service that is installed on your system. Such services are highlighted on the menu.

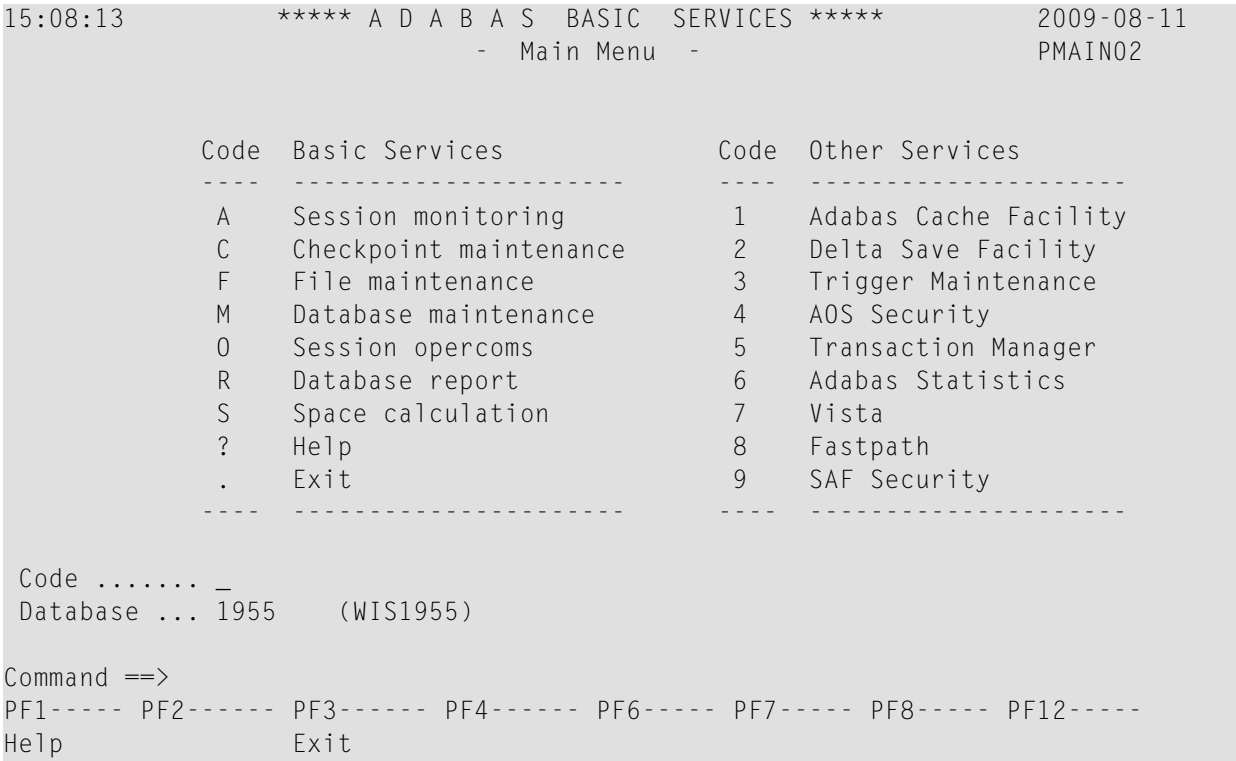

The Adabas Online System Main Menu allows you to perform DBA tasks within Basic Services, selectable by menu option:

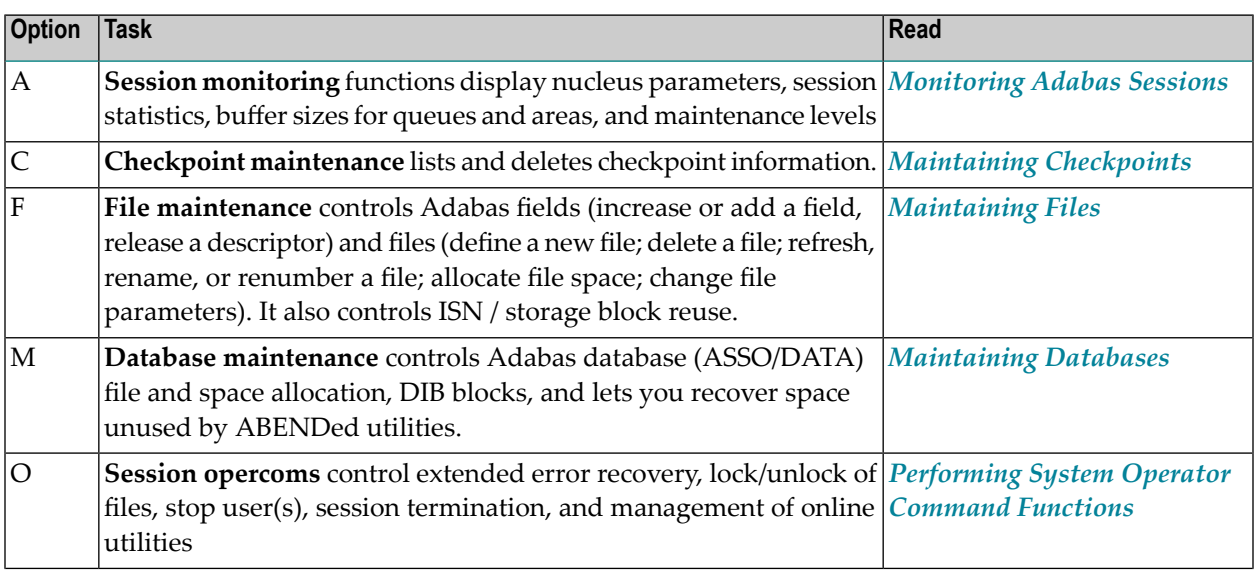

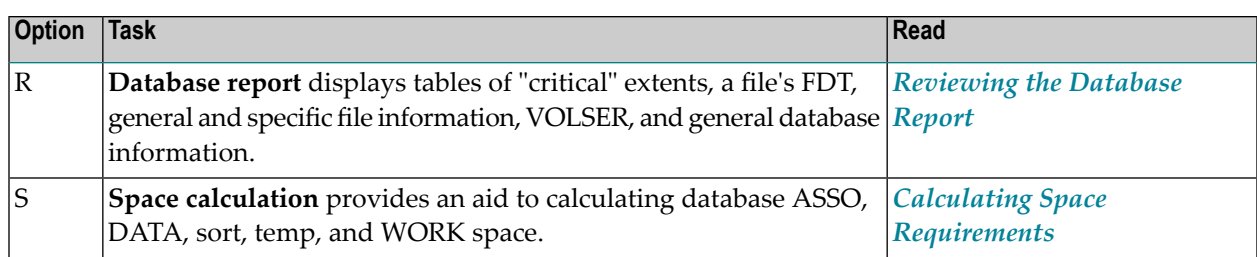

This section provides more details about using the Main Menu and some general information about AOS screens:

- [Specifying](#page-11-0) the Basic Services Database
- Using Program [Function](#page-12-0) (PF) Keys
- Invoking Basic Services [Functions](#page-12-1)
- [Getting](#page-13-0) Help
- Basic Services [Messages](#page-13-1)

#### <span id="page-11-0"></span>**Specifying the Basic Services Database**

The database on which Basic Services is installed becomes the default database for Basic Services functions. However, you can specify the database of any active Adabas nucleus session. Subsequent Basic Services functions refer to that database until you specify another database or exit Basic Services.

If you specify a database that is also an Event Replicator Server, the main menu identifies the database as an Event Replicator Server by displaying "Replicator" in the upper left corner of the screen, as shown below. This is the only screen on which this identification explicitly occurs, but the Basic Services functions available and the information displayed for Event Replicator Server databases vary slightly from those provided regular Adabas databases.

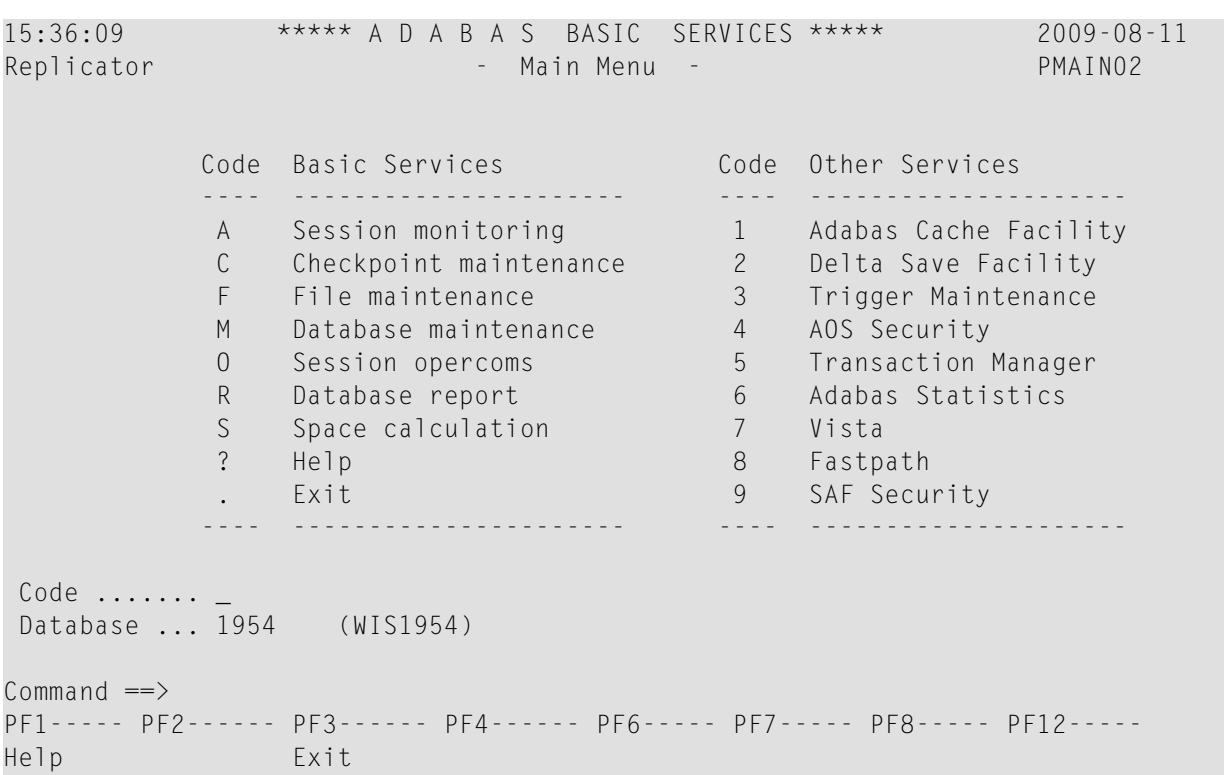

#### <span id="page-12-0"></span>**Using Program Function (PF) Keys**

Available PF keys and their functions are listed at the bottom of each Basic Services screen. The following program function (PF) keys may appear on Basic Services screens:

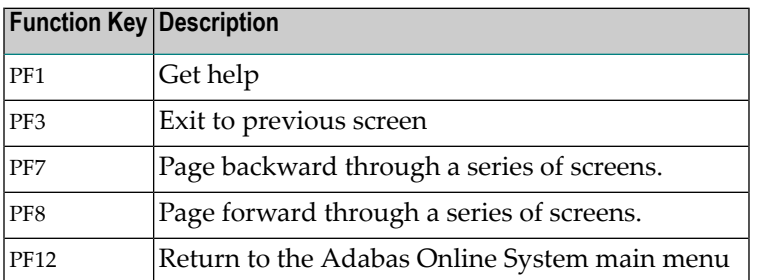

#### <span id="page-12-1"></span>**Invoking Basic Services Functions**

You can invoke AOS Basic Service functions by selecting a menu option or, for most functions, by entering a command directly on the command line.

■ [Selecting](#page-13-2) a Menu Option

■ Entering [Commands](#page-13-3) Directly

#### <span id="page-13-2"></span>**Selecting a Menu Option**

#### **To invoke function using a menu option:**

Enter the option code in the Code field.

Selecting a Main Menu function displays a menu of choices for that function.

#### <span id="page-13-3"></span>**Entering Commands Directly**

Most Basic Services functions can be invoked using direct commands from the command line. The only exceptions are Adabas Online System security functions.

Each direct command corresponds to a function on a Basic Services menu. You can issue a direct command for a function on a different menu from the one currently displayed. You do not have to leave the current menu to perform a function that is not displayed.

<span id="page-13-0"></span>More information about the direct commands is included in the *Basic Services Direct Commands*, where the direct command equivalent to each menu function is described.

#### **Getting Help**

Two direct commands that can be issued from any Basic Services menu are ? and help.

- <span id="page-13-1"></span>■ The ? option (you can also use PF1; see the section *Program [Functions](#page-12-0) Keys*) displays a brief comment about the current menu.
- help provides concise information about the individual Basic Services functions.

#### **Basic Services Messages**

Basic Services issues a message confirming each completed function. If an error occurs, a message appears containing a reference number and describing the error.

#### **Before analyzing an error:**

- 1. Try reviewing the Help information (option **?** or PF1) for the last step you performed to see if any requirements were overlooked.
- 2. Retry the operation.

Response code 22 is returned if the Adabas session is terminated and restarted while Basic Services is active. In this case, AOS should be stopped and restarted.

## <span id="page-14-0"></span>**Adabas Online System Demo Version**

The Adabas Online System (AOS) Demo version is a version of AOS with limited functionality, as described in this section. The items on each AOS menu that are not provided with the AOS Demo version have asterisks for their menu option codes. In general, you are only allowed to view information in the Demo version; to maintain parameters and settings, you must have the full version of AOS installed.

For example, on the following screen, the **Main Menu**. **Space calculation** as well as **Trigger Maintenance** options are not available.

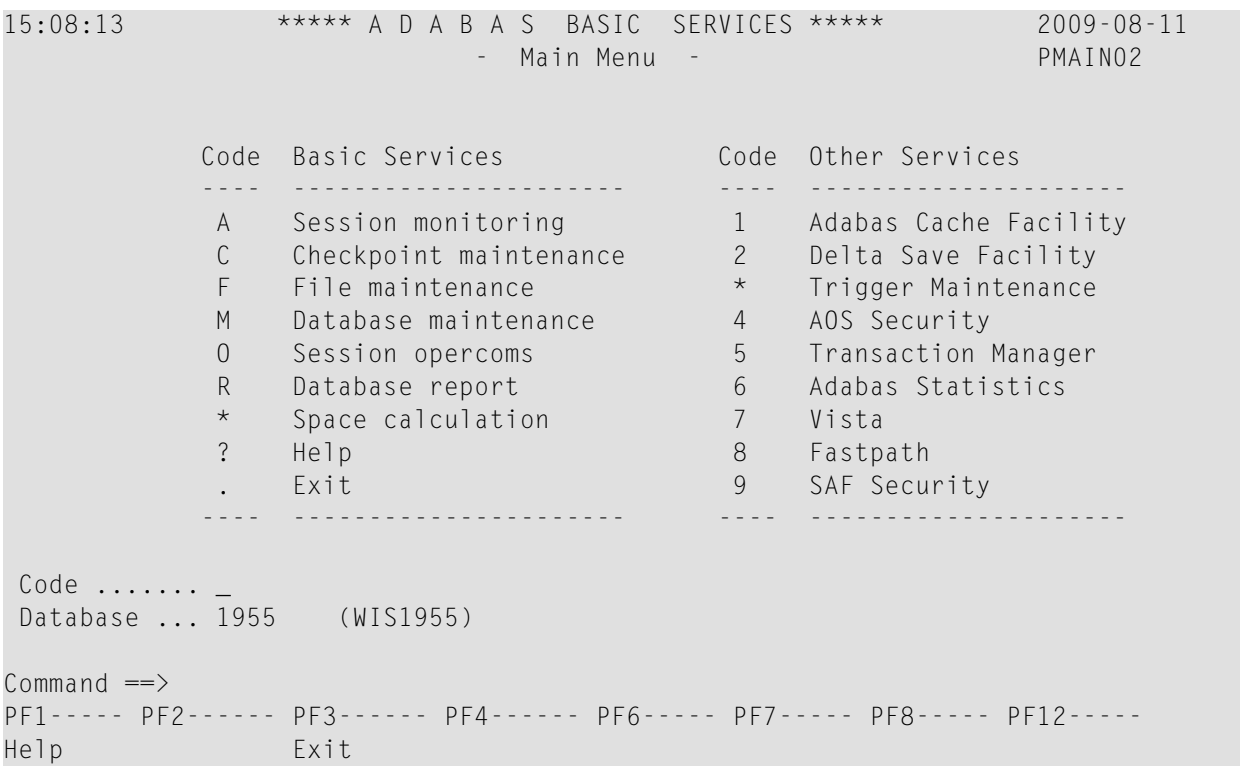

The rest of this section describes which AOS options are available in the Demo version and which are not.

Selecting **A** from the **Main Menu** displays the **Session Monitoring** menu. You can only select **Display parameters**, **Display installed products**, **Display queues**, **Display resource utilization**, and **Display maintenance levels** on this menu.

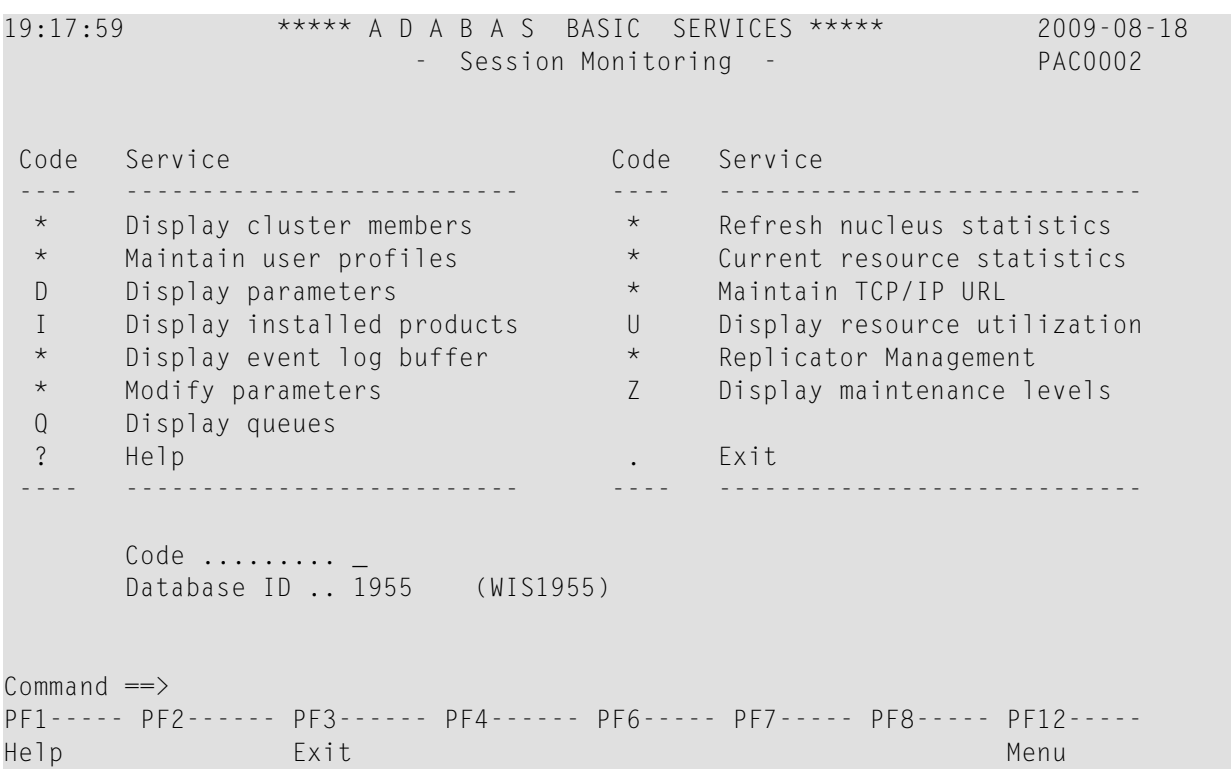

Selecting **Q** on the **Session Monitoring** menu causes the **Queue Displays** menu to appear. You can only select **Display Hold Queue** on the **Queue Displays** menu.

19:23:16 \*\*\*\*\* A D A B A S BASIC SERVICES \*\*\*\*\* 2009-08-18 - Queue Displays - PACQ002 Code Service ---- --------------------------- Display User Queue Elements \* Display Command Queue H Display Hold Queue ? Help . Exit ---- --------------------------- Code ............... \_ Max No. Elements ... 100 Last Activity ...... 0 (elapsed time in seconds) Selection Criteria ET-ID (User-ID) .. \_\_\_\_\_\_\_\_\_\_ User Type ... \_\_\_ Job Name ......... \_\_\_\_\_ Terminal ID ...... Database ID ........ 1955 (WIS1955) 0  $Common and ==>$ PF1----- PF2------ PF3------ PF4------ PF6----- PF7----- PF8----- PF12----- Help Exit Clear UID Menu

Selecting **U** on the **Session Monitoring** menu causes the **Resource Utilization** menu to appear. You can only select **System status** and **Thread usage** on the **Resource Utilization** menu.

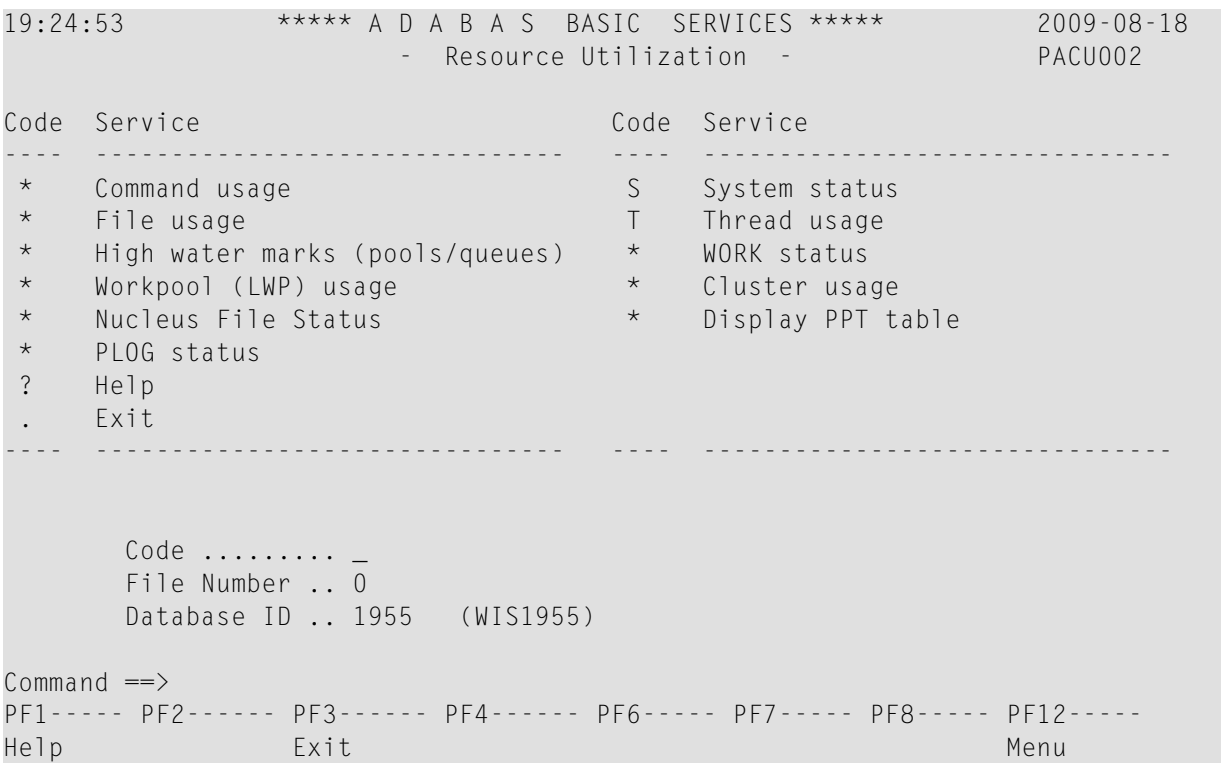

Selecting **C** on the **Main Menu** causes the **Checkpoint Maintenance** menu to appear. You can only select **List checkpoints** on the **Checkpoint Maintenance** menu.

```
19:26:42 ***** A D A B A S BASIC SERVICES ***** 2009-08-18
                    - Checkpoint Maintenance - PCP0002
                     Code Service 
                     ---- ----------------------- 
                      C List checkpoints 
                      * Delete checkpoints 
                      ? Help 
                     . Exit 
                     ---- ----------------------- 
     Code ............. _
      Date(YYYY-MM-DD) . 0000-00-00 
      Ext. CP-list ..... N 
      Checkpoint Name .. ALL 
      Database ID ...... 1955 (WIS1955) 
Common and ==PF1----- PF2------ PF3------ PF4------ PF6----- PF7----- PF8----- PF12----- 
Help Exit Exit Menu
```
Selecting **F** on the **Main Menu** causes the **File Maintenance** menu to appear. You can only select **Define/modify FDT** on the **File Maintenance** menu.

```
19:27:42 ***** A D A B A S BASIC SERVICES ***** 2009-08-18
                     - File Maintenance - PFL0004 
Code Service Code Service 
---- -------------------------------- ---- -------------------------------- 
                            Modify file parameters<br>And the mode of the online<br>Moder file online
 C Define/modify FDT<br>* Release descriptor
 * Delete existing file * Refresh file to empty status 
 * Define new file * Allocate/deallocate file space 
  * Logically delete/undel descriptr * Maintain expanded files 
 ? Help . Exit
 ---- -------------------------------- ---- -------------------------------- 
     Code \ldots \ldots \ldotsFile No ...... 0 Descriptor Name .. _
      Database ID .. 1955 (WIS1955) 
Commonand ==>PF1----- PF2------ PF3------ PF4------ PF6----- PF7----- PF8----- PF12----- 
Help Exit Menu
```
Selecting **C** on the **Main Menu** causes the **FDT/SDT Definition / Modification** menu to appear. You can only select **Define new FDT** on the **FDT/SDT Definition / Modification** menu.

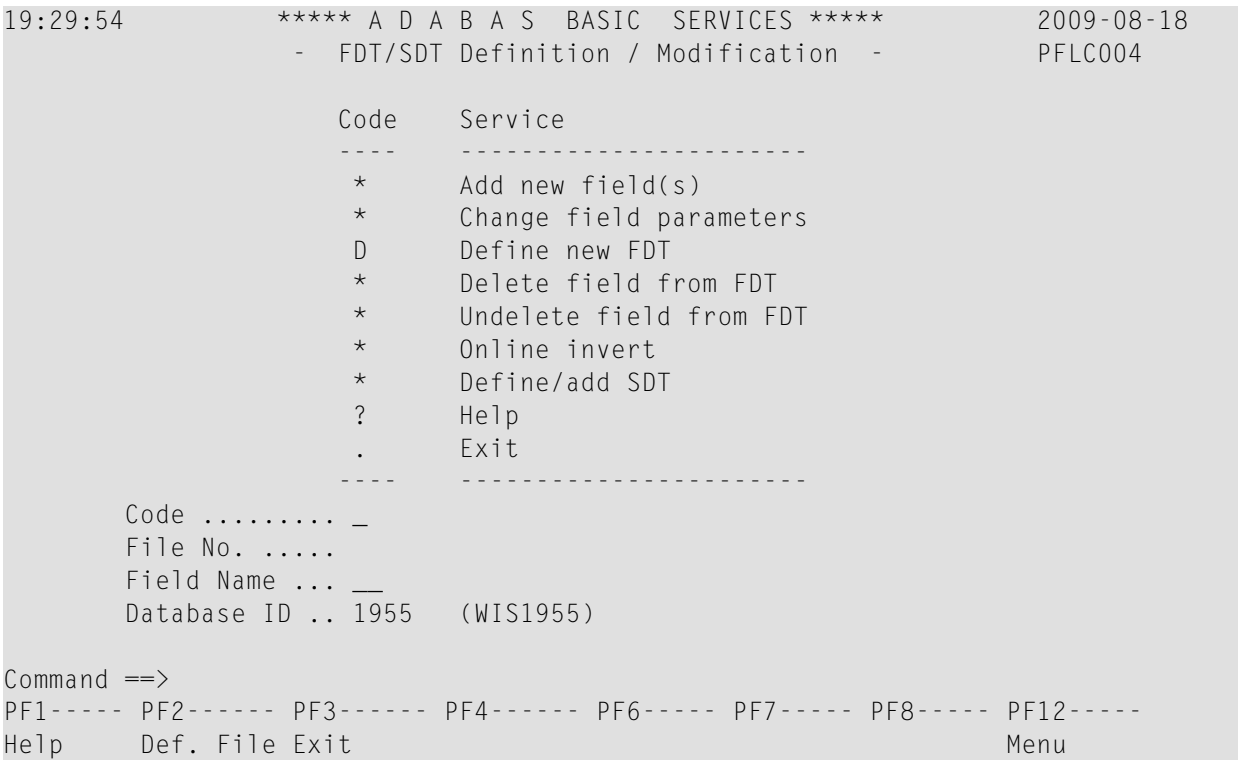

Selecting **M** on the **Main Menu** causes the **Database Maintenance** menu to appear. In the Demo version, this menu only shows the options available when there is a licensed product installed; no options are available in Demo mode.

```
19:31:45 ***** A D A B A S BASIC SERVICES ***** 2009-08-18
                        - Database Maintenance - PDM0002 
                    Code Service 
                    ---- ---------------------------- 
                     * Add new dataset to ASSO/DATA 
                     * Increase/decrease ASSO/DATA 
                     * List/reset DIB block entries 
                    * Recover unused space<br>* Incouple two ADARAS
                         Uncouple two ADABAS files
                     ? Help 
                     . Exit 
                    ---- ---------------------------- 
      Code ..........
       File No. ...... 0 
       Coupled File .. 0 
       Database ID ... 1955 (WIS1955) 
Common and ==PF1----- PF2------ PF3------ PF4------ PF6----- PF7----- PF8----- PF12----- 
Help Exit Exit Menu
```
Selecting **O** on the **Main Menu** causes the **Session Opercoms** menu to appear. You can only select **Extended Error Recovery**, **Lock or unlock files**, **Stop user(s)** and **Termination Commands** on the **Session Opercoms** menu.

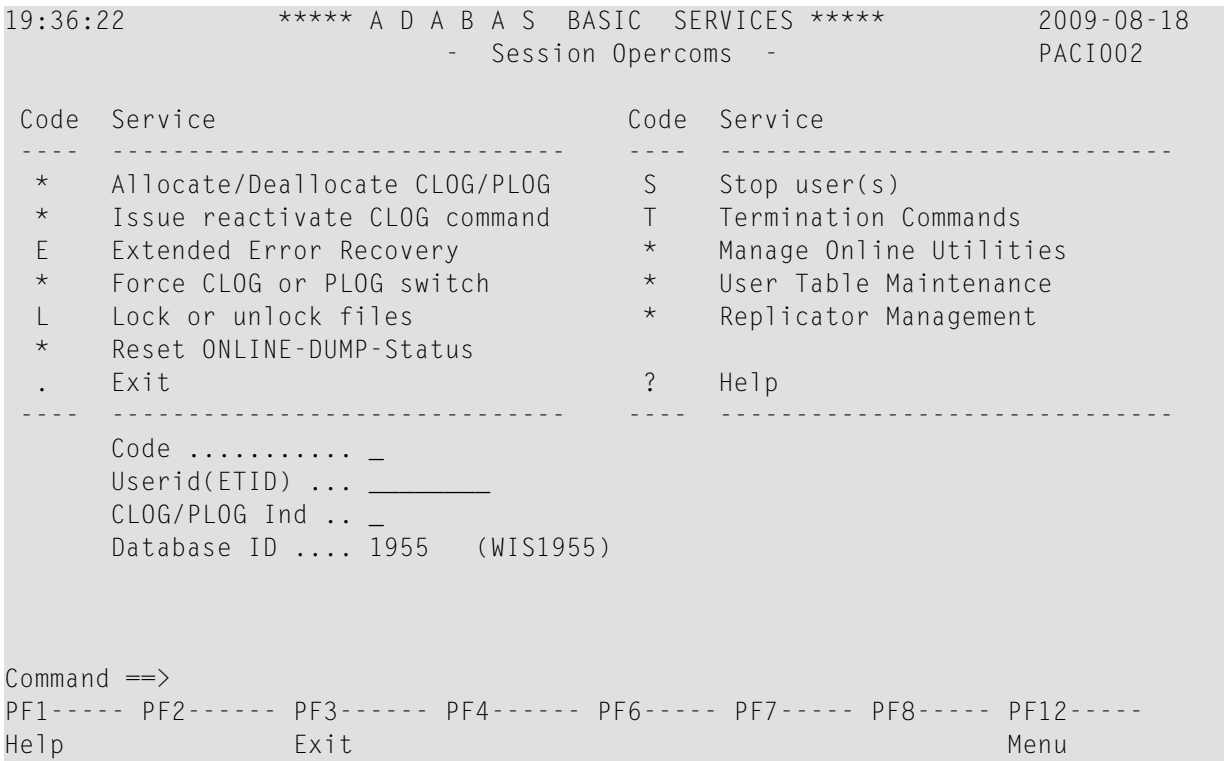

Selecting **E** on the **Session Opercoms** causes the **Extended Error Recovery** menu to appear. You can only select **Add/Delete PIN modules** and **Display/modify PIN routines** on the **Extended Error Recovery** menu.

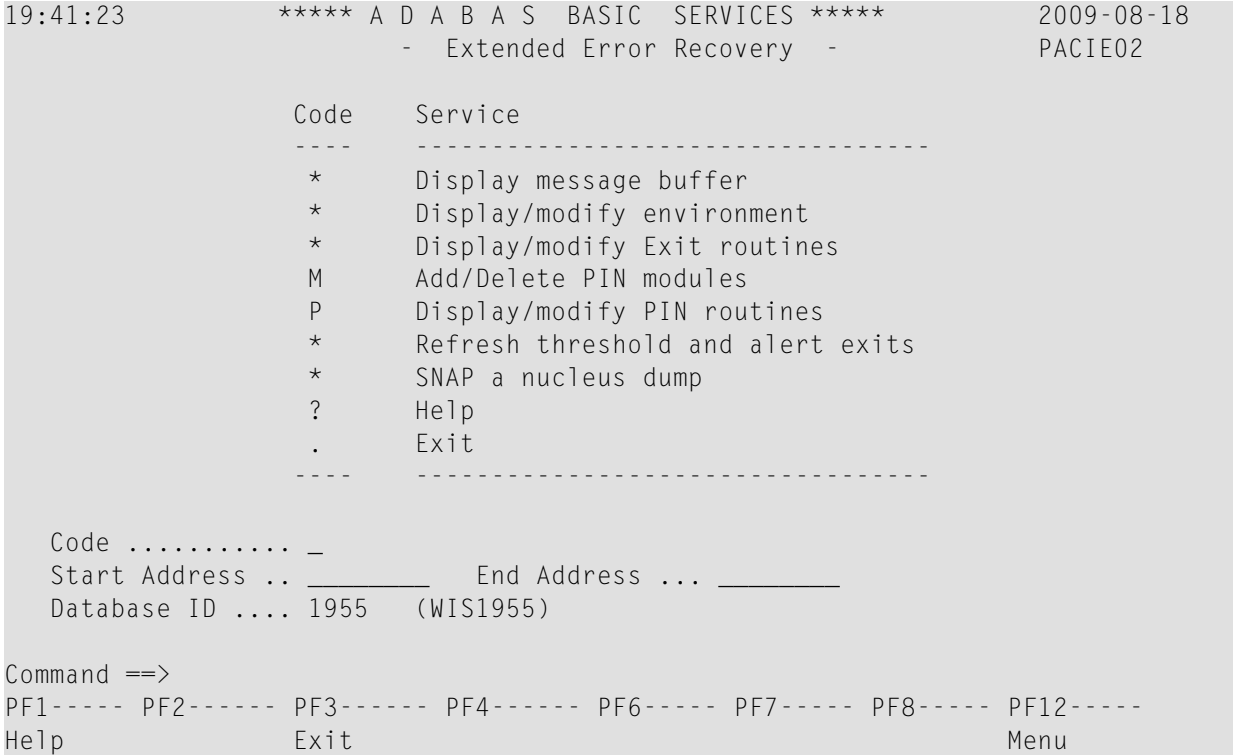

Selecting **L** on the **Session Opercoms** causes the **Lock/Unlock Files** menu to appear. You can only select **Display locked files** on the **Lock/Unlock Files** menu.

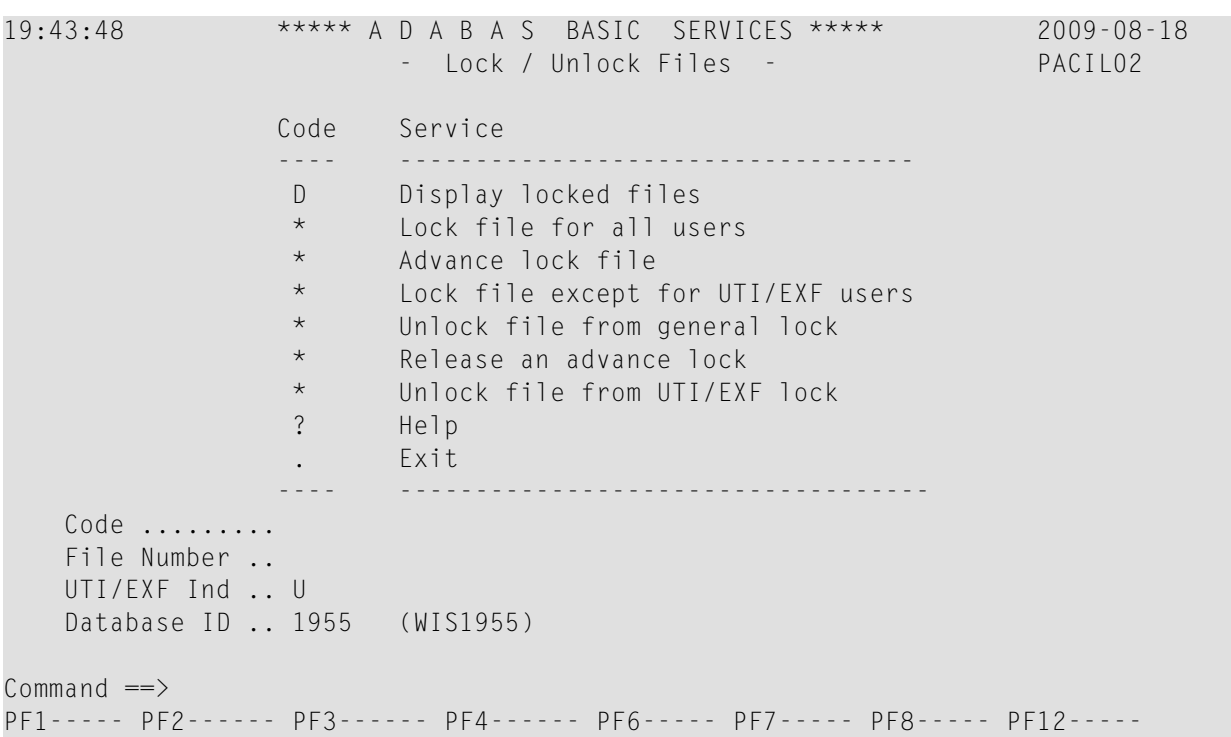

Selecting **S** on the **Session Opercoms** causes the **Stop Users** menu to appear. In the Demo version, this menu only shows the options available when there is a licensed product installed; no options are available in Demo mode.

19:46:31 \*\*\*\*\* A D A B A S BASIC SERVICES \*\*\*\*\* 2009-08-18 - Stop Users - PACIS02 Code Service ---- ----------------------- \* Stop users using file \* Stop inactive users \* Stop users by jobname \* Stop a selected user ? Help . Exit ---- ----------------------- Code ............. \_ File Number ...... \_\_ Last Activity .... \_\_\_\_\_\_\_\_\_ (elapsed time in seconds) Job Name ......... \_\_\_\_ Purge UQE(s) ..... N Selected Userid .. (XXXXXXX Database ID ...... 1955 (WIS1955) Command  $==$ PF1----- PF2------ PF3------ PF4------ PF6----- PF7----- PF8----- PF12----- Help Disp UQ Exit Clear UID Menu

Selecting **T** on the **Session Opercoms** causes the **Session Termination** menu to appear. You can only select **Normal session termination** on the **Session Termination** menu.

```
19:47:44 ***** A D A B A S BASIC SERVICES ***** 2009-08-18
                       - Session Termination - PACT002 
                 Code Service 
                  ---- ----------------------------------- 
                  A Normal session termination (ADAEND) 
                  * Cancel session immediately (CANCEL) 
                  * Stop session (HALT) 
                  ? Help 
                        . Exit 
                  ---- ----------------------------------- 
    Code ......... _
      Database ID .. 1955 (WIS1955) 
      Current nr. of users in User Queue ... 1 
      Nr. of users with open transactions .. 0 
Common and ==PF1----- PF2------ PF3------ PF4------ PF6----- PF7----- PF8----- PF12----- 
Help Exit Exit Menu
```
Selecting **R** from the **Main Menu** displays the **Database Report** menu. You can only select **Display file(s)** and **General database layout** on this menu.

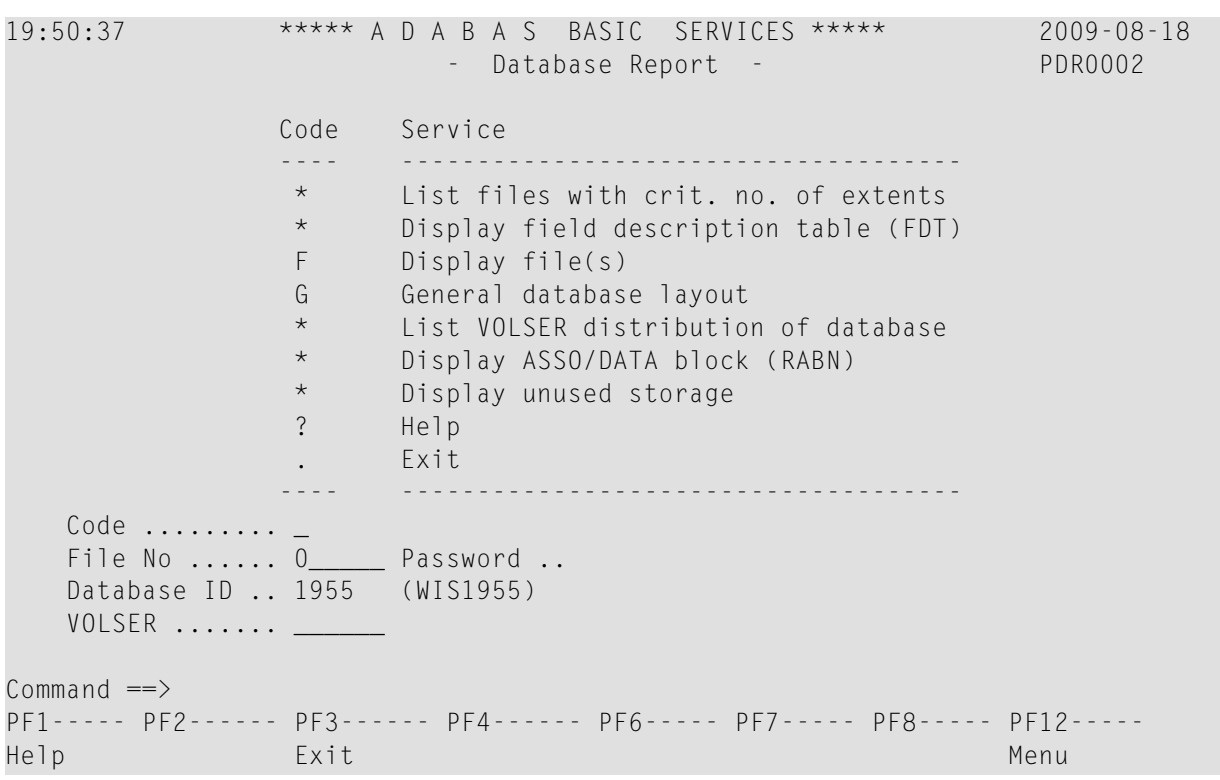

**Note:** Option F will display system files only.

## <span id="page-24-0"></span> $\overline{4}$

## **Monitoring Adabas Sessions**

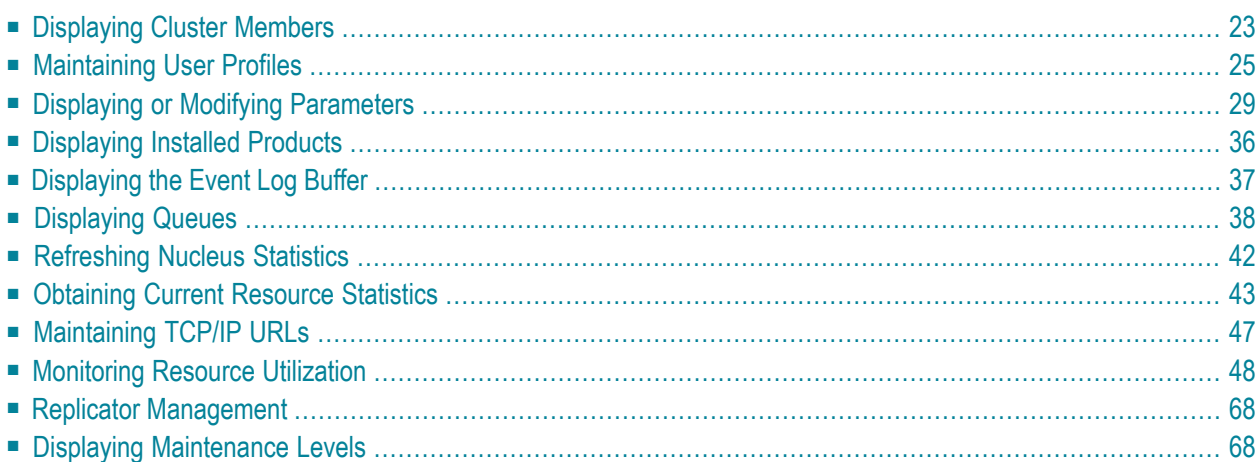

The Adabas session monitoring functions allow you to control and manage major Adabas resources. These functions are most useful when analyzing system performance or seeking the cause of performance problems. Session monitoring functions can be accessed from the **Session Monitoring** menu:

```
16:01:21 ***** A D A B A S BASIC SERVICES ***** 2009-08-11
                    - Session Monitoring - PAC0002 
Code Service Code Service
 ---- -------------------------- ---- ---------------------------- 
A Display cluster members R Refresh nucleus statistics
C Maintain user profiles S Gurrent resource statistics
 D Display parameters T Maintain TCP/IP URL 
 I Display installed products U Display resource utilization 
 L Display event log buffer V Replicator Management 
 P Modify parameters Z Display maintenance levels 
  Q Display queues 
 ? Help . Exit 
 ---- -------------------------- ---- ---------------------------- 
     Code .........
      Database ID .. 1955 (WIS1955) 
Commonand ==>PF1----- PF2------ PF3------ PF4------ PF6----- PF7----- PF8----- PF12----- 
Help Exit Menu
```
**Note:** In cluster environments, the PF2 key allows you to scroll sequentially through nucleus IDs in the cluster using the NextNucid command. In addition, the current nucleus ID is shown in a NucID field on this screen. When the highest nucleus in a cluster is reached, PF2 causes AOS to cycle back to the beginning and changes the nucleus ID to the lowest nucleus ID in the cluster. Once the nucleus ID is changed, it remains in use for all Adabas Online System screens until it is changed again.

Using the session monitoring environment you can monitor the Adabas nuclei in a multiprocessing environment. When you enter the DBID of a cluster database on the **Session Monitoring** menu, subsequent screens include a field to specify the ID of the nucleus (NUCID) in the cluster you want to monitor:

- If you do not set the nucleus ID, AOS defaults to the local nucleus.
- If you set the nucleus ID to zero for a cluster database, the selected function is performed for *all* active nuclei in the cluster.

Using the AOS session monitoring environment, you can perform the following functions, accessible by menu option:

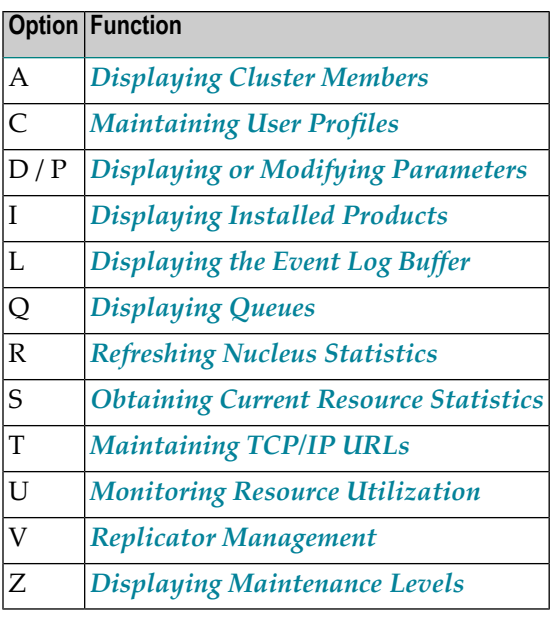

### <span id="page-26-0"></span>**Displaying Cluster Members**

Selecting option **A** from the **Session Monitoring** menu to display cluster members produces the following screen:

```
14:02:01 ***** A D A B A S BASIC SERVICES ***** 2009-08-12<br>DBID 1955 - Display Cluster Members - PACA002
                                  - Display Cluster Members -
Total number of active(WORK not empty) nuclei in the cluster ... 5 
I Sel I NucID | Image ID I Jobname I Status I Available Plex Services I 
                          ---------------------------------------------------------------------------- 
I _ I 1 I DAEMVS I ADANUC01 I Active I All I
I _ I 2 I DAEMVS I ADANUCO2 I Inactive I List, Cache I I
I _ I 3 I DDZMVS I ADANUCO3 I Active I All I
I _ I 4 I DDZMVS I ADANUC04 I Active I All I
I _ I 1021 | ZHST | USAXXXRP | Active | All I 
I ii | iii | iii | iii | iii | iii | iii | iii | iii | iii | iii | iii | iii | iii | iii | iii | iii | iii | iii | iii | iii | iii | iii | iii | iii | iii | iii | iii 
I ii | iii | iii | iii | iii | iii | iii | iii | iii | iii | iii | iii | iii | iii | iii | iii | iii | iii | iii | iii | iii | iii | iii | iii | iii | iii | iii | iii 
I ii | iii | iii | iii | iii | iii | iii | iii | iii | iii | iii | iii | iii | iii | iii | iii | iii | iii | iii | iii | iii | iii | iii | iii | iii | iii | iii | iii 
I ii | iii | iii | iii | iii | iii | iii | iii | iii | iii | iii | iii | iii | iii | iii | iii | iii | iii | iii | iii | iii | iii | iii | iii | iii | iii | iii | iii 
I ii | iii | iii | iii | iii | iii | iii | iii | iii | iii | iii | iii | iii | iii | iii | iii | iii | iii | iii | iii | iii | iii | iii | iii | iii | iii | iii | iii 
I ii | iii | iii | iii | iii | iii | iii | iii | iii | iii | iii | iii | iii | iii | iii | iii | iii | iii | iii | iii | iii | iii | iii | iii | iii | iii | iii | iii 
I ii | iii | iii | iii | iii | iii | iii | iii | iii | iii | iii | iii | iii | iii | iii | iii | iii | iii | iii | iii | iii | iii | iii | iii | iii | iii | iii | iii 
 Commonand ==> PF1----- PF2------ PF3------ PF4------ PF6----- PF7----- PF8----- PF12----- 
  Help PPT Exit Refresh -- - + Menu
```
The screen displays a list of nuclei participating in the cluster and information about the current status of each nucleus.

#### **To select a nucleus for additional processing:**

Enter "S" in the Sel column opposite that nucleus.

#### **To display additional information about a nucleus:**

Enter "D" in the Sel column opposite that nucleus.

For an Adabas cluster nucleus that has a nonzero nucleus ID, its entry in the parallel participant table (PPT) is displayed in a screen similar to the following:

```
 14:08:42 ***** A D A B A S BASIC SERVICES ***** 2009-08-12
DBID 1955 - Display PPT Entry - MACA012
 NucID ... 1021 Active Nucleus, PLOG(s) not copied, CLOG(s) not copied 
 Name Dataset Status DataSet Name
 ------ -------------------------- ---------------------------------------- 
 WORK1 RD.USAXXX.DB1955.WORKR1
 PLOGR1 RD.USAXXX.DB1955.PLOGR1
 PLOGR2 RD.USAXXX.DB1955.PLOGR2
 CLOGR1 RD.USAXXX.DB1955.CLOGR1
 CLOGR2 RD.USAXXX.DB1955.CLOGR2
 Press 'ENTER', PF3 or PF12 to continue 
 PF1----- PF2------ PF3------ PF4------ PF6----- PF7----- PF8----- PF12----- 
Help Exit Exit Annual Menu
```
#### **To display the PPT for this DBID:**

Press PF2. The Display PPT Table screen appears.

```
14:10:29 ***** A D A B A S BASIC SERVICES ***** 2009-08-12
DBID 1955 - Display PPT Table - MACA022
NucID .. 1021 Active Nucleus, PLOG(s) not copied, CLOG(s) not copied 
Image .. ZHST All Sysplex Services Active 
          Label Name Dataset Name 
 ---------- ---------------------------------------- 
           WORK1 RD.USAWIS.DB1955.WORKR1
           PLOGR1 RD.USAWIS.DB1955.PLOGR1
            PLOGR2 RD.USAWIS.DB1955.PLOGR2 
            CLOGR1 RD.USAWIS.DB1955.CLOGR1 
            CLOGR2 RD.USAWIS.DB1955.CLOGR2 
PF1----- PF3------ PF4------ PF6------ PF7----- PF8----- PF9----- PF12----- 
Help Exit Refresh PrevPPT NextPPT Nenu
```
### <span id="page-28-0"></span>**Maintaining User Profiles**

Adabas allows you to retain user-related information from session to session in a user profile table that includes

- ET records;
- user priority;
- user-specific timeout (TNxx, TT, and TLSCMD);
- ISN buffering (NSISN, NSISNHQ);
- command ID (NQCID) values that differ from the established ADARUN values; and
- owner ID information for multiclient files.

Selecting Maintain user profiles (option **C**) on the **Session Monitoring** menu displays the following **Maintain User Profiles** menu:

```
16:50:03 ***** A D A B A S BASIC SERVICES ***** 2009-08-11
                    - Maintain User Profiles - PACICO2
                Code Service 
                ---- --------------------------- 
                 L List/modify user profile(s) 
                M Mass function 
                 X Delete ETID-ranges 
                 ? Help 
                 . Exit 
                ---- --------------------------- 
   Code .........
   Start UID ....
    Database ID .. 1955 (WIS1955) 
Commonand ==>PF1----- PF2------ PF3------ PF4------ PF6----- PF7----- PF8----- PF12----- 
Help Exit Exit Menu
```
From the **Maintain User Profiles** menu, you can:

- list and modify a user profile table (option **L**);
- copy a user profile to one or more other users (option **M**); and
- remove one or more ETIDs from the Adabas checkpoint file thereby deleting both profile and ET data (option **X**).

If necessary, you can supply a starting user ID. If the Start UID field is left empty, Basic Services displays entries starting from the beginning of the user profile table. You can use range notation for the starting value. For example, if you enter JA\* in the Start UID field, the display begins with user IDs that start with the letters "JA".

If necessary, you can change the database by specifying the database ID in the Database ID field..

#### **To list and modify the user profile table**

**Enter L** in the Code field.

The List/Modify User Profiles screen displays the user profile table:

```
16:54:18 ***** A D A B A S BASIC SERVICES ***** 2009-08-11
DBID 1955 - List/Modify User Profiles - PACICL2 
  Mark entries with 'M' to modify or 'X' to delete :
  M Userid Prty TNAA TNAE TNAX TT TLSCMD NSISN NISNHQ NQCID Owner-Id
 - -------- ---- ----- ----- ----- ----- ------ ----- ------ ----- ----------
    _ BAFKE 9 100 100 100 100
    _ CC 9 100 100 100 100
    _ CICS
    _ CPNJV
```
You can modify existing profiles and add new user ones. For each user, you can maintain

■ a user priority to add "weight" to the normal, built-in priorities of Adabas commands issued by a specific user when they contend with other commands for Adabas database priority. The effect is to change the user's database access priority. An equivalent direct command is

CHANGE PRIORITY

- nonactivity timeout values for access-only users (TNAA), ET logic users (TNAE), and EXU users (TNAX).
- transaction time limits for ET Logic users (TT).
- a time limit for executing a database query (Sx) command (TLSCMD).
- the number of ISNs allowed per TBI element (NSISN).
- the number of records that can be placed in hold status at one time (NISNHQ).
- the number of active command IDs allowed (NOCID).
- an owner ID for multiclient support.

**To copy the attributes of a user profile to one or more other user profiles**

**Enter M** in the Code field.

```
16:55:44 ***** A D A B A S BASIC SERVICES ***** 2009-08-11
DBID 1955 - Maintain User Profiles - PACICM2 
   Set the user profiles of the userids entered below to the same as
   userid .. USER1
    Userid Userid Userid Userid Userid Userid Userid
 -------- -------- -------- -------- -------- -------- --------
    XYZ1 XYZ2
```
On the resulting screen, you can type in the user ID of the profile to be copied, and the names of the users whose profiles are to be taken from that user ID.

In the example, users XYZ1 and XYZ2 inherit all values from user USER1 and effectively define a group.

#### **To delete a range of user IDs**

- 1 Enter **X** in the Code field.
- 2 Specify a complete or partial user ID or an asterisk (all user IDs) in the Start UID field.

A window opens asking whether you want to delete all user IDs or select the user IDs to be deleted:

```
17:00:42 ***** A D A B A S BASIC SERVICES ***** 2009-08-11
                       - Maintain User Profiles - PACIC02 
                   Code Service
                    ---- ---------------------------
                    L List/modify user profile(s)
                    M Mass function
                    X Delete ETID-ranges
                    ? Help
                     . Exit +-------------------------------+
                    ---- --------- | 'Y' - Select ETIDs for |
      Code ......... x \begin{array}{c|c|c|c|c} \text{Code } .. . . . . . \times & & & \text{Deletion} \end{array}'N' - Delete ETIDs with NO
      Database ID . 105 (RD-105) | Selection
                                      | Y <==== Select Option |
                                    | PF1=Help PF3=Exit |
  Common and ==-+ PF1----- PF2------ PF3------ PF4------ PF6----- PF7----- PF8----- PF12-----
 Help Exit Menu
```
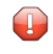

**Caution:** Be careful about answering **N** (No) to the prompt. You could inadvertently delete IDs that you want to keep.

3 If you enter **N** (No) in the window's Select Option field, Basic Services deletes all user IDs in the specified range without any confirmation.

If you answer **Y** (Yes, the default), the Mass Delete of ET-IDs screen is displayed so that specific ETIDs may be marked for retention:

```
10:40:33 ***** A D A B A S BASIC SERVICES ***** 2009-08-11
   DBID 1955 - Mass Delete of ET-IDs - PACICD2
  Delete all ET-IDs starting with Userid = BA* All entries marked 'K' (Keep) will N O T be deleted.
 Userid Userid Userid Userid Userid Userid Userid
 -------- -------- -------- -------- -------- -------- -------
 BABRAB BABRAN BACANT BADBEE BADFUE BADKED BADKHK
 BADNTU BADTCS BADWAT BAFCKA BAFJVS BAGDTS BAGJAR
     BAGJKI BAGJVN BAGKIT BAGLAW BAGNET BAGPCT BAGPCP
 BAGPCR BAGPST BAGSIR BAGSWI BAGTUF BAGTON BAGZAP
 BAHNAK BAJLOB BAJPJS BAKLIM BAKSAT BAMCID BAMLIP
 BAMLOT BAMPCS BAPEHN BAPLAB BARHEN BARHER BASHEP
     BASMOR BASWAN BASWIG
```
As indicated in the message on the screen, you need to mark with "k" those user IDs that you want to *keep*. Unmarked user IDs will be deleted when you press ENTER.

**Note:** When a user ID is deleted, both the user profile and any ET data for the user are deleted.

<span id="page-32-0"></span>You can leave the screen without deleting any user IDs by using the EXIT key PF3 .

### **Displaying or Modifying Parameters**

**To view Adabas nucleus (ADARUN) parameters:**

Select option **D** on the **Session Monitoring** menu and press Enter.

The equivalent direct command is

#### DISPLAY PARAMETERS

A series of Display Parameters screens appear. You can scroll through the screens using the PF7 (scroll backward) and PF8 (scroll forward) keys. The information on these screens and the number of screens that appear varies depending on the type database you have selected. *ADARUN Parameter Reference*, in the *Adabas Online Systems (AOS) Reference Guide*

The following screens might display for a regular Adabas database:

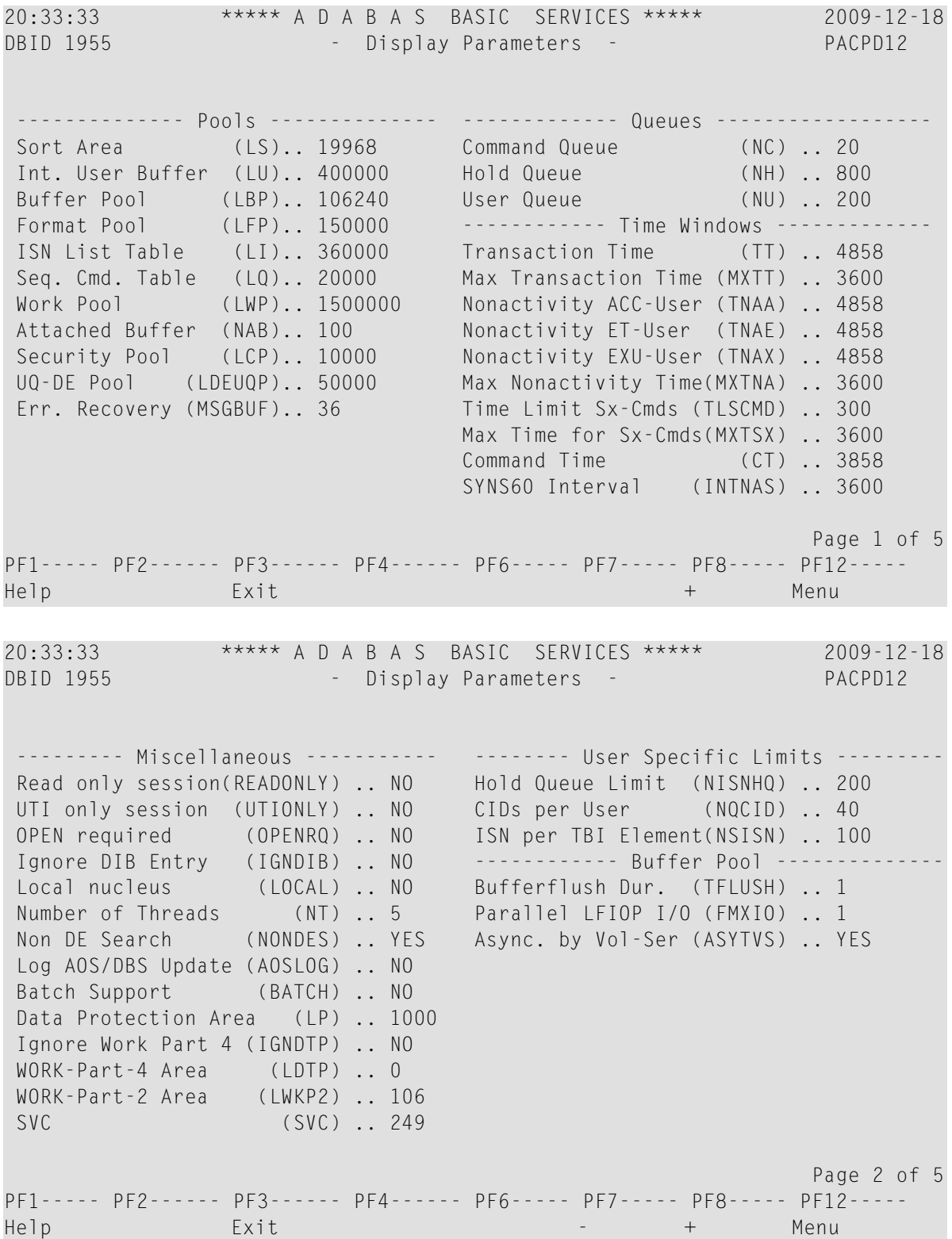

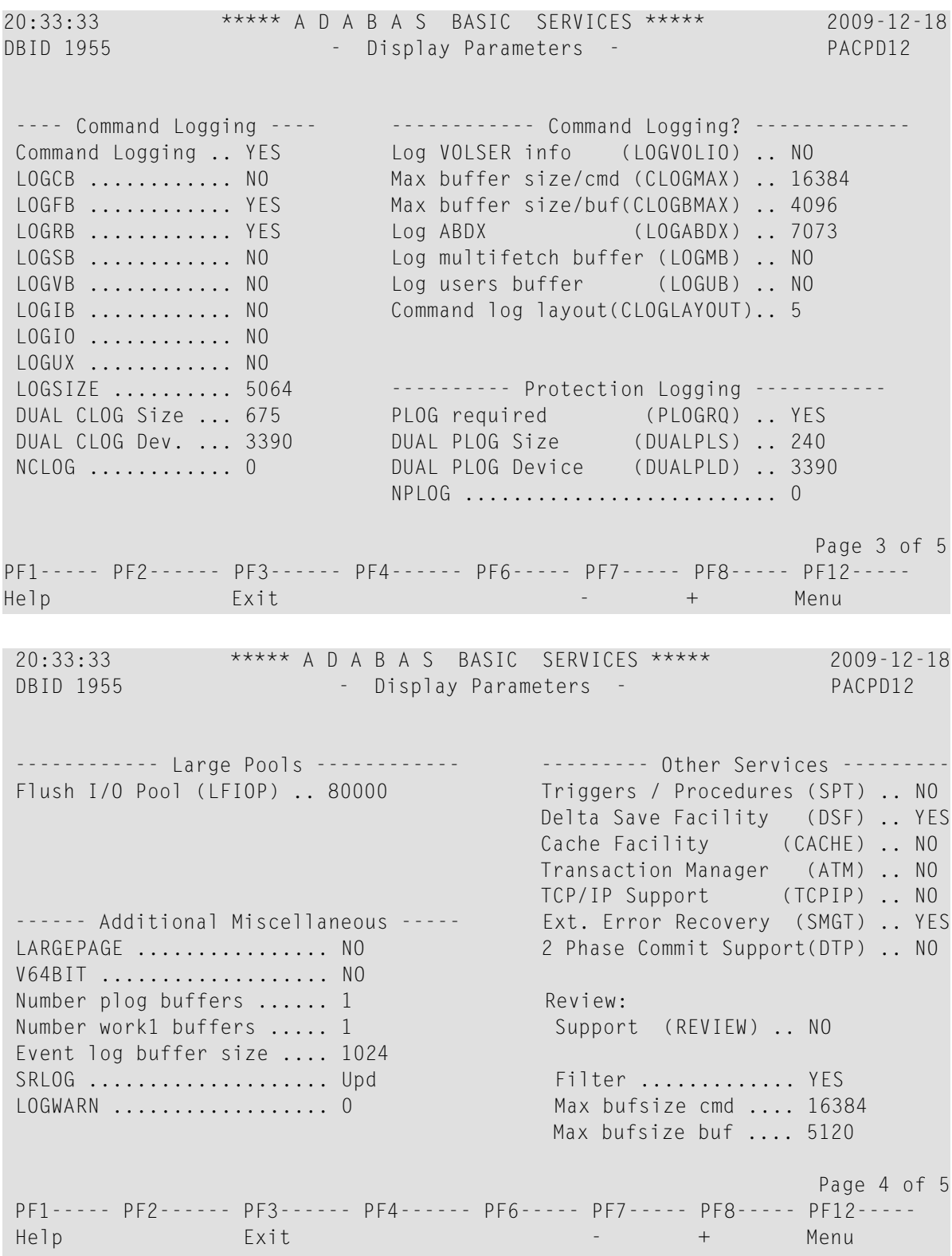

```
20:33:33 ***** A D A B A S BASIC SERVICES ***** 2009-12-18
DBID 1955 - Display Parameters - PACPD12
---- Replication Parameters ----- 
Replication .......... YES 
RPWARNPercent ........ 0 
RPWARNINCrement ...... 10 
RPWARNINTerval ....... 60 
RPWARNMessagelimit ... 5 
RPCONNECTCount ....... 0 
RPCONNECTInterval .... 0 
RPLSORT .............. YES 
                                                                   Page 5 of 5
PF1----- PF2------ PF3------ PF4------ PF6----- PF7----- PF8----- PF12----- 
Help Exit - Menu - Menu - Menu - Menu - Menu - Menu - Menu - Menu - Menu - Menu - Menu - Menu - Menu
```
**Note:** In cluster environments, the PF2 key allows you to scroll sequentially through nucleus IDs in the cluster using the NextNucid command. In addition, the current nucleus ID is shown in a NucID field on this screen. When the highest nucleus in a cluster is reached, PF2 causes AOS to cycle back to the beginning and changes the nucleus ID to the lowest nucleus ID in the cluster. Once the nucleus ID is changed, it remains in use for all Adabas Online System screens until it is changed again.

#### **To modify Adabas nucleus (ADARUN) parameters:**

■ Choose option **P** on the **Session Monitoring** menu and press Enter. Modifiable values are highlighted (intensified) on the displays. The equivalent direct command is:

#### MODIFY PARAMETERS

A series of Modify Parameters screens appear. You can scroll through the screens using the PF7 (scroll backward) and PF8 (scroll forward) keys. The information on these screens and the number of screens that appear varies depending on the type database you have selected. For a description of each ADARUN parameter, read *ADARUN Parameter Reference*, in the *Adabas Online Systems (AOS) Reference Guide*.

The following screens might display for a regular Adabas database that is part of a cluster:
20:42:00 \*\*\*\*\* A D A B A S BASIC SERVICES \*\*\*\*\* 2009-12-18 DBID 1955 - Modify Parameters - PACP012 Modify parameters below, as required: -------------- Pools -------------- ------------- Queues ------------------ Sort Area (LS).. 19968 Command Queue (NC) .. 20 Int. User Buffer (LU).. 400000 Hold Queue (NH) .. 800 Buffer Pool (LBP).. 106240 User Queue (NU) .. 200 Format Pool (LFP).. 150000 ------------ Time Windows -----------<br>ISN List Table (LI).. 360000 Transaction Time (TT).. 4858 ISN List Table (LI).. 360000 Transaction Time Seq. Cmd. Table (LQ).. 20000 Max Transaction Time (MXTT) .. 3600 Work Pool (LWP).. 1500000 Nonactivity ACC-User (TNAA) .. 4858 Attached Buffer (NAB).. 100 Nonactivity ET-User (TNAE) .. 4858 Security Pool (LCP).. 10000 Nonactivity EXU-User (TNAX) .. 4858 UQ-DE Pool (LDEUQP).. 50000 Max Nonactivity Time(MXTNA) .. 3600 Err. Recovery (MSGBUF).. 36 Time Limit Sx-Cmds (TLSCMD) .. 300 Max Time for Sx-Cmds(MXTSX) .. 3600 Command Time (CT) .. 3858 SYNS60 Interval (INTNAS) .. 3600 Page 1 of 5 PF1----- PF2------ PF3------ PF4------ PF6----- PF7----- PF8----- PF12----- Help Exit Exit to the exist of the Menu 20:42:00 \*\*\*\*\* A D A B A S BASIC SERVICES \*\*\*\*\* 2009-12-18 DBID 1955 - Modify Parameters - PACP012 Modify parameters below, as required: -------- Miscellaneous ---------- -------- User Specific Limits -------- ReadOnly session (READONLY) .. NO Hold Queue Limit (NISNHQ) .. 200 UTI only session (UTIONLY) .. NO CIDs per User (NQCID) .. 40<br>OPEN required (OPENRQ) .. NO ISNs / TBI Element (NSISN) .. 100 OPEN required (OPENRQ) .. NO ISNs / TBI Element (NSISN) .. 100 Ignore DIB Entry (IGNDIB) .. NO ------------ Buffer Pool ---------Local nucleus (LOCAL) .. NO Bufferflush Dur. (TFLUSH) .. 1 Number of Threads (NT) .. 5 Parallel LFIOP I/O (FMXIO) .. 1 Non DE Search (NONDES) .. YES Async. by Vol-Ser (ASYTVS) .. YES Log AOS/DBS Update (AOSLOG) .. NO Batch Support (BATCH) .. NO Data Protection Area (LP) .. 1000 Ignore Work Part 4 (IGNDTP) .. NO WORK-Part-4 Area (LDTP) .. 0 WORK-Part-2 Area (LWKP2) .. 106 SVC (SVC) .. 249 Page 2 of 5 PF1----- PF2------ PF3------ PF4------ PF6----- PF7----- PF8----- PF12----- Help Exit - + Menu

20:42:00 \*\*\*\*\* A D A B A S BASIC SERVICES \*\*\*\*\* 2009-12-18 DBID 1955 - Modify Parameters - PACP012 Modify parameters below, as required: ---- Command Logging ---- ------------ Command Logging? ------------- Command Logging .. YES Log VOLSER info (LOGVOLIO) .. NO LOGCB ........... NO Max buffer size/cmd (CLOGMAX) .. 16384 LOGFB ............ YES Max buffer size/buf(CLOGBMAX) .. 4096 LOGRB ............ YES Log ABDX (LOGABDX) .. 7073 LOGSB ........... NO Log multifetch buffer (LOGMB) .. NO LOGVB ................ NO Log users buffer (LOGUB) ... NO LOGIB ............ NO Command log layout(CLOGLAYOUT).. 5 LOGIO ............ NO LOGUX ............ NO LOGSIZE .......... 5064 ----------- Protection Logging -----------DUAL CLOG Size ... 675 PLOG required (PLOGRQ) .. YES DUAL CLOG Dev. ... 3390 DUAL PLOG Size (DUALPLS) .. 240<br>NCLOG ............ 0 DUAL PLOG Device (DUALPLD) .. 339 DUAL PLOG Device (DUALPLD) .. 3390 NPLOG .......................... 0 Page 3 of 5 PF1----- PF2------ PF3------ PF4------ PF6----- PF7----- PF8----- PF12----- Help Exit - + Menu 20:42:00 \*\*\*\*\* A D A B A S BASIC SERVICES \*\*\*\*\* 2009-12-18 DBID 1955 - Modify Parameters - PACP012 ------------ Large Pools ------------- - --------- Other Services ---------Flush I/O Pool (LFIOP) . 80000 Triggers / Procedures (SPT) .. NO Delta Save Facility (DSF) .. YES Cache Facility (CACHE) .. NO Transaction Manager (ATM) .. NO TCP/IP Support (TCPIP) .. NO ------ Additional Miscellaneous ----- Ext. Error Recovery (SMGT) .. YES LARGEPAGE ................ NO 2 Phase Commit Support(DTP) .. NO V64BIT ................... NO Number plog buffers ...... 1 Review: Number work1 buffers ..... 1 Support (REVIEW) .. NO Event log buffer size .... 1024 SRLOG .................... Upd Filter ............. YES LOGWARN .................... 0 Max bufsize cmd .... 16384 Max bufsize buf .... 5120 Page 4 of 5 PF1----- PF2------ PF3------ PF4------ PF6----- PF7----- PF8----- PF12----- Help Exit - + Menu

20:42:00 \*\*\*\*\* A D A B A S BASIC SERVICES \*\*\*\*\* 2009-12-18 DBID 1955 - Modify Parameters - PACP012 NucID: 1021 ----- Cluster/Parallel Services ------- ---- Cluster/Parallel Services ----Environment .......... Sysplex MXMSG .................. 300 Arm element name ..... MXMSGWarn .............. 0 Cache structure name . ADA\_CACHE4 MXCANCEL ................ 300 Lock structure name .. ADA\_LOCK4 MXCANCELWarn ............ 75 Sysplex group name ... WISPLEX MXWtor ..................... 0 Cache type .......... DSP MXStatus ................ 15 DIrratio ............ 4 ELemratio ............. 1 Redo Pool (LRDP) ..... 80000 CLOGMRg .............. NO CLUCACHEUnchanged .... No CLULOCKSize .......... 0 CLUCACHESize ......... 0 Page 5 of 6 PF1----- PF2------ PF3------ PF4------ PF6----- PF7----- PF8----- PF12----- Help Exit - + Menu 20:42:00 \*\*\*\*\* A D A B A S BASIC SERVICES \*\*\*\*\* 2009-12-18 DBID 1955 - Modify Parameters - PACP012 ---- Replication Parameters ----- Replication .......... YES RPWARNPercent ........ 0 RPWARNINCrement ...... 10 RPWARNINTerval ....... 60 RPWARNMessagelimit ... 5 RPCONNECTCount ....... 0 RPCONNECTInterval .... 0 RPLSORT .............. YES Page 5 of 5 PF1----- PF2------ PF3------ PF4------ PF6----- PF7----- PF8----- PF12----- Help Exit - Menu

**Note:** In cluster environments, the PF2 key allows you to scroll sequentially through nucleus IDs in the cluster using the NextNucid command. In addition, the current nucleus ID is shown in a NucID field on this screen. When the highest nucleus in a cluster is reached, PF2 causes AOS to cycle back to the beginning and changes the nucleus ID to the lowest nucleus ID in the cluster. Once the nucleus ID is changed, it remains in use for all Adabas Online System screens until it is changed again.

## **Displaying Installed Products**

Choose option **I** on the **Session Monitoring** menu and press ENTER to display a list of installed products.

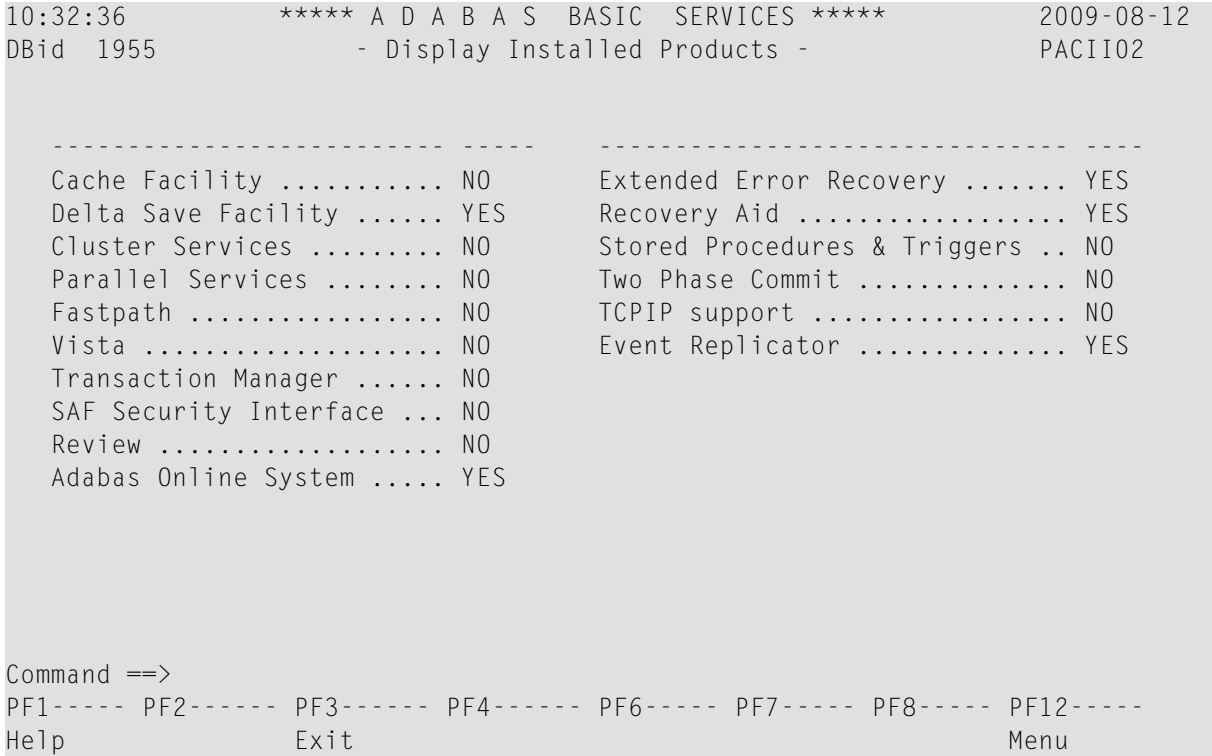

This screen displays what is installed on the current selected Adabas

# **Displaying the Event Log Buffer**

Selecting **Display Event Log Buffer** (option **L**) from the **Session Monitoring** menu invokes the Display Event Log Buffer screen.

The Adabas event log is a wraparound log in memory that is used to log each response code 145 (RSP145) event. The INFOBUFFERSIZE ADARUN parameter identifies the size of the Adabas event log. Each entry in the event log is currently 128 bytes, although this may change in later Adabas releases. When the Adabas event log fills up, the oldest entries in the log are overwritten.

This is the equivalent of running the ADADBS DEVENTLOG utility function.

22:13:04 \*\*\*\*\* A D A B A S BASIC SERVICES \*\*\*\*\* 2009-08-14 DBID 11131 - Display Event Buffer Log - PACL002 Sel Nucid File Resp ISN Date Time Aff Jobn Causer Jobn --- ----- ----- ----- ---------- ---------- -------- -------- -------- \_ 1 145 9999 2009-08-14 20:12:18 SCAATATU SCAATATU  $\mathbb{Z}^+$  \_  $\overline{\phantom{0}}$  \_ \_  $\overline{\phantom{0}}$  $\mathbb{Z}^+$  $\mathbb{Z}^+$  $\overline{\phantom{0}}$  \_  $\mathbb{Z}^+$  Enter 'S' to display PF1----- PF2------ PF3------ PF4------ PF6----- PF7----- PF8----- PF12----- Help Exit Exit Menu

When you enter an "S" next to an event listed on the Display Event Buffer Log screen, the Selected Event Buffer Log screen appears, allowing you to review detailed log data in the event log for the selected event.

```
22:13:04 ***** A D A B A S BASIC SERVICES ***** 2009-08-14
DBID 11131 - Selected Event Buffer Log - PACL002 
 File Resp ISN Date Time Nucid 
 ----- ----- ---------- ---------- -------- ------ 
 1 145 9999 2009-08-14 20:12:18 
  --------------------------------------------------------- 
 Affected 
  Jobname ET id SAF id 
  -------- -------- -------- 
 SCAATATU ???
  Userid (hex) 
  0004A10E20980000404040404040404000FC0100E4F0F0F200000000 
  --------------------------------------------------------- 
 Causer 
  Jobname ET id SAF id 
  -------- -------- -------- 
 SCAATATU ???
  Userid (hex) 
  0004A10E20980000404040404040404000FC0100E4F0F0F100000000 
                                                 Press ENTER to continue
```
# **Displaying Queues**

Choose option **Q** on the **Session Monitoring** menu and press ENTER to display the **Queue Displays** menu.

10:33:15 \*\*\*\*\* A D A B A S BASIC SERVICES \*\*\*\*\* 2009-08-12 - Queue Displays - PACQ002 Code Service ---- --------------------------- A Display User Queue Elements C Display Command Queue H Display Hold Queue ? Help . Exit ---- --------------------------- Code .............. Max No. Elements ... 100 Last Activity ...... 0 (elapsed time in seconds) Selection Criteria ET-ID (User-ID) .. \_\_\_\_\_\_\_\_ User Type ... \_\_\_ Job Name ......... \_\_ Terminal ID ...... Database ID ........ 1955 (WIS1955) 0  $Common and ==>$ PF1----- PF2------ PF3------ PF4------ PF6----- PF7----- PF8----- PF12----- Help Exit Clear UID Menu

**Note:** In cluster environments, the PF2 key allows you to scroll sequentially through nucleus IDs in the cluster using the NextNucid command. In addition, the current nucleus ID is shown in a NucID field on this screen. When the highest nucleus in a cluster is reached, PF2 causes AOS to cycle back to the beginning and changes the nucleus ID to the lowest nucleus ID in the cluster. Once the nucleus ID is changed, it remains in use for all Adabas Online System screens until it is changed again.

The Display Queues function shows, in table format, the contents of the user, command or hold queues. Each displayed table entry contains a related TID, job name, user ID, current status, and related information such as files currently in use and command type.

If you try to display a queue that is currently empty, an appropriate message appears on the Display Queues menu.

Individual entries in the selected queues can be displayed to provide more detailed information, or selected for a later Basic Services function (the individual user-level statistics sampling described in section *Current Resource [Statistics](#page-46-0)* is an example).

This section covers the following topics:

- [Displaying](#page-43-0) User Queue Elements
- Displaying the [Command](#page-44-0) Queue

■ [Displaying](#page-45-0) the Hold Queue

## <span id="page-43-0"></span>**Displaying User Queue Elements**

If you select **Display User Queue Elements** (option **A**) on the **Queue Displays** menu, you must also specify the maximum number of elements to display. Other selection criteria you may optionally specify include:

- number of seconds since last activity
- logical user ID (ETID)
- type of user (ACC, AOS, ET, EXU, EXF, UTI)
- job name
- terminal ID; and
- database ID

If multiple selection criteria are specified, they are combined with logical ORs.

The equivalent display direct command is:

DISPLAY UQ *user queue*

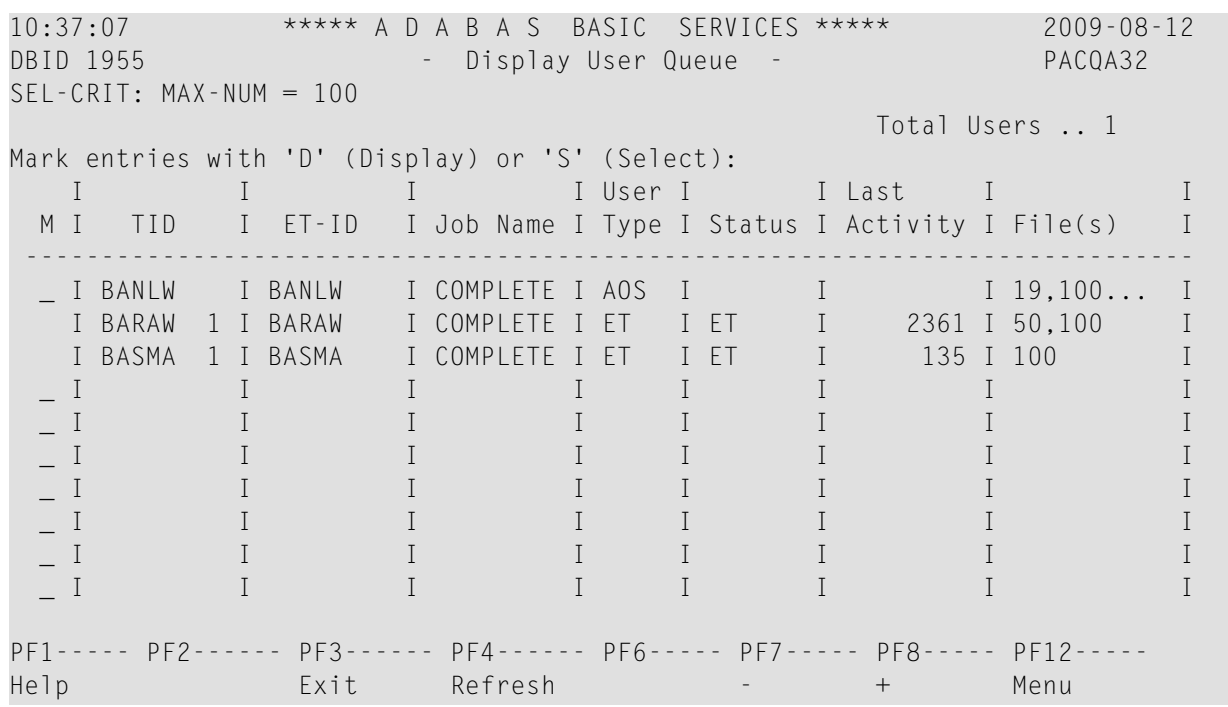

**Note:** In cluster environments, the PF2 key allows you to scroll sequentially through nucleus

IDs in the cluster using the NextNucid command. In addition, the current nucleus ID is shown in a NucID field on this screen. When the highest nucleus in a cluster is reached, PF2 causes AOS to cycle back to the beginning and changes the nucleus ID to the lowest nucleus

ID in the cluster. Once the nucleus ID is changed, it remains in use for all Adabas Online System screens until it is changed again.

If you choose to display (D) an individual user ID, a user queue element information screen similar to the following appears:

```
11:44:18 ***** A D A B A S BASIC SERVICES ***** 2009-08-12
  DBID 1955 - Display User Queue Element - PACQA32
  I I I I I User I I Last I Trans-I
   I TID I User ID I Job Name I Type I Status I Activity I lator I
            ---------------------------------------------------------------------
  I BANLW 1 I BANLW I DCOMPLET I AOS I I 0 I 0 O I 0 I
 ---------------------------------------------------------------------
   Global Uid= 5203405496720001 4040404040404040 00FB1900 E2C1C7D3E64040F1
   Hold Queue Limit ............ 1500
  Max. parallel CIDs per User . 100 Start Times
   Max. ISNs per TBI Element ... 51 Session ...... 2006-07-14 11:04:28
   Max. Time of Nonactivity .... 3775 Transaction .. 0000-00-00
  Max. Transaction Time ....... 0
  Time Limit for Sx Commands .. 315 File List
  No. of ISNs currently held .. 0 19,100,110
   No. of CIDs currently in use: 1
   No. of Calls ................ 105
   No. of I/Os ................. 74
   Priority from ET/CP File .... 0
  PF1----- PF2------ PF3------ PF4------ PF6----- PF7----- PF8----- PF12-----
 Help Exit Menu
```
### <span id="page-44-0"></span>**Displaying the Command Queue**

If you choose **Display Command Queue** (option **C**) on the **Queue Displays** menu, the current commands in the command queue and their status are listed. PF2 allows you to switch the display between "time-in" and "job name".

The equivalent display direct command is:

DISPLAY CQ

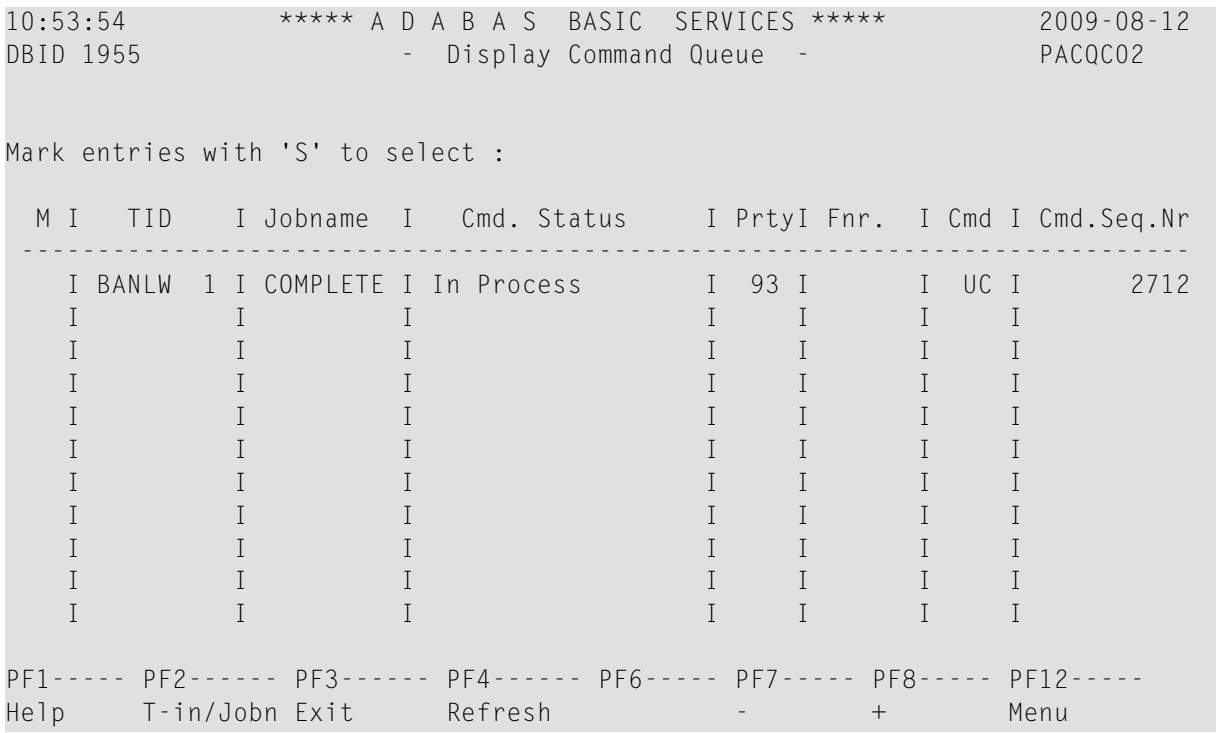

## <span id="page-45-0"></span>**Displaying the Hold Queue**

If you choose **Display Hold Queue** (option **H**) on the **Queue Displays** menu, a list of the ISNs currently in hold status is displayed.

The equivalent display direct command is:

DISPLAY HQ

# **Refreshing Nucleus Statistics**

Selecting **Refresh Nucleus Statistics** (option **R**) on the **Session Monitoring** menu displays the **Refresh Statistics** screen:

```
10:57:24 ***** A D A B A S BASIC SERVICES ***** 2009-08-12
DBID 1955 - Refresh Statistics - PACR002
               Mark each nucleus statistic to be reset: 
                          _ Command Usage 
                          _ File Usage 
                        _ Pool Usage 
                        _ Thread Usage 
                           _ Counters 
Commonand ==>PF1----- PF2------ PF3------ PF4------ PF6----- PF7----- PF8----- PF12----- 
Help Exit Exit Menu
```
To select the statistics to be refreshed, place an "X" in the space next to the statistic type.

More than one statistic may be refreshed at the same time. The statistics selected are reset to zero.

<span id="page-46-0"></span>PF3 cancels the request and returns to the **Session Monitoring** menu. PF12 cancels the request and returns to the AOS **Main Menu**.

## **Obtaining Current Resource Statistics**

Selecting **Current Resource Statistics** (option **S**) on the **Session Monitoring** menu invokes the **Resource Statistics** menu:

```
11:04:13 ***** A D A B A S BASIC SERVICES ***** 2009-08-12
                      - Resource Statistics - PACS002
                  Code Service 
                  ---- ----------------------------- 
                   G Start General Statistics 
                   R Read General Statistics 
                   S Read User Statistics 
                   U Start User Statistics 
                   ? Help 
                   . Exit 
                               ---- ----------------------------- 
     Code .........
      Duration ..... 60 seconds 
      User ID ...... 
      Database ID .. 1955 (WIS1955) 
Commonand ==>PF1----- PF2------ PF3------ PF4------ PF6----- PF7----- PF8----- PF12----- 
Help Disp UQ Exit Clear UID Menu
```
Resource statistics provide information about file and command use either for a single user (user statistics) or for all currently active users (general statistics). The statistics must first be collected by starting a sampling period for which you have specified a time period in seconds (duration).

#### **To obtain statistics for all currently active users**

Start general statistics (option **G**) and, after the specified duration, read them (option **R**).

The equivalent direct commands are:

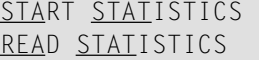

For more information, read *Basic Services Direct Commands*.

If user statistics are started (option **U**) or subsequently read (option **S**), a user ID must either be indicated on this screen or have been previously selected in the **Display User Queue** (PF2) or **Display Command Queue** options. PF4 is used to deselect a previously selected user ID.

This section covers the following topics:

Two screens of statistics are displayed: the first shows command usage and the second shows file usage. You can use PF4 to toggle between the two screens:

■ [Command](#page-48-0) Usage Display

■ File Usage [Display](#page-49-0)

## <span id="page-48-0"></span>**Command Usage Display**

The following command usage information is displayed for specific users:

```
18:42:07 ***** A D A B A S BASIC SERVICES ***** 2009-08-19
DBID 1955 - General Statistic: Command Usage - PACSR22
Statistic Start Time ...... 2009-08-19 14:34:19 
L1/4 - Read/Get Record ... A1/A4 - Update Record ....
L2/5 - Read Physical ..... N1/N2 - Add Record .......
L3/6 - Read Logical ...... 5 E1/E4 - Delete Record ....
 L9 - Read Descriptor ... 
LF - Read Field Def. ... 0P - Open User Sess ...
RE - Read ET Data ...... CL - Close User Sess ..
                           ET - End Transaction ..<br>- 5 BT - Backout Tran. ....
S1/4 - Find Records ......
S2 - Find Sorted .......
S5 - Find Coupled ISN .. RC - Release Cmd ID ... 8
S8 - Process ISN List .. UC - Utility Command .. 6
 S9 - Sort ISN List ..... 
                                         Press PF8 for more 
Common and ==PF1----- PF2------ PF3------ PF4------ PF6----- PF7----- PF8----- PF12----- 
Help Exit File -- + Menu
```
18:42:07 \*\*\*\*\* A D A B A S BASIC SERVICES \*\*\*\*\* 2009-08-19 DBID 1955 - General Statistic: Command Usage - PACSR22 Statistic Start Time ...... 2009-08-19 14:34:19 REST - Follow up cmds .... U0 - U0 commands ....... U1 - U1 commands ....... YA - YA commands ....... U2 - U2 commands ...... YB - YB commands ....... U3 - U3 commands ....... YC - YC commands ....... YP - YP commands ....... YCAL - YCAL commands ..... V1 - V1 commands ....... V2 - V2 commands ....... V3 - V3 commands ....... V4 - V4 commands ....... Total Commands ....... 24  $Commonand ==>$ PF1----- PF2------ PF3------ PF4------ PF6----- PF7----- PF8----- PF12----- Help Exit File -- - Menu

#### <span id="page-49-0"></span>**File Usage Display**

The following file usage information is displayed for specific users:

```
18:42:07 ***** A D A B A S BASIC SERVICES ***** 2009-08-19
DBID 1955 - General Statistic: File Usage - PACSR22
Statistic Start Time ...... 2009-08-19 14:34:19 
File FileName No. Cmds File FileName No. Cmds
       ----- ------------------- --------- ----- ------------------- ---------
   0 *Cmds with no Fnr* 14 11 NAT-SYSTEM 10
                                       Total Commands: 24
Command ==PF1----- PF2------ PF3------ PF4------ PF6----- PF7----- PF8----- PF12----- 
Help Exit Cmds -- - + Menu
```
## **Maintaining TCP/IP URLs**

Selecting **Maintain TCP/IP URL** (option **T**) from the **Session Monitoring** menu invokes the Display/Maintain URL screen:

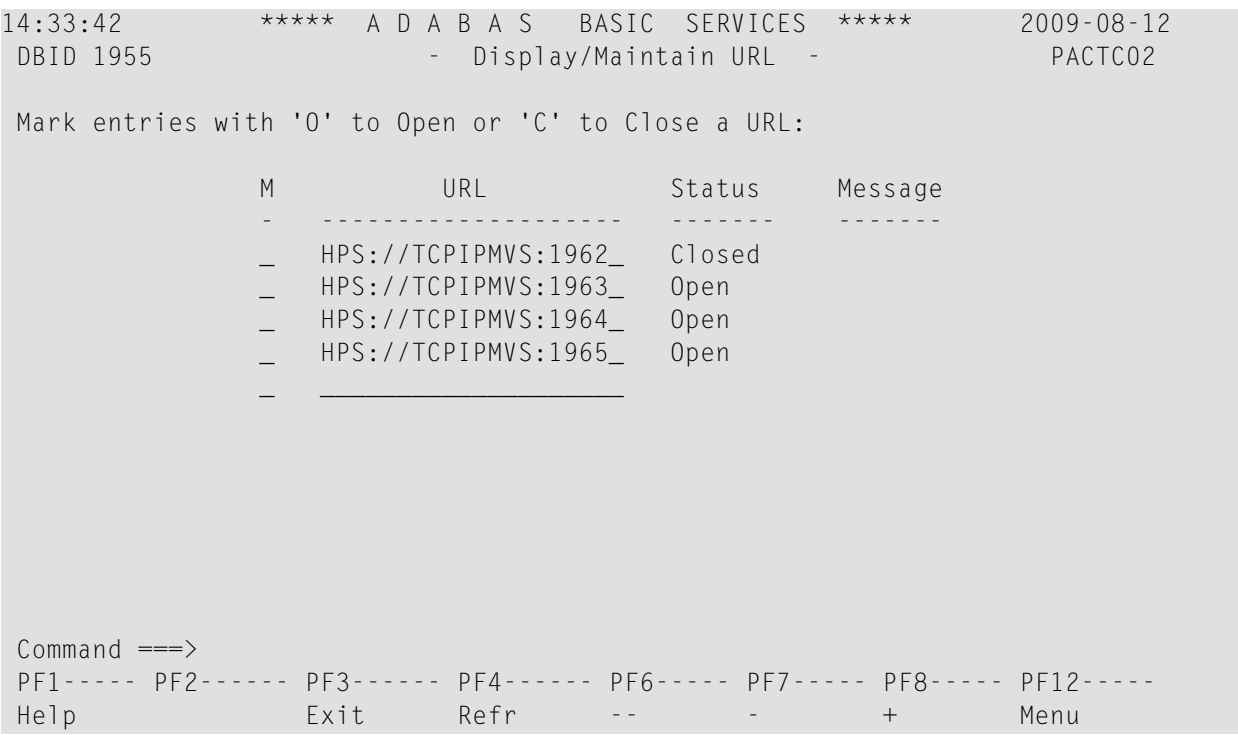

The screen displays a list of all defined URLs and their current status: open or closed.

### **To change the status of a URL:**

■ Enter "O" to open or "C" to close a URL in the corresponding M column next to the URL entry.

## **To define a new URL and open it:**

■ Use the blank line provided at the end of the URL list.

Once you have made your changes, press PF4 (Refr) to refresh the list.

## **Monitoring Resource Utilization**

Resource utilization displays provide a comprehensive overview of Adabas operation.

Each of the resource utilization options contain a refresh capability (PF4) that allows you to refresh the displayed values, a convenience for long-term monitoring of Adabas system functions.

Selecting **Resource Utilization** (option **U**) from the **Session Monitoring** menu invokes the **Resource Utilization** menu:

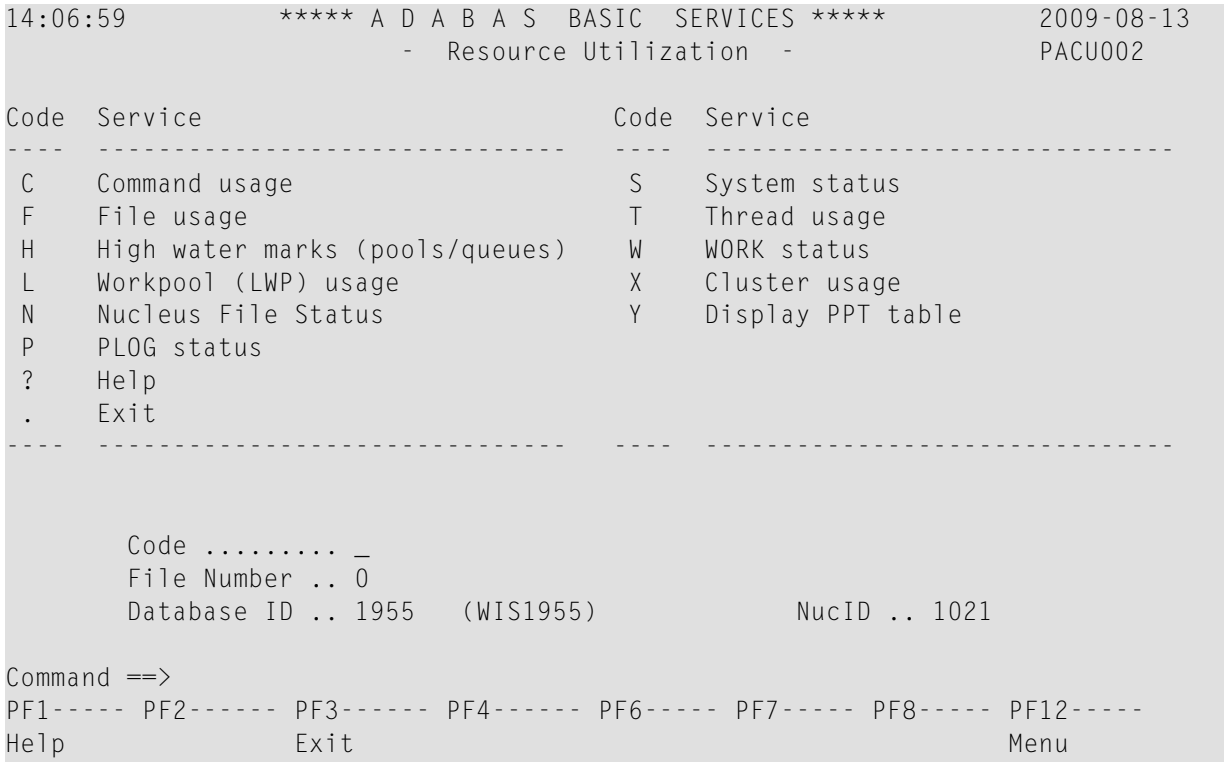

**Note:** In cluster environments, the PF2 key allows you to scroll sequentially through nucleus IDs in the cluster using the NextNucid command. In addition, the current nucleus ID is shown in a NucID field on this screen. When the highest nucleus in a cluster is reached, PF2 causes AOS to cycle back to the beginning and changes the nucleus ID to the lowest nucleus ID in the cluster. Once the nucleus ID is changed, it remains in use for all Adabas Online System screens until it is changed again.

This section covers the following topics:

- [Monitoring](#page-52-0) Command Usage
- [Monitoring](#page-53-0) File Usage
- [Reviewing](#page-55-0) High Water Marks
- [Monitoring](#page-56-0) Work Pool (LWP) Usage
- [Reviewing](#page-57-0) Nucleus File Status
- [Reviewing](#page-58-0) Protection Log (PLOG) Status
- [Reviewing](#page-59-0) System Status
- [Monitoring](#page-61-0) Thread Usage
- [Reviewing](#page-62-0) Work Status
- [Monitoring](#page-64-0) Cluster Usage

### <span id="page-52-0"></span>**Monitoring Command Usage**

Selecting **Command Usage** (option **C**) on the **Resource Utilization** menu displays the Command Usage screen, which shows the total and average execution time of each Adabas command type issued during the current session and processed by the Adabas nucleus. It also shows the total of all Adabas commands issued.

The equivalent direct command is:

DISPLAY CMDUSAGE

A two-screen display appears:

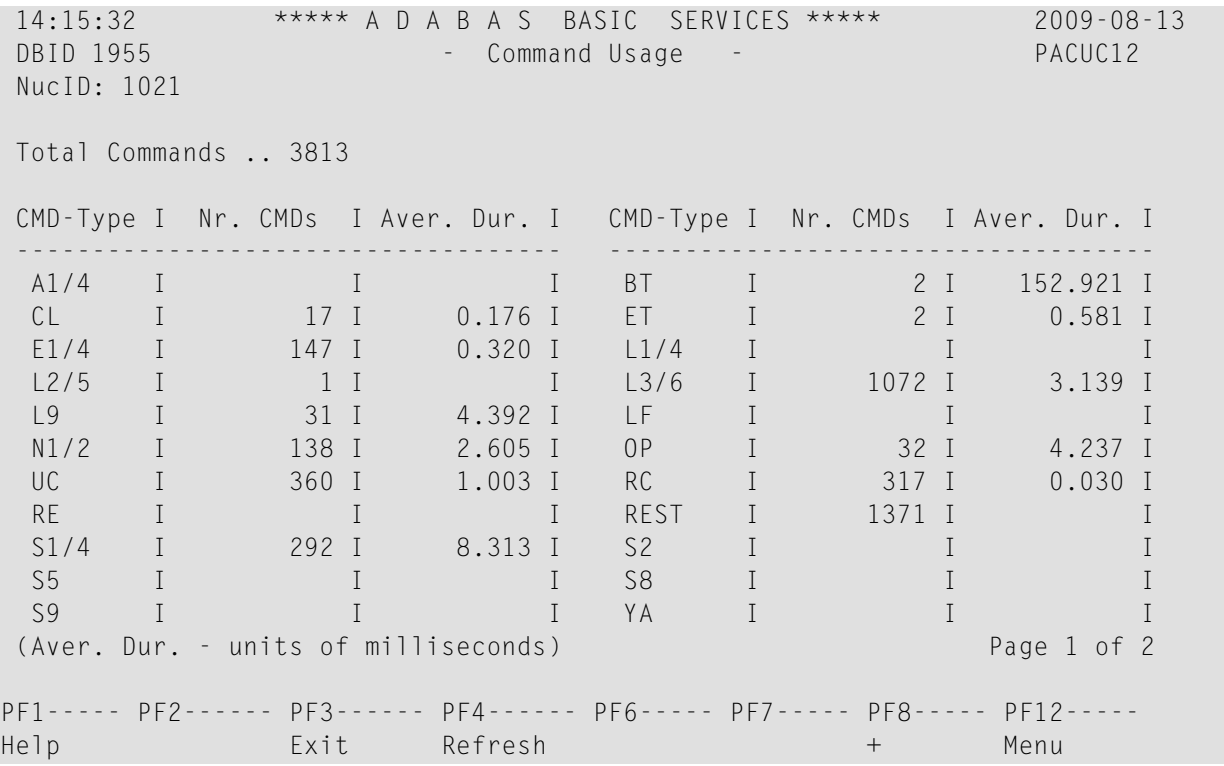

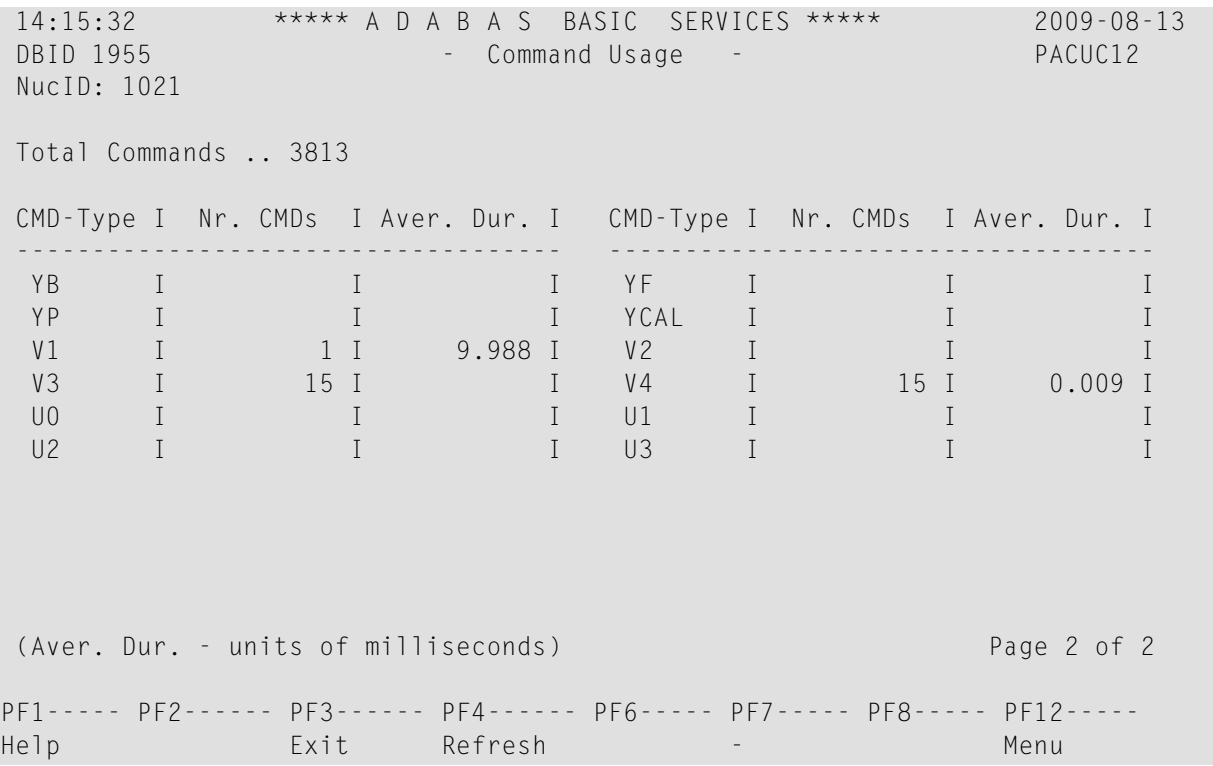

<span id="page-53-0"></span>Adabas includes some V\* and Y\* commands, which you may see mentioned in Adabas shutdown statistics or in Adabas Online System (AOS) screens. These commands are used internally by Adabas and Adabas add-on products and should not be used in direct calls in your applications. Should you use them, errors will result.

### **Monitoring File Usage**

Selecting **File Usage** (option **F**) on the **Resource Utilization** menu displays the File Usage screen, which shows all files of the database used during the session and the number of accesses to each file.

The equivalent direct command is:

DISPLAY FILUSAGE

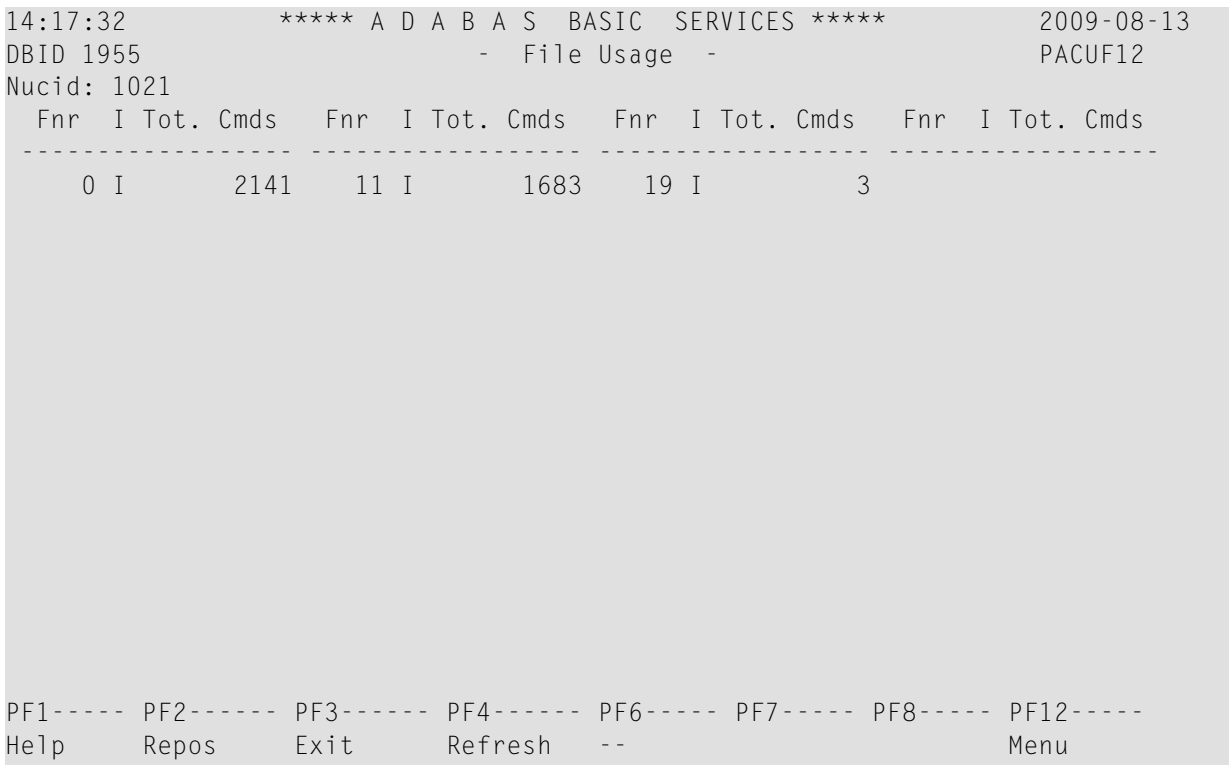

If a file number other than zero is specified on the **Resource Utilization** menu, the File Usage display shows file use information for the specified file:

14:17:32 \*\*\*\*\* A D A B A S BASIC SERVICES \*\*\*\*\* 2009-08-13 **Example 1955 - Pacific 1955 - Pacific 1955 - Pacific 1955 - Pacific 1955 - Pacific 1955 - Pacific 1955 - Pacific 1955 - Pacific 1955 - Pacific 1955 - Pacific 1955 - Pacific 1955 - Pacific 1955 - Pacific 1955 - Pacific 195** Usage Numbers for File 100 : ACC Users .. 1 EXU Users .. UPD Users .. UTI Users .. -- USERS -- M TID/User Jobname CPU-ID VM-ID Open Mode - -------- -------- ------------ -------- ----------- BADFAM 3 COMPLETE 9999999999999 EXF UTI EXU Mark entry with a 'S' to select a User Total Users in this list for this file is 1 Page 1 of 1

### <span id="page-55-0"></span>**Reviewing High Water Marks**

Selecting **High Water Marks** (option **H**) on the **Resource Utilization** menu displays the maximum percent used of selected pools and queues in the current session, as well as the date and time when the high point was reached.

Values are displayed for the user, command, and hold queues; the ISN list and sequential command tables; the format and work pools; and the attached buffers (NAB).

These values are a good starting point when looking for a problem with limited buffer, pool, or queue space, or if you are looking for unused storage resources.

The equivalent direct command is:

DISPLAY HWM

A multiple-screen report appears.

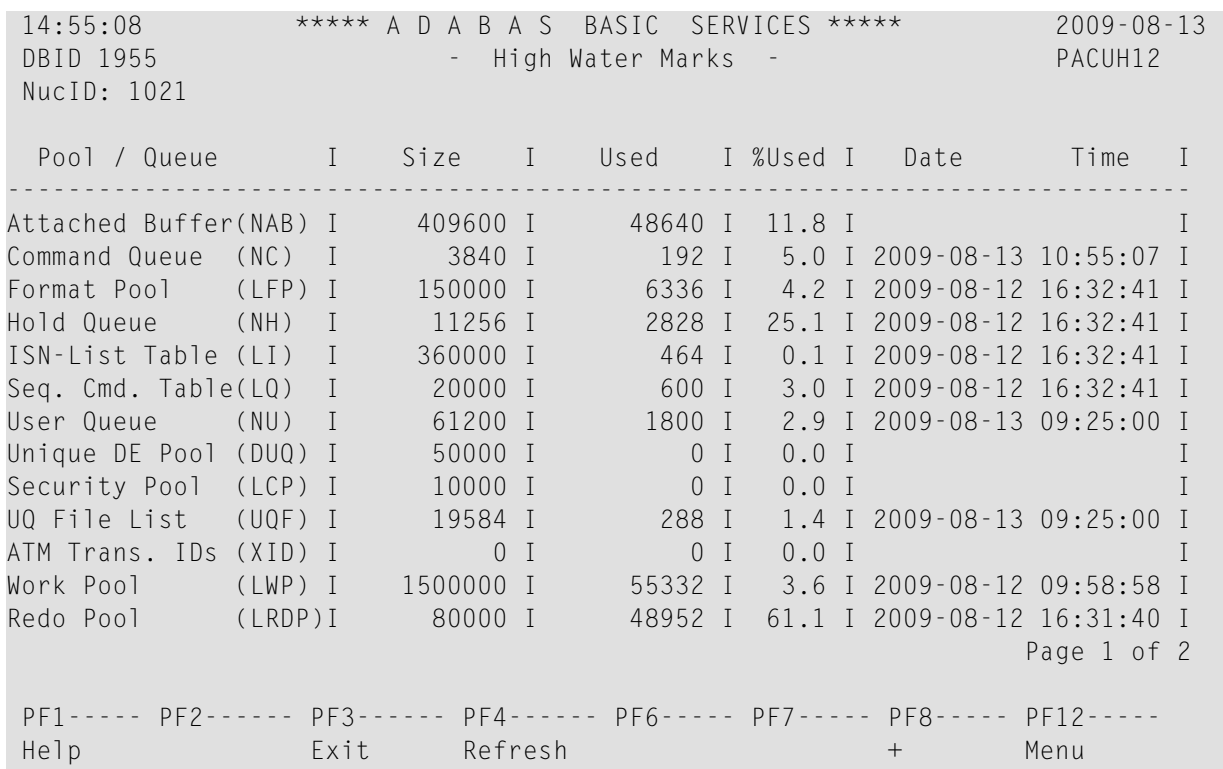

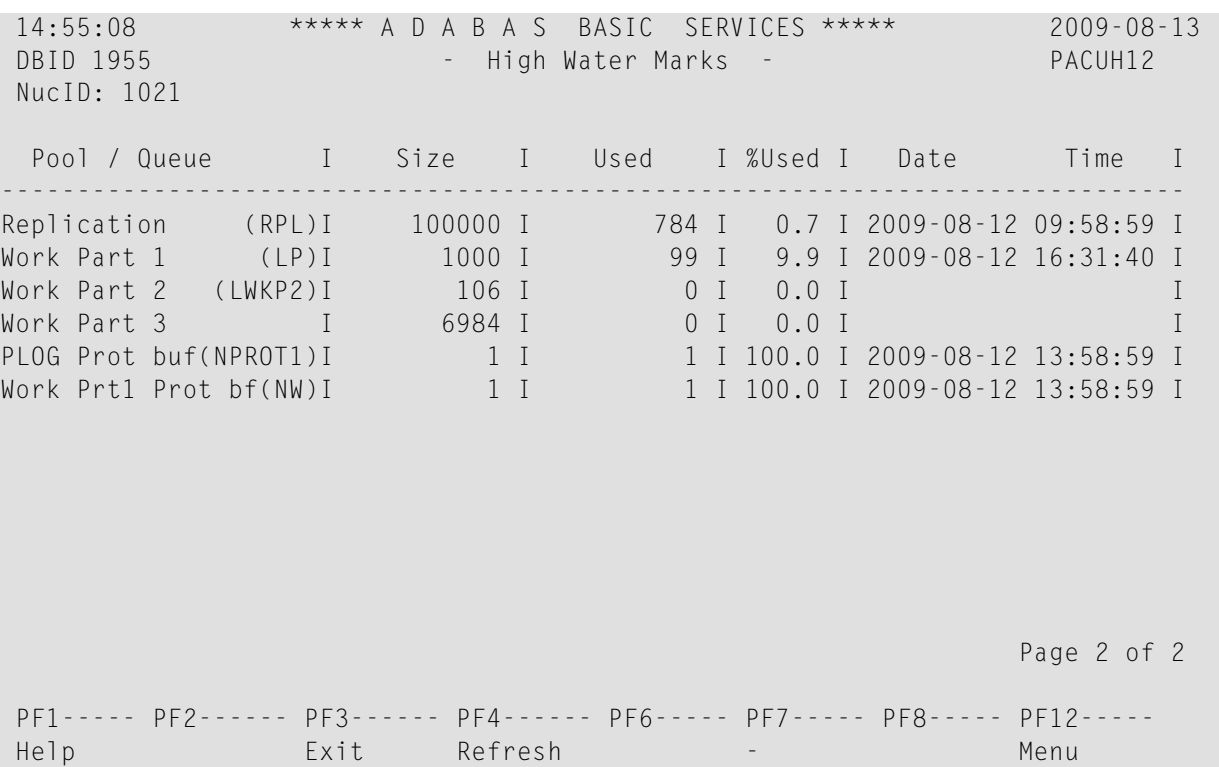

## <span id="page-56-0"></span>**Monitoring Work Pool (LWP) Usage**

Selecting **Work Pool (LWP) Usage** (option **L**) on the **Resource Utilization** menu displays the length of the used and unused parts of the work pool as well as the length of the longest single unused part. These numbers can be used to tune the work pool length for the next session.

The equivalent direct command is:

DISPLAY LWPUSAGE

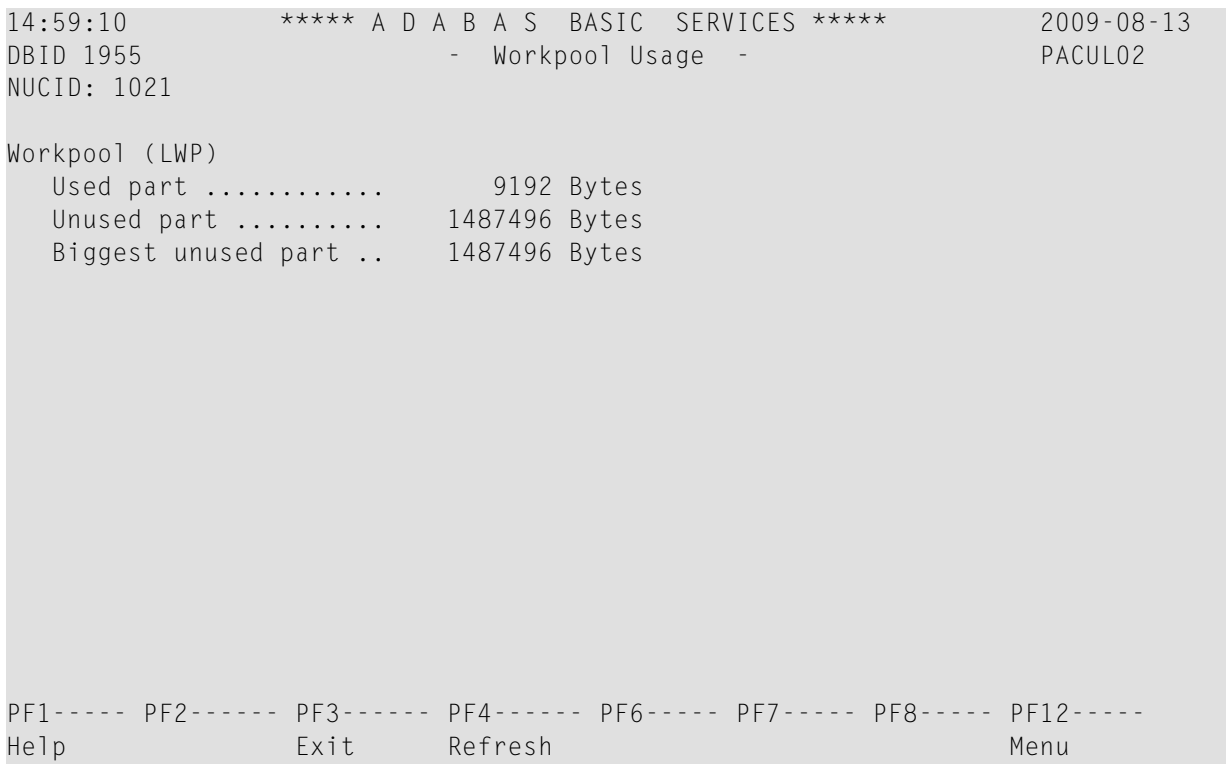

## <span id="page-57-0"></span>**Reviewing Nucleus File Status**

Selecting **Nucleus File Status** (option **N**)on the **Resource Utilization** menu is the equivalent of entering the DNFV operator command. The following display appears:

```
16:09:17 ***** A D A B A S BASIC SERVICES ***** 2006-07-14
DBID 1955 - Nucleus File Status - PACUN02 
NucID 1021 
         Locking 
     File NucID Access count Update count State 
 ----- ----- ------------- ------------- ---------------------- 
    24 0 0 Access
    25 0 0 Access, Update
 Last page 
PF1----- PF2----- PF3----- PF4----- PF7----- PF8----- PF9------- PF12----- 
Help Repos Exit Refresh - + Menu
```
In an Adabas cluster environment, the file may be locked for exclusive use by another cluster nucleus. If this is the case and the file is in the nucleus file status table, the Locking NucID column for the file shows the ID of the nucleus that has exclusive control.

The Access count and Update count columns display the number of access or update users, respectively, that refer to the specified file in their user queue elements (UQEs). These users either have specified the file in an OP command with the "R" option or are using the file in an as yet incomplete transaction.

<span id="page-58-0"></span>The State column indicates when the file is used for access only or for access and update. It indicates to what extent a nucleus can use a file on its own. If the requested use exceeds the given state, the nucleus must first communicate with the other nuclei in the cluster in order to upgrade the state.

### **Reviewing Protection Log (PLOG) Status**

Selecting **Protection Log (PLOG) Status** (option **P**) on the **Resource Utilization** menu displays the status of dual protection logs, if used.

The equivalent direct command is:

DISPLAY PLOGSTATUS

15:06:40 \*\*\*\*\* A D A B A S BASIC SERVICES \*\*\*\*\* 2009-08-13 DBID 1955 - PLOG Status - PLOG Status - PACUP02 NucID: 1021 The nucleus is currently writing on ............. PLOGR2 Size of one PLOG area (in BLKs.)  $\ldots$ .............. 240 Last block written ............................. 26 ( 11 %) Number of switches since nucleus start ......... 1 Date/Time of last switch ............................ 2009-08-12 16:32:41 Number of switches due to coordinated switch.... 0 Number of writes forced by the merge process.... 0 Number of switch requests before threshold met.. 0 Threshold setting .............................. 75% Number of PLOGs ................................ 2 PF1----- PF2------ PF3------ PF4------ PF6----- PF7----- PF8----- PF12----- Help Exit Refresh PrevNuc NextNuc Menu

#### <span id="page-59-0"></span>**Reviewing System Status**

Selecting **System Status** (option **S**) on the **Resource Utilization** menu displays I/O counts for the ASSO, DATA, WORK, and PLOG data sets; remote and local call distribution; and other current session status information.

The equivalent direct command is:

DISPLAY SYSTEMSTATUS

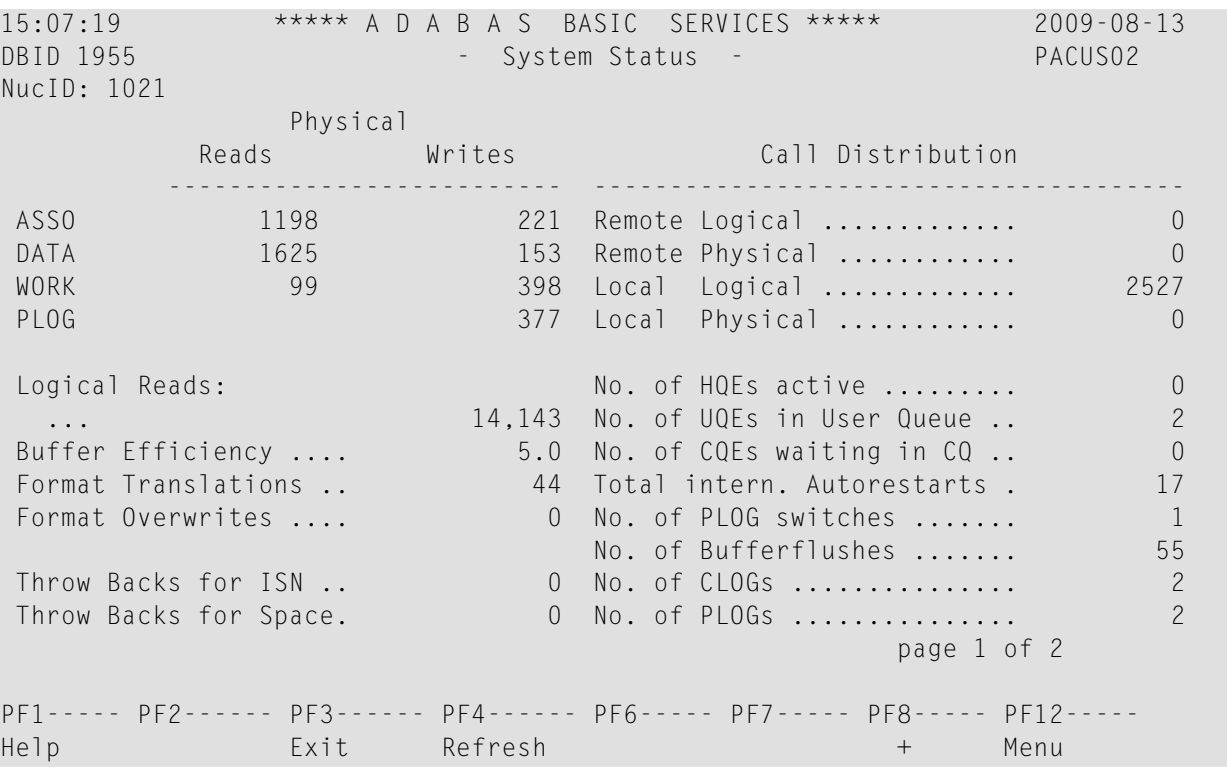

If you are running Adabas version 8.1, press PF8 to display an additional screen that indicates if one or more of the following are in progress:

- Online database save running;
- ADAEND in progress;
- Online file save running;
- READONLY/UTIONLY transition;
- READONLY status;
- Update processing suspended;
- ET-sync in progress;
- UTIONLY status; and
- $\blacksquare$  <br> Exclusive-DB-control utility running.

Otherwise, "Adabas operation normal" is displayed.

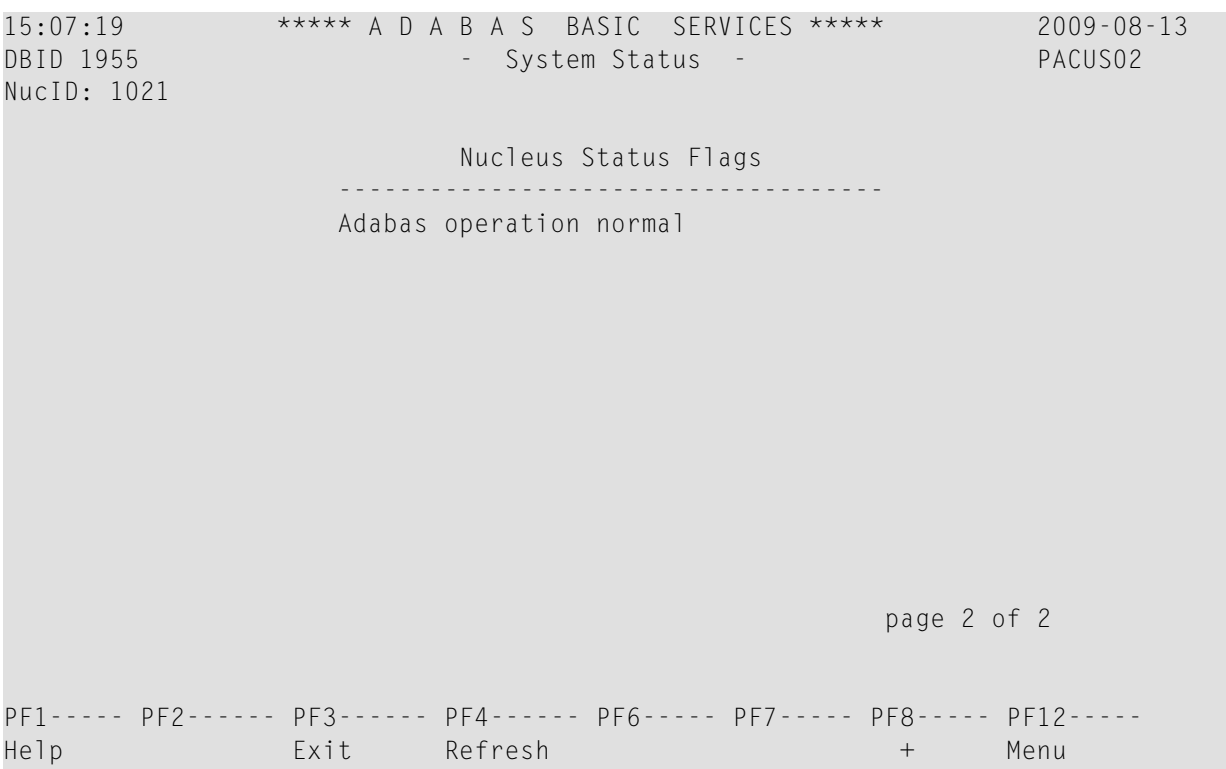

## <span id="page-61-0"></span>**Monitoring Thread Usage**

Selecting **Thread Usage** (option **T**) on the **Resource Utilization** menu displays a table of all defined Adabas threads, the status of each, the command type currently in process in each active thread, and the number of commands processed by each thread in the current session.

The equivalent direct command is:

DISPLAY THREADUSAGE

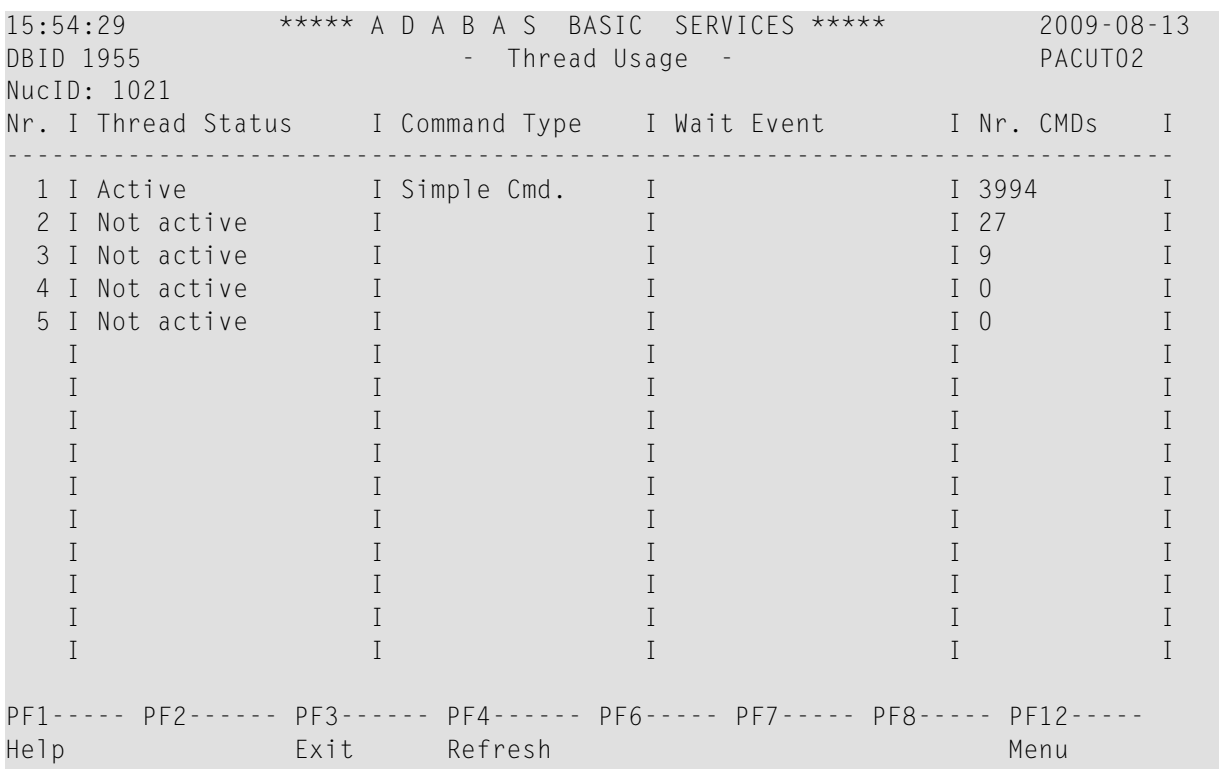

### <span id="page-62-0"></span>**Reviewing Work Status**

Selecting **WORK Status** (option **W**) on the **Resource Utilization** menu displays the Work area sizes (in blocks) for the:

- data protection area (Work part 1; ADARUN LP parameter);
- area used for intermediate ISN lists (Work part 2; ADARUN LWKP2 parameter);
- area used for resulting ISN lists (Work part 3);

The equivalent direct command is:

#### DISPLAY WORKSTATUS

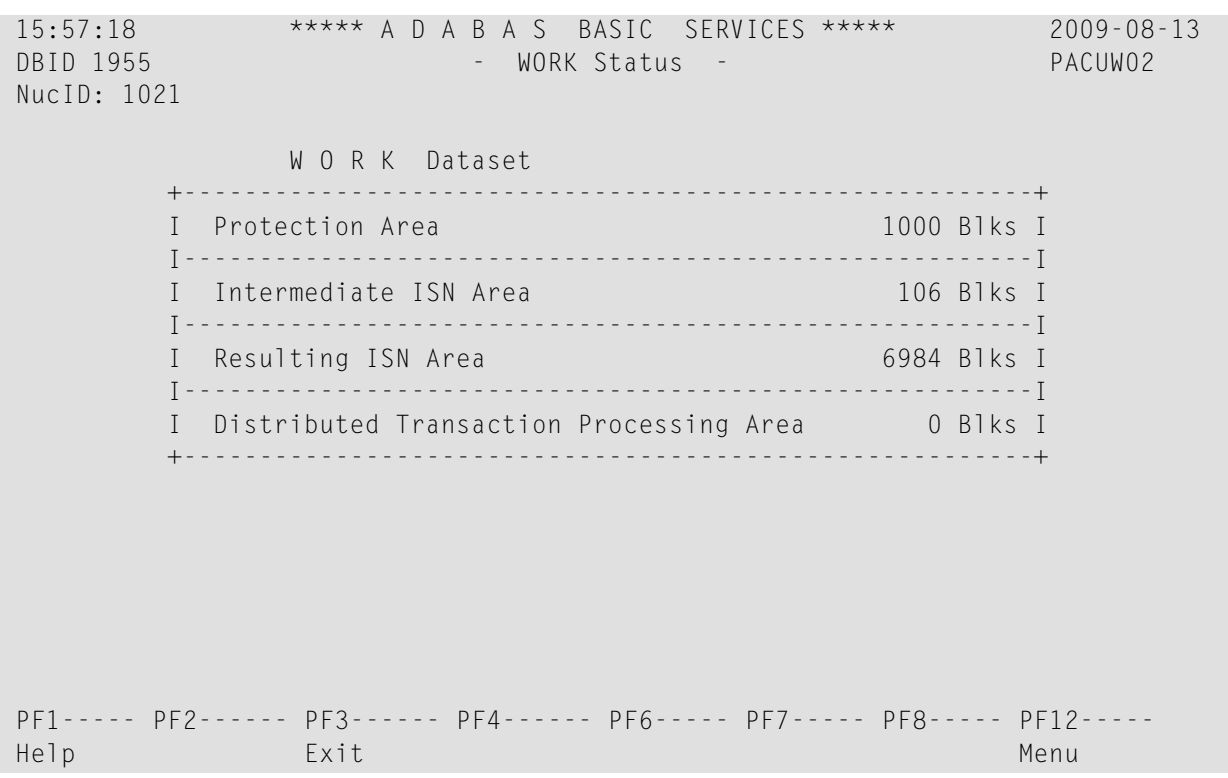

If you have DTP=RM in your ADARUN parameter settings, and press PF4 on the new screen, then the new screen DTP Work Area displays (shown below):

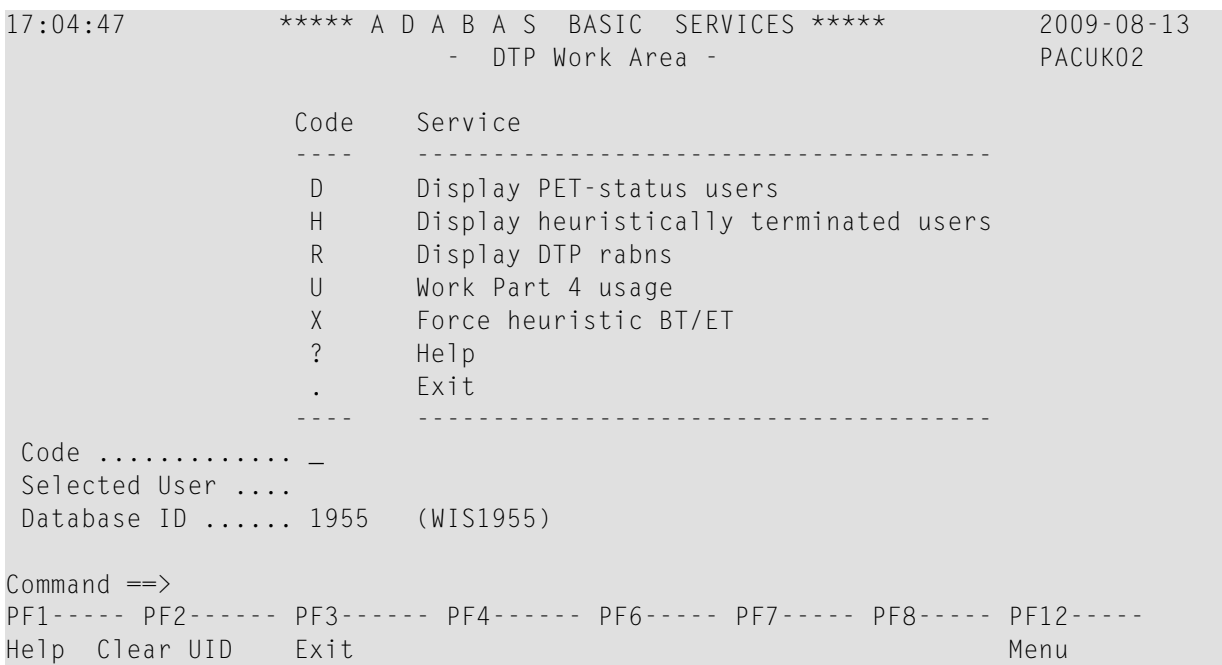

The DTP Work Area menu performs the following functions:

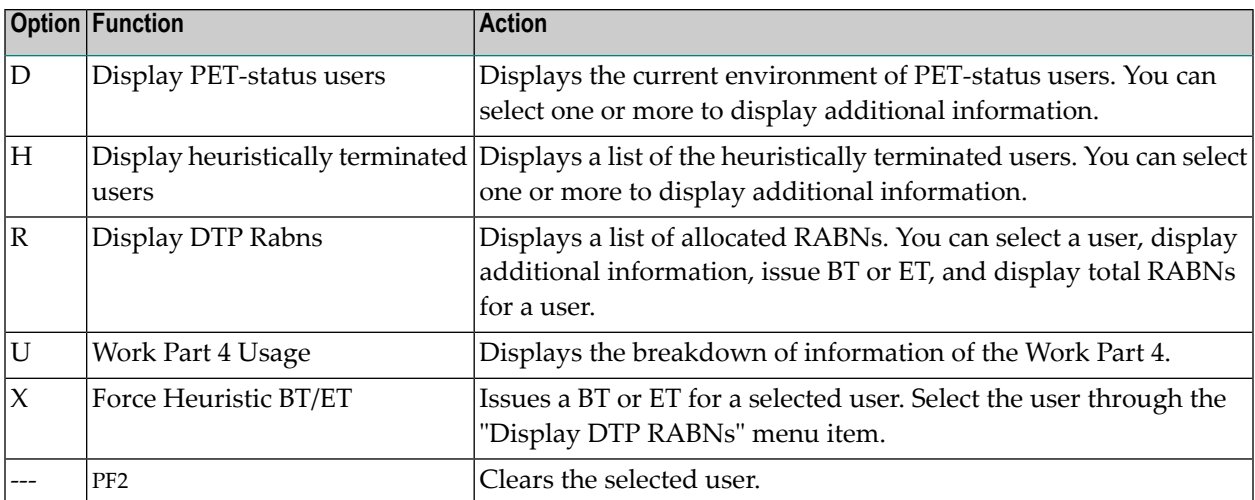

If you select Display PET-status users, the screen Display PET-Status Users displays (shown below):

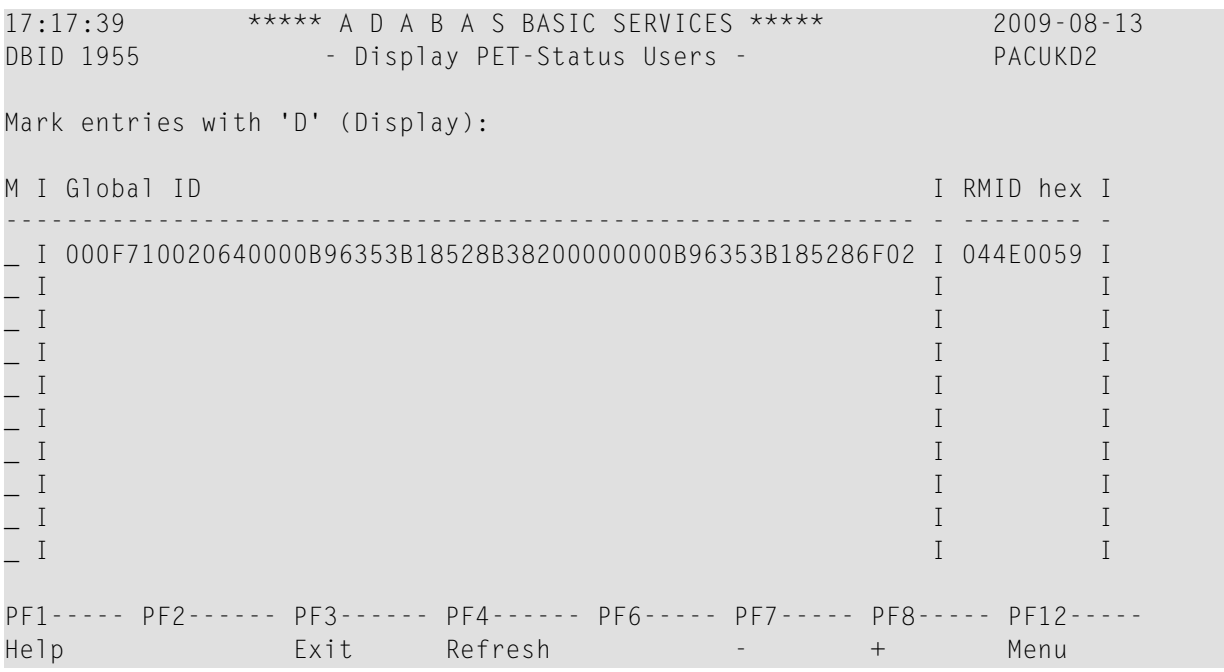

### <span id="page-64-0"></span>**Monitoring Cluster Usage**

**Note:** This option is only active in an Adabas nucleus cluster environment.

Selecting **Cluster usage** (option **X**) on the **Resource Utilization** menu displays nucleus cluster statistics that are equivalent to those displayed using the DXCACHE, DXLOCK, and DXFILE operator commands. These statistics are made available through selections on the **Cluster Usage** menu. For more information, read the *Adabas Cluster Services* or *Adabas Parallel Services* documentation.

The equivalent direct command is:

 $\overline{\phantom{a}}$ 

#### DISPLAY CLUSTERSTATUS

```
16:02:32 ***** A D A B A S BASIC SERVICES ***** 2009-08-13
                       - Cluster Usage - PACUX02
                    Code Service 
                    ---- ---------------- 
                    C Cache statistics 
                     F File statistics 
                     L Lock statistics 
                     ? Help 
                    . Exit 
                    ---- ---------------- 
        Code ......... _
         File Number .. 0 
        Database ID .. 1955 (WIS1955) NuclD .. 1021
Common and ==PF1----- PF2----- PF3------ PF4------ PF6----- PF9----- PF10----- PF12----- 
Help Exit Exit Fuse Flist Menu
```
<span id="page-65-0"></span>This section covers the following topics:

- Cache [Statistics](#page-65-0)
- File [Statistics](#page-69-0)
- Lock [Statistics](#page-70-0)

#### **Cache Statistics**

Choosing **Cache Statistics** (option **C**) on the **Cluster Usage** menu displays the **Cache Statistics** menu:

16:04:21 \*\*\*\*\* A D A B A S BASIC SERVICES \*\*\*\*\* 2009-08-13 - Cache Statistics - PACUX12 Code Service ---- ----------------------- K Cast-out / Directory P Publishing requests X Individual cache blocks . Exit ? Help ---- -----------------------  $\text{Code}$  .........  $\_\_$  Database ID .. 1955 (WIS1955) NucID .. 1021 PF1----- PF2----- PF3----- PF4------ PF6----- PF7----- PF8----- PF12----- Help Exit Refresh Menu

On all subscreens of cache statistics, displayed counters may include a unit code, with the following possible values:

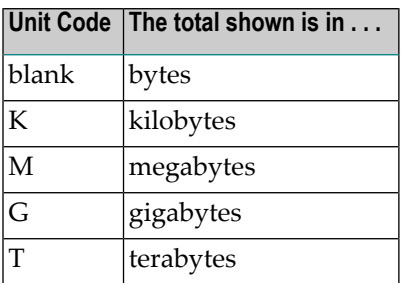

If a value has a unit code shown, it has been divided by the unit measurement to convert it to bytes, showing the significant digits to nine places with no decimal point.

Press PF9 to see the entire value. This value is the exact count up to 20 digits in length.

- Cast-out / [Directory](#page-67-0)
- [Publishing](#page-67-1) Requests

■ All Cache [Blocks](#page-68-0)

#### <span id="page-67-0"></span>**Cast-out / Directory**

Choosing **Cast-out / Directory** (option **K**) on the **Cache Statistics** menu display the following:

```
16:04:21 ***** A D A B A S BASIC SERVICES ***** 2009-08-13
DBID 1955 - Cast-out / Directory - PACUX12
NucID 1021 
      Cast-out Directory Reads Directory Reads
                     --------------------------- --------------------------- 
      Total ....... 112 Total .......
       Sync ..... 0 Sync ..... 1
        Async .... 112 Async .... 36
       Unlock Cast-out Calls 
          --------------------------- 
       Total ....... 82 
       Sync \t\t\t\t\t\t\t\t\t\t... 0
         Async .... 82 
PF1----- PF2----- PF3----- PF4----- PF7----- PF8----- PF9------- PF12----- 
Help Exit Refresh Detail Menu
```
#### <span id="page-67-1"></span>**Publishing Requests**

Choosing **Publishing Requests** (option **P**) on the **Cache Statistics** menu displays the following:

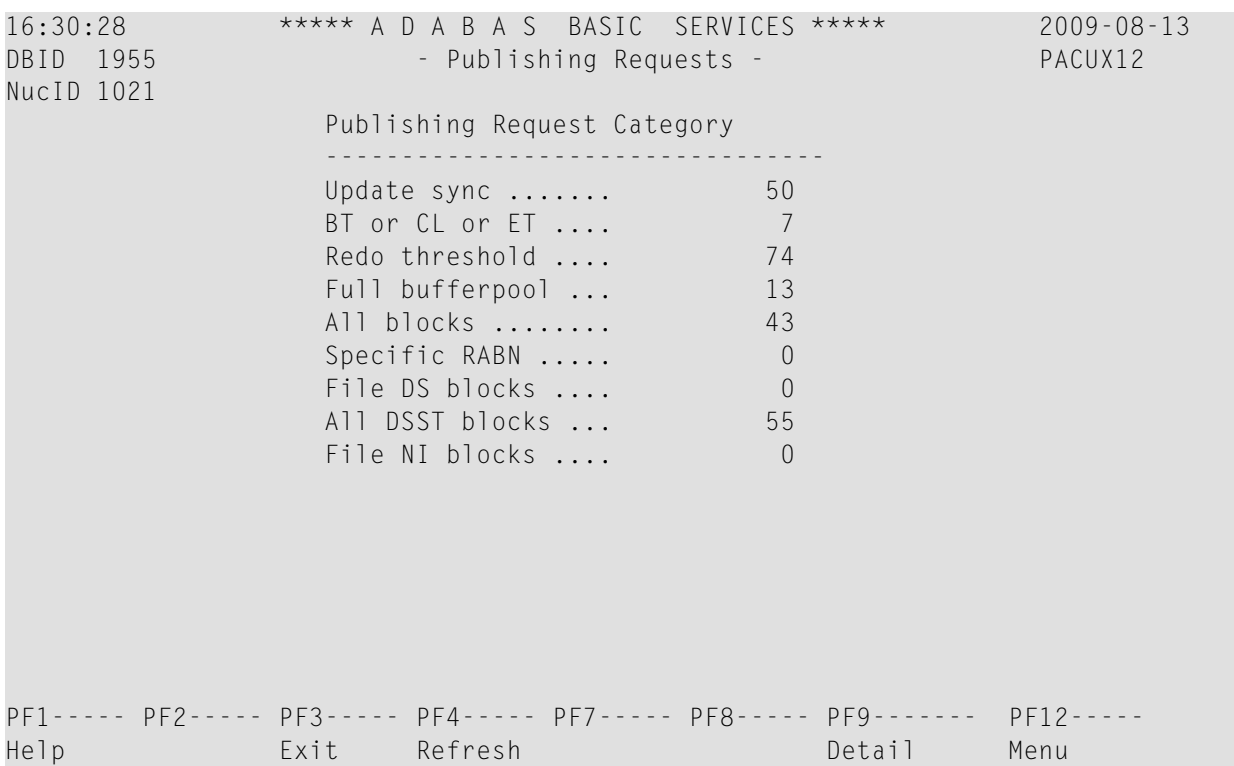

### <span id="page-68-0"></span>**All Cache Blocks**

Choosing **All Cache Blocks** (option **X**) on the **Cache Statistics** menu displays the following:

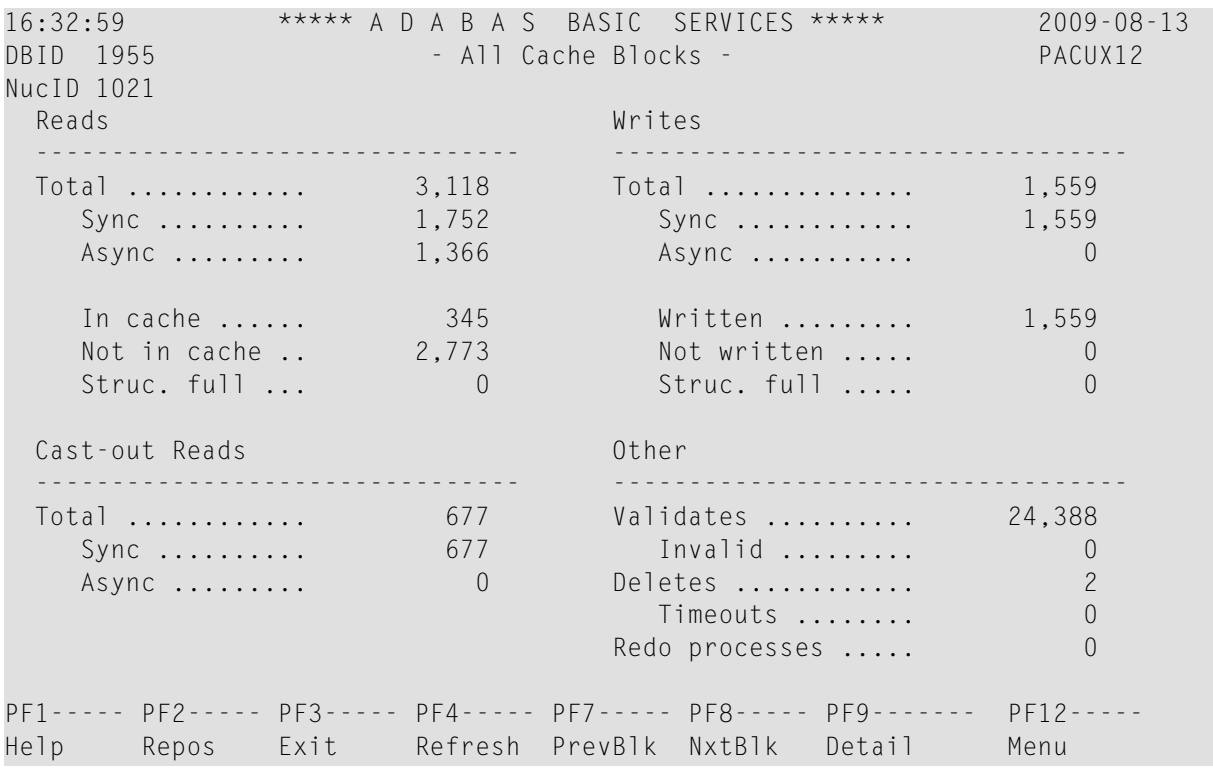

Use PF7 and PF8 to scroll through the cache blocks; use PF2 to reposition.

Statistics are displayed for the following:

- All cache blocks;
- Address converter (AC ) cache blocks;
- Data Storage (DS) cache blocks;
- Data Storage space table (DSST) cache blocks;
- File control block (FCB) cache blocks;
- Normal index (NI) cache blocks;
- <span id="page-69-0"></span>■ Upper index (UI) cache blocks.

#### **File Statistics**

Choosing **File Statistics** (option **F**) on the **Cluster Usage** menu for file 25 displays the following menu:

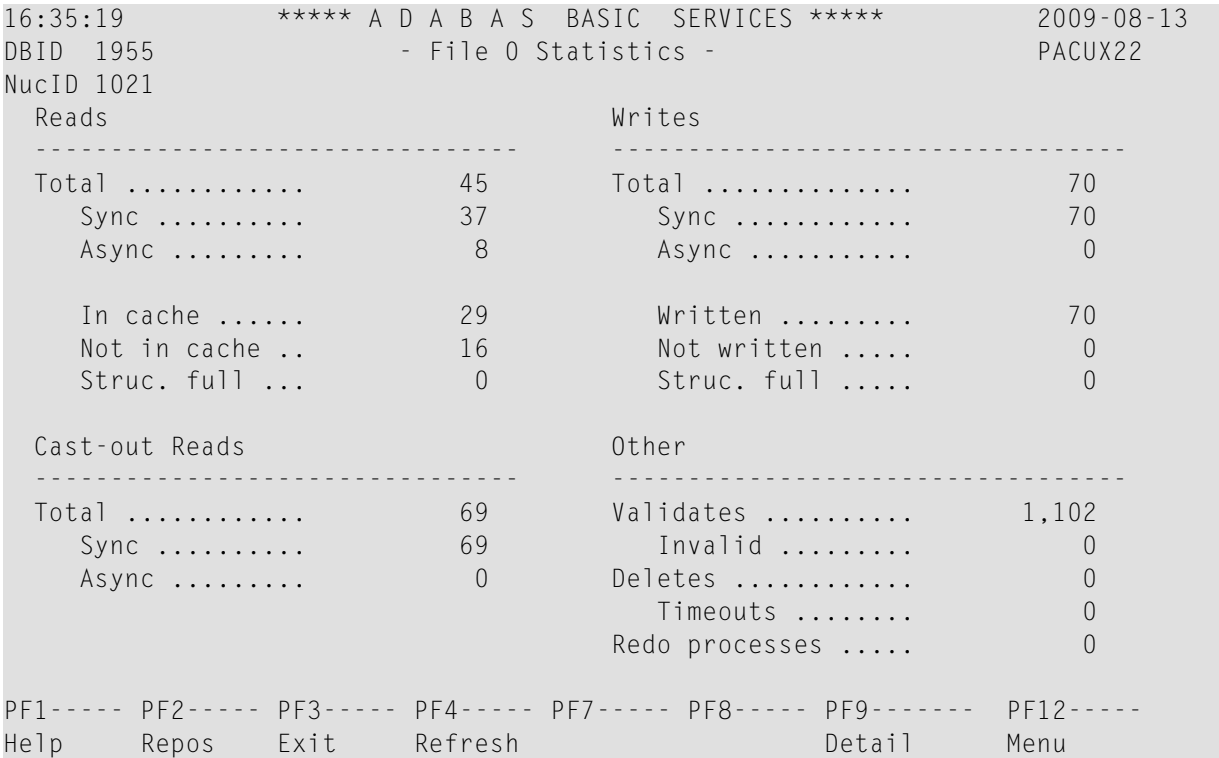

#### <span id="page-70-0"></span>**Lock Statistics**

Choosing **Lock Statistics** (option **L**) on the **Cluster Usage** menu displays the **Lock Statistics** menu:

16:37:07 \*\*\*\*\* A D A B A S BASIC SERVICES \*\*\*\*\* 2009-08-13 - Lock Statistics - PACUX32 Code Service Code Service ---- --------------------------- ---- ------------------------------- A Buffer flush lock J Global update command sync lock B Cancel lock K Hold ISN lock C Checkpoint lock L New-Data-RABN lock<br>
D DSF lock M Online save lock D DSF lock M Online save lock E ETID lock N Parameter lock F File-lock-table lock 0 Recovery lock G FST lock P RLOG lock H GCB lock Q Security lock I Global ET sync lock R Spats lock . Exit S Unique descriptor lock ? Help ---- --------------------------- ---- ------------------------------- Code ......... Database ID . 1955 (WIS1955) NuclD . 1021 PF1----- PF2----- PF3------ PF4------ PF6----- PF7------ PF8----- PF12----- Help Exit Refresh Menu

Each of the options on the **Lock Statistics** menu displays statistics for a particular lock. For each lock, the screen displays obtain-and-release information about the various types of that lock that are currently in use by a cluster nucleus:

- The system may obtain locks conditionally or unconditionally, synchronously or asynchronously. A conditional request for a lock may be granted or rejected.
- Releases may be issued synchronously or asynchronously.

For example, choosing **Hold ISN Lock** (option **J**) on the **Lock Statistics** menu displays the Hold ISN Lock screen:

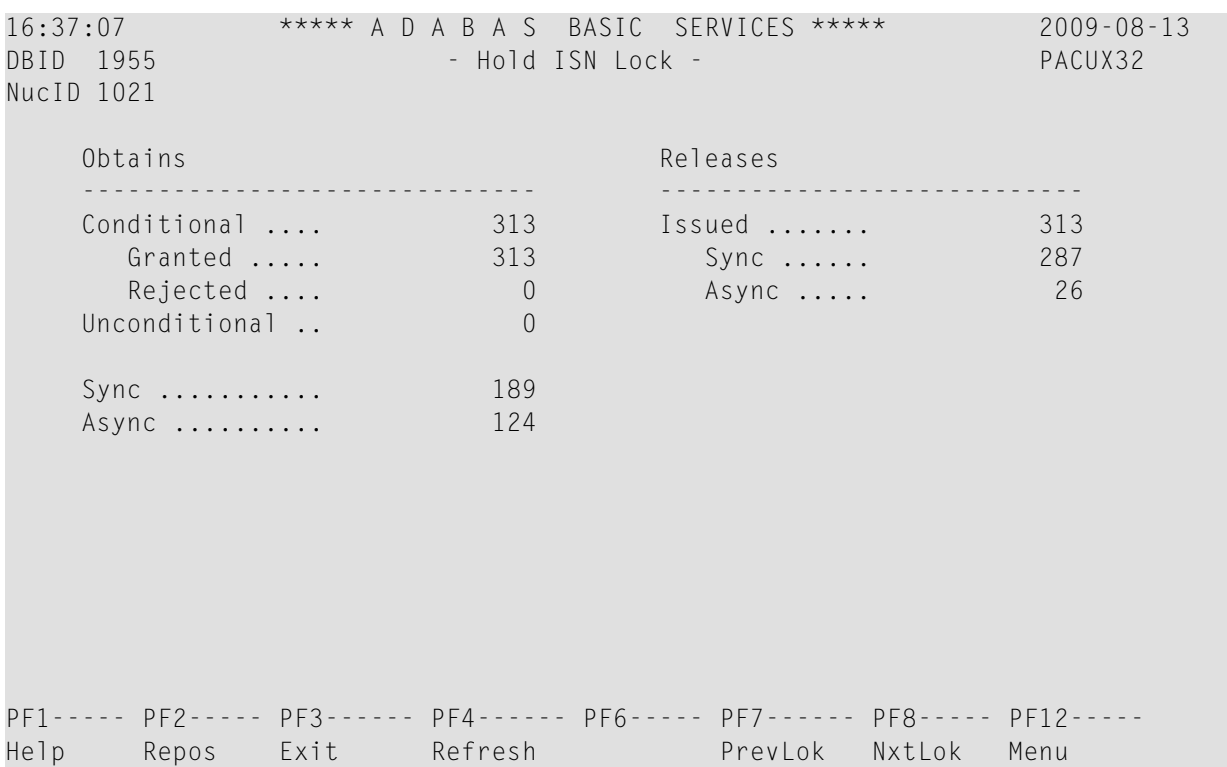

Use PF7 and PF8 to scroll through the lock displays; use PF2 to reposition to a different lock display.

## **Replicator Management**

The Replicator management screens are only visible if the Event Replicator for Adabas is installed and active. If the **V** option on the **Session Monitoring** menu is not highlighted, the Event Replicator is *not* installed and this option cannot be selected. For more detailed information concerning Replicator Management screens, refer to the Event Replicator for Adabas documentation.

## **Displaying Maintenance Levels**

**Note:** This function is only available for Adabas version 8 or above databases.

Selecting **Display Maintenance Levels** (option **Z**) on the **Session Monitoring** menu displays information about the Adabas nucleus modules:
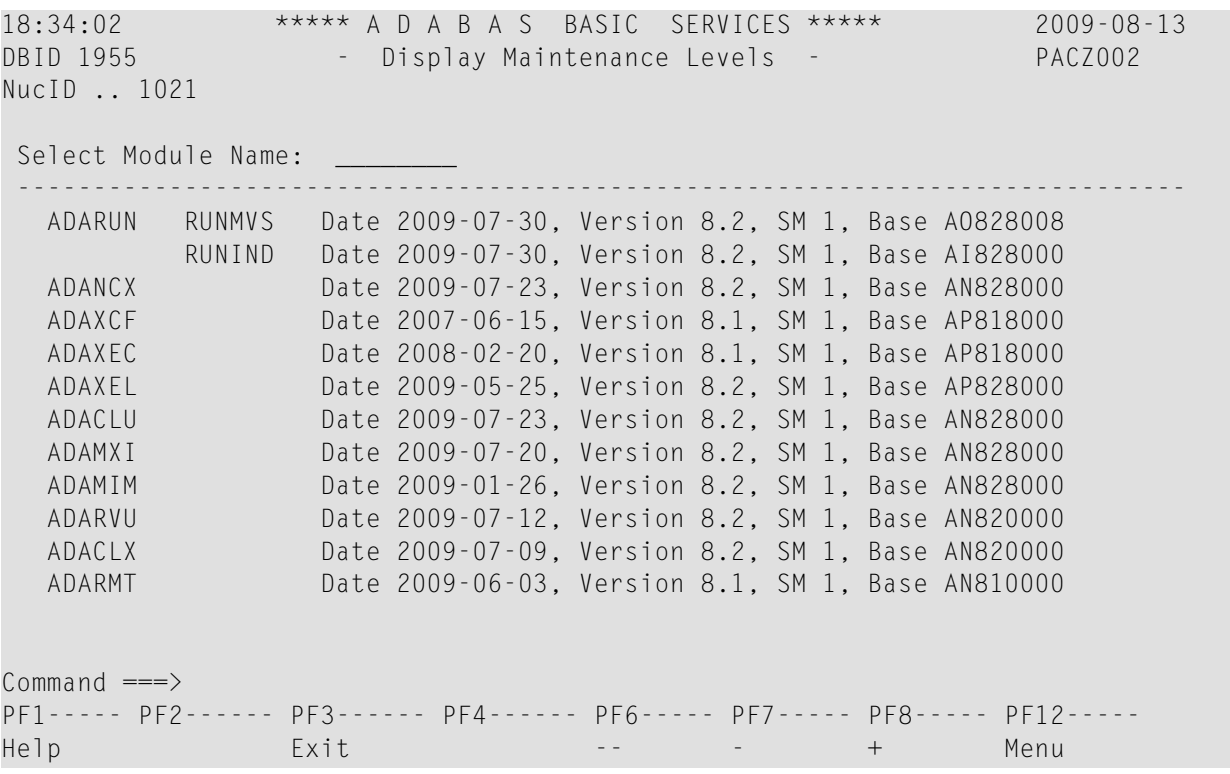

Maintenance levels for each module are displayed. Any zaps that are applied to the module are also listed.

The list of modules can be limited by entering a specific module name in the Select Module Name field at the top of the screen. An asterisk (\*) can also be used as a wildcard value in this field. For example, specifying "ADARUN" displays information for the ADARUN module only. Specifying "ADAR\*" lists all modules with names that begin with "ADAR", which would include ADARUN as well as ADARVU and other modules.

# 5

# **Maintaining Checkpoints**

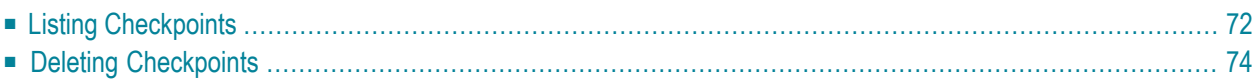

Selecting **Checkpoint Maintenance** (option **C**) from the Adabas Online System**Main Menu** invokes the **Checkpoint Maintenance** menu:

08:11:42 \*\*\*\*\* A D A B A S BASIC SERVICES \*\*\*\*\* 2006-07-21 - Checkpoint Maintenance - PCP0002 Code Service ---- ----------------------- C List checkpoints D Delete checkpoints ? Help . Exit ---- ----------------------- Code ............ \_ Date(YYYY-MM-DD) . \_ Ext. CP-list ..... N Checkpoint Name .. ALL Database ID ...... 105 (RD-MPM105)  $Common and ==$  PF1----- PF2------ PF3------ PF4------ PF6----- PF7----- PF8----- PF12----- Help Exit Menu

Using the AOS checkpoint maintenance environment, you can perform the following functions, accessible by menu option:

<span id="page-75-0"></span>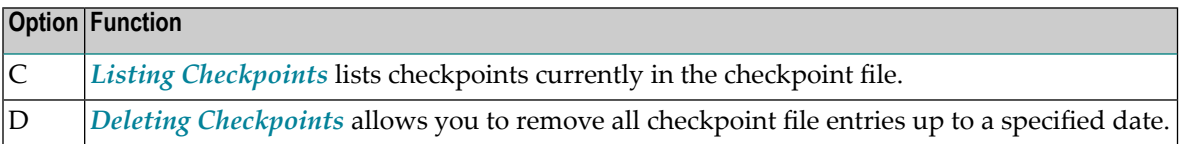

# **Listing Checkpoints**

Selecting **List checkpoints** (option **C**) on the **Checkpoint Maintenance** menu lists checkpoints currently in the checkpoint file.

The result can be either a basic or an extended list, depending on the setting of the External CP-list field, which can be used to override the CPEXLIST operating control parameter.

You can start the list of checkpoints on a particular day by entering the date in the Date field in exactly the format shown.

You can specify the database for which the checkpoint list is to be written.

You can restrict the list to a particular checkpoint name by changing the ALL designation in the Checkpoint Name field to one of the following:

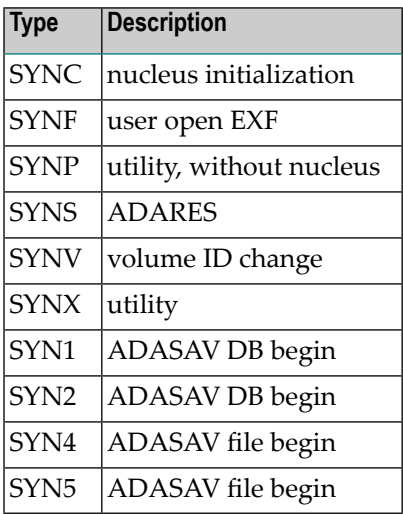

For more information about checkpoint names, refer to your *Adabas Utilities* documentation.

The following screen displays a normal checkpoint list:

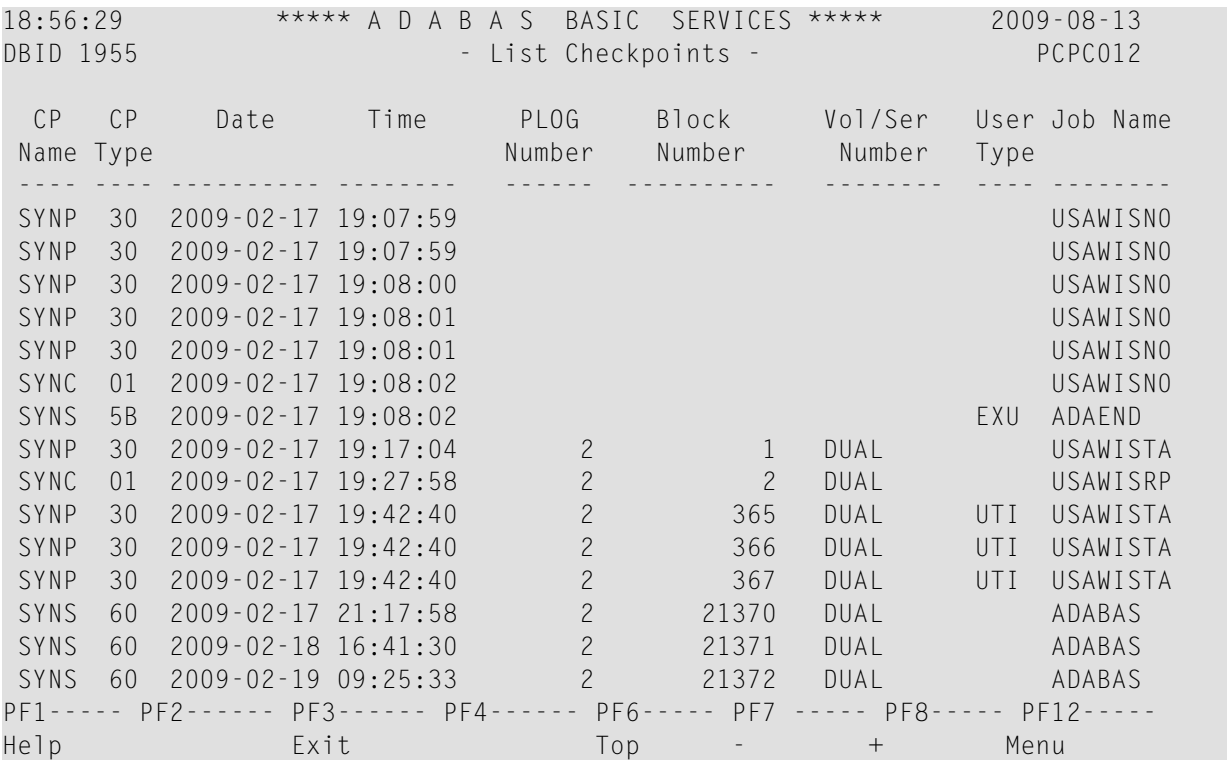

This screen illustrates an extended checkpoint list providing additional information about each checkpoint:

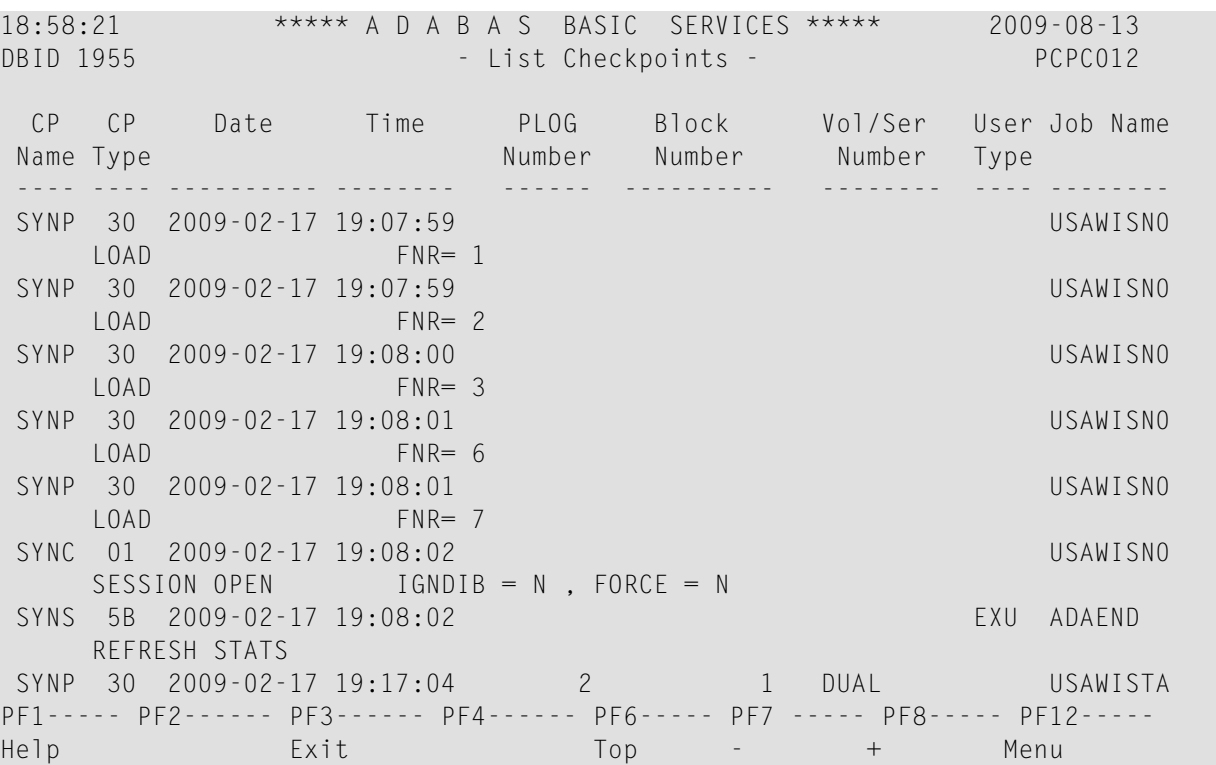

# <span id="page-77-0"></span>**Deleting Checkpoints**

You can remove all checkpoint file entries up to the date you specify in the Date field by selecting **Delete checkpoints** (option **D**) on the **Checkpoint Maintenance** menu. The following screen appears:

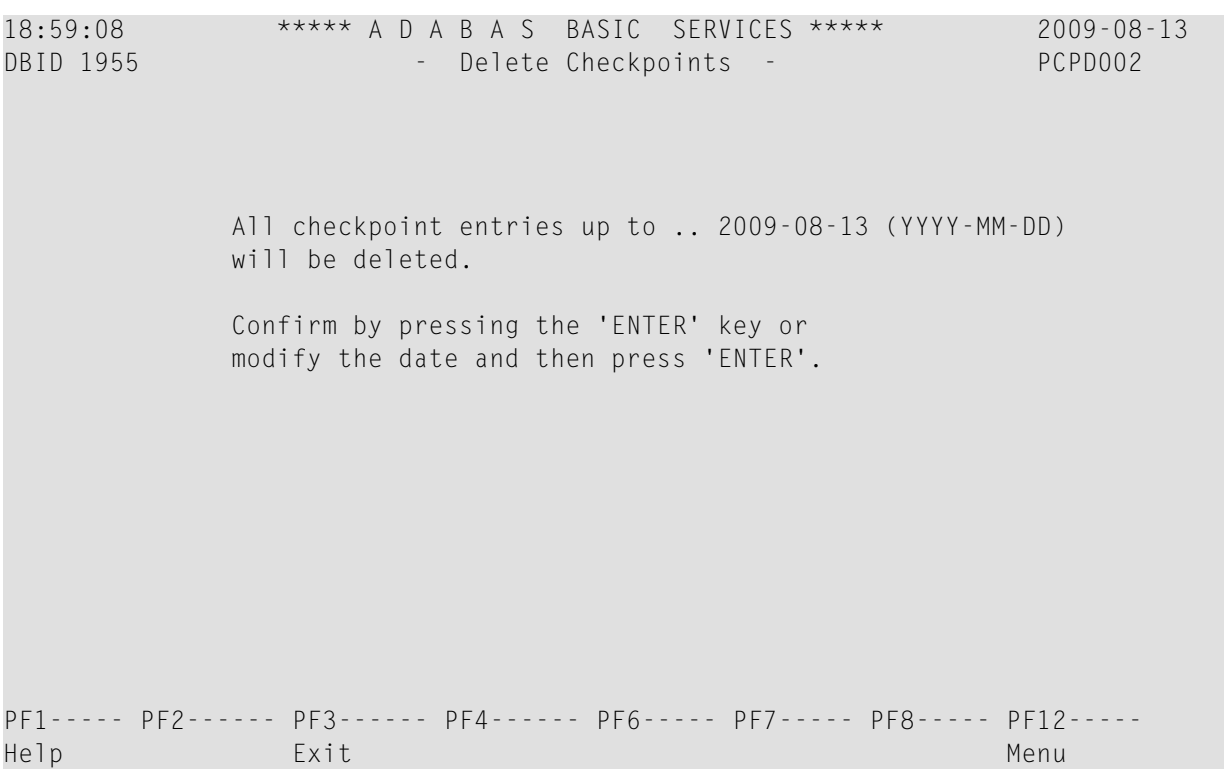

### 6 **Maintaining Files**

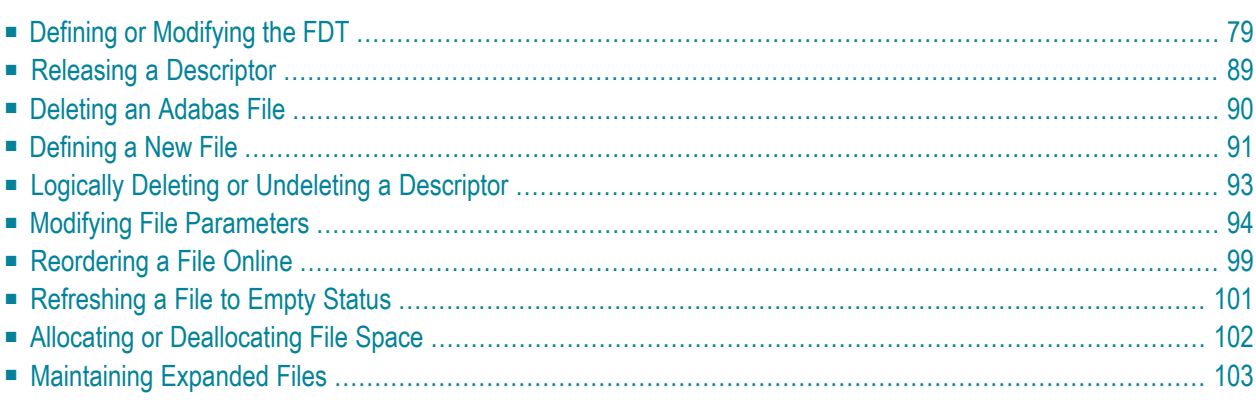

Selecting **File Maintenance** (option **F**) from the Adabas Online System **Main Menu** invokes the **File Maintenance** menu:

19:11:56 \*\*\*\*\* A D A B A S BASIC SERVICES \*\*\*\*\* 2009-08-13 - File Maintenance - PFL0004 Code Service Code Service ---- -------------------------------- ---- -------------------------------- M Modify file parameters C Define/modify FDT M Modify file parameter of Release descriptor O Reorder file online E Delete existing file R Refresh file to empty status F Define new file Servey S Allocate/deallocate file space L Logically delete/undel descriptr X Maintain expanded files ? Help . Exit ---- -------------------------------- ---- -------------------------------- Code ......... \_ File No ...... 0 Descriptor Name .. \_ Database ID .. 1955 (WIS1955) Command  $==$ PF1----- PF2------ PF3------ PF4------ PF6----- PF7----- PF8----- PF12----- Help Exit Menu

Options **C** (Define/modify FDT) and **X** (Maintain expanded files) on this menu display additional menus. The other file maintenance options require you to enter a valid file number and database ID. Option **D** (Release descriptor) also requires that you specify the name of the descriptor to be released.

From the **File Maintenance** menu, you can perform any of the following functions, selectable by menu option:

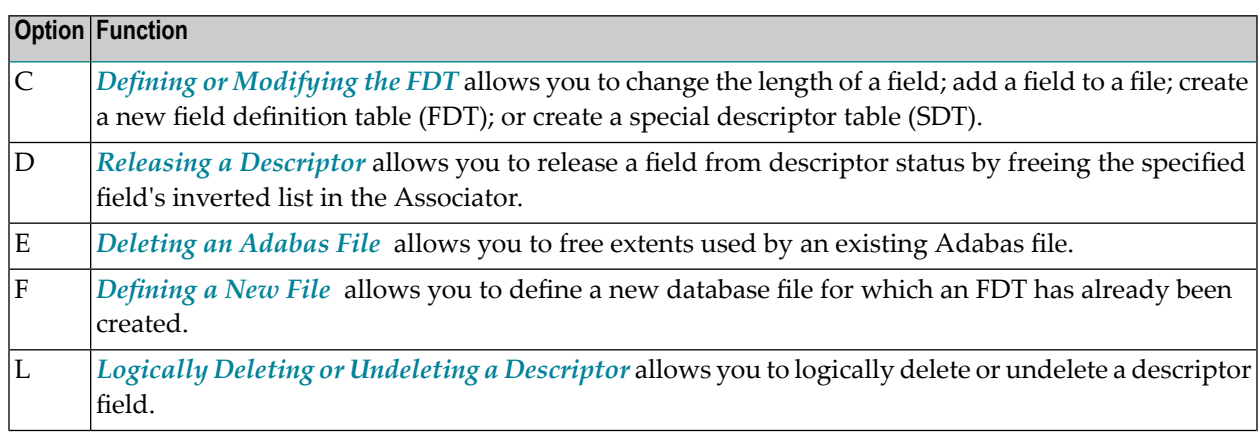

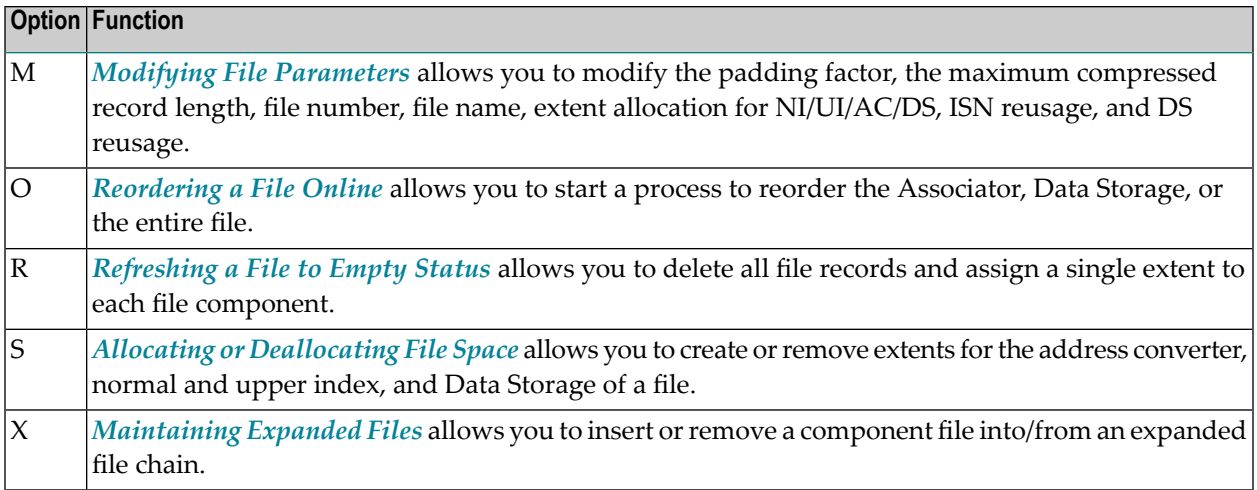

### <span id="page-82-0"></span>**Defining or Modifying the FDT**

Selecting **Define/Modify FDT** (option **C**) on the **File Maintenance** menu displays the **FDT/SDT Definition / Modification** menu:

```
02:56:42 ***** A D A B A S BASIC SERVICES ***** 2009-08-14
                   FDT/SDT Definition / Modification - PFLC004
                    Code Service 
                    ---- ----------------------- 
                     A Add new field(s) 
                     C Change field parameters 
                    D Define new FDT
                     F Delete field from FDT 
                     G Undelete field from FDT 
                     I Online invert 
                     S Define/add SDT 
                     ? Help 
                     . Exit 
                    ---- ----------------------- 
      Code \ldots \ldots \ldots _
       File No. ..... 
      Field Name ...
       Database ID .. 1955 (WIS1955) 
Command ==PF1----- PF2------ PF3------ PF4------ PF6----- PF7----- PF8----- PF12----- 
Help Def. File Exit Menu
```
This section covers the following topics:

- [Adding](#page-83-0) One or More Fields
- Changing Field [Parameters](#page-84-0)
- Defining a New Field [Definition](#page-87-0) Table (FDT)
- [Deleting](#page-88-0) a Field from the FDT
- [Undeleting](#page-89-0) a Field from the FDT
- [Inverting](#page-90-0) a File Online
- Defining a Special [Descriptor](#page-91-0) Table (SDT)

#### <span id="page-83-0"></span>**Adding One or More Fields**

Selecting **Add New Field(s)** (option **A**) on the **FDT/SDT Definition / Modification** allows you to add one or more fields to an existing Adabas file.

The **Add New Field(s)** function corresponds to the Adabas ADADBS NEWFIELD utility function. The equivalent direct command is:

ADD FIELD

#### **To add a new field definition to the field definition table (FDT) of an existing file:**

- 1 In the Code field, select option **A** (add new fields) on the **FDT/SDT Definition / Modification** menu.
- 2 Specify the number of the existing file in the File No field.
- 3 Specify a unique two-character field name that is not currently being used by the specified file in the Field Name field.
- 4 Press Enter.

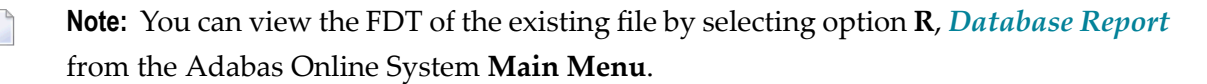

An Add New Field(s) screen similar to the following is displayed providing input fields for defining a new field:

```
18:44:11 ***** A D A B A S BASIC SERVICES ***** 2009-09-09
DBID 1955 - Add New Field(s) - PFLCA22 
 File = 30 (DATETIME) 
  Enter Password if file is security protected ... 
 Level I Name I Length I Format I Options [ Date/time stamp
 ------------------------------------------------------------------- 
    __ I __ I ___ I _ I __ __ __ __ __ I ________________ 
       __ I __ I ___ I _ I __ __ __ __ __ I ________________ 
      __ I __ I ___ I _ I __ __ __ __ __ I ________________ 
      __ I __ I ___ I _ I __ __ __ __ __ I ________________ 
       __ I __ I ___ I _ I __ __ __ __ __ I ________________ 
      __ I __ I ___ I _ I __ __ __ __ __ I ________________ 
      __ I __ I ___ I _ I __ __ __ __ __ I ________________ 
      __ I __ I ___ I _ I __ __ __ __ __ I ________________ 
      __ I __ I ___ I _ I __ __ __ __ __ I ________________ 
       __ I __ I ___ I _ I __ __ __ __ __ I ________________ 
                                                               Continue: _ 
PF1----- PF2------ PF3------ PF4------ PF6----- PF7----- PF8----- PF12----- 
Help Exit Exit Menu
```
5 Specify the field level, name, length, format and any appropriate field options in the appropriate fields on the Add New Field(s) screen. For complete information on defining new fields, refer to the description of field definition statements in your Adabas ADACMP utility documentation.

If the file is password-protected, be sure to supply the password in the appropriate place at the top of the screen.

<span id="page-84-0"></span>The Date/time stamp field can be used to specify a valid date-time edit mask for binary, packed, or unpacked fields. Valid edit masks are: DATE, TIME, DATETIME, TIMESTAMP, NATDATE, NATTIME, UNIXTIME, and XTIMESTAMP. For complete information about these edit masks, refer to your Adabas documentation.

#### **Changing Field Parameters**

Selecting **Change Field Parameters** (option **C**) on the **FDT/SDT Definition / Modification** allows you to change the parameters of an existing field in an Adabas file.

This function corresponds to the Adabas utility function ADADBS CHANGE. The equivalent direct command is:

CHANGE FIELD file-number field-name

**To change the parameters of an existing field in an existing file:**

- 1 In the Code field, select option **C** (change field parameters) on the **FDT/SDT Definition / Modification** menu.
- 2 Specify the number of the existing file in the File No field.
- 3 Specify the two-character field name of the field to be changed in the Field Name field.
	- **Note:** You can view the FDT of the existing file by selecting option **R**, *[Database](#page-138-0) Report* from the Adabas Online System **Main Menu**.
- 4 Press Enter.

The Change Field Parameters screen appears.

```
03:21:30 ***** A D A B A S BASIC SERVICES ***** 2009-08-14<br>DBID 1955 - Change Field Parameters - PFLCC22
DBID 1955 - Change Field Parameters -
Enter New Field Length: 
    File ........... 29 
    File Name ...... TEST-29 
    Field Name ..... SF 
    Field Format ... A 
    Field Length ... 8 
   Field Option ... _
    File Password .. 
PF1----- PF2------ PF3------ PF4------ PF6----- PF7----- PF8----- PF12----- 
Help Exit Rel UQ and the Menu Menu Rel Menu Rel Menu Rel Menu Rel Menu Rel Menu R
```
If the field is a binary, packed or unpacked date and time field, fields appear on this screen allowing you to change the edit mask:

```
18:37:43 ***** A D A B A S BASIC SERVICES ***** 2009-09-09
DBID 1955 - Change Field Parameters - PFLCC32
Enter New Field Length: 
   File ........... 30 
   File Name ...... DATETIME 
   Field Name ..... AC 
   Field Format ... P 
   Field Length ... 11 
  DT= editmask ... TIMESTAMP
   File Password .. 
PF1----- PF2------ PF3------ PF4------ PF6----- PF7----- PF8----- PF12----- 
Help Exit Rel UQ and the Menu Menu Rel Menu Rel Menu Rel Menu Rel Menu Rel Menu R
```
- 5 On the Change Field Parameters screen, you can change:
	- the standard length of an Adabas field. To do this, enter the new value in the Field Length field.
	- a normal alphanumeric (A) field to a long-alpha (LA) field. To do this, enter "LA" in the Field Option field (if it appears on the screen).
	- $\blacksquare$  the default field format from unpacked (U) to packed (P). To do this, overwrite the "U" in the Field Format field with "P".

An elementary field defined as format "U" can only be changed to "P" if the field:

- has not been defined with the field option "FI" (fixed storage length);
- is not the parent of a sub-/super-/hyperdescriptor; and
- is not within an expanded file chain.
- $\blacksquare$  the edit mask for a date-time field. To do this, change the value in the  $DT=$  editmask field (if it appears on the screen). Valid edit masks are: DATE, TIME, DATETIME, TIMESTAMP, NATDATE, NATTIME, UNIXTIME, and XTIMESTAMP. For complete information about these edit masks, refer to your Adabas documentation.

Only one of these parameters may be changed at a time.

If the field you selected has been defined with the UQ (unique descriptor) option, you can press PF4 (Rel UQ) to remove it.

No modifications to records in Data Storage are made by this function. You are, therefore, responsible for preventing references to the field that would cause invalid results because of an inconsistency between the new parameter value as defined to Adabas and the actual value contained in the record.

<span id="page-87-0"></span>6 If the file is protected, enter the password in the File Password field before you press Enter.

#### **Defining a New Field Definition Table (FDT)**

Selecting **Define New FDT** (option **D**) on the **FDT/SDT Definition / Modification** allows you to define a new FDT for an Adabas file.

This function corresponds to the Adabas utility function ADACMP COMPRESS. The equivalent direct command is:

DEFINE FDT

#### **To define a new FDT:**

■ In the Code field, select option **D** (define new FDT) on the **FDT/SDT Definition / Modification** menu.

The Define FDT screen appears, which can be used to define a new FDT for a new file:

```
21:09:04 ***** A D A B A S BASIC SERVICES ***** 2009-08-21
DBID 1955 - Define FDT - PFLCD12
File Number .... 55 New FDT ... Y
Enter Field Description(s) :: 
I Levl I Name I Length I Format I Options I Date/time stamp 
I------------------------------------------------------------------ 
\text{I} \ \_ \text{I} \ \_ \text{II = I = I = I = I = I = I = II = I = I = I = -I = -II = I = I = I = I - I = -II __ I __ I ___ I _ I __ __ __ __ __ I ________________ 
I = I = I = I = I = I = I - II __ I __ I ___ I _ I __ __ __ __ __ I ________________ 
I __ I __ I ___ I _ I __ __ __ __ __ I ________________ 
I = I = I = I = I = I = II __ I __ I ___ I _ I __ __ __ __ __ I ________________ 
PF1----- PF2------ PF3------ PF4------ PF6----- PF7----- PF8----- PF12----- 
Help Def SDT Exit Def File Disp FDT Menu
```
FDTs for existing files cannot be redefined with this option.

#### <span id="page-88-0"></span>**Deleting a Field from the FDT**

Selecting **Delete field from FDT** (option **F**) on the **FDT/SDT Definition / Modification** allows you to logically delete a field from the FDT for a file.

This function corresponds to the Adabas ADADBS DELFN utility function.

The **Delete Field** screen appears.

```
04:02:23 ***** A D A B A S BASIC SERVICES ***** 2009-08-14
DBID 1955 - Delete Field - PFLCF02
    Field Name ....... SB 
    File Number ...... 29 
   File Name ........ TEST-29
   Enter 'DELETE' to confirm ... _
PF1----- PF2------ PF3------ PF4------ PF6----- PF7----- PF8----- PF12----- 
Help Exit Confirm Menu
```
#### **To delete the field:**

Press PF6 to delete the field.

Or:

Type "DELETE" in the space provided and press Enter.

The field is deleted from the FDT.

**Note:** Fields marked for deletion are identified in the **Field [Definition](#page-140-0) Table (FDT)** section of the **[Database](#page-138-0) Report**.

#### <span id="page-89-0"></span>**Undeleting a Field from the FDT**

Selecting **Undelete field from FDT** (option **G**) on the **FDT/SDT Definition / Modification** allows you to logically undelete a field you had previously deleted from the FDT for a file.

This function corresponds to the Adabas ADADBS UNDELFN utility function.

The Undelete Field screen appears.

```
04:09:43 ***** A D A B A S BASIC SERVICES ***** 2009-08-14
DBID 1955 - Undelete Field - PFLCG02
    Field Name ....... SB 
    File Number ...... 29 
   File Name ........ TEST-29
   Enter 'UNDELETE' to confirm .. _______
PF1----- PF2------ PF3------ PF4------ PF6----- PF7----- PF8----- PF12----- 
Help Exit Confirm Menu
```
#### **To undelete the field:**

Press PF6 to undelete the field.

Or:

Type "UNDELETE" in the space provided and press Enter.

The field is undeleted from the FDT.

#### <span id="page-90-0"></span>**Inverting a File Online**

Selecting **Online Invert** (option **I**) on the **FDT/SDT Definition / Modification** displays the Online Invert screen.

The equivalent direct command is:

ONLINE INVERT

```
03:39:23 ***** A D A B A S BASIC SERVICES ***** 2009-08-14
DBID 1955 - Online Invert - PFLCI02
File Number .... 29 TEST-29
Password ....... 
Enter the definition, using the syntax of the ADADBS ONLINVERT utility: 
\overline{\phantom{a}} , and the contribution of the contribution of the contribution of the contribution of the contribution of the contribution of the contribution of the contribution of the contribution of the contribution of the
\overline{\phantom{a}} , and the contribution of the contribution of the contribution of the contribution of the contribution of the contribution of the contribution of the contribution of the contribution of the contribution of the
Note: Only one Invert Process can be active for a file at any time. 
Examples: 
  FIELD='AA' HYPDE='01,HD,20,A,NU,MU=AA,AB' 
  SUBDE='SB=AA(1,5)' PHONDE='PH(AA)' 
 SUPDE='SP=AA(1,5),BB(1,2),CC(3,5)' COLDE='1,CD=AA' 
Enter Descriptor information and press 'enter' 
PF1----- PF2------ PF3------ PF4------ PF6----- PF7----- PF8----- PF12----- 
Help Exit Menu
```
The specified file must be currently loaded.

Specify the definition in the space provided, using the ADADBS ONLINVERT syntax. PF1 provides help information forthis syntax; see the *Adabas Utilities* documentation for additional information.

Only one descriptor can be specified per process.

Only one invert process can be active for a file at any time. If an attempt is made to start a second invert process before the first one has completed, a response code 64 is returned.

#### <span id="page-91-0"></span>**Defining a Special Descriptor Table (SDT)**

Selecting **Define/add SDT** (option **S**) on the **FDT/SDT Definition / Modification** allows you to define special descriptors in an existing FDT for a new file. This option is available only if an FDT exists but no file control block (FCB) exists for the file (for example, if the FDT has been created but no records loaded, or if the file was deleted with the option to retain the FDT).

This function corresponds to the Adabas utility function ADACMP COMPRESS. The equivalent direct command is

DEFINE STD

The Define SDT screen appears.

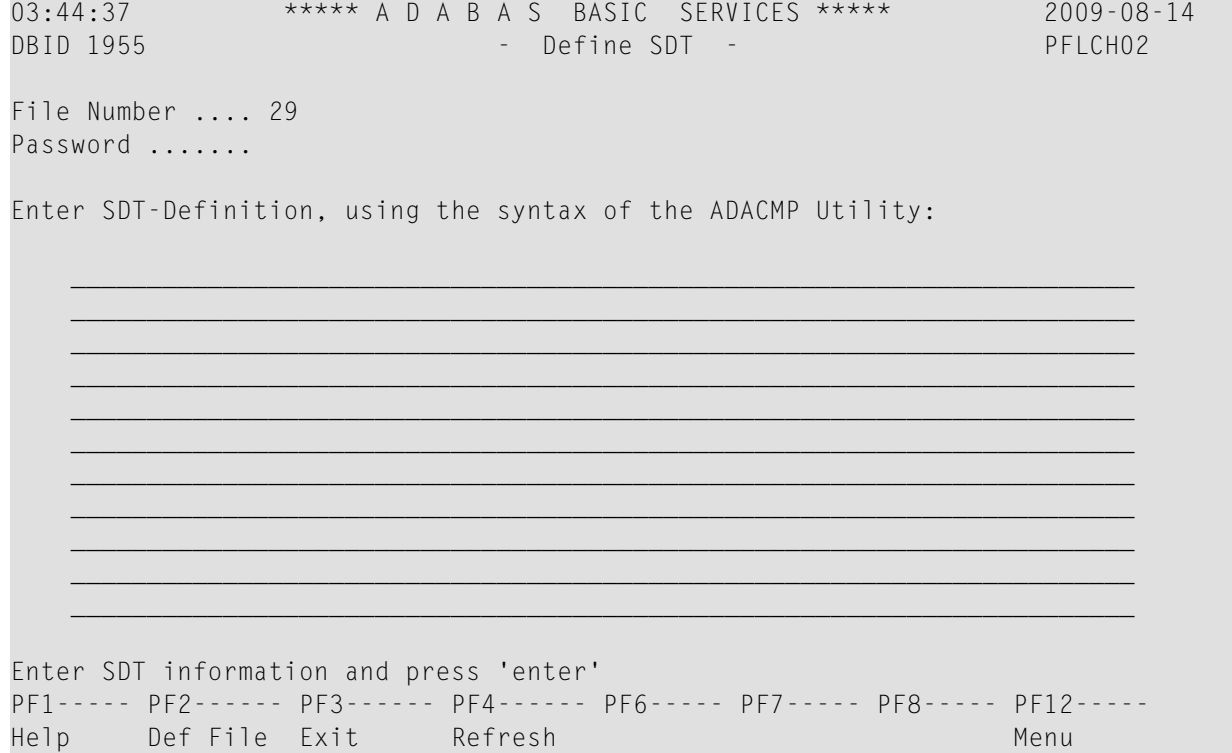

Use ADACMP syntax (see the *Adabas Utilities* documentation) on this screen.

### <span id="page-92-0"></span>**Releasing a Descriptor**

Selection option **D**, **Release Descriptor**, on the **File Maintenance** menu allows you to remove a descriptor by freeing the specified field's inverted list in the Associator. Field names listed in the field definition table (FDT) with an option of "DE" are descriptors.

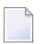

**Note:** You can view the FDT of the existing file by selecting option **R**, *[Database](#page-138-0) Report,* from the AOS main menu.

This function corresponds to the Adabas utility function ADADBS RELEASE. The equivalent direct command is

RELEASE DESCRIPTOR *file-number descriptor*

#### **To release a descriptor:**

- 1 Select option **D** (Release Descriptor) on the **File Maintenance** menu.
- 2 Specify the number of the existing file.
- 3 Specify the name of the existing descriptor to be released.
- 4 Press ENTER.
- 5 Confirm the release on the Release Descriptor screen:

```
20:04:10 ***** A D A B A S BASIC SERVICES ***** 2009-08-19
DBID 1955 - Release Descriptor - PFLD022
    Descriptor Name .. SG 
    File Number ...... 29 
    File Name ........ TEST-29 
    Password ......... 
    In Parallel ...... NO_ 
   Enter 'RELEASE' to confirm .. _
PF1----- PF2------ PF3------ PF4------ PF6----- PF7----- PF8----- PF12----- 
Help Exit Confirm Menu
```
Press PF6 to release the descriptor.

Or:

Type "RELEASE" in the space provided and press Enter.

<span id="page-93-0"></span>The descriptor is released.

# **Deleting an Adabas File**

Selecting option **E** (Delete existing file) on the **File Maintenance** menu allows you to free extents used by an existing file for use by other existing files or newly added files.

You have the option to save the field definition table (FDT) so that the field description of the deleted file remains in the database and can be used for a subsequent new file definition.

If the file to be deleted is a coupled file, it must first be uncoupled using option **U** on the **Database Maintenance** menu or the UNCOUPLE direct command.

This function corresponds to the utility function ADADBS DELETE.

The equivalent direct command is

DELETE FILE *file-number*

#### **To delete an Adabas file:**

- 1 Select option **E** (Delete existing file) on the **File Maintenance** menu.
- 2 Specify the number of the existing file.
- 3 Press ENTER.

The Delete File screen appears.

```
20:12:33 ***** A D A B A S BASIC SERVICES ***** 2009-08-19
DBID 1955 - Delete File - PDMD002 
     File Number .......................... 29
     File Name ............................ TEST-29
      Enter File Name to confirm delete ... 
     Save Field Description Table ........ N
     File Password ........................
PF1----- PF2------ PF3------ PF4------ PF6----- PF7----- PF8----- PF12----- 
Help Exit Exit Menu
```
- 4 Tab to the Enter File Name to confirm delete field and type in the name of the file.
- 5 Tab to the Save Field Description Table field and type "Y" to save the FDT for the file or "N" to delete the FDT.
- 6 Tab to the File Password field and specify the file password, if any.
- <span id="page-94-0"></span>7 Press Enter to delete the file.

The file is deleted.

### **Defining a New File**

Before option **F** (Define new file) on the **File Maintenance** menu can be used to add a new file to the specified database, an FDT must be defined for the file. Alternatively, you may choose to use an already existing FDT (retained from a Delete File function run with the "SAVE FDT" option).

This function corresponds to the utility function ADALOD LOAD.

The equivalent direct command is

DEFINE FILE file-number

To define a new FDT for a file, read *Defining a New Field [Definition](#page-87-0) Table (FDT)* , elsewhere in this guide.

#### **To add a new file for which an FDT has been defined:**

- 1 Select option **F** (Define new file) on the **File Maintenance** menu.
- 2 Specify the number of the file to be added.
- 3 Specify the database to which it will be added.
- 4 Press Enter.

If the file already exists in that database, a message is displayed at the top of the menu. Otherwise, the Define File screen appears.

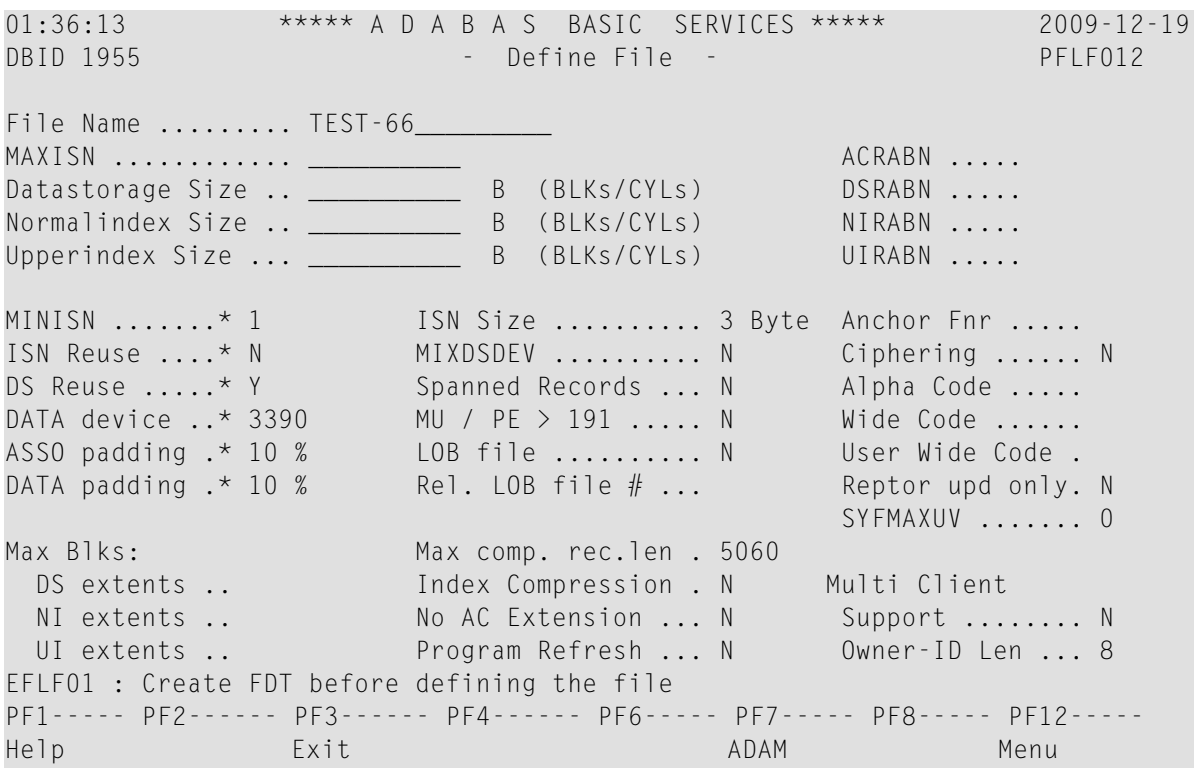

- 5 Supply values for the MAXISN, Datastorage Size, Normalindex Size, and Upperindex Size, at a minimum. Alter any other fields as appropriate for the file.
- 6 When all field values have been specified, press Enter to define the file.

#### **To specify parameters for an ADAM file:**

1 Press PF7 (ADAM).

The following ADAM File Information window appears:

```
 ADAM File Information: 
 ADAMDE (field/ISN). 
 ADAMPARM .......... 
 ADAM Overflow ..... 
 ADAM Dataform ..... Y
```
<span id="page-96-0"></span>2 Supply values for all fields and press Enter.

# **Logically Deleting or Undeleting a Descriptor**

You can use AOS to delete and undelete a descriptor.

Selecting **Logically delete/undel descriptr** (option **L**) on the **File Menu** allows you to logically delete a descriptor from a file.

This function corresponds to the Adabas ADADBS ????? utility function.

The Logically Delete Undelete Descriptor screen appears.

```
19:32:17 ***** A D A B A S BASIC SERVICES ***** 2009-08-19
DBID 1955 - Logically Delete Undelete Descriptor - PFLL002 
Descriptor Name ................... SB
File Number ...................... 29
File Name ........................ TEST-29
Password ........................
Delete (yes) or Undelete (no) ... NO 
    Enter 'LDELETE' to confirm .. _______ 
PF1----- PF2------ PF3------ PF4------ PF6----- PF7----- PF8----- PF12----- 
Help Exit Confirm Menu
```
- Deleting a [Descriptor](#page-97-1)
- [Undeleting](#page-97-2) a Descriptor

#### <span id="page-97-1"></span>**Deleting a Descriptor**

#### **To delete the descriptor:**

Be sure that a valid descriptor is correctly identified on the **File Maintenance** menu.

- 1 Tab to the Delete (yes) or Undelete (no) field and type "YES".
- 2 Press PF6 to confirm the descriptor deletion.

Or:

Type "LDELETE." in the space provided and press Enter.

<span id="page-97-2"></span>The descriptor is logically deleted.

#### **Undeleting a Descriptor**

#### **To undelete a descriptor:**

Be sure that a valid descriptor is correctly identified on the **File Maintenance** menu.

- 1 Tab to the Delete (yes) or Undelete (no) field and type "NO".
- 2 Press PF6 to confirm the descriptor undeleting.

Or:

<span id="page-97-0"></span>Type "LDELETE." in the space provided and press Enter.

The descriptor is logically undeleted.

### **Modifying File Parameters**

**Note:** AOS in not able to modify file parameters for Adabas files incorporated in Predict. This is because AOS cannot modify the FCB of these files. Error messages are produced when such an attempt is made. We recommend that you use Predict 4.5.1 to make file parameter updates for Adabas files incorporated in Predict.

You can use AOS to modify file parameters unless they are incorporated in Predict.

This function corresponds to the utility function ADADBS MODFCB. The equivalent direct command is

MODIFY FILE *file-number*

#### **To modify parameters for a file**

- 1 Select option **M** (Modify file parameters) on the **File Maintenance** menu.
- 2 Specify the number of the file to be modified.
- 3 If the file is protected, supply the password.
- 4 Press Enter.

The Modify File Parameters screen appears:

01:48:29 \*\*\*\*\* A D A B A S BASIC SERVICES \*\*\*\*\* 2009-12-19 DBID 1955 - Modify File Parameters - PFLM022 File No. ... 39 File Name .. BIGFDT ------------------------------------------------------------------------------ ASSO PFAC ......... 10 Max. UI Blks per extent .. 0 DATA PFAC ......... 10 Max. UI Blks per extent .. 0 Max. RECL ......... 5060 Max. DS Blks per extent .. 0 ISN Reuse ................. ON New File Name ..... BIGFDT\_\_\_\_\_\_\_\_\_\_ with RESET ........ \_ New File No. ...... 39 in Parallel ....... NO User ISN .......... OFF DS Reuse .................. ON\_ File Password ..... with RESET ........ Filereadonly ...... OFF in Parallel ....... NO Spanned Records ... OFF Mixed DS Device .......... OFF MU/PE indices ..... 1 Program Refresh .......... OFF Reptor update only. OFF Max occur system fields .. 0 AlphaNum Encoding . 0 Replication .............. OFF WideChar Encoding . 0 in Parallel ....... NO PF1----- PF2------ PF3------ PF4------ PF6------ PF7----- PF8----- PF12----- Help Exit Menu

If large object (LOB) flags are set (if the file is a LOB file), the following screen is displayed:

01:47:51 \*\*\*\*\* A D A B A S BASIC SERVICES \*\*\*\*\* 2009-12-19 DBID 1955 - Modify File Parameters - PFLM022 File No. ... 29 File Name .. TEST-29 ------------------------------------------------------------------------------ ASSO PFAC ......... 10 Max. UI Blks per extent .. 0 DATA PFAC ......... 10 Max. UI Blks per extent .. 0 Max. RECL ......... 5060 Max. DS Blks per extent .. 0 ISN Reuse ................ OFF New File Name ..... TEST-29 and the with RESET ........ New File No. ...... 29 in Parallel ....... NO User ISN .......... OFF DS Reuse .................. ON\_ File Password ..... with RESET ........ Filereadonly ...... OFF in Parallel ....... NO Spanned Records ... OFF Mixed DS Device .......... OFF MU/PE indices ..... 1 Program Refresh .......... OFF Reptor update only. OFF Max occur system fields .. 0 AlphaNum Encoding . 0 Replication ............... OFF WideChar Encoding . 0 in Parallel ....... NO\_ PF1----- PF2------ PF3------ PF4------ PF6------ PF7----- PF8----- PF12----- Help **Exit** LOB Info **Menu** 

If you press PF4 on the screen when it displays a LOB file, a pop-up window appears showing detailed information about the file:

```
- LOB File Information - 
    ***************** 
   * File 16 * ***************** 
   File Info: LOB file 
  Related LOB File Number ....... 15_
  PF3-- Cancel
```
- 5 Update file parameters as described in the rest of this section
	- Change [Padding](#page-100-0) Factors
	- Changing Maximum [Allocation](#page-100-1)
	- [Changing](#page-100-2) Record Length
	- Renaming or [Renumbering](#page-101-0) the File
	- Supplying a [Password](#page-101-1) for the File
	- Setting ISN and Data [Storage](#page-101-2) Block Reuse
	- Making the File [Read-Only](#page-101-3)
- [Activating](#page-101-4) Spanned Record Support
- [Selecting](#page-102-1) File Options
- [Changing](#page-102-2) Code Pages
- Changing Replication [Parameters](#page-102-3)

#### <span id="page-100-0"></span>**Change Padding Factors**

Using the ASSO PFAC and the DATA PFAC fields on the Modify File Parameters screen, you can change the Associator and Data Storage padding factors for the file.

The "padding factor" is the percentage (%) of each Associator or Data Storage block that is reserved; that is, not loaded. This area is used to create new records later. The range is from 3 to 90 percent. The factor size allocated should depend on the amount of updating that is expected. The number of bytes left in the Associator after padding must exceed the largest descriptor value by at least 10.

#### <span id="page-100-1"></span>**Changing Maximum Allocation**

Using the Max Allocation fields on the Modify File Parameters screen, you can change the maximum number of blocks that can be allocated for Data Storage (field DS Blks per extent), the normal index (field NI Blks per extent), or the upper index extent (field UI Blks per extent).

The value specified must be specified in blocks and cannot be more than 65535. If one of the parameters is either not specified or specifies "0", the maximum secondary extent allocation for that component has no limit.

In all cases, however, Adabas enforces minimum secondary allocations for these parameters:

```
DS Blks per extent=6 
NI Blks per extent=6 
UI Blks per extent=15
```
<span id="page-100-2"></span>If you specify a value lower than these minimum allocations, the Adabas-enforced minimum value is used.

#### **Changing Record Length**

Using the Max. RECL field on the Modify File Parameters screen, you can change the maximum compressed record length allowed.

#### <span id="page-101-0"></span>**Renaming or Renumbering the File**

Using the New File Name and New File No. fields on the Modify File Parameters screen, you can change the name or number of the file.

The equivalent direct commands are

RENAME FILE file-number

<span id="page-101-1"></span>RENUMBER FILE file-number

#### **Supplying a Password for the File**

<span id="page-101-2"></span>Use the File Password field to specify a password for the file.

#### **Setting ISN and Data Storage Block Reuse**

ISN Reuse and *DS Reuse* determine whether ISNs and Data Storage blocks for deleted records are reused as new records are added to the file. The equivalent direct commands are

REUSE ISNS file-number

#### REUSE DS file-number

<span id="page-101-3"></span>When setting either of these two options to "ON", you can also set the RESET option "ON" to start the search for an unused ISN or Data Storage block at the beginning of the file.

#### **Making the File Read-Only**

<span id="page-101-4"></span>If you want this file to be accessed only in read-only mode, set the Filereadonly field to ON. This is useful if you need to maintain them while the rest of the database is up.

#### **Activating Spanned Record Support**

To activate spanned record support for a file, set the Spanned Records field to ON. Once spanned record support is turned on, you can create spanned records in that file; if spanned record support is *not* turned on, you cannot create spanned records in a file.

#### <span id="page-102-1"></span>**Selecting File Options**

You can also turn off or on several file options on this screen:

```
User ISN
ISN Reuse ...with RESET
DS Reuse ...with RESET
Mixed DS Device
MU PE Indices
Program Refresh
```
#### <span id="page-102-2"></span>**Changing Code Pages**

<span id="page-102-3"></span>If the file was loaded using universal encoding support (UES), the code values may be changed on this screen using the AlphaNum Encoding and WideChar Encoding fields.

#### **Changing Replication Parameters**

You can change the settings of several replication parameters:

<span id="page-102-0"></span>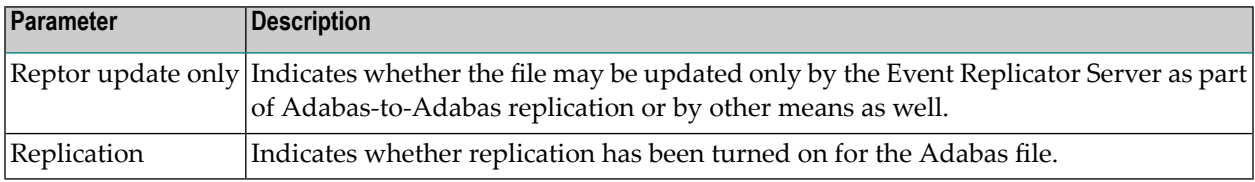

# **Reordering a File Online**

**Note:** This function is not available in the Adabas Cluster Services or Adabas Parallel Services environments. It cannot be started for the checkpoint or security files.

Selecting Reorder File Online (option **O**) on the **File Maintenance** menu displays the Online Reorder File screen, which can be used to start an online reorder process for the specified file.

The equivalent direct command is

```
ONLINE REORDER
```
 $\overline{z}$ 

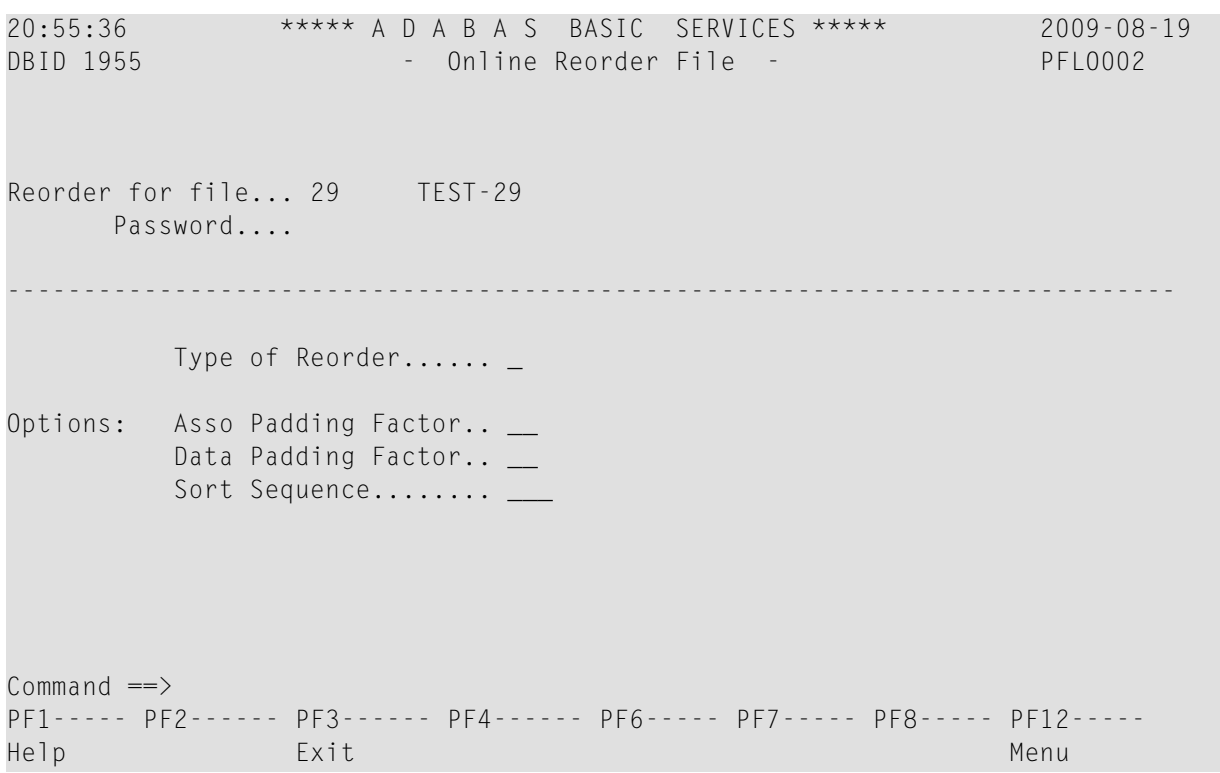

#### **To select the type of reorder to be performed:**

1 Enter one of the following reorder type codes in the Type of Reorder field:

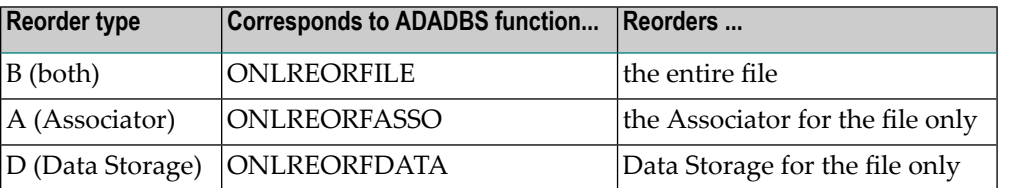

The only file level parameters that can be changed using this function are the padding factors. If these fields are left blank, the current parameter settings are used during the reorder.

When reordering Data Storage for a file, you can specify a sort sequence. The default is physical sequence or "PHY". Other possible options include "ISN" if the file is to be sorted in ISN order, or the two character descriptor name to sort the file according to the value of the specified descriptor.

2 Press Enter.

# <span id="page-104-0"></span>**Refreshing a File to Empty Status**

Option **R**, (Refresh file to empty status) on the **File Maintenance** menu deletes all file records and assigns a single extent to each file component.

This function corresponds to the utility function ADADBS REFRESH. The equivalent direct command is

REFRESH FILE *file-number*

#### **To refresh a file to empty status:**

- 1 Select option **R** (Refresh file to empty status) on the **File Maintenance** menu.
- 2 Specify the number of the existing file in the specified database.
- 3 Press Enter.

The Refresh File screen appears.

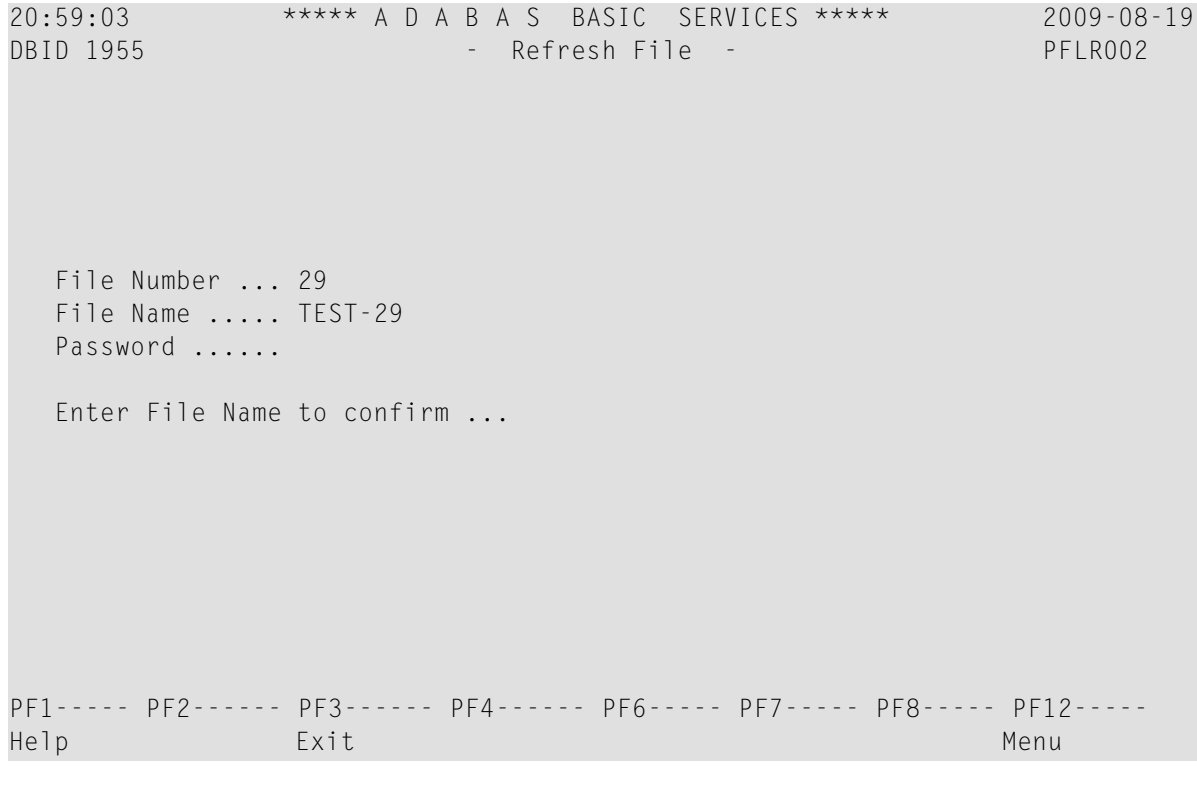

- 4 Tab to the Password field and enter a password for the file, if necessary.
- 5 Tab to the Enter File Name to confirm field and enter the name of the file.
- 6 Press Enter to confirm the refresh on the Refresh File screen.

# <span id="page-105-0"></span>**Allocating or Deallocating File Space**

Option **S**, (Allocate/deallocate file space) on the **File Maintenance** menu allows you to allocate or deallocate extents for the address converter, normal index, upper index, and Data Storage of a file. You can specify the allocation in blocks or in cylinders, a starting relative Adabas block number, and the device where the allocated space should be located.

This function corresponds to the utility functions ADADBS ALLOCATE and ADADBS DEALLOC-ATE.

**Note:** If an attempt is made to allocate AC beyond MAXISN, Adabas will detect this and only allocate up to MAXISN.

The equivalent direct commands are

ALLOCATE SPACE *file-number*

DEALLOCATE SPACE *file-number*

#### **To allocate or deallocate space for a file:**

- 1 Select option **S** (allocate/deallocate file space).
- 2 Specify the file to be modified.
- 3 Press Enter.

The Allocate/Deallocate File Space screen appears.

```
11:58:58 ***** A D A B A S BASIC SERVICES ***** 2009-08-21
DBID 1955 - Allocate/Deallocate File Space - PFLS002
File Number .............. 29 
File Name ................ TEST-29
Enter Parameters : Possible values:
  Allocate/Deallocate ... _ (A/D)
   Table Type ............ __ (AC/A2/DS/NI/UI) 
  Size ..................
  Blocks or Cylinders ... B (B/C)
  Start RABN ............ ____
  Device Type ........... ___
File Password ............
PF1----- PF2------ PF3------ PF4------ PF6----- PF7----- PF8----- PF12----- 
Help Exit Exit Menu
```
- 4 Indicate whether you are allocating or deallocating space in the Allocate/Deallocate field. Specify "A" to allocate space and "D" to deallocate space.
- 5 Tab to the Table Type field and specify the type of space you are allocating or deallocating (address converter, Data Storage, normal index, or upper index)>
- 6 Specify the amount of space that should be allocated or deallocated using the  $Size$  field.
- 7 Specify whether the space should be allocated or deallocated in blocks (B) or cylinders (C) using the Blocks or Cylinders field.
- 8 Optionally specify a starting RABN in the Start RABN field.
- <span id="page-106-0"></span>9 If the file is protected, supply the password in the File Password field.
- 10 Press Enter to perform the allocation or deallocation.

### **Maintaining Expanded Files**

Selecting option **X** and a file number (File No field) on the **File Maintenance** menu displays the **Expanded File Maintenance** menu:

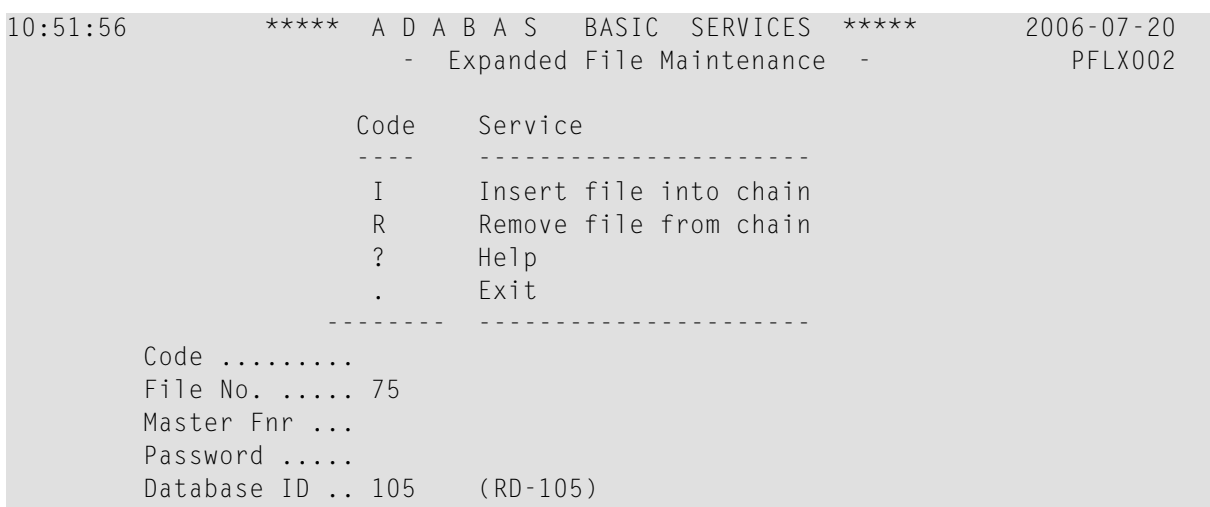

The functions available on this menu correspond to the utility functions ADALOD LOAD and ADALOD UPDATE.

#### **To insert an existing file into an expanded file chain:**

- 1 Select option **I** on the **Expanded File Maintenance** menu.
- 2 Specify the number of the file to be inserted (File No field).
- 3 Specify the number of the master file of the expanded file chain into which the file is being inserted (Master Fnr field).
- 4 If the file is protected, supply the password in the File Password field.
- 5 Press Enter.

Note: If the file to be inserted is to be the first (master) file of the chain, both File No and Master Fnr fields must be set to the same value.

#### **To remove a component file from an expanded file chain:**

- 1 Select option "R" on the **Expanded File Maintenance** menu.
- 2 Specify just the number of the file to be removed (File No field) from the chain.

If the file to be removed is the master file, the next file in the chain will become the new master file.

- 3 If the file is protected, supply the password in the File Password field.
- 4 Press Enter.
# **7 Maintaining Databases**

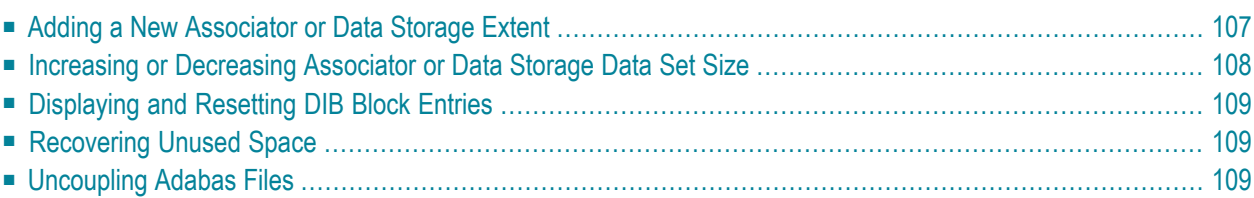

The AOS Database Maintenance function controls Adabas database (ASSO/DATA) file and space allocation. You can:

- add data sets, increase or decrease the size of the last data set;
- uncouple Adabas files;
- display or reset entries in the data integrity block (DIB); and
- recover space previously allocated but not used by Adabas utilities that ended abnormally.

Database maintenance tasks can be performed from the **Database Maintenance** menu:

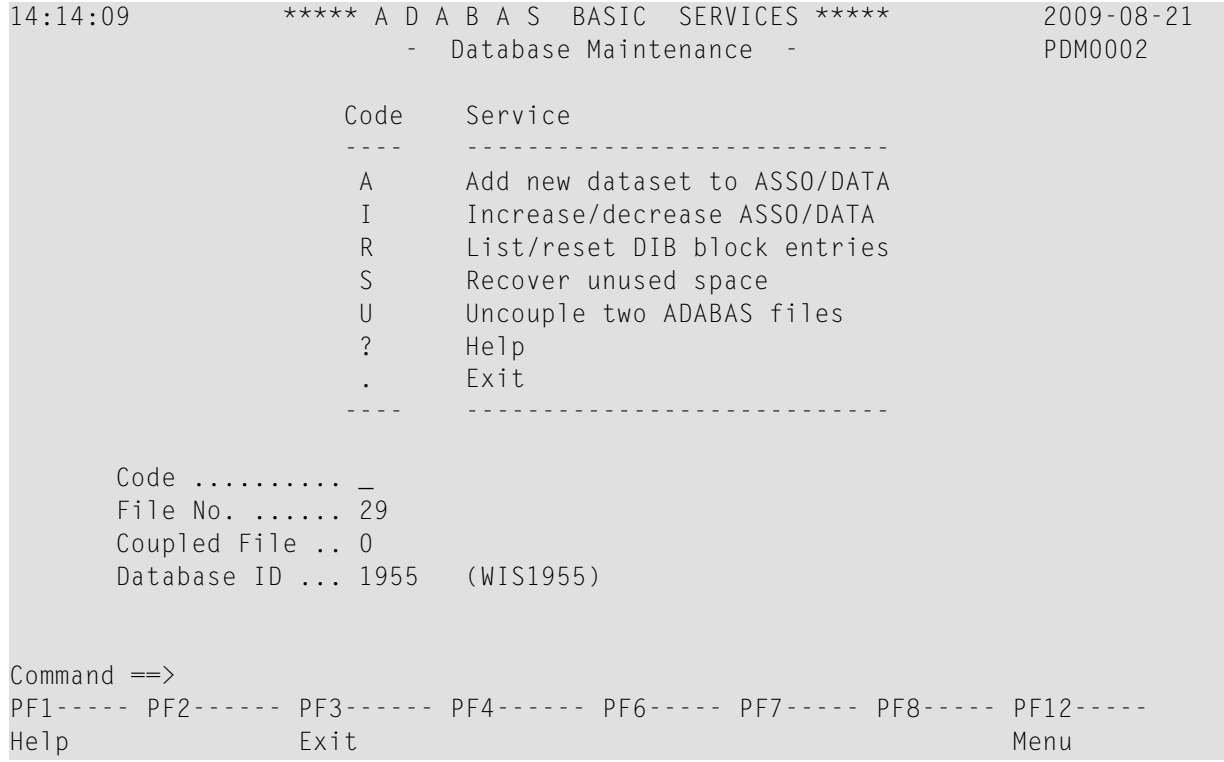

Database maintenance includes the following functions:

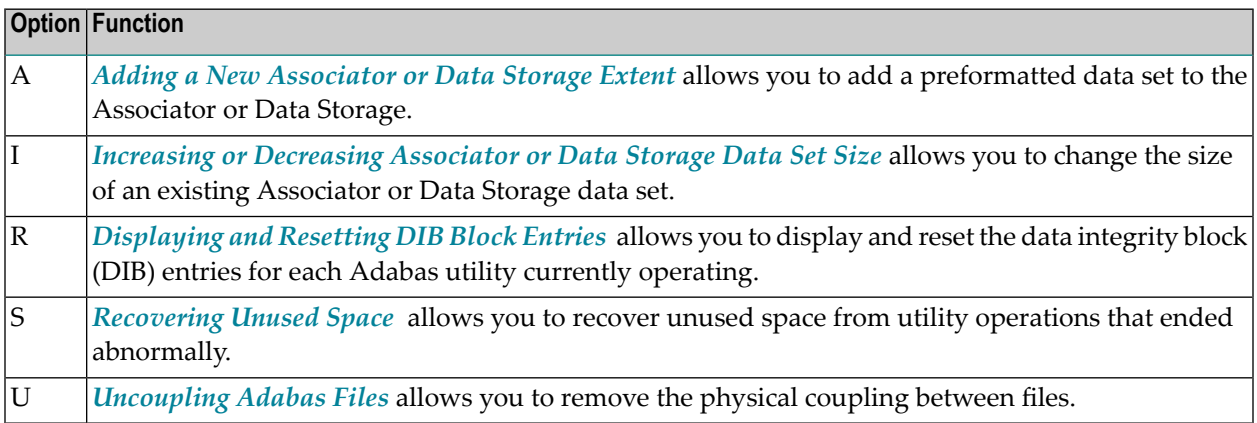

## <span id="page-110-0"></span>**Adding a New Associator or Data Storage Extent**

Option **A** (**Add new dataset to ASSO/DATA**) on the **Database Maintenance** menu is used to add a preformatted data set to the Associator or Data Storage. Before using this option, the data set to be added must be formatted using the ADAFRM utility.

Option **A** should be used only if the new data set is located on a different physical device.

This function corresponds to the utility function ADADBS ADD.

The equivalent direct commands are:

ADD ASSO ADD DATA The Add Dataset screen appears. 12:51:53 \*\*\*\*\* A D A B A S BASIC SERVICES \*\*\*\*\* 2009-08-24 DBID 1955 - Add Dataset - PDMA002

Enter Parameters to Add either a DATA OR ASSO dataset:

 ASSO Device ....... \_\_\_\_ ASSO Size ......... \_\_\_\_\_\_\_\_\_\_ DATA Device ....... DATA Size ......... \_ Blocks/Cylinders .. B

PF1----- PF2------ PF3------ PF4------ PF6----- PF7----- PF8----- PF12----- Help Exit Exit Menu

## <span id="page-111-0"></span>**Increasing or Decreasing Associator or Data Storage Data Set Size**

Option **I** (**Increase/decrease ASSO/DATA**) on the **Database Maintenance** menu is used to change the size of an existing data set for the specified component. If the component has more than one data set, option **I** changes the size of the last data set.

Since this option only changes the Adabas general control block entry, you must also ensure that the needed space is physically allocated and formatted when the data set is being increased.

When the Data Storage component has been increased four times, an ADAORD REORASSO utility function must be executed to reorder the DSST extents in the Associator component.

This function corresponds to the utility functions ADADBS INCREASE and ADADBS DECREASE.

The equivalent direct commands are:

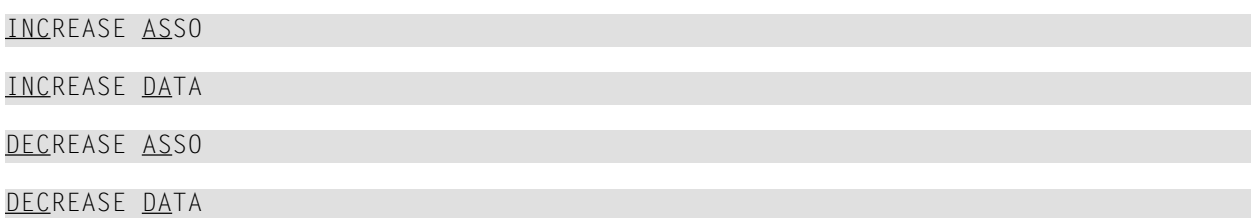

The Increase/Decrease screen appears.

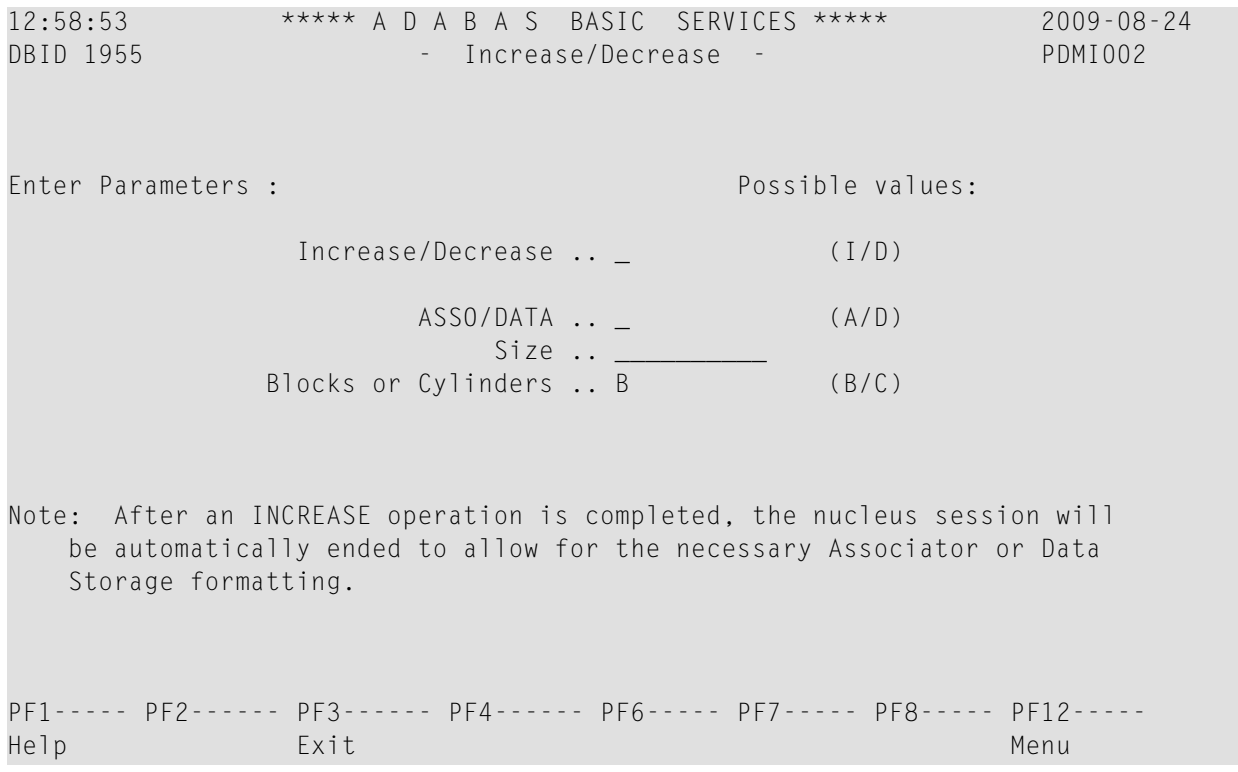

## <span id="page-112-0"></span>**Displaying and Resetting DIB Block Entries**

The data integrity block (DIB) comprises entries for each Adabas utility currently operating, describing the resources each utility is using.

Option **R** (**List/reset DIB block entries**) on the **Database Maintenance** menu allows you to list and remove any unwanted entries from the DIB.

This function corresponds to the utility function ADADBS RESETDIB. It can also be accomplished using the operator command DDIB.

The equivalent direct commands are:

DISPLAY DIB

<span id="page-112-1"></span>RESET DIB

## **Recovering Unused Space**

Space allocated for utility operations that ended abnormally remains unavailable unless it is intentionally recovered.

Option **S** (**Recover unused space**) on the **Database Maintenance** menu is used to purposely reclaim such space for use. A message is returned indicating that the space has been successfully recovered.

This function corresponds to the utility function ADADBS RECOVER.

<span id="page-112-2"></span>The equivalent direct command is:

RECOVER SPACE

## **Uncoupling Adabas Files**

Option **U** (**Uncouple two ADABAS files** ) on the **Database Maintenance** menu is used to remove the physical coupling between the specified files by erasing the coupling inverted lists from each file's Associator. No change is made to the field definition tables (FDTs) or descriptors for the specified files.

This option must be executed before either of the specified files is deleted.

To determine if a file is physically coupled, check the **C** (coupling) indicatorin the Database Report option's **[Display](#page-143-0) File** screen. Using the same function for those selected files, you can see the

specific coupling information; that is, the specific fields in one file and their coupling to fields in other files.

This function corresponds to the utility function ADADBS UNCOUPLE.

The equivalent direct command is

UNCOUPLE FILES *file1 file2*

## 8

## **Performing System Operator Command Functions**

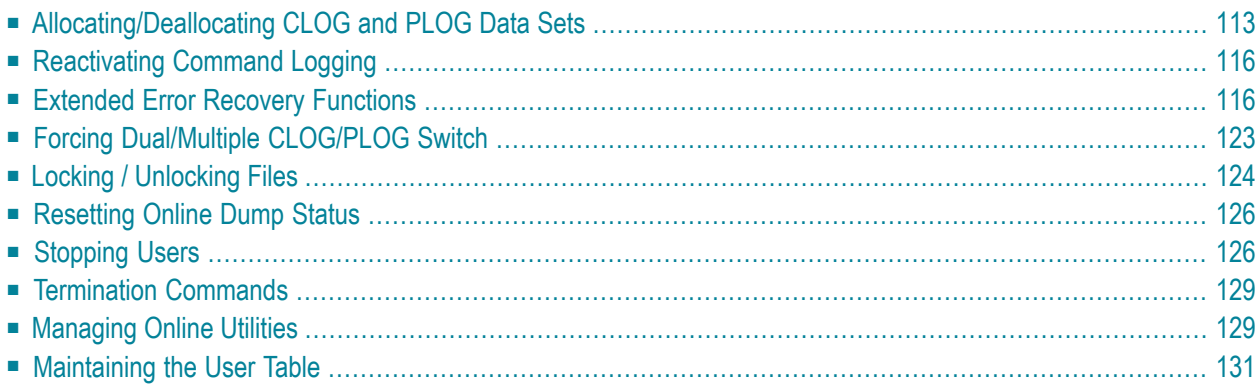

Selecting **Session Opercoms** (option **O**) from the **Main Menu** displays the **Session Opercoms** menu:

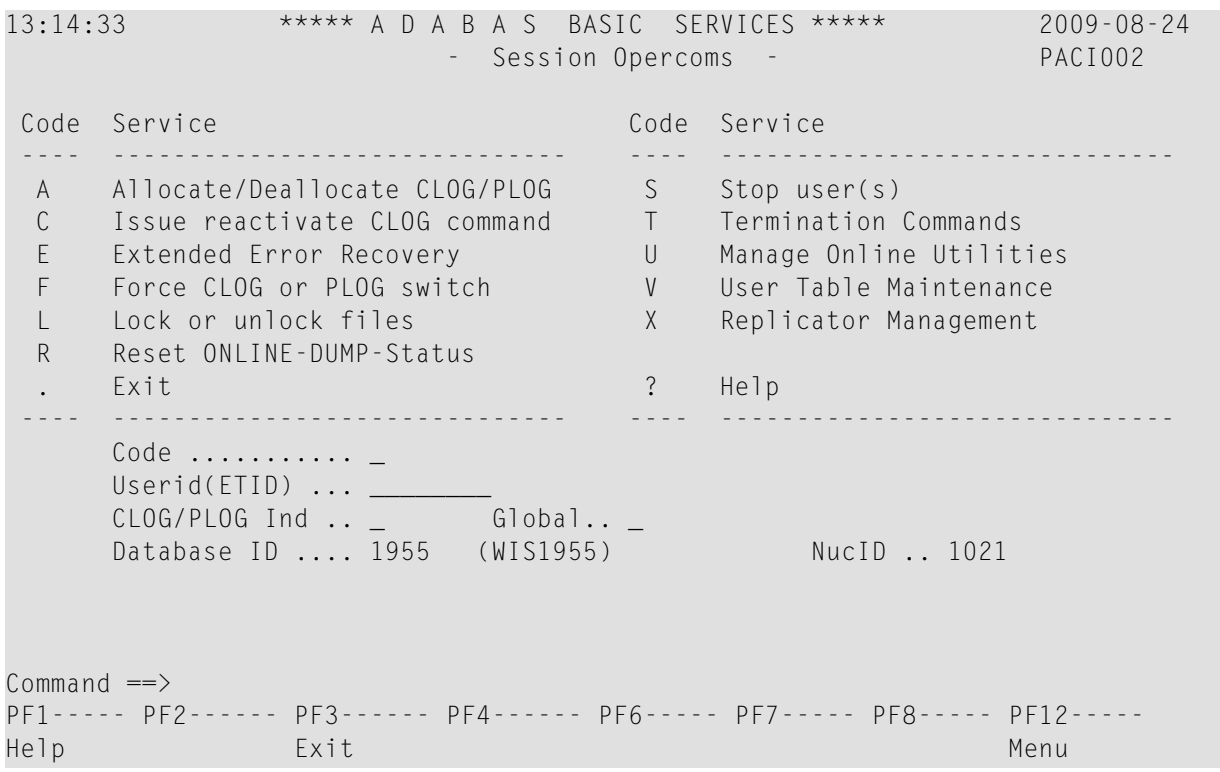

**Note:** A zero value in the NucID field indicates that the command applies to all nuclei in the cluster (global). A non-zero value for NucID indicates that the command applies only to the cluster nucleus specified.

System operator command functions you can perform are accessed from the Session Opercoms menu by entering the appropriate code, as follows:

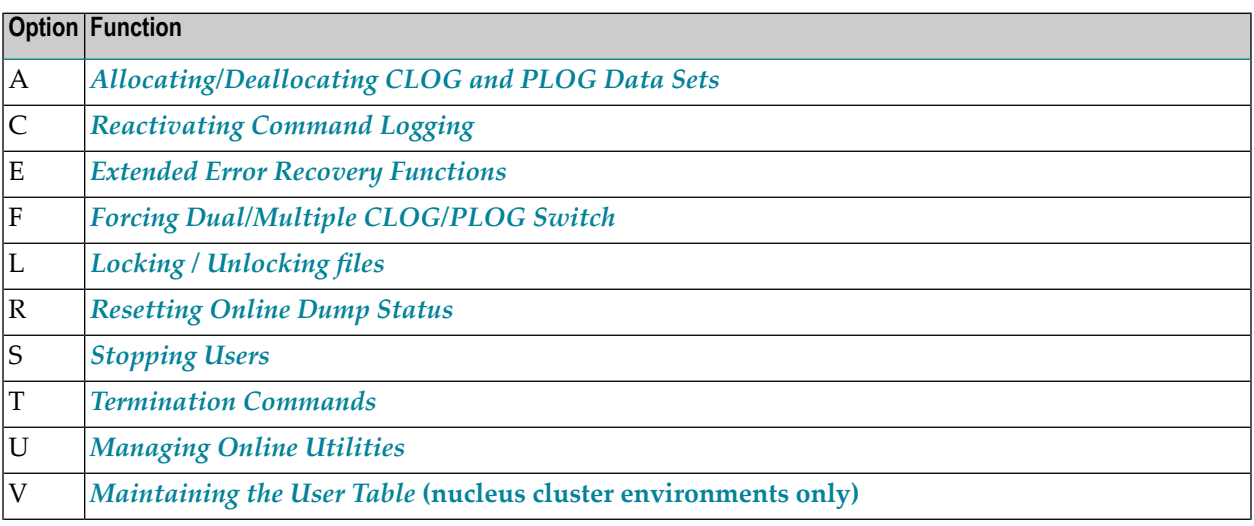

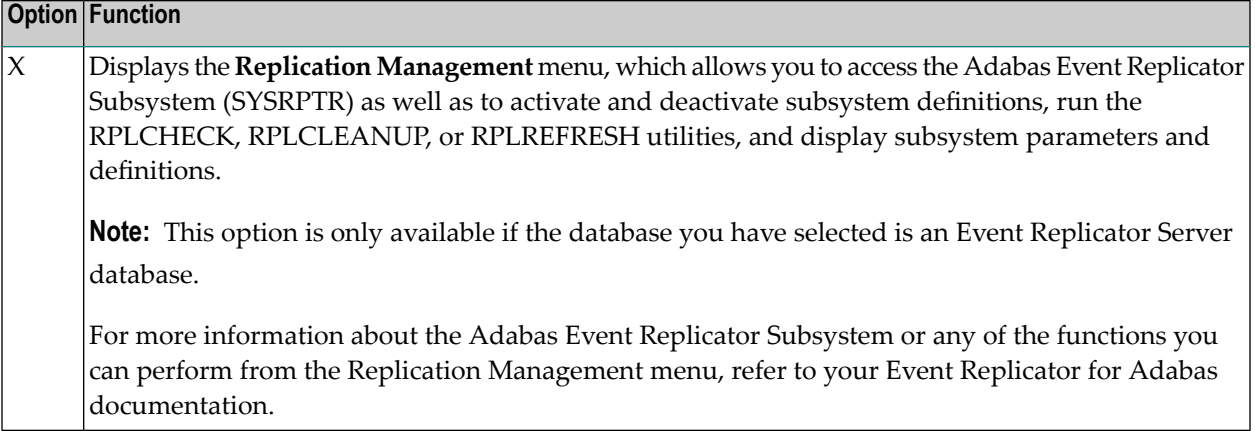

## <span id="page-116-0"></span>**Allocating/Deallocating CLOG and PLOG Data Sets**

Option **A** (**Allocate/Deallocate CLOG/PLOG**) on the **Session Opercoms** menu is used to dynamically add and delete CLOG and PLOG data sets without terminating your current nucleus session. Using function, you can specify up to eight CLOG or PLOG data sets. This will reduce the chances of a wait condition in the nucleus, when the nucleus waits for an available CLOG or PLOG. You might find this particularly useful during busier times of the month or year.

This function corresponds to the utility functions ADADBS ADDCLOG, ADDPLOG, DELCLOG, and DELPLOG.

When you select option **A**, the **Allocate/Deallocate CLOG/PLOG** menu appears.

To add a CLOG or PLOG data set dynamically, the nucleus must know about its JCL at startup time. To use this functionality in AOS, you must set up your Adabas nucleus startup jobs to include definition statements for the maximum number of CLOG and PLOG data sets as you plan to use, but limit the actual usage of the PLOGs using the ADARUN NCLOG and NPLOG parameters. For example, you might start a nucleus with eight PLOG definitions in the Adabas startup JCL, but limit the number of PLOGs actually used during nucleus processing to three PLOGs by setting the NPLOG parameter to "3". When the nucleus starts up, only three PLOGs will be opened and logged in the PPT, even though eight are defined in the JCL. The additional PLOG data sets can then be dynamically added using this ADADBS ADDPLOG utility or the functions provided on the AOS **Allocate/Deallocate CLOG/PLOG** menu.

**Note:** Any CLOG or PLOG data sets you add dynamically will not be retained once you recycle your Adabas nucleus. To retain these new data sets when Adabas is stopped and restarted, alter the Adabas startup JCL as well, ensuring that the number of PLOG definition statements in the JCL matches the increased number of PLOG data sets and that the NPLOG ADARUN parameter setting includes the new PLOG data sets.

```
14:26:24 ***** A D A B A S BASIC SERVICES ***** 2009-08-24
                   - Allocate/Deallocate CLOG/PLOG - PACIA02 
                    Code Service 
                     ---- --------------- 
                     A Allocate CLOG 
                    D Deallocate CLOG
                     P Allocate PLOG 
                     S Deallocate PLOG 
                     ? Help 
. Exit Exit
                            ---- --------------- 
     Code ........... _
      Dataset number . _
      Dataset Name ...
      Database ID .... 1955 (WIS1955) NuclD .. 1021
Commonand ==>PF1----- PF2------ PF3------ PF4------ PF6----- PF7----- PF8----- PF12-----
```
This section covers the following topics:

- [Allocating](#page-117-0) CLOG Data Sets
- [Deallocating](#page-118-0) CLOG Data Sets
- <span id="page-117-0"></span>■ [Allocating](#page-118-1) PLOG Data Sets
- [Deallocating](#page-119-2) PLOG Data Sets

#### **Allocating CLOG Data Sets**

Option **A** (**Allocate CLOG**) on the **Allocate/Deallocate CLOG/PLOG** menu is used to dynamically add CLOG data sets without terminating your current nucleus session.

This function corresponds to the utility function ADADBS ADDCLOG.

#### **To allocate a CLOG data set:**

- 1 Select option **A** on the **Allocate/Deallocate CLOG/PLOG** menu.
- 2 In the Dataset number field, specify the number of the CLOG data set, as defined in your Adabas startup JCL.
- 3 In the Dataset Name field, specify the data set name of the CLOG data set, as defined in your Adabas startup JCL.
- 4 Press Enter.

The CLOG data set is allocated and can immediately be used.

When you select option **A**, the **Allocate/Deallocate CLOG/PLOG** menu appears.

#### <span id="page-118-0"></span>**Deallocating CLOG Data Sets**

Option **D** (**Deallocate CLOG**) on the **Allocate/Deallocate CLOG/PLOG** menu is used to dynamically delete CLOG data sets without terminating your current nucleus session.

This function corresponds to the utility function ADADBS DELCLOG.

#### **To deallocate a CLOG data set:**

- 1 Select option **D** on the **Allocate/Deallocate CLOG/PLOG** menu.
- 2 In the Dataset number field, specify the number of the CLOG data set, as defined in your Adabas startup JCL.
- 3 In the Dataset Name field, specify the data set name of the CLOG data set, as defined in your Adabas startup JCL.
- <span id="page-118-1"></span>4 Press Enter.

The CLOG data set is deallocated and can no longer be used.

#### **Allocating PLOG Data Sets**

Option **P** (**Allocate PLOG**) on the **Allocate/Deallocate CLOG/PLOG** menu is used to dynamically add PLOG data sets without terminating your current nucleus session.

This function corresponds to the utility function ADADBS ADDPLOG.

#### **To allocate a PLOG data set:**

- 1 Select option **P** on the **Allocate/Deallocate CLOG/PLOG** menu.
- 2 In the Dataset number field, specify the number of the PLOG data set, as defined in your Adabas startup JCL.
- 3 In the Dataset Name field, specify the data set name of the PLOG data set, as defined in your Adabas startup JCL.
- 4 Press Enter.

The PLOG data set is allocated and can immediately be used.

#### <span id="page-119-2"></span>**Deallocating PLOG Data Sets**

Option **S** (**Deallocate PLOG**) on the **Allocate/Deallocate CLOG/PLOG** menu is used to dynamically delete PLOG data sets without terminating your current nucleus session.

This function corresponds to the utility function ADADBS DELPLOG.

#### **To deallocate a PLOG data set:**

- 1 Select option **S** on the **Allocate/Deallocate CLOG/PLOG** menu.
- 2 In the Dataset number field, specify the number of the PLOG data set, as defined in your Adabas startup JCL.
- 3 In the Dataset Name field, specify the data set name of the PLOG data set, as defined in your Adabas startup JCL.
- <span id="page-119-0"></span>4 Press Enter.

The PLOG data set is deallocated and can no longer be used.

## **Reactivating Command Logging**

Option **C** (**Issue reactivate CLOG command**) on the **Session Opercoms** menu is used to reactivate command logging in an active nucleus where it had been disabled previously as a result of an I/O error. The cause of the I/O error needs to be corrected before running this function or command logging will simply fail again and will not be reactivated.

<span id="page-119-1"></span>This function corresponds to the utility function ADADBS REACTLOG.

When you select option **C**, a request to reactivate command logging is issued.

## **Extended Error Recovery Functions**

Selecting option **E** (Extended ErrorRecovery) on the **Session Opercoms** menu displays the **Extended Error Recovery** menu:

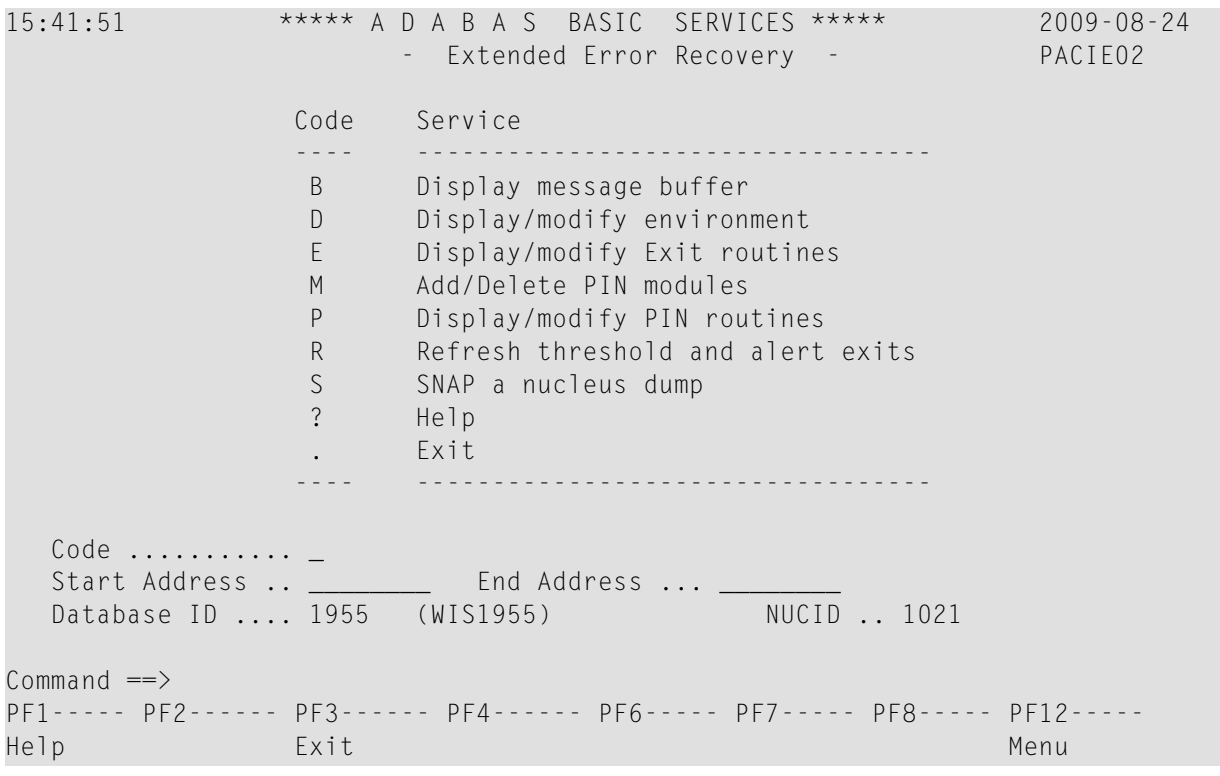

From this menu you can:

- display the message buffer
- display or modify the parameters controlling the extended error handling environment;
- display or modify parameters for invoking the error handling exits;
- add or delete PIN modules;
- display, activate, or deactivate specific PIN routines;
- SNAP a dump image of nucleus memory.

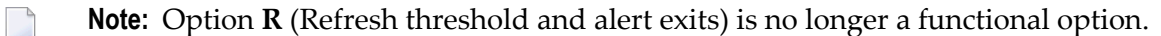

This section covers the following topics:

- Display [Message](#page-121-0) Buffer
- [Display/Modify](#page-122-0) Environment
- [Display/Modify](#page-123-0) Exits
- [Add/Delete](#page-124-0) PIN Modules
- [Display/Modify](#page-125-0) PIN Routines
- Refresh [Threshold](#page-126-1) and Alert Exits

■ SNAP a [Nucleus](#page-126-2) Dump

#### <span id="page-121-0"></span>**Display Message Buffer**

Selecting option **B** (**Display Message Buffer**) on the **Extended Error Recovery** menu displays the contents of the message buffer on the Display Message Buffer screen.

These functions are the same as the error handling operator commands:

SMGT,DISPLAY=MSGBUF

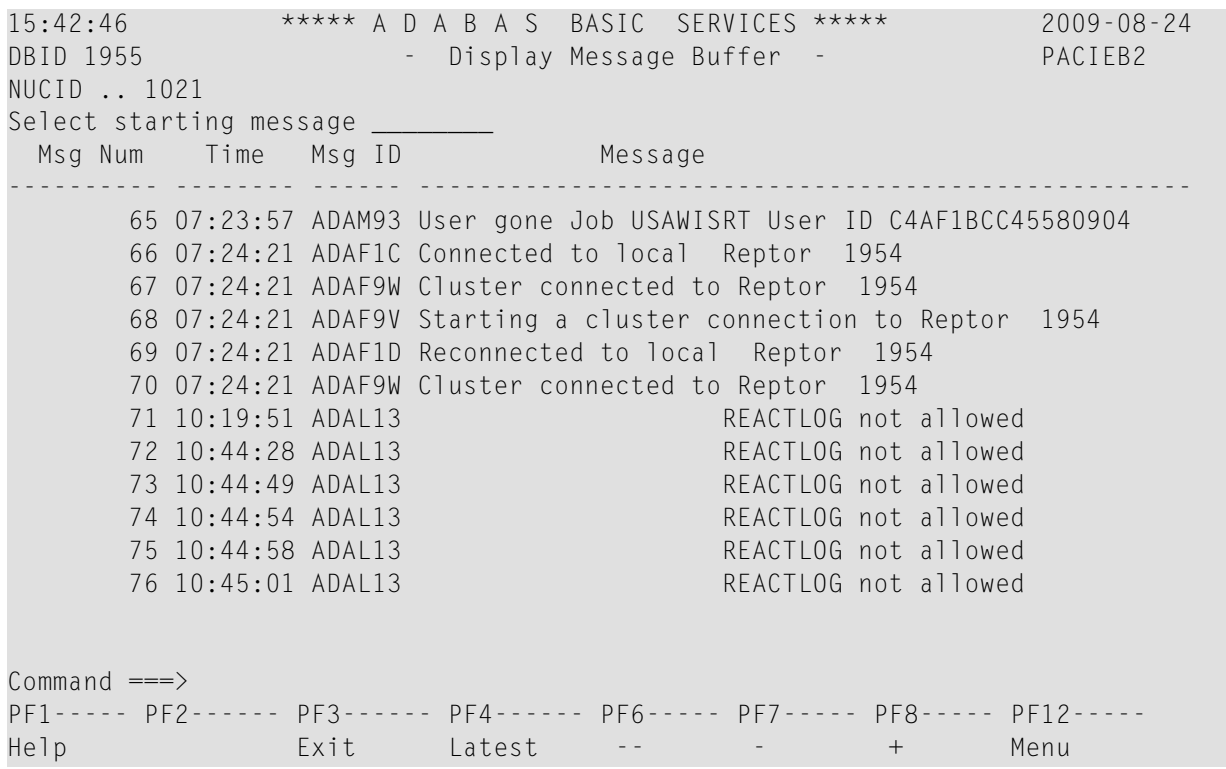

Press PF4 to refresh the screen and show the latest messages added to the buffer.

The Msg Num column contains the sequential record number for each item in the message buffer. Enter a record numberin the field Select starting message to position the display to a particular record.

#### <span id="page-122-0"></span>**Display/Modify Environment**

Selecting option **D** (**Display/modify environment**) on the **Extended Error Recovery** menu displays the current setting of several extended error handling parameters on the Display/Modify Environment screen.

The functions on this screen mirror the error handling operator commands:

```
SMGT,{ON | OFF}
SMGT,ABNORMALTERM={ON | OFF}
SMGT,DUMP={ON | OFF}
SMGT,MSGBUF={ON | OFF}
SMGT,DISPLAY=LAST
15:59:16 ***** A D A B A S BASIC SERVICES ***** 2009-08-24
DBID 1955 - Display/Modify Environment - PACIED2
NUCID .. 1021 
            ------- Parameters ----------- Status - Executions - 
           Extended Error Recovery (SMGT) ON 0
           Message Buffering ............. ON
           Abnormal Term. Handler ....... ON 0<br>Response Code Handler ........ ON 0
           Response Code Handler ........ ON
            Full System Dump (DUMP) ...... OFF 
            ----------- Most Recent Recovery Action ----------- 
            No error conditions handled 
PF1----- PF2------ PF3------ PF4------ PF6----- PF7----- PF8----- PF12----- 
Help MsgBuf Exit Menu
```
The parameters with "ON"/"OFF" values in the Status column can be activated and deactivated by changing the value.

#### <span id="page-123-0"></span>**Display/Modify Exits**

Selecting option **E** (**Display/modify Exitroutines**) on the **Extended Error Recovery** menu displays the status of the exits currently loaded on the List/Modify Exit Routines screen.

These functions are the same as the error handling operator commands

```
SMGT,DISPLAY=EXITS
SMGT,{XACTIVATE | XDEACTIVATE}=exit-code
SMGT,XLOAD=exit-code
SMGT,XLOAD=(exit-code,module-name)
SMGT,{XCRITICAL | XNOTCRITICAL}=exit-code
16:00:13 ***** A D A B A S BASIC SERVICES ***** 2009-08-24
DBID 1955 - List/Modify Exit Routines - PACIEE2
NUCID .. 1021 
Mark with 'A' Activate, 'D' Deactivate, 'L' Load, 'C' Critical, 'N' Not Crit 
    M Exit Program Status Critical M Exit Program Status Critical
 - ---- -------- -------- -------- - ---- -------- -------- --------
      SX00 ADASMXIT Active Critical
\mathcal{L} = \mathcal{L} \times \mathcal{L} . The contribution of the contribution of \mathcal{L}\mathcal{L} = \mathcal{L} \times \mathcal{L} . The contribution of the contribution of \mathcal{L}\mathcal{L} = \mathcal{L} \times \mathcal{L} . The contribution of the contribution of \mathcal{L}\mathcal{L} = \mathcal{L} \times \mathcal{L} . The contribution of the contribution of \mathcal{L}\mathcal{L} = \mathcal{L} \times \mathcal{L} . The contribution of the contribution of \mathcal{L}\mathcal{L} = \mathcal{L} \times \mathcal{L} . The contribution of the contribution of \mathcal{L}\mathcal{L} = \mathcal{L} \times \mathcal{L} . The contribution of the contribution of \mathcal{L}\mathcal{L} = \mathcal{L} \times \mathcal{L} . The contribution of the contribution of \mathcal{L}\mathcal{L} = \mathcal{L} \times \mathcal{L} . The contribution of the contribution of \mathcal{L}\mathcal{L} = \mathcal{L} \times \mathcal{L} . The contribution of the contribution of \mathcal{L}\mathcal{L} = \mathcal{L} \times \mathcal{L} . The contribution of the contribution of \mathcal{L} PF1----- PF2------ PF3------ PF4------ PF6----- PF7----- PF8----- PF12-----
 Help Exit Refr -- - + Menu
```
The exit code, the name of the program invoked by the exit, the current status, and the criticality are listed for each exit. You can change the status and criticality of the exit from this screen.

To change the status and criticality of the exit, enter one of the following codes in the M column next to the selected exit:

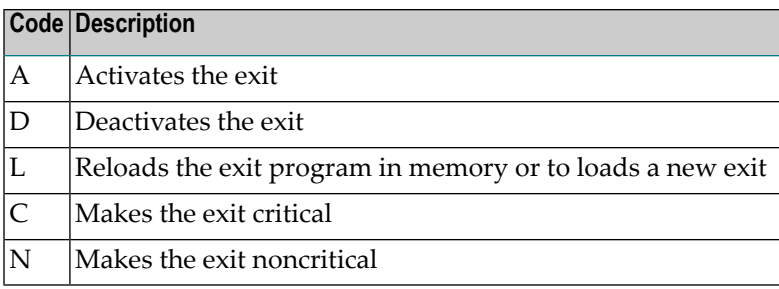

<span id="page-124-0"></span>After changes have been made, use PF4 to refresh this screen.

#### **Add/Delete PIN Modules**

Selecting option **M** (**Add/Delete PIN modules**) on the **Extended Error Recovery** menu displays a list of currently available PIN modules on the Add/Delete PIN Modules screen.

These functions are the same as the error handling operator commands

SMGT,{ADDPIN | DELPIN}=module-name

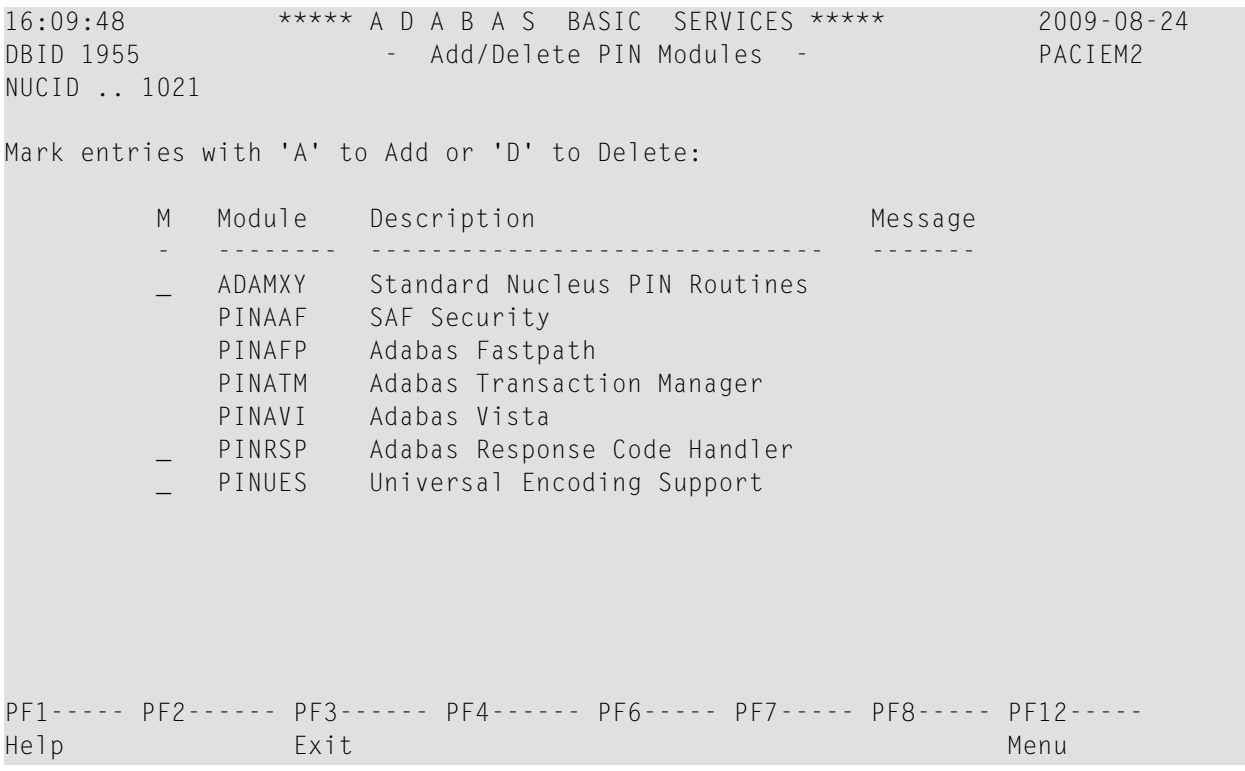

#### **To load a PIN module into memory:**

■ Enter "A" in the M column next to the module name.

This command is successful only if the exit module exists in a library accessible to the Adabas nucleus.

#### **To remove a PIN module from memory:**

Enter a "D" in the M column next to the module name.

When deleting a PIN module from memory, all related PIN routines are also removed.

#### <span id="page-125-0"></span>**Display/Modify PIN Routines**

Selecting option **P** (**Display/modify PIN routines** ) on the **Extended Error Recovery** menu displays a list of PINs currently loaded in memory on the List/Modify PIN Routines screen.

These functions are the same as the error handling operator commands

```
SMGT,DISPLAY=PINS
SMGT,{ACTPIN | DEACTPIN}=pin-number
```
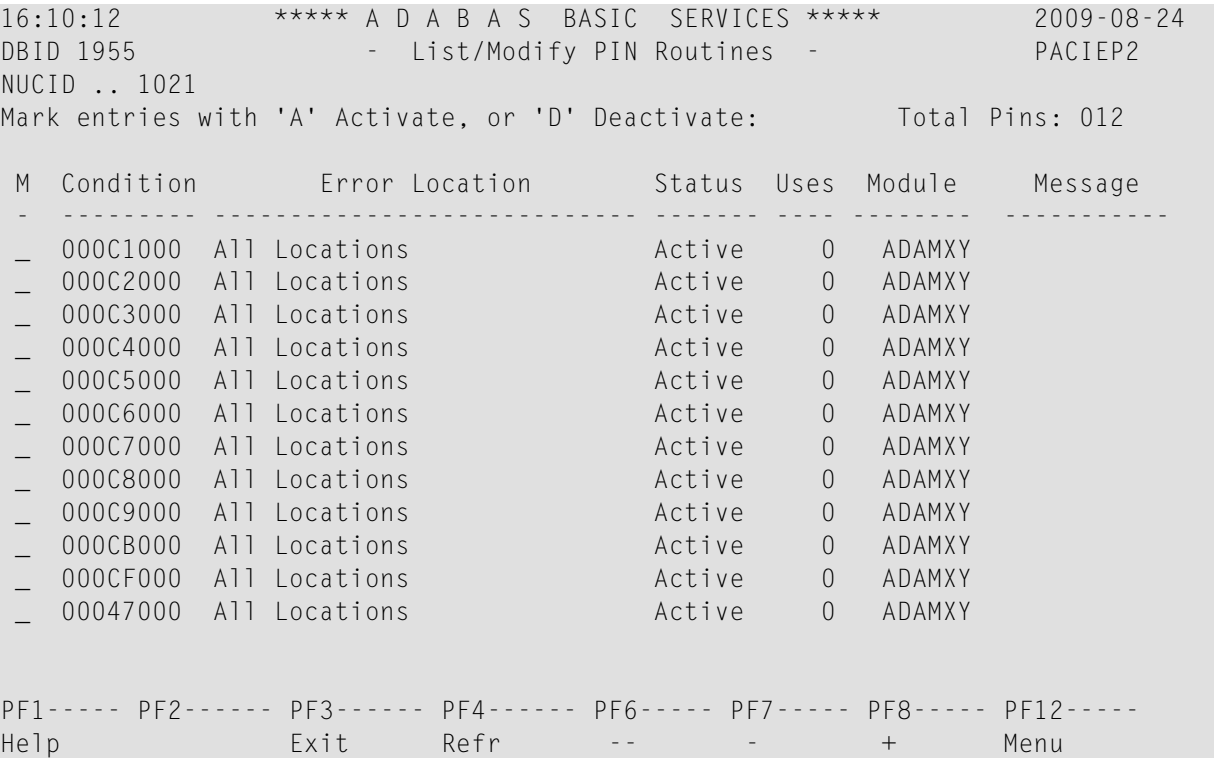

For all PIN routines on the list, the screen indicates the conditions that cause them to be executed, the current status, the number of times they have been used, and the module in which they are located.

To change the status of the PINs from this screen, enter one of the following codes in the M column next to the PIN number:

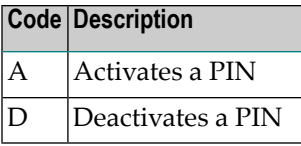

<span id="page-126-1"></span>After changes have been made, use PF4 to refresh the screen.

#### **Refresh Threshold and Alert Exits**

Selecting option "R" (Refresh Threshold and Alert Exits) from the Extended Error Recovery menu is no longer a functional option.

#### <span id="page-126-2"></span>**SNAP a Nucleus Dump**

Selecting option **S** (**SNAP a nucleus dump**) on the **Extended Error Recovery** menu generates a formatted dump of the nucleus without error diagnostics.

This function is the same as the error handling operator command

```
SMGT,SNAP[=(start,end)]
```
#### **To generate a dump of the whole nucleus:**

1 Leave the Start Address and End Address fields on the menu blank.

Or:

To generate a SNAP dump of only a range of addresses, enter hexadecimal addresses in the Start Address and End Address fields on the menu.

<span id="page-126-0"></span>2 Press Enter.

The formatted dump is written to the DDPRINT data set specified in the nucleus.

## **Forcing Dual/Multiple CLOG/PLOG Switch**

Option **F** (**Force CLOG or PLOG switch**) on the **Session Opercoms** menu allows you to immediately switch (by forcing an end-of-file) between dual or multiple command log (CLOG) or protection log (PLOG) files. Switching (that is, "toggling") changes from one CLOG or PLOG file to another.

Equivalent direct commands are:

FORCE CLOGSWITCH

FORCE PLOGSWITCH

## <span id="page-127-0"></span>**Locking / Unlocking Files**

Option **L** (**Lock or unlock files**) on the **Session Opercoms** menu is used to lock, unlock, or display locked files. Files can be locked or unlocked for all users or for all but utility or EXF users. Once locked for all users, a file cannot be unlocked for utility users only.

- Locking is immediate; a transaction in process whose file becomes locked will be backed out.
- Unlocking makes the file available again for normal use.

Equivalent direct commands are:

LOCK FILE

UNLOCK FILE

Selecting option **L** displays the **Lock/Unlock Files** menu.

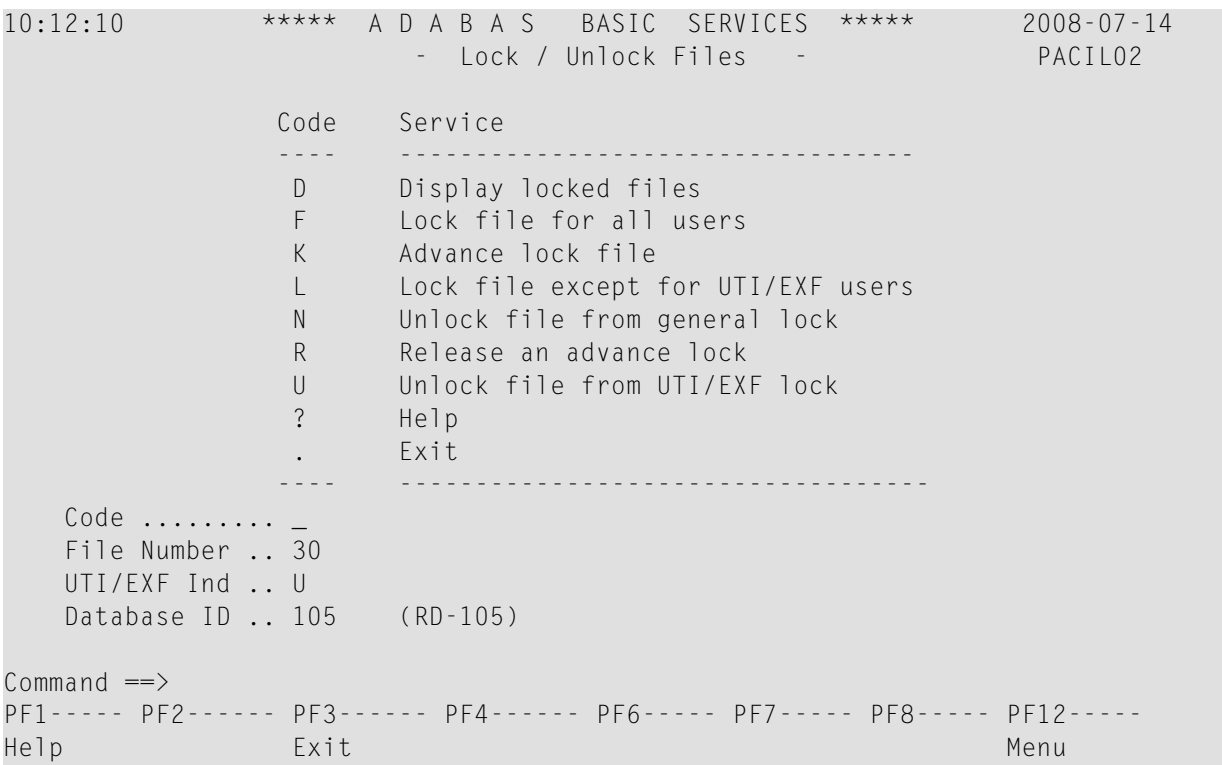

For the most part, the options on this menu perform locking or unlocking functions without the use of additional AOS screens.

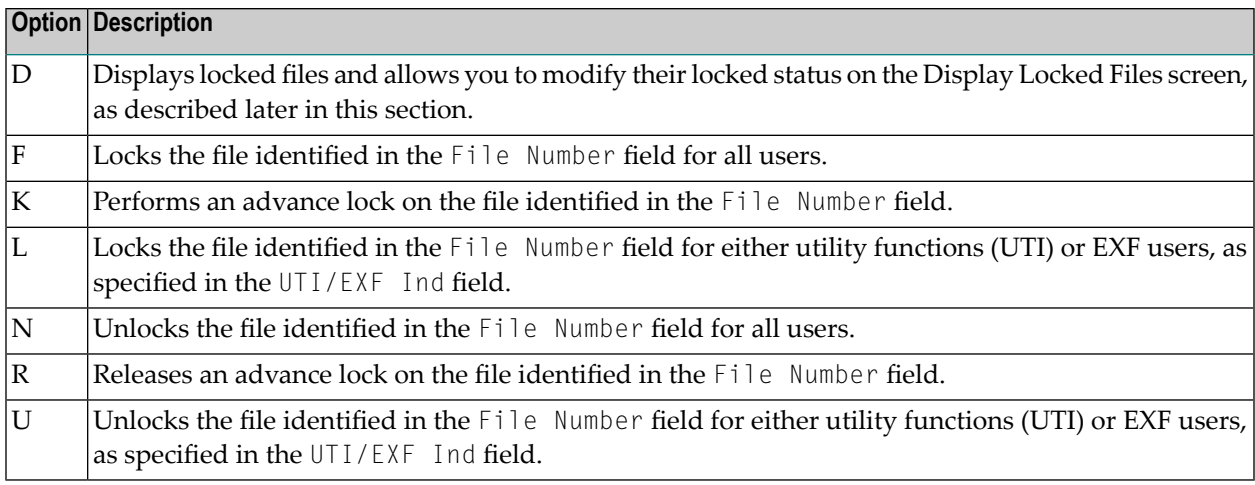

#### **To list and modify the locked status of files using the Display Locked Files screen:**

#### 1 Select option **D** (**Display locked files**) on the **Lock/Unlock Files** menu..

The Display Locked Files screen appears:

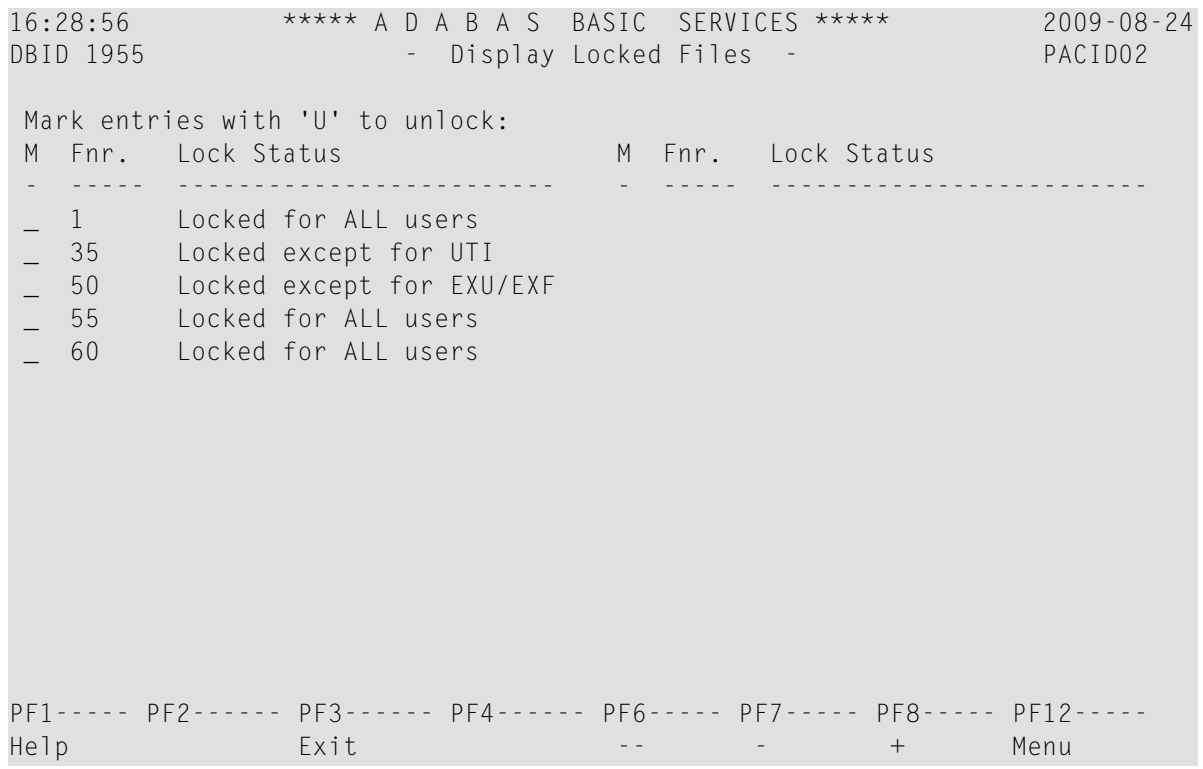

2 To unlock a file on the Display Locked Files, enter a "U" in the M column to the left of the file number on this screen.

Multiple files may be unlocked at the same time.

## <span id="page-129-0"></span>**Resetting Online Dump Status**

Option **R** (**Reset ONLINE-DUMP-Status**) on the **Session Opercoms** menu is used to reset the online dump status for use when an ADASAV online dump operation has abended.

An equivalent direct command is:

<span id="page-129-1"></span>RESET ONLINESTATUS

## **Stopping Users**

Selecting option **S** (**Stop user(s)**) on the **Session Opercoms** menu displays the **Stop Users** menu.

16:45:58 \*\*\*\*\* A D A B A S BASIC SERVICES \*\*\*\*\* 2009-08-24 - Stop Users - PACIS02 Code Service ---- ----------------------- F Stop users using file I Stop inactive users J Stop users by jobname U Stop a selected user ? Help . Exit ---- ----------------------- Code ............. \_ File Number ...... 66\_ Last Activity .... \_\_\_\_\_\_\_\_\_ (elapsed time in seconds) Job Name ......... \_ Purge UQE(s) ..... N Selected Userid .. Database ID ...... 1955 (WIS1955) NUCID .. 1021  $Commonand ==>$ PF1----- PF2------ PF3------ PF4------ PF6----- PF7----- PF8----- PF12----- Help Disp UQ Exit Clear UID Menu

You can stop a specific user, all users from a specific job, all users using a specific file, or all inactive users. Any open transactions of the stopped users are backed out. When the Purge UQE(s) field is set to "Y", the stopped users are also deleted. Note that EXF and UTI users are not stopped or deleted.

The following table describes what each of the screen options allows you to do and how to use them effectively:

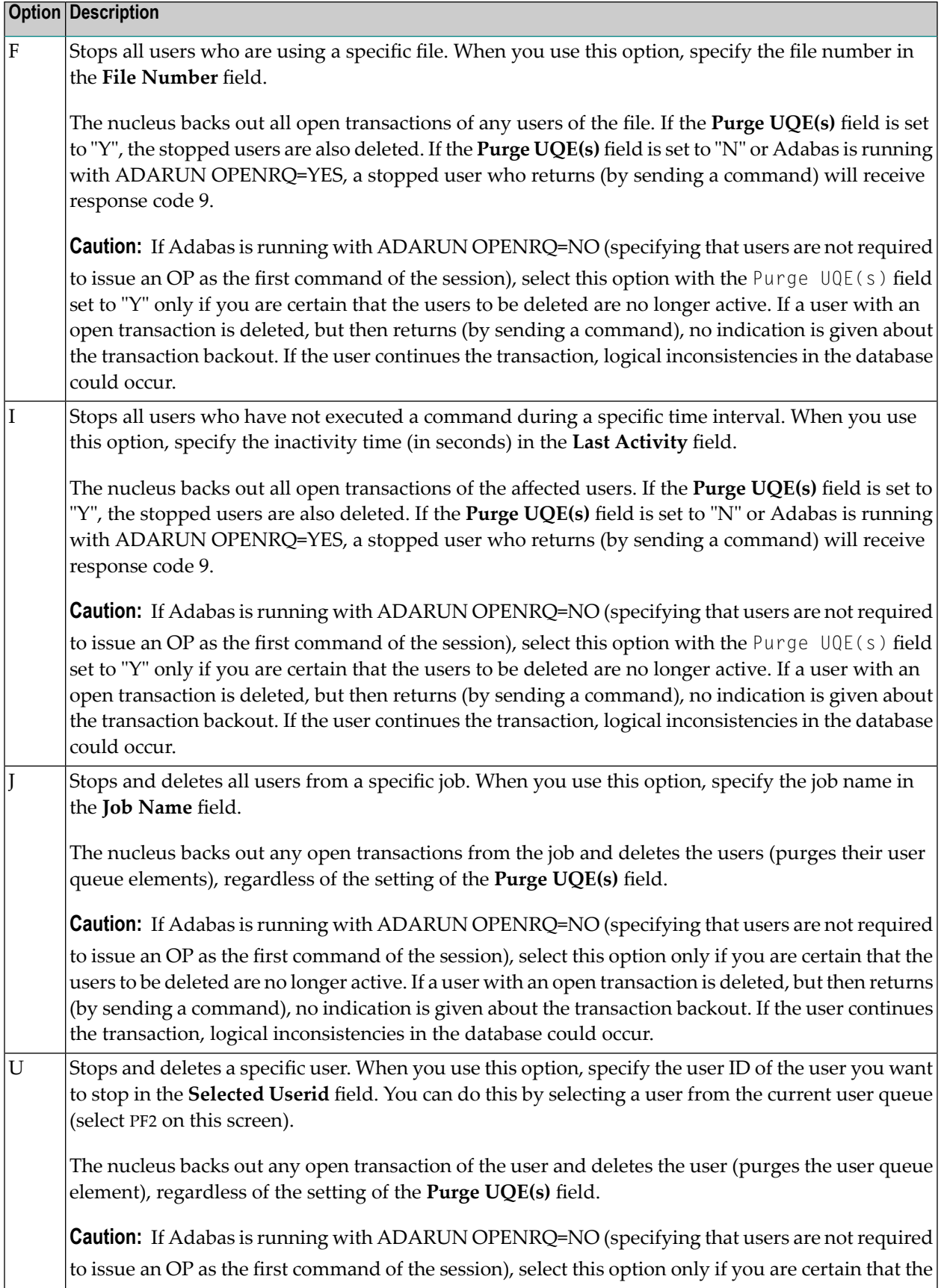

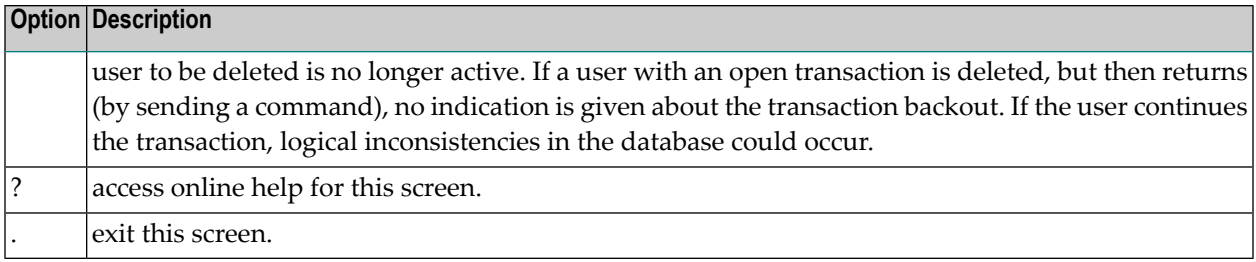

The following table describes the use of the fields on this screen:

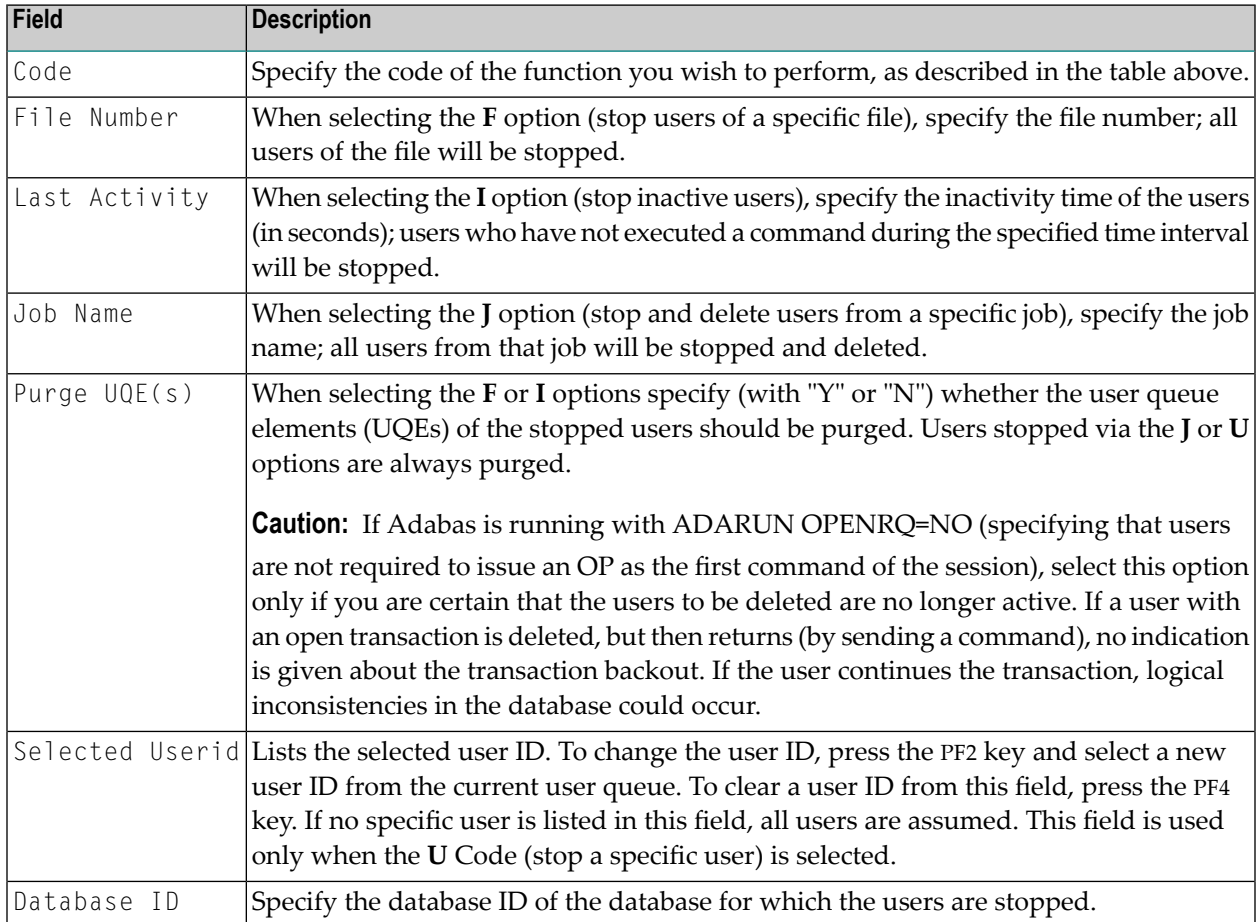

The following special function keys are also available for use on this screen:

- Press PF2 (Disp UQ) to display the current user queue. You can select a user from the current user queue list.
- Press PF4 (Clear UID) to clear the Selected Userid field.

An equivalent direct command is:

STOP USERS

### <span id="page-132-0"></span>**Termination Commands**

Selecting option **T** (**Termination Commands**) on the **Session Opercoms** menu invokes the **Session Termination** menu from which you can choose to terminate a session normally (ADAEND), cancel a session immediately (CANCEL), or stop a session (HALT).

```
16:50:00 ***** A D A B A S BASIC SERVICES ***** 2009-08-24
                       - Session Termination - PACT002 
                 Code Service 
 ---- ----------------------------------- 
                  A Normal session termination (ADAEND) 
                  C Cancel session immediately (CANCEL) 
                  H Stop session (HALT) 
                  ? Help 
                  . Exit 
                 ---- ----------------------------------- 
    Code .........
    Database ID .. 1955 (WIS1955) NUCID .. 1021
                                         Global.. _ 
      Current nr. of users in User Queue ... 9 
      Nr. of users with open transactions .. 0 
      Nr. of active nucs in Plex cluster ... 9 
Commonand ==>PF1----- PF2------ PF3------ PF4------ PF6----- PF7----- PF8----- PF12----- 
Help Exit Menu
```
In all cases, you are prompted to confirm your termination request before the action is taken.

<span id="page-132-1"></span>An equivalent direct command is:

TERMINATE SESSION

## **Managing Online Utilities**

Selecting option **U** (**Manage Online Utilities**) on the **Session Opercoms** menu displays the Manage Online Processes screen:

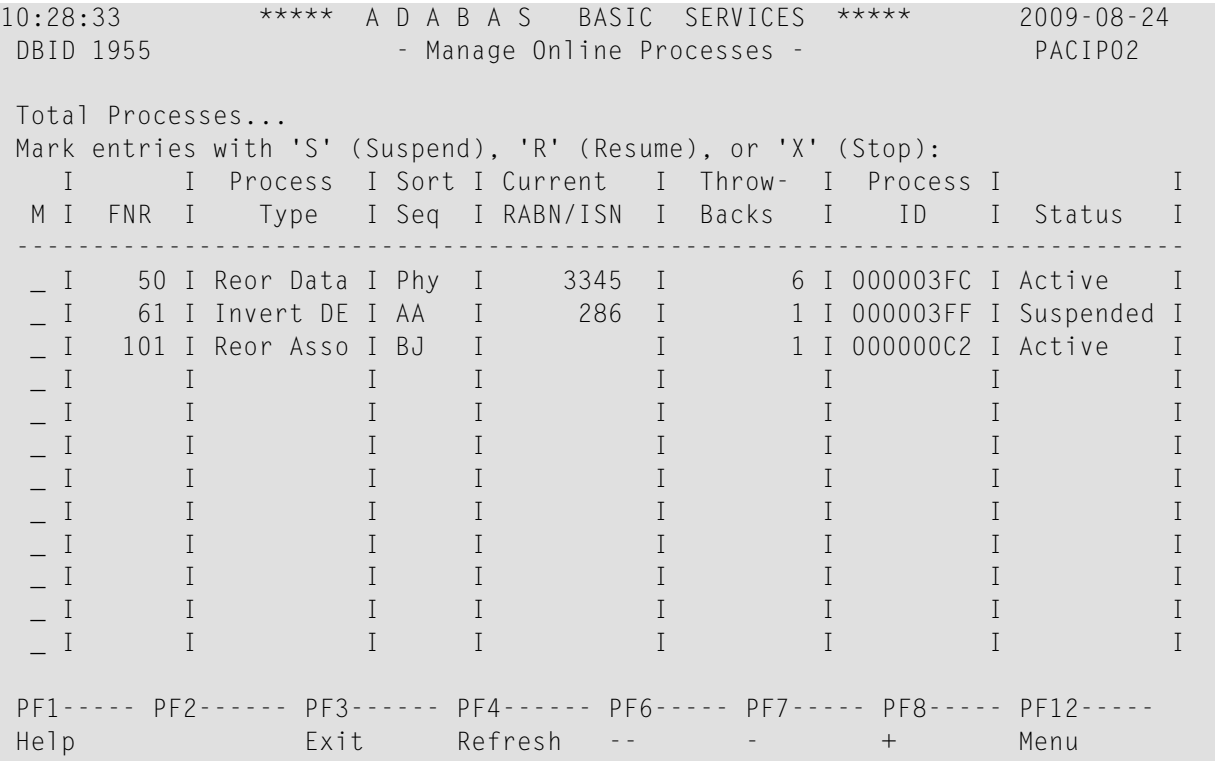

From this screen, you can manage (that is, monitor, suspend, resume, and stop) online utility processes.

All online processes currently in the database nucleus are listed, up to a maximum of 40. You can use PF6 (back to the start of the list), PF7 (back one screen), and PF8 (forward one screen) to scroll among the processes.

The equivalent direct command is:

```
DISPLAY PROCESS
```
To maintain the processes, enter one of the following maintenance codes in the M column to the left of the process named in the Process Type column:

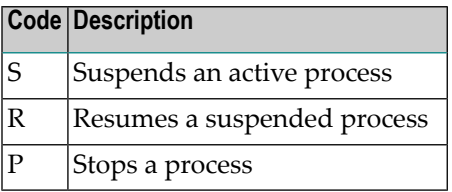

You can maintain multiple processes at the same time.

The equivalent direct command is

#### MANAGE PROCESS

The sort sequence used by a process is indicated in the Sort Seq column:

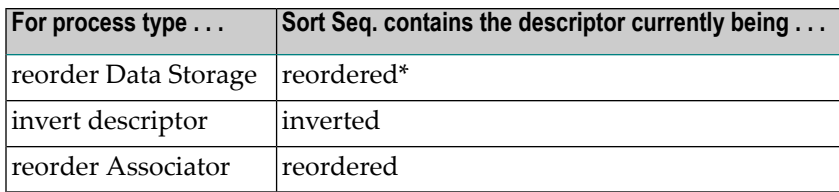

\* When reordering Data Storage for a file, the default sort sequence is physical sequence or "PHY". Other possible options include "ISN" if the file is to be sorted in ISN order, or the two character descriptor name to sort the file according to the value of the specified descriptor.

The Current RABN/ISN column shows the progress of work:

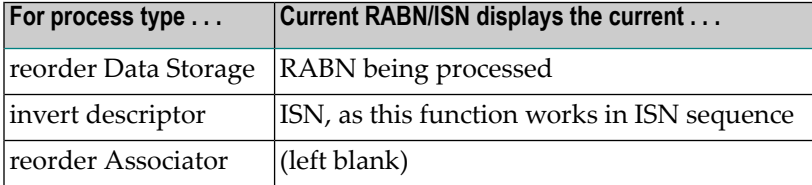

## <span id="page-134-0"></span>**Maintaining the User Table**

**Note:** This option is available in Adabas nucleus cluster environments only.

When option **V** (**User Table Maintenance**) is selected on the **Session Opercoms** menu, the **User Table Maintenance** menu appears:

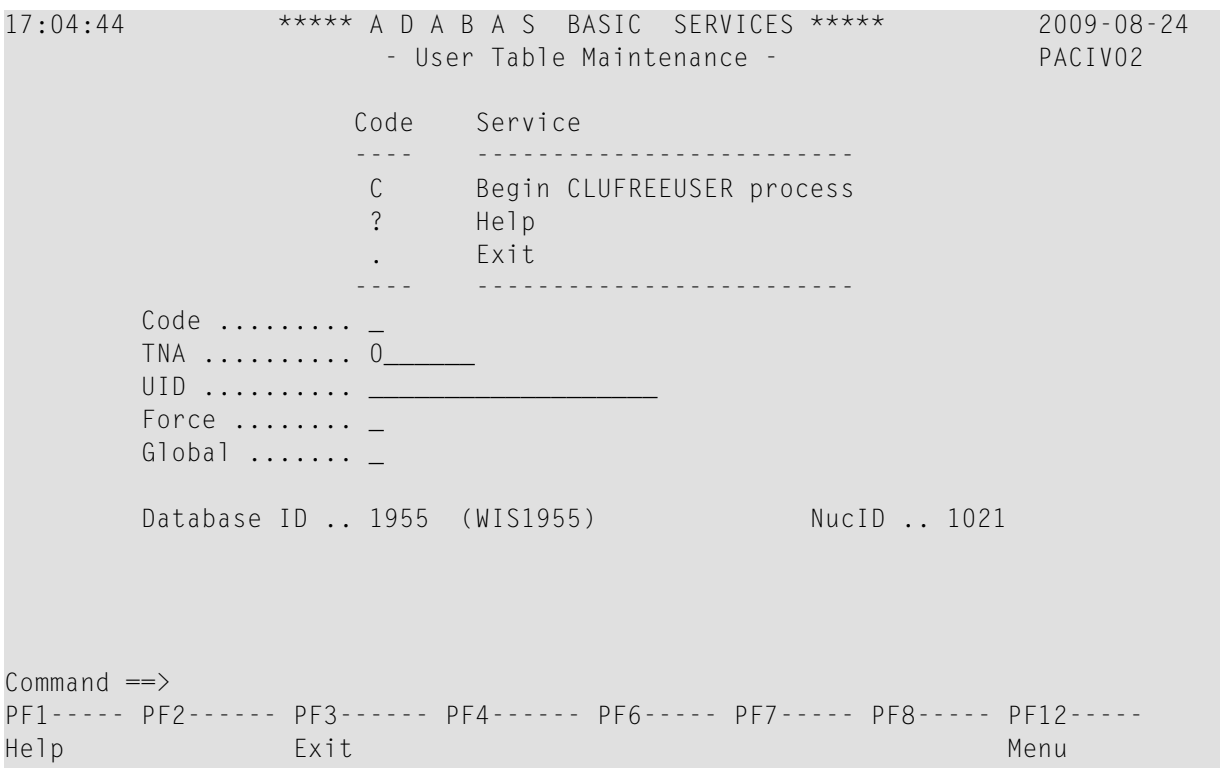

The CLUFREEUSER command is only valid in cluster environments. It can be issued against the local nucleus only or, with the Global option, against all active and inactive nuclei in the cluster.

The command is used to delete leftover user table elements (UTEs) in common storage that are no longer associated with user queue elements (UQEs) in a nucleus where:

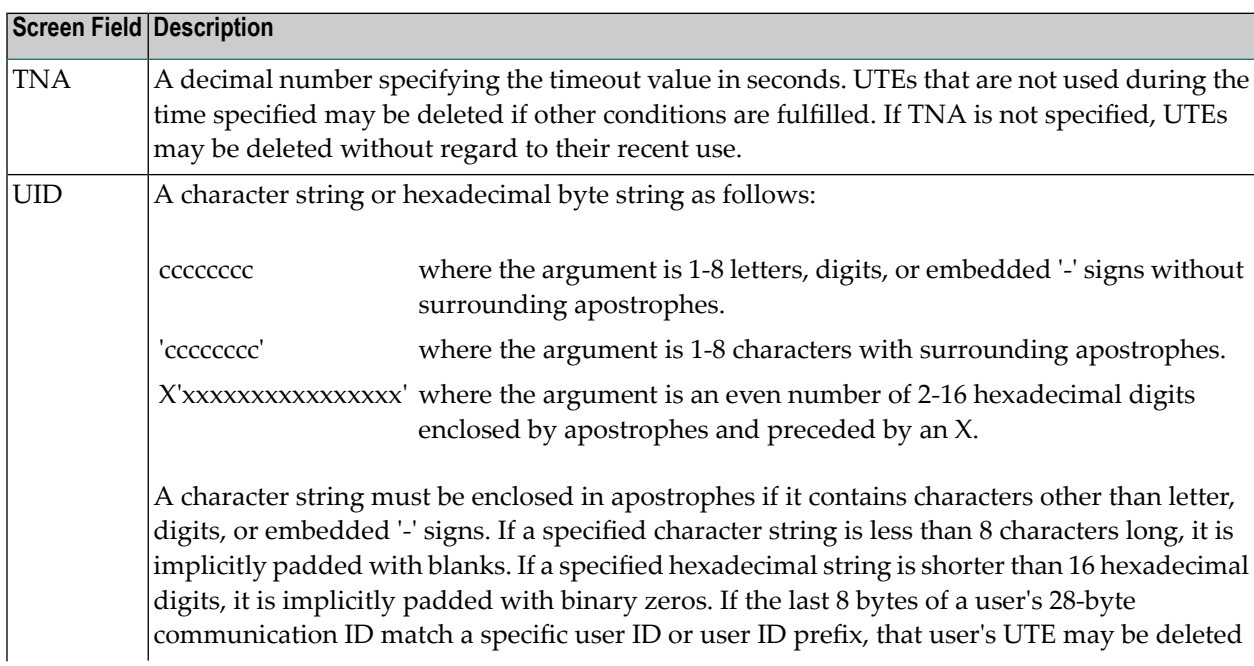

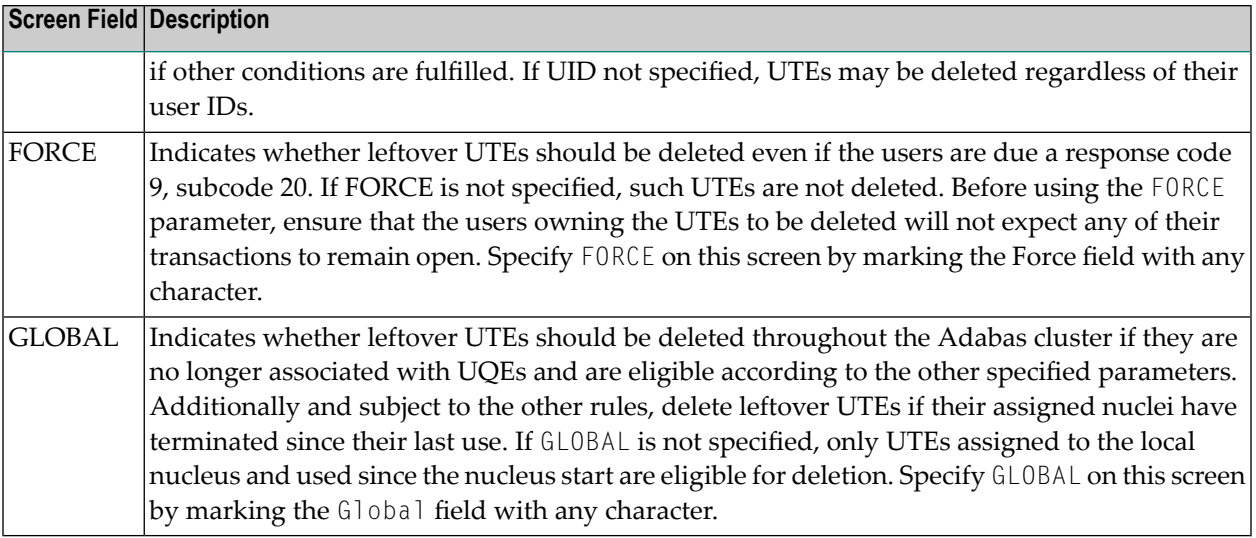

# 9

## **Reviewing the Database Report**

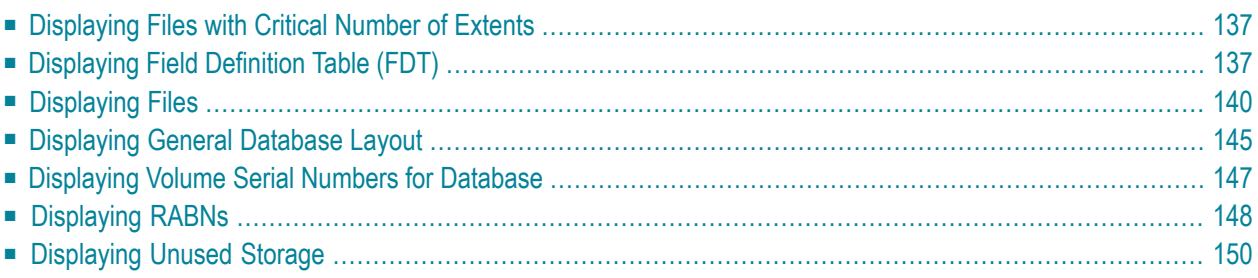

Selecting **Database report** (option **R**) from the **Main Menu** displays the **Database Report** menu:

Options on the **Database Report** menu provide information only; none of the displayed information can be changed. However, direct commands can be entered on this menu to invoke other Adabas Online System (AOS) functions for making changes.

**Database Report** functions provide both general and specific information in either table or report format. They correspond to selected functions of the Adabas ADAREP utility.

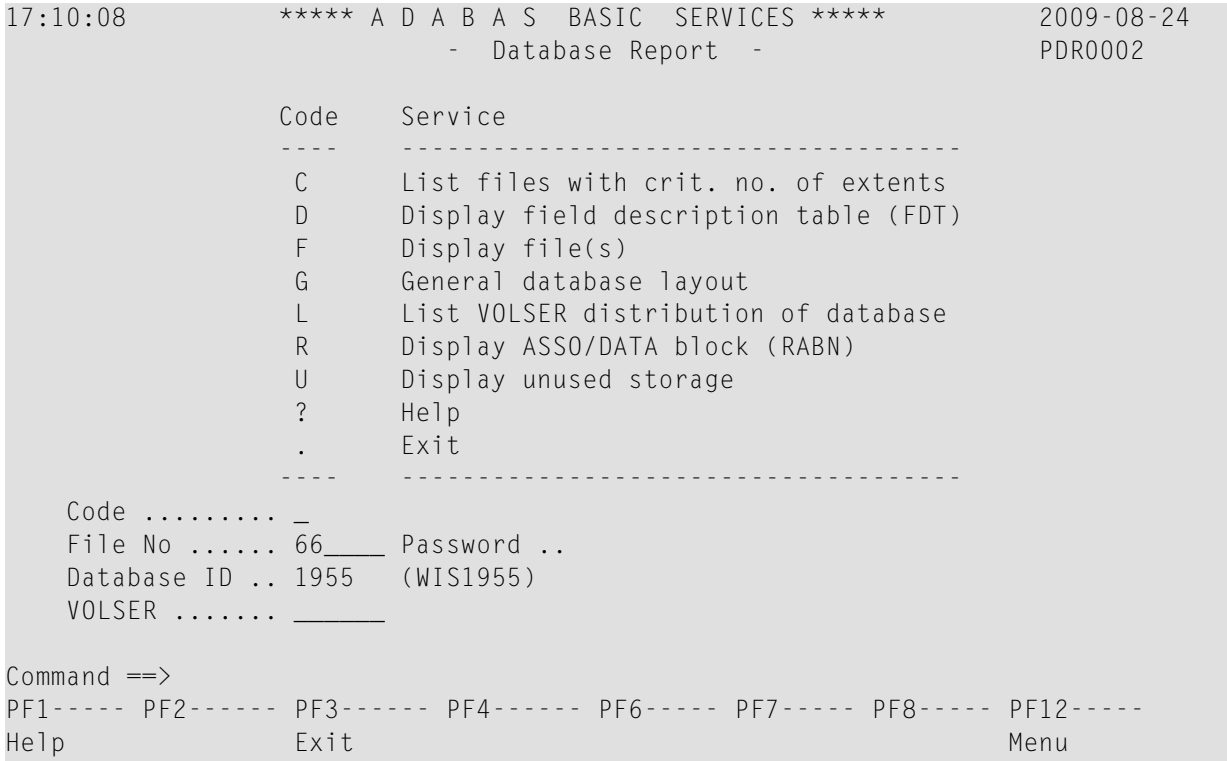

Options allow you to view database-level general information and tables of database files, files whose extents are at or nearthe allowable maximum, file-specific information for any file, physical database distribution by volume/serial number(VOLSER), and available space that is not currently being used. Additional displays are available using direct commands.

The **Database Report** provided in AOS includes the following information, selected using the appropriate option code, as follows:

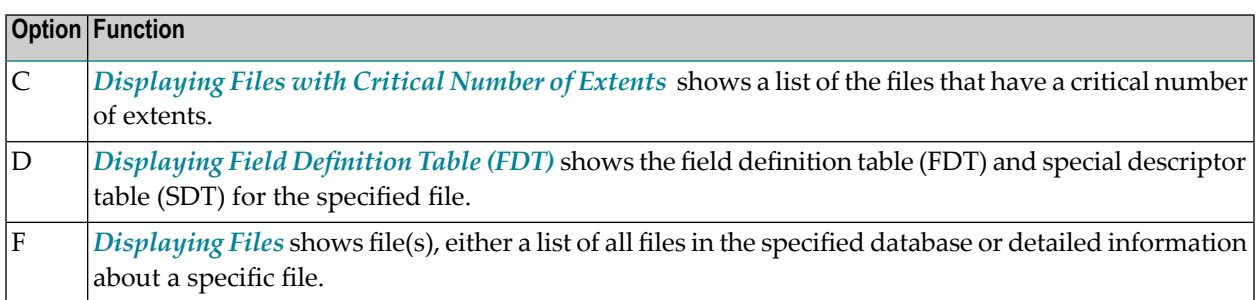

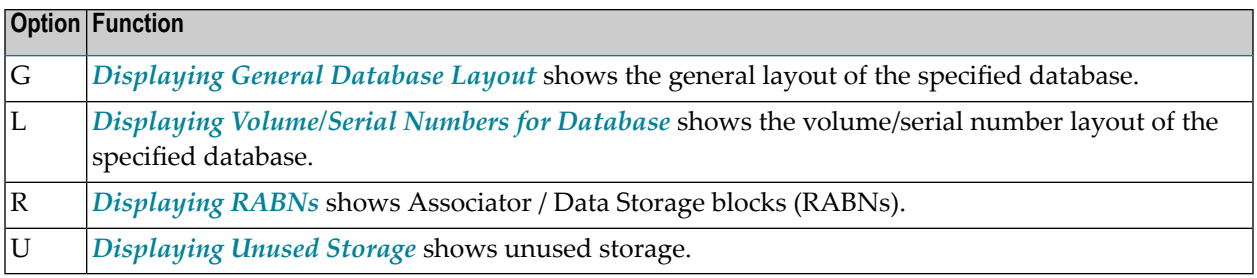

## <span id="page-140-0"></span>**Displaying Files with Critical Number of Extents**

Option **C** (**List files with crit. no. of extents**) on the **Database Report** menu provides a list of the files in the database that are at the critical number of extents. If no such files exist in the database, a message is displayed.

<span id="page-140-1"></span>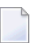

**Note:** The exact extent count is provided in the general **[Display](#page-143-0) File(s) (F) option** by table type (AC, NI, UI, or DS).

## **Displaying Field Definition Table (FDT)**

Option **D** (**Display field description table (FDT)**) on the **Database Report** menu provides a list of the field definitions in the FDT. The Display FDT screen appears.

**Note:** For more detailed information about field definitions, read your Adabas ADACMP utility documentation; for more information about interpreting FDTs, read your Adabas ADAREP utility documentation. Both are available in the *Adabas Utilities* documentation.

```
02:12:53 ***** A D A B A S BASIC SERVICES ***** 2009-12-19
DBID 1955 - Display FDT - PDRD032 
 Field Description Table: File 29 (TEST-29) 
 ======================== Total Fields without SDT ... 16 
 *************** T o p of F D T *************** 
 Lev I Name I Leng I Form I Options I Predict Fld Name or DT / SY 
 -----I------I-------I-------I----------------- I-----------------------------
  1 I AA I 004 I A I I 
 1 I BB I 004 I A I I I
 1 I BC I 004 I A I I I
 1 I AE I 004 I A I DE I
 1 I AF I 004 I A I XD UQ I
  1 I SF I 008 I A I I 
  1 I SB I 008 I B I *Deleted Field* I 
 1 I SH I 016 I A I I I I I I
1 I SS I 016 I B I TZ           I DT=E(TIMESTAMP)
1 I SG I 003 I B I I I I I I
  1 I SP I 008 I B I *Deleted Field* I 
  1 I SQ I 008 I B I DE I 
PF1----- PF2------ PF3------ PF4------ PF6----- PF7----- PF8----- PF12----- 
Help Exit -- - + Menu
```
For a specified file, option **D** displays the field definition table (FDT), which includes:

- $\blacksquare$  the total number of fields in the file:
- the level number of each field;
- the two-character name of each field;
- the length of each field in bytes;
- the data type (format) of each field: Alphanumeric, Binary, Eixed point, floatinG point, Packed decimal, Unpacked decimal, or Wide-character;
- data definition options for each field: CK for untranslatable characters, DEscriptor, FIxed storage, Long Alphanumeric, MUltiple-value field, Null/not Counted (that is, SQL null representation), Null/Not allowed, NUll value suppression, NV no conversion, PEriodic group (the fields that compose the periodic group are those that follow and have a higher level number), UniQue descriptor value;
	- **Note:** If an online inversion of a field is in process, this information is noted in the Options column. In addition, if the field has been deleted online, this information in noted in the Options column.
- equivalent Predict names, if any, for each field or, if the field is a date or time, the edit mask used for the field. A complete description of edit masks can be found in your Adabas documentation.

On the Display FDT screen, press PF2 to access the special descriptor table (SDT) for the file on the Display SDT screen:

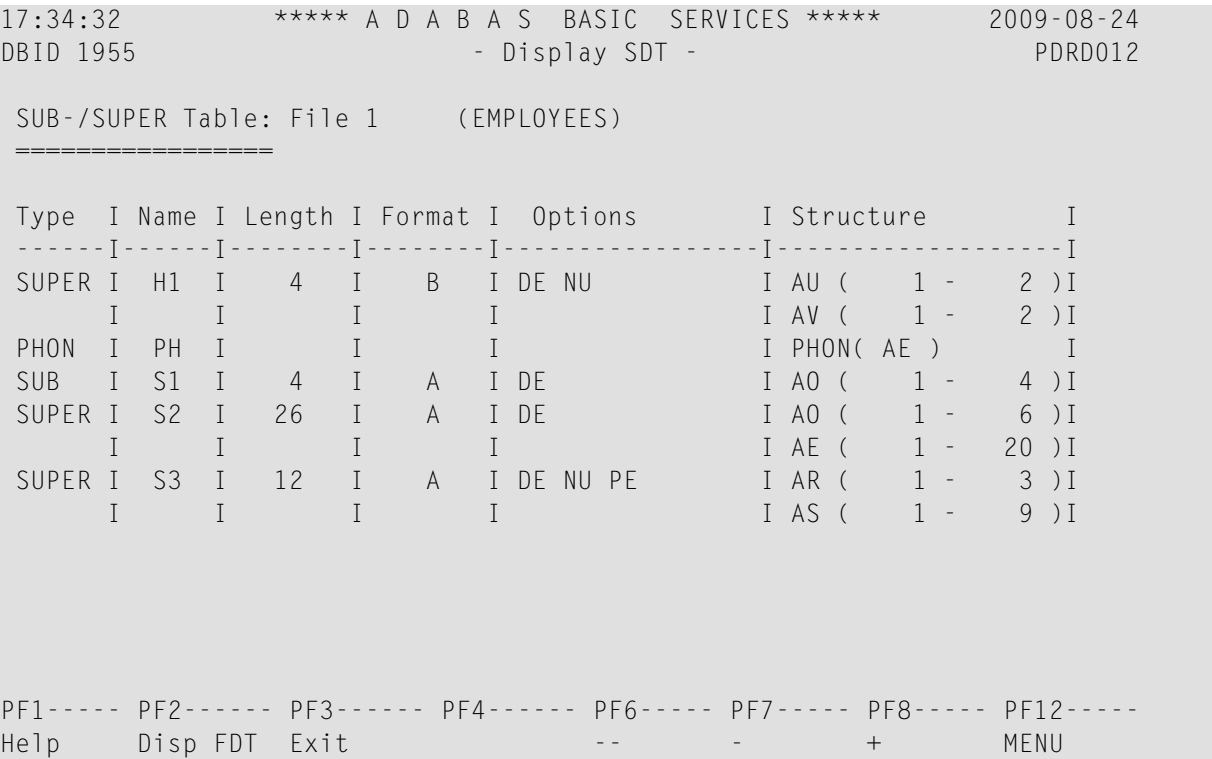

The SDT provides field information about all sub-/super-/hyperdescriptors, collation descriptors, phonetic descriptors, and sub-/superfields for the file.

In addition to the field's special descriptor type, two-character name, length, format (data type), and data definition options, the SDT identifies the structure of the special descriptor; that is, the component fields and field bytes of sub-/super-/hyperdescriptors and sub-/superfields; the equivalent alphanumeric elementary fields of phonetic descriptors; and the associated user exit of collation descriptors.

The equivalent direct commands are:

DISPLAY FDT file-number

## <span id="page-143-0"></span>**Displaying Files**

If no particular file is specified, option **F** (**Display file(s)**) on the **Database Report** menu lists all files in the specified database. If a file is specified, option **F** provides detailed layout information for the file. Physical device and file layout information is available only for a specific file.

This section covers the following topics:

- Display a List of Files in the Specified [Database](#page-143-1)
- Display [Information](#page-144-0) for a Specific File

#### <span id="page-143-1"></span>**Display a List of Files in the Specified Database**

When no file number or "0" (zero) is specified in the File No field on the **Database Report** menu, a list of the files in the specified database is displayed on the Display Files screen:

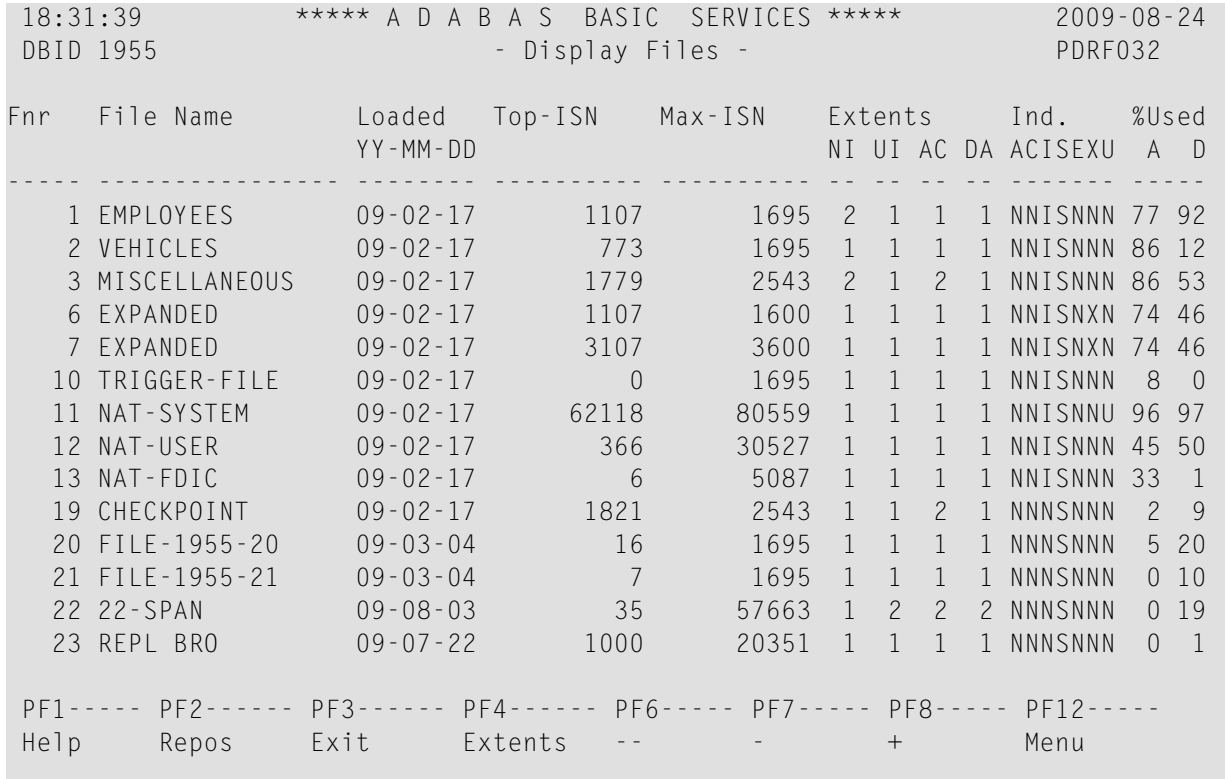

The PF2 (Reposition) key displays a window in which you can enter a new starting value for the file list. When you enter a file number, the Display Files list begins with that file.

If the extents (NI, UI, AC, and DA) listed on this screen exceed 99 and you want to see their actual values or if you would like to see the value of any secondary AC extent, press the PF4 (Extents)
key. The window changes slightly to show the expanded values of the extents, although, due to screen space, the indicators are removed.

The Display Files screen provides the following information for each file:

- file number and file name;
- date the file was loaded into the database;
- highest ISN currently in use in the file and the highest ISN allowed in the file;
- number of logical extents currently assigned: by Associator (*N* ormal index; *U* pper index; *A* ddress converter) and *D* ata Storage. A maximum of five logical extents may be allocated to a file.
- block padding factor percentage defined for the Associator and for Data Storage;
- indicators as follows:

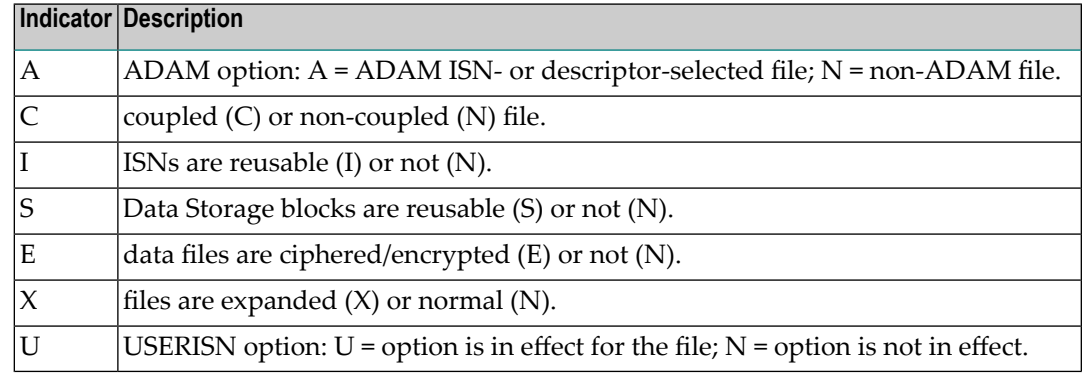

■ percentage of allocated space currently used by the file in the Associator and in Data Storage.

The equivalent direct command is

DISPLAY FILE

#### **Display Information for a Specific File**

When a valid file number is specified on the **Database Report** menu, the following Display File Layout screen appears for that file (some of the items shown on the following sample screen only appear if those features are activated or used):

02:21:28 \*\*\*\*\* A D A B A S BASIC SERVICES \*\*\*\*\* 2009-12-19 DBID 1955 - Display File Layout - PDRF043 \*\*\*\*\*\*\*\*\*\*\*\*\*\*\*\* File 29  $*$  TEST-29 \*\*\*\*\*\*\*\*\*\*\*\*\*\*\*\* Records loaded ..... 0 Date loaded .......... 2009-07-29 10:40:22 TOP ISN ............ 0 Date of last update .. 2009-07-29 10:40:22 Max ISN expected ... 847 Max Compr Rec Lngth .. 5060 Minimum ISN ........ 1 Asso/Data Padding .... 10%/10% Size of ISN ........ 3 Bytes Highest Index Level .. 3 Number of Updates .. 0 RPLUPDATEONLY. No ISN Reusage ........ No USERISN ...... No PGMREFRESH ..... No Space Reusage ...... Yes MIXDSDEV ..... No NOACEXTENSION .. No ADAM File .......... No Spanned rec .. No MU/PE indices .. 1 Ciphered File ...... No Replication .. No Privileged Use . No Coupled Files ...... None Blk per DS Extent .. 0 Blk per UI Extent .. 0 Blk per NI Extent .. 0 Multi Client File .... 0 Press Enter to display more information PF1----- PF2------ PF3------ PF4------ PF6----- PF7----- PF8----- PF12----- Help Exit Refresh Menu Menu 02:22:19 \*\*\*\*\* A D A B A S BASIC SERVICES \*\*\*\*\* 2009-12-19 DBID 1955 - Display File Layout - PDRF043 \*\*\*\*\*\*\*\*\*\*\*\*\*\*\*\* Page 2 \* File 29 \* TEST-29 \*\*\*\*\*\*\*\*\*\*\*\*\*\*\*\* Last format AC ISN .. 847 Date FCB modified .... 2009-08-21 12:12:04 File readonly mode .. No Date FDT modified .... 2009-09-25 20:30:27 FDT deleted field ... Yes File has l/c fields . No FDT has F,8 field ... No FDT w/datetime mask . No FDT w/system fields . No SYFMAXUV value ....... 0 Free space available for file extents: At least 133 Extents PF1----- PF2------ PF3------ PF4------ PF6----- PF7----- PF8----- PF12----- Help Exit Refresh Menu

The information forthe file can be refreshed by pressing PF4. You can display additional information about UES codes, coupling, LOB file/fields and space allocations by pressing Enter.

The equivalent direct command is:

#### DISPLAY FILE *file-number*

The Display File Layout screen displays the following kinds of information for the file:

- the file number and name;
- the number of records currently contained in the file;
- ISN information: the highest ISN currently used in the file; the highest ISN planned for the file (see the ADALOD utility's MAXISN parameter); the lowest ISN that can be assigned to a record in the file (see the ADALOD utility's MINISN parameter); whether 3- or 4-byte ISNs are used for the file; and whether ISNs can be reused.
- $\blacksquare$  the total number of updates since the file was last loaded;
- other file option settings: whether Data Storage space can be reused; whether the file was loaded with the ADAM option, the cipher option, the USERISN option; whether the file is physically coupled to another file; whether Data Storage extents can be on different device types; whether the file can be refreshed using the E1 command; whether the file permits the MAXISN setting to be increased.
- the number of blocks allowed per Data Storage, upper index, and normal index extent;
- $\blacksquare$  the date and time the file was last loaded;
- the date and time of the last update to the file;
- the maximum compressed record length permitted for the file (see the ADALOD utility's MAXRECL parameter);
- the padding factor for the Associator and for Data Storage;
- the highest index level currently active for the file;
- whether the file may be updated only by the Event Replicator Server as part of Adabas-to-Adabas replication or by other means as well (RPLUPDATEONLY);
- whether or not index compression is turned on for the file;
- whether universal encoding support (UES) is being used;
- whether the file contains spanned records;
- the number of MU/PE indices in the file;
- whether replication has been activated for the file;
- the DSF changes being logged for the file;
- $\blacksquare$  the total number of blocks in the file that have been changed by updates since the file was last loaded;
- the length of the owner ID for multiclient files.
- the maximum number of occurrences of MU system fields that can be stored in the file.

When universal encoding support (UES) is being used, pressing Enter from the initial Display File Layout screen lists the current code values:

15:33:00 \*\*\*\*\* A D A B A S BASIC SERVICES \*\*\*\*\* 2009-08-25 DBID 1955 - Display File Layout - PDRF012 Universal Encoding Support enabled for this file Encoding Keys: File Alpha Code ............... 37 File Wide Code ............... 4095 User Wide Code ............... 4095

In any case, pressing ENTER from the initial Display File Layout screen displays the following space allocation and usage information:

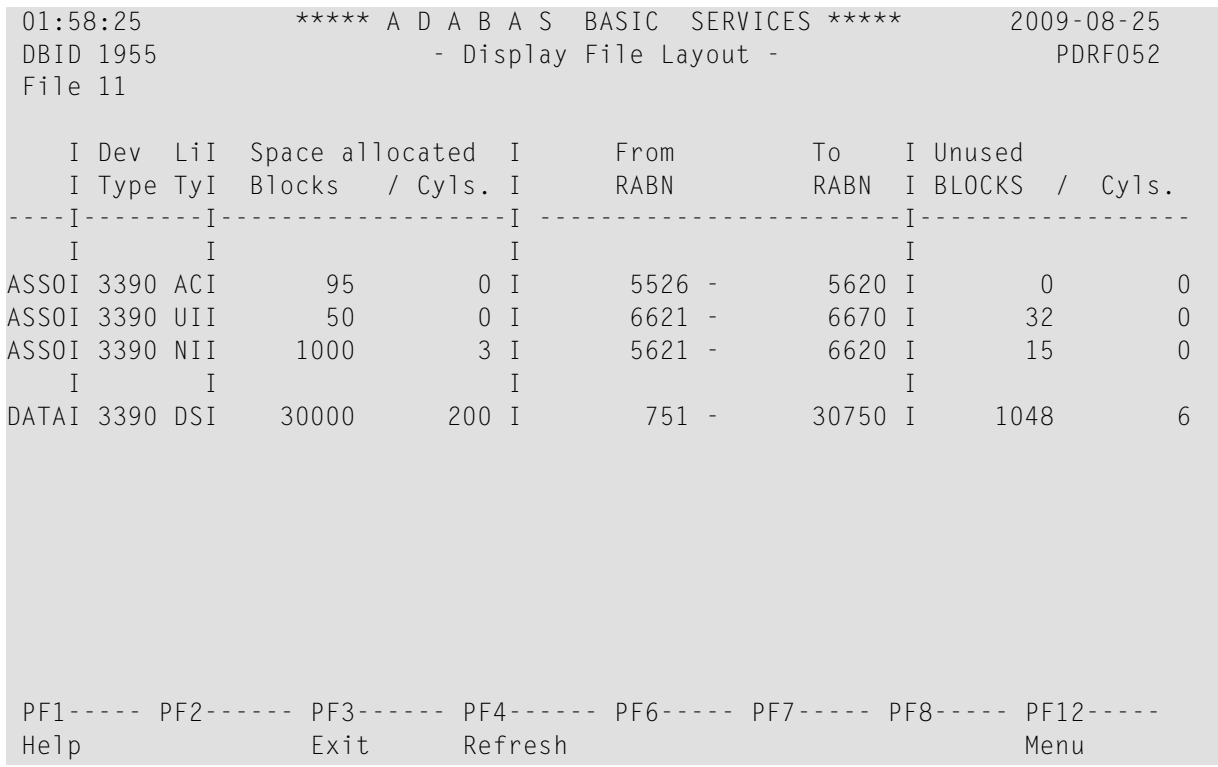

If LOB flags are set, the following information will be displayed:

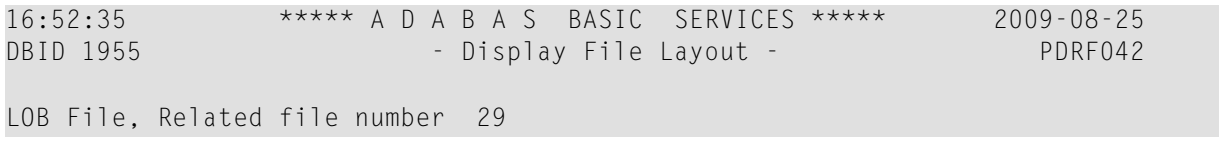

or

02:07:30 \*\*\*\*\* A D A B A S BASIC SERVICES \*\*\*\*\* 2009-08-25 DBID 1955 - Display File Layout - PDRF043

```
File has LOB Fields, Related file number 29
```
## **Displaying General Database Layout**

Option **G** (**General database layout**) on the **Database Report** menu displays general database information on the Display General DB-Layout screen.

The equivalent direct command is

DISPLAY DBLAYOUT

```
02:11:11 ***** A D A B A S BASIC SERVICES ***** 2009-08-25
DBID 1955 - Display General DB-Layout - PDRG012
Database Name ............ WIS1955
Database Number .......... 1955
Database Version ......... 8.2
 Database Load Date ....... 2009-02-17 19:07:58 
System Files ............. 19, 0, 10, 0, 0, 0, 0, 0
 Maximum Number of Files .. 1000 
 Number of Files Loaded ... 18 
 Highest File Loaded ...... 66 
 Trigger File Number ...... 10 
Size of RABN ............... 3 Bytes
 Current Log Tape Number .. 77 
 Delta Save Facility ...... Inactive Replication Facility ..... Yes 
 Recovery Aid Facility .... Inactive 
 Universal Encoding Sup. .. Inactive 
PF1----- PF2------ PF3------ PF4------ PF6----- PF7----- PF8----- PF12----- 
Help Exit Exit Menu
```
You can display additional information about UES codes, coupling, and space allocations by pressing Enter.

The Display General DB-Layout screen displays the following information for the file:

- the name and number of the database;
- the version level of the Adabas database software;
- $\blacksquare$  the date and time the database was loaded;
- the numbers of Adabas system files allocated to the database;
- the maximum number of files permitted for the database; the total number of files currently loaded; and the highest file number currently in use;
- whether 3- or 4-byte RABNs are being used for the file;
- the number of the most recent data protection log tape for the database;
- whether the Adabas Delta Save Facility and/or the Adabas Recovery Aid (ADARAI) are active or inactive for the database.
- whether universal encoding support (UES) is being used.

When universal encoding support (UES) is being used, pressing ENTER from the initial Display General DB-Layout screen lists the current code values:

 15:51:22 \*\*\*\*\* A D A B A S BASIC SERVICES \*\*\*\*\* 2006-07-20 DBID 105 - Display General DB-Layout - PDRG002 Universal Encoding Support Enabled UES Encoding Keys: Alpha File Encoding ......... 37 Wide File Encoding .......... 4095 Alpha ASCII Encoding ........ 437 Wide User Encoding .......... 4095

In any case, pressing Enter from the initial Display General DB-Layoutt screen displays the following space allocation and usage information:

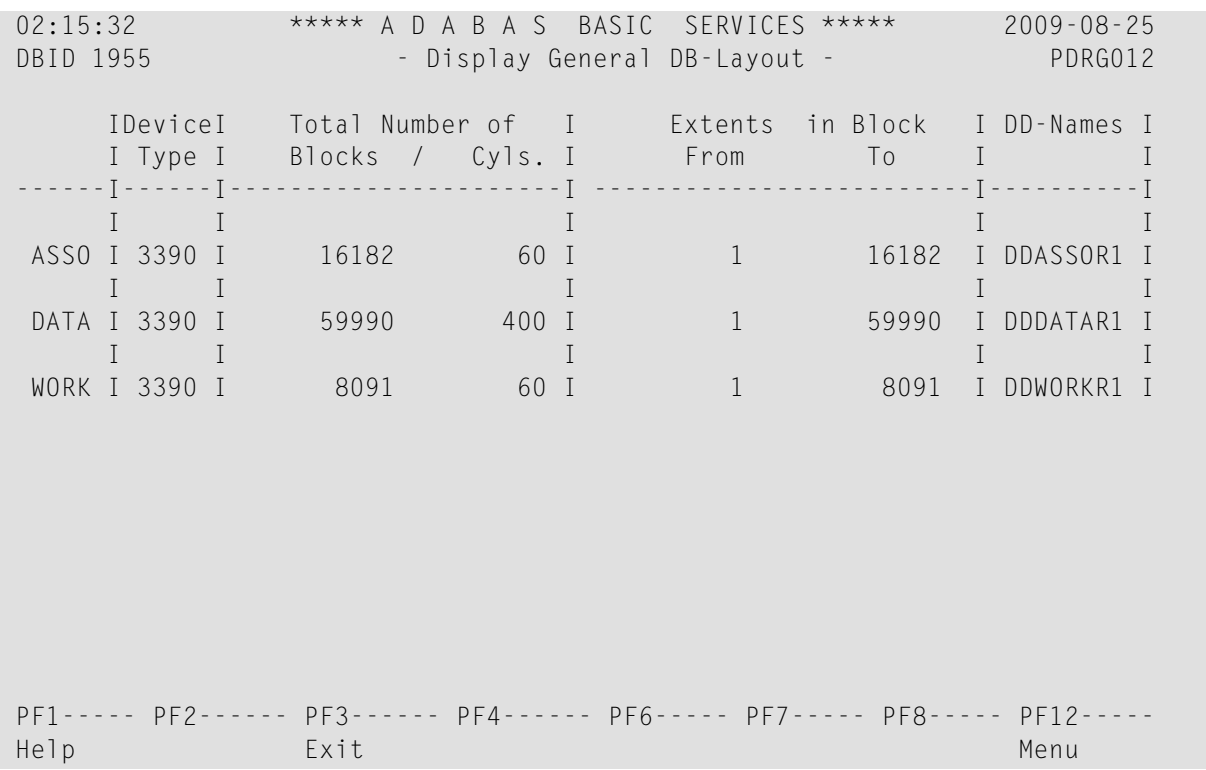

## **Displaying Volume Serial Numbers for Database**

Option **L** (**List VOLSER distribution of database**) on the **Database Report** menu displays the physical volumes on which the database Associator and Data Storage files are located, sorted by VOLSER number for ASSO or DATA and including the highest RABN for each extent.

The equivalent direct command is

#### DISPLAY VOLSERTAB

The Display Volser-Tab screen appears.

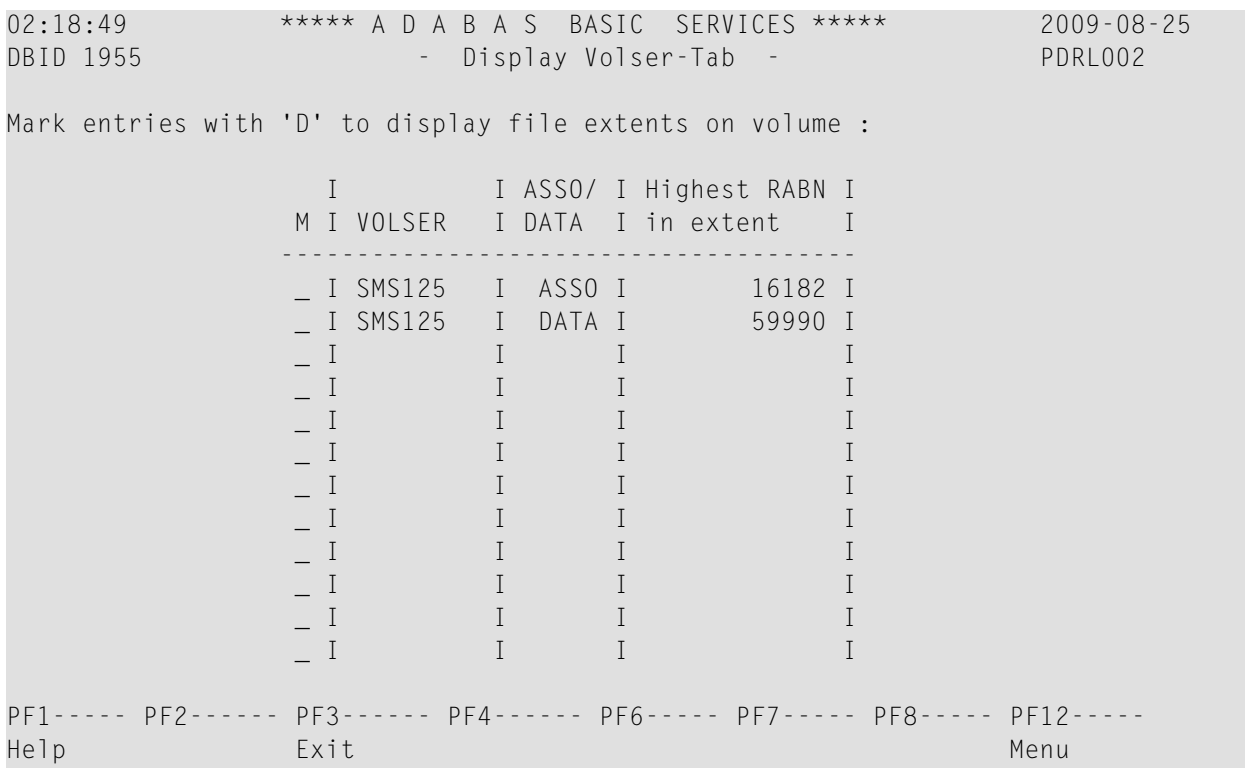

If you mark one of the entries on this screen with "D" (or you entered the VOLSER number directly on the **Database Report** menu), the file extents of the volume are displayed indicating the RABN range and device type of each extent (table type) in each file on the List File Extents on VOLSER screen:

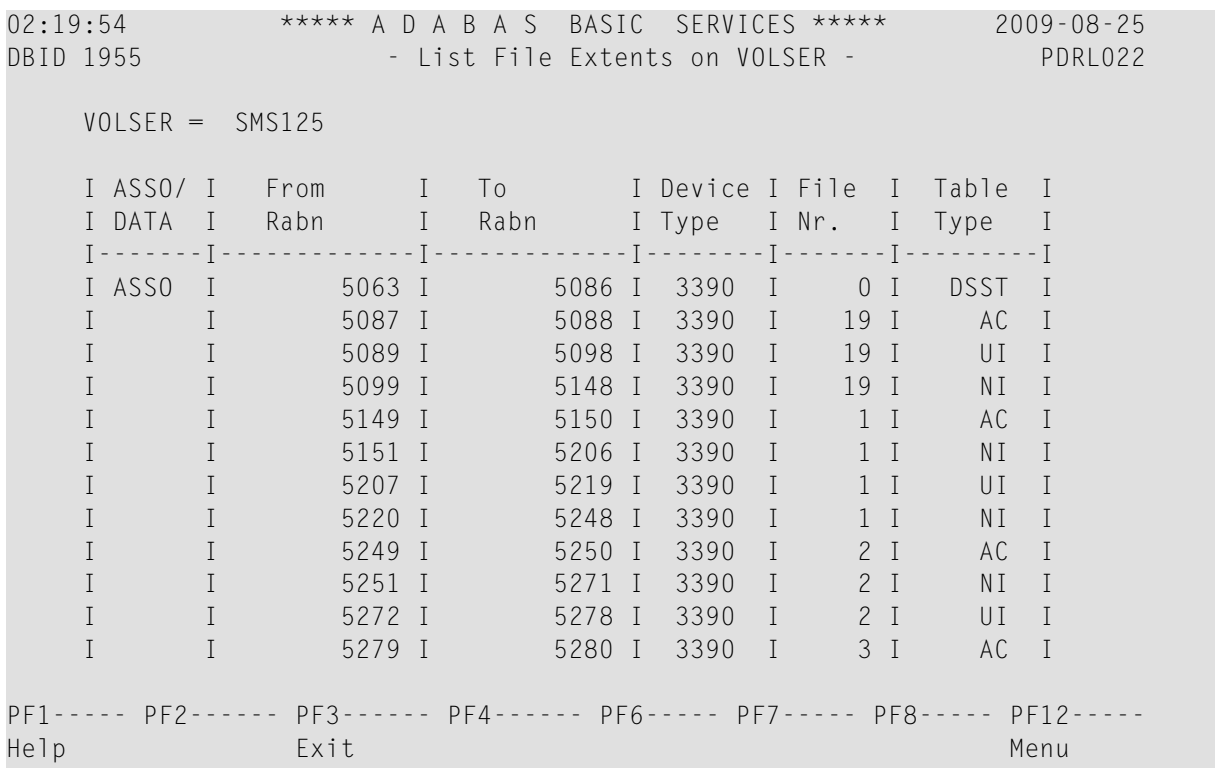

## **Displaying RABNs**

Option **R** (**Display ASSO/DATA block (RABN)**) on the **Database Report** menu invokes the Read ASSO/DATA Block screen.

The equivalent direct command is

DISPLAY RABN

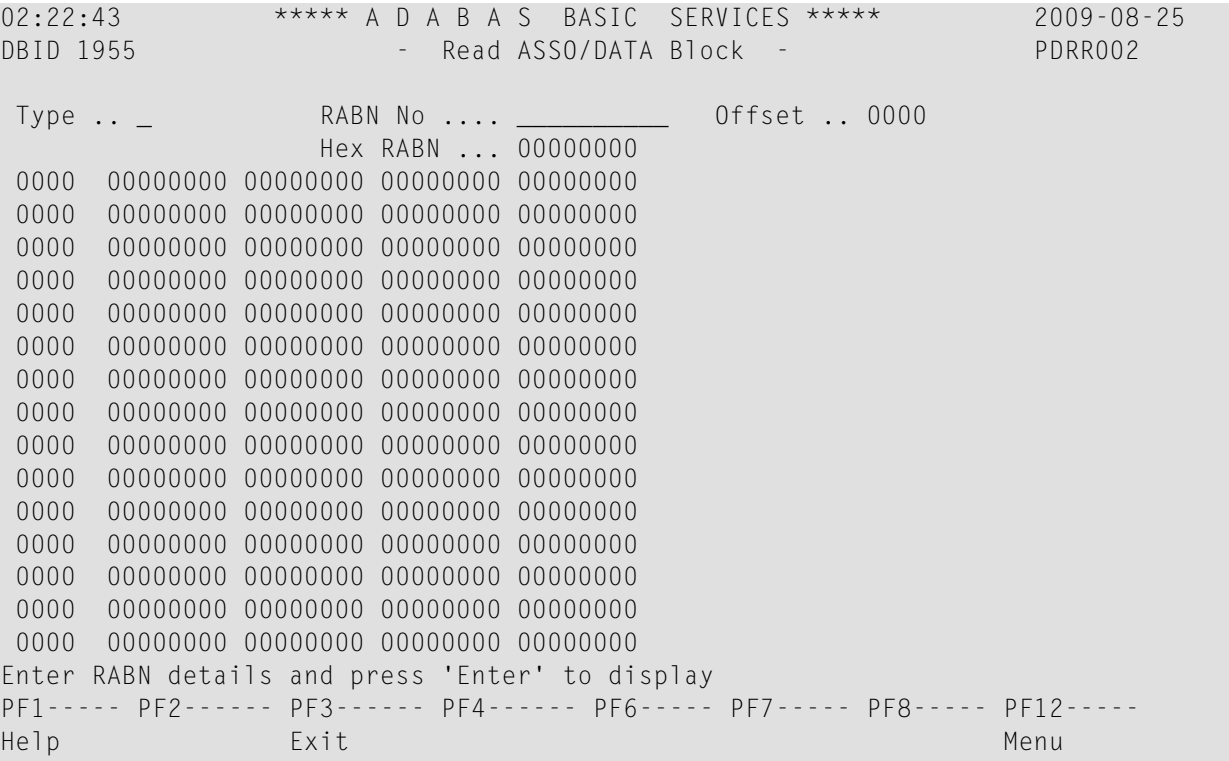

On this screen, enter a RABN type ("A" for Associator or "D" for Data Storage) and a RABN number (in either decimal or hexadecimal format) to display a screen similar to the following:

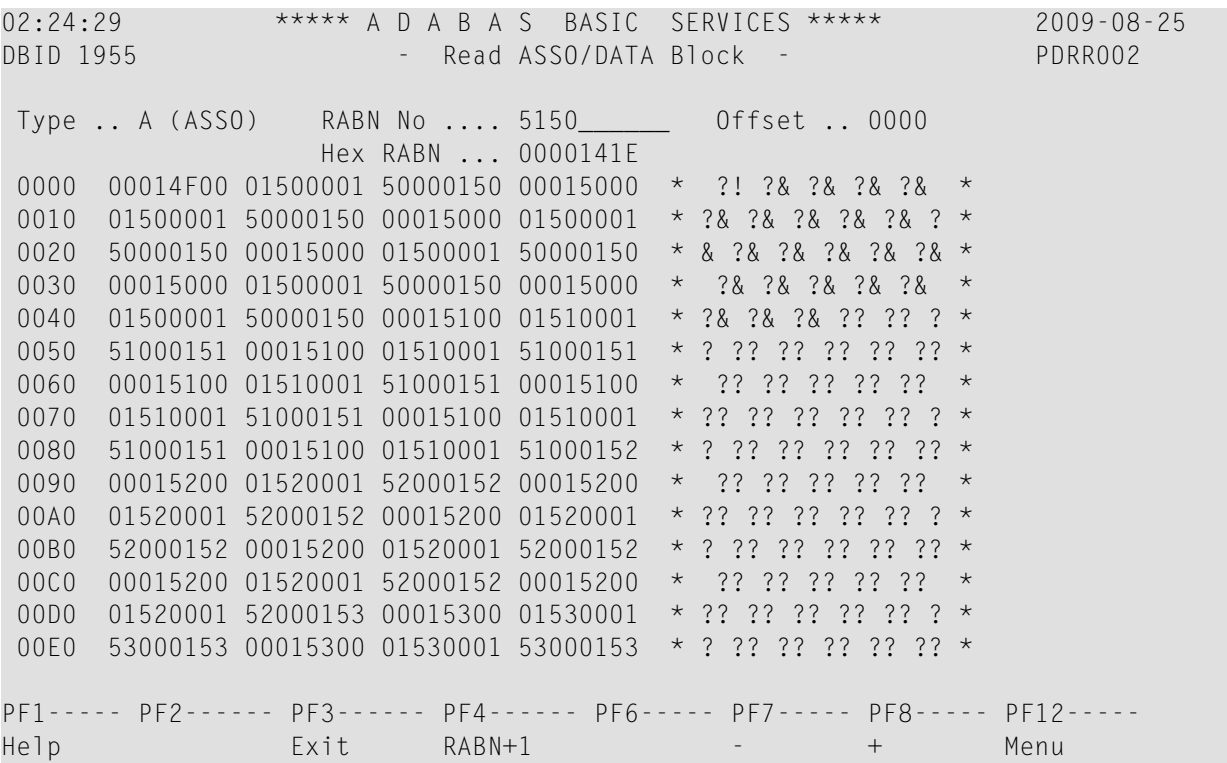

Option **R** displays two-doubleword-per-screen rows of the specified RABN block from the Associator or Data Storage in hexadecimal format. Both the hexadecimal data and its alphanumeric equivalent are displayed. If the block is not assigned, zeros are displayed.

The blocks are displayed in the length of the Associator or Data Storage block length.

You can display information for the next highest RABN (that is, the current RABN number plus one) by pressing PF4.

## **Displaying Unused Storage**

Option **U** (**Display unused storage**) on the **Database Report** menu displays a table of unused storage within the database. The Display Unused Storage screen appears.

The equivalent direct command is

DISPLAY UNUSED

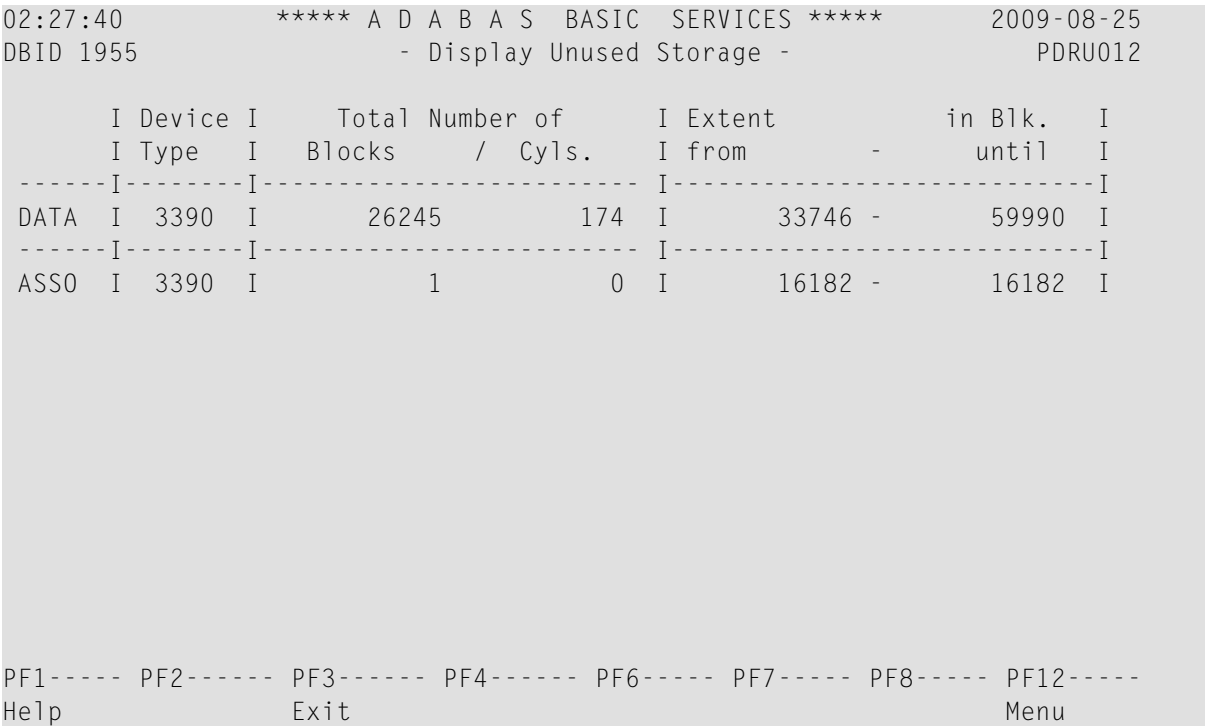

Separately for the Associator and Data Storage extents, the table shows the device type where the unused blocks are located, the number of unused storage blocks and cylinders, and the range of unused block numbers.

## **10 Calculating Space Requirements**

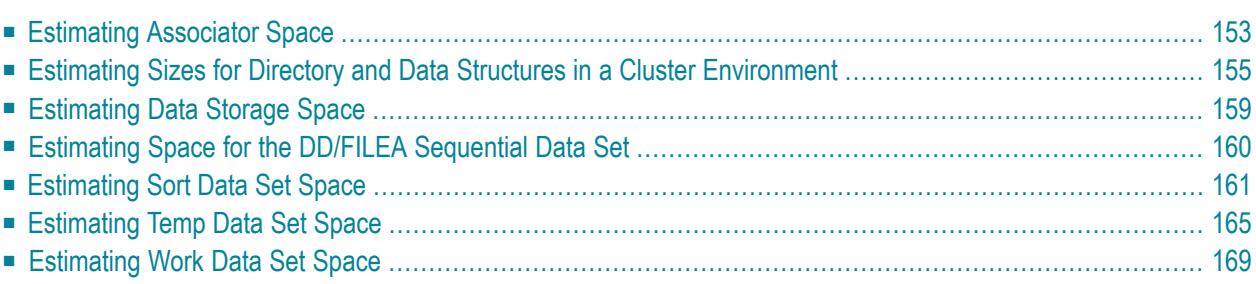

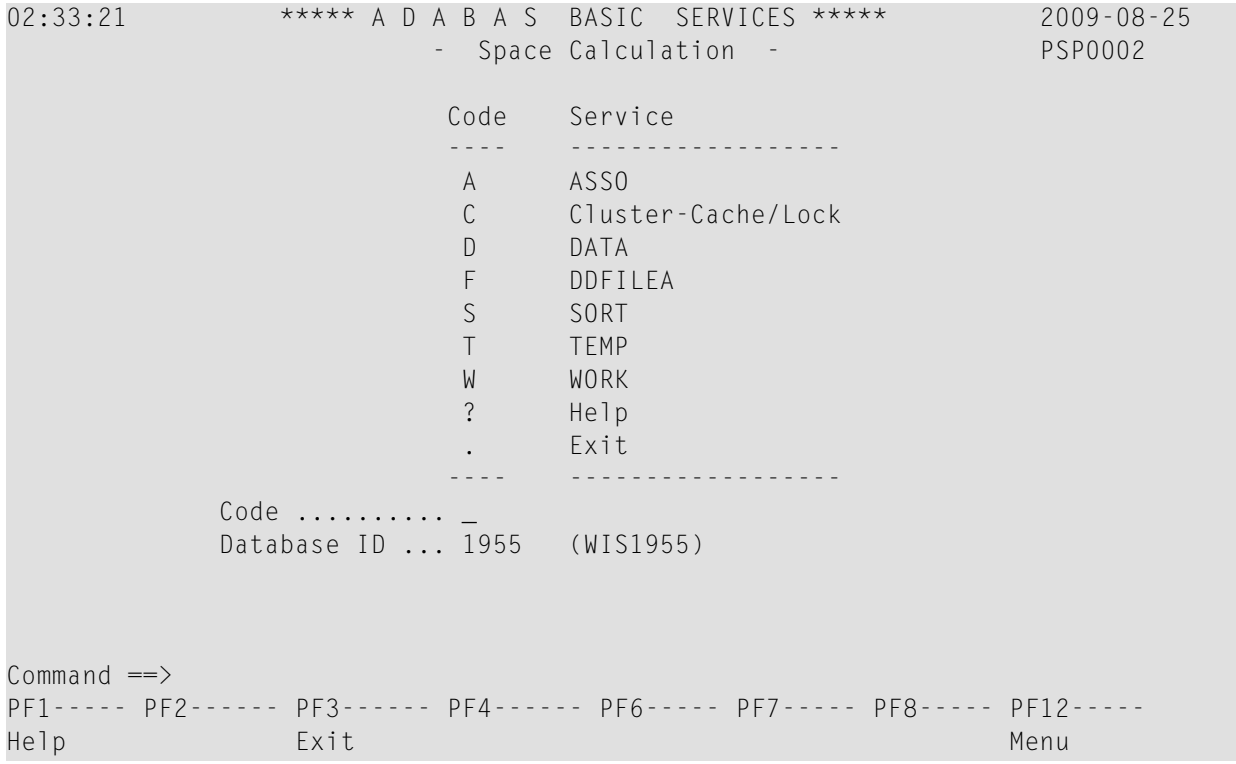

Option **S** (**Space calculation**) on the **Main Menu** displays the **Space Calculation** menu:

The space calculation function is a planning tool for adding new components or recalculating existing space requirements. Each calculation provides a block or cylinder estimate according to information you provide. In general, you must provide the:

- maximum estimated record count;
- average number of MU or PE occurrences, when used as descriptors;
- average descriptor, compressed record, or normal record length;
- estimated padding factor;
- device type where the Adabas component being estimated resides.

In many cases, the results are "best guess" estimates; other than a device type, no defaults are assumed. Because no values are actually changed by the Space Calculation function, unrealistic estimates cause no harm.

Calculations are provided in both cylinders and blocks. In some cases, the block values are required by other Adabas Online System/Basic Services functions such as **[Define](#page-94-0) New File** or **[Modify](#page-97-0) File** [Parameters](#page-97-0). All values are lost when you exit from the estimating function, regardless of the cause of the exit. You may want to write down any values you wish to use later.

By changing individual estimated values one at a time, you can see the effect on the calculated result. For example, you can change the device type without re-entering the other values; the revised estimate for that device appears when you press Enter.

There are equivalent direct commands for each space calculation function.

Space calculations are selectable by code and include:

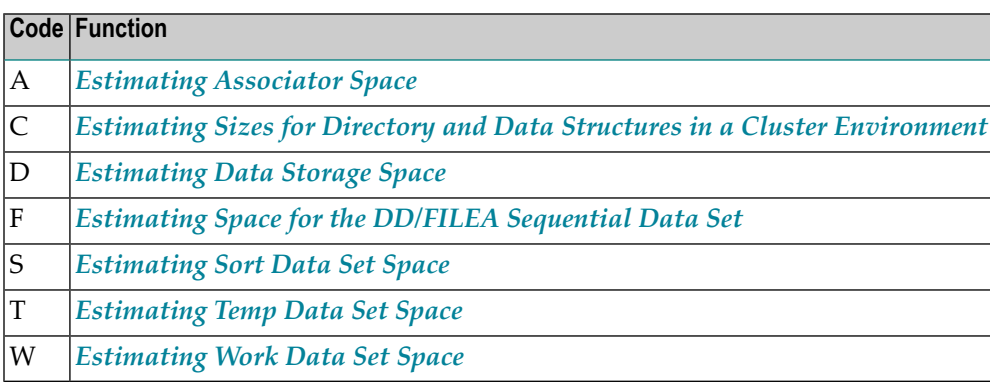

## <span id="page-156-0"></span>**Estimating Associator Space**

Option **A** (**ASSO**) on the **Space Calculation** menu calculates one of two Associator component values: the address converter (AC) space, or the normal (NI) and upper (UI) index space.

The equivalent direct command is

CALCULATE ASSO

The **ASSO Space Calculation** menu appears.

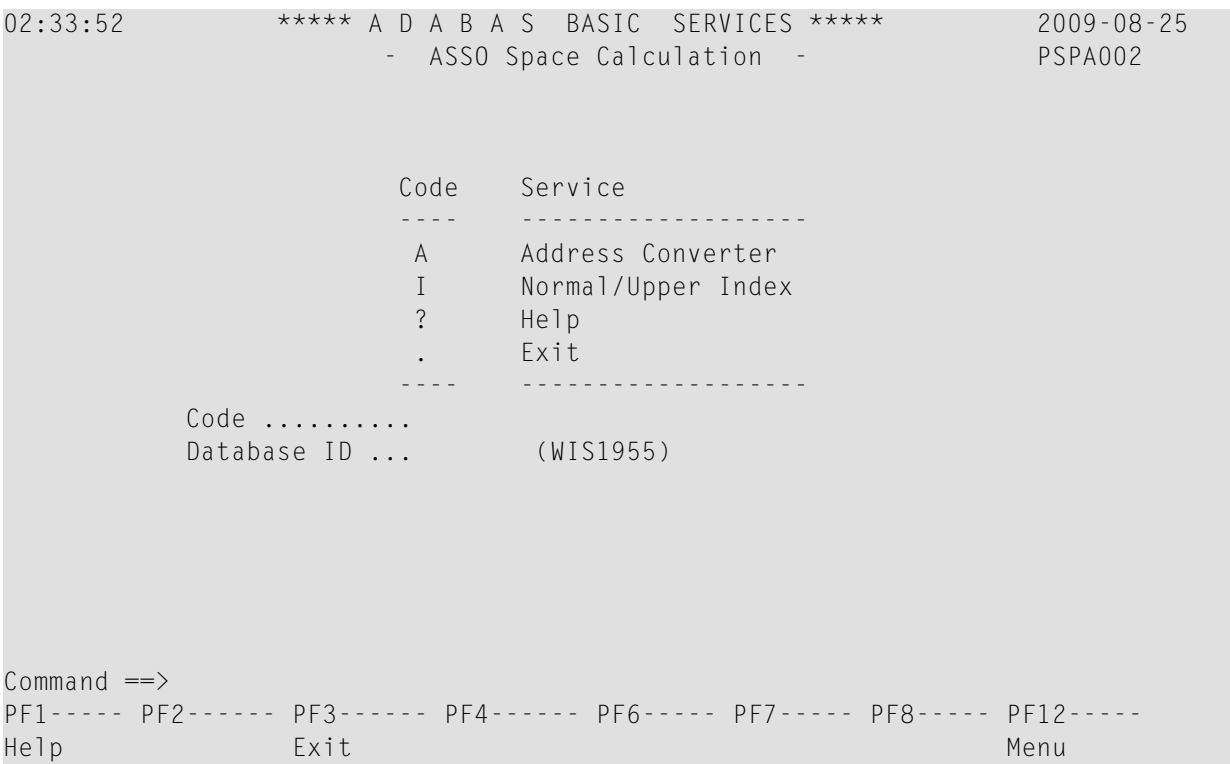

AC space is based on the device type and the estimated number of records in the related Data Storage file.

```
02:35:35 ***** A D A B A S BASIC SERVICES ***** 2009-08-25<br>DBID 1955 - Address Converter - PSPAA02
                       debit 1955 - Address Converter
 Maximum number of records ... 0 
 ASSO Device-Type ............ 3390 
 Block Size .................. 2544 
 Required number of blocks ... 0 
 Required number of cyls. .... 0 
PF1----- PF2------ PF3------ PF4------ PF6----- PF7----- PF8----- PF12-----
Help Exit Exit Menu
```
NI/UI calculates index values for a *single* descriptor, requiring you to estimate such things as the average descriptor length, the number of multiple descriptors you expect to have, the total number of unique descriptor values for that field, an Associator padding factor, and a device type if other than the default.

02:36:02 \*\*\*\*\* A D A B A S BASIC SERVICES \*\*\*\*\* 2009-08-25 DBID 1955 - Normal/Upper Index - PSPAI02 Computation for one Descriptor - Maximum number of records for the file ........ 0 Average number of DE-values per record ........ 1.0 Average length of DE-value in bytes ............ 0 Number of different DE-values in the file ..... 0 Padding factor for ASSO ........................ 10 % ASSO Device Type .............................. 3390 ASSO Block Size ............................... 2544 I Normal Index I Upper Index I I--------------------------------------------------------- I Required number of blocks I 0 I 0 I I Required number of cyls. I 0 I 0 I I--------------------------------------------------------- Use ? for Help PF1----- PF2------ PF3------ PF4------ PF6----- PF7----- PF8----- PF12----- Help Exit Menu

## <span id="page-158-0"></span>**Estimating Sizes for Directory and Data Structures in a Cluster Environment**

Option **C** (**Cluster-Cache/Lock**) on the **Space Calculation** menu calculates the estimated sizes for directory and data structures in a cluster environment. The cache structure should be made large enough to provide sufficient space:

- $\blacksquare$  for tracking all blocks kept in the buffer pools of all connected cluster nuclei (directory elements) and
- for keeping all changed blocks until they are written to the database (data elements).

The assignment of total cache space into directory and data elements is done via the DIRRATIO and ELEMENTRATIO ADARUN parameters.

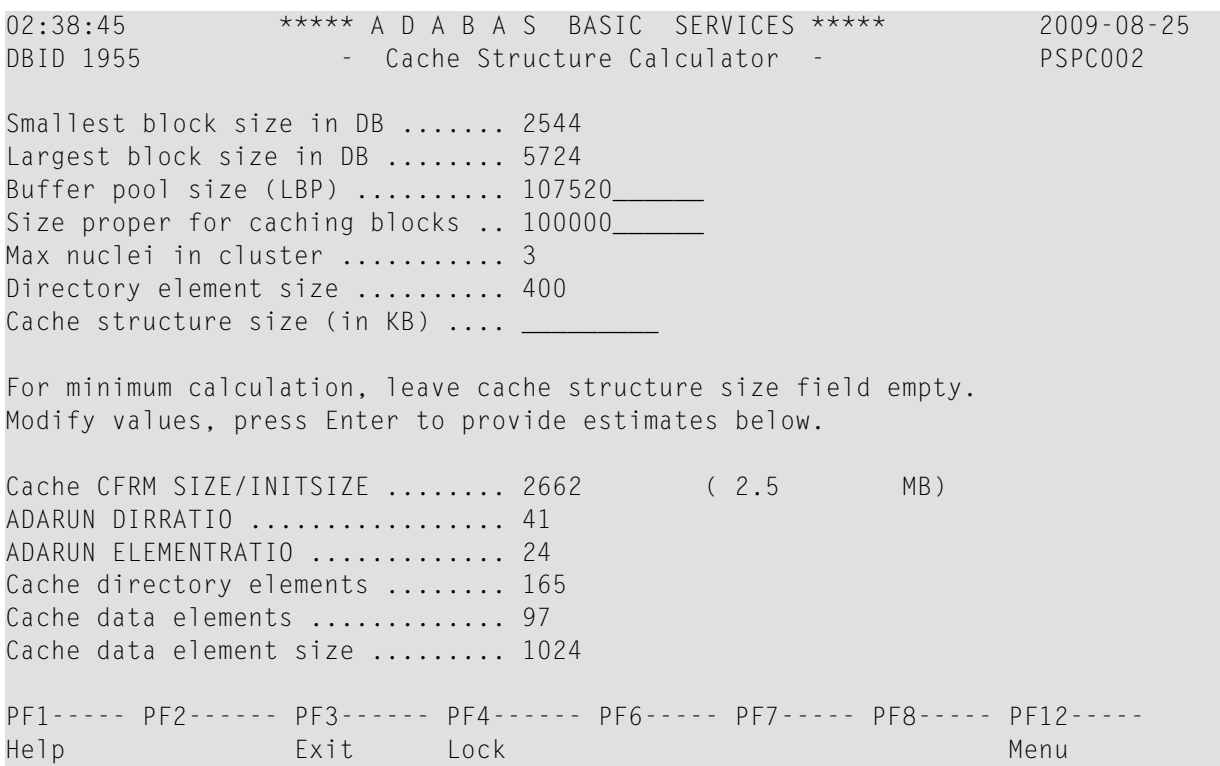

## **Input fields:**

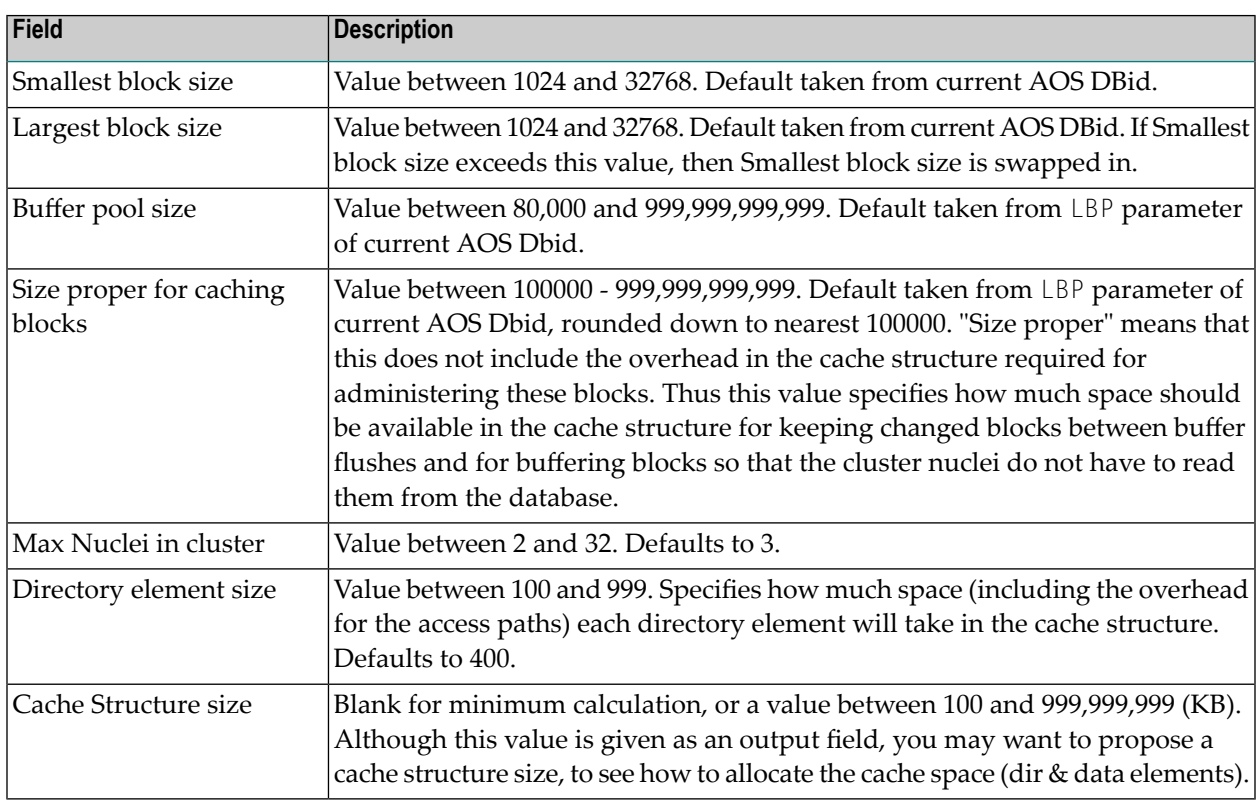

#### **Output fields:**

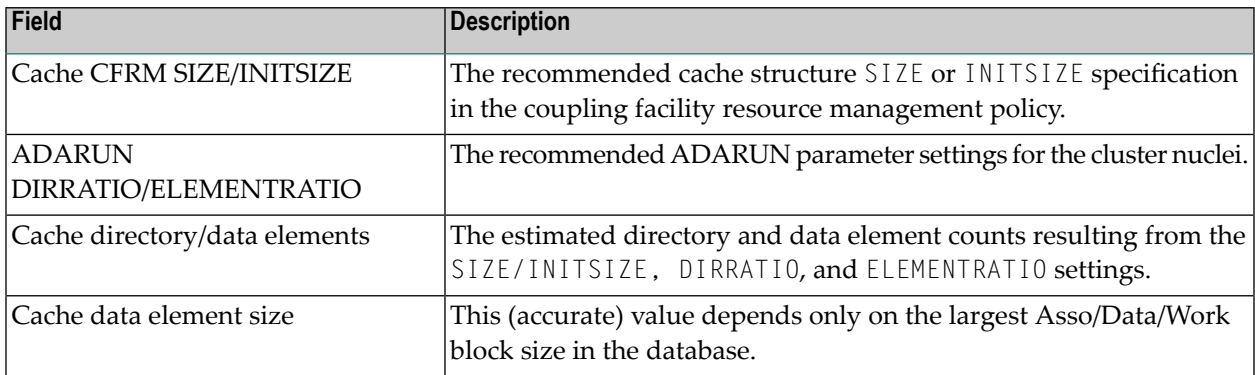

By pressing PF4, you can use the Lock Structure Calculator.

#### **Lock Structure Calculator**

The Lock Structure Calculator screen calculates an estimated size for the Cache CFRM SIZE or INITSIZE specification in the coupling facility resource management policy.

The lock structure must be made large enough to provide sufficient space

- for keeping the lock record elements for all locks held at the same time, and
- for avoiding too much false contention on lock structure size as an input field.

The Number of lock table entries and record elements are shown for comparison with the related cluster nucleus message (ADAX70) and to aid users' own calculations.

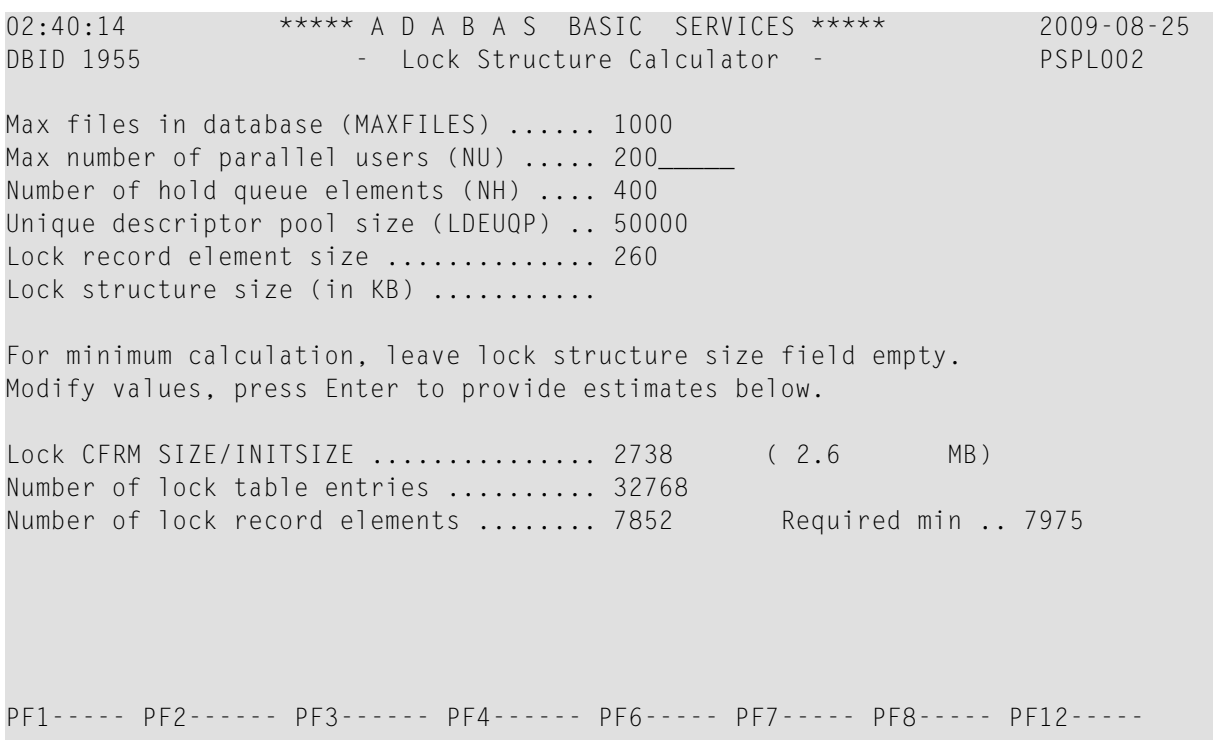

Help Exit Cache Cache Menu

## **Input fields:**

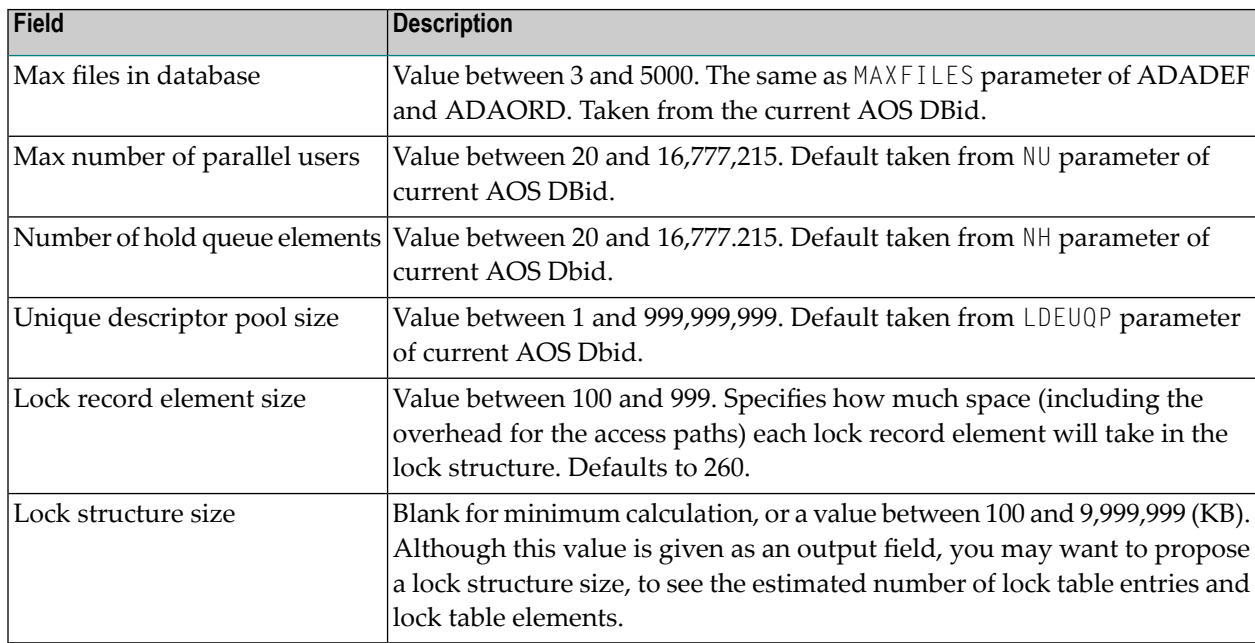

#### **Output fields:**

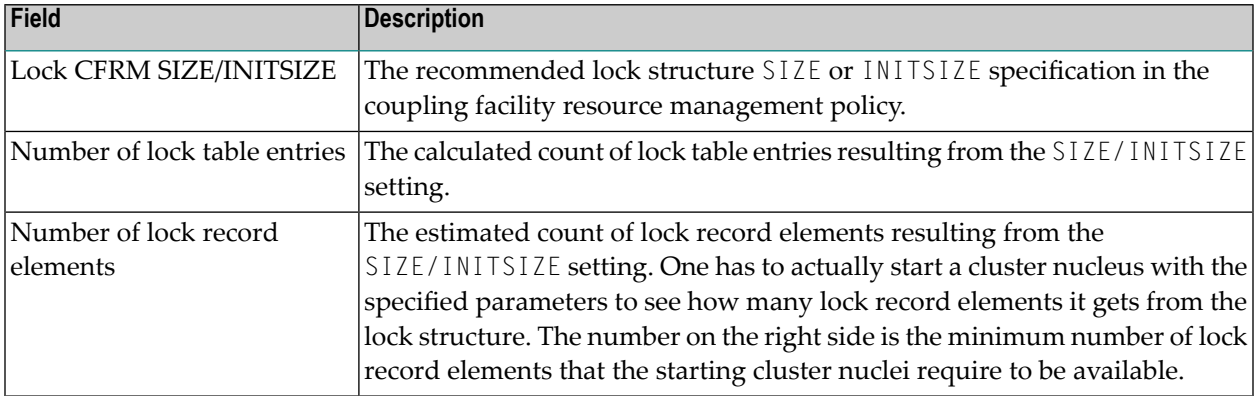

## <span id="page-162-0"></span>**Estimating Data Storage Space**

Option **D** (**DATA**) on the **Space Calculation** menu calculates Data Storage based on values you provide for estimated maximum record count, the average length of a compressed record, a Data Storage padding factor, and device type. Results are specified in both blocks and cylinders.

The equivalent direct command is

#### CALCULATE DATA

The Data Storage screen appears.

11:21:46 \*\*\*\*\* A D A B A S BASIC SERVICES \*\*\*\*\* 2009-08-25 DBID 1955 - Data Storage - Partnership PSPD002 Maximum number of records for the file .. 0 Average compressed record length ........ 0 Padding factor for DATA .................. 10 % DATA device-type / blk. size ............. 3390 / 5064 Required number of blocks ................. 0 Required number of cyls. ................... 0 PF1----- PF2------ PF3------ PF4------ PF6----- PF7----- PF8----- PF12----- Help Exit Exit Menu

## <span id="page-163-0"></span>**Estimating Space for the DD/FILEA Sequential Data Set**

Option **F** (**DDFILEA**) on the **Space Calculation** menu calculates the space required for the DD/FILEA sequential data set when it is used with the ADAORD utility. (The data set is also used with the ADALOD utility.)

The equivalent direct command is

CALCULATE **DDFILEA** 

The DDFILEA Storage screen appears.

```
11:26:04 ***** A D A B A S BASIC SERVICES ***** 2009-08-25
                    - DDFILEA Storage - PSPF012
             Code Reorder Maximum Space Required
              ---- ------------- ---------------------- 
DB -Function : A Asso 
             B Data Bytes .....
             C DB Blocks ....
             D Restruct DB Cylinder ..
FILE -Function : E FAsso Blocksize ..
              F FData 
              G File 
              H Restruct File 
              . Exit 
              ---- -------------- 
     Code \ldots \ldots File ..... 
      Device ... 3390 
      DB-ID .... 1955 (WIS1955) 
PF1----- PF2------ PF3------ PF4------ PF6----- PF7----- PF8----- PF12----- 
Help Exit Exit Menu
```
## <span id="page-164-0"></span>**Estimating Sort Data Set Space**

Option **S** (**SORT**) on the **Space Calculation** menu displays the **SORT Storage** menu:

```
11:27:55 ***** A D A B A S BASIC SERVICES ***** 2009-08-25
                      - SORT Storage - PSPS002
                     Code Service 
                     ---- ------------- 
                     I ADAINV 
                     L ADALOD load 
                     U ADALOD update 
                     ? Help 
                      . Exit 
                     ---- ------------- 
         Code ......... _
          File Number .. 
          Database ID .. 1955 (WIS1955) 
Commonand ==>PF1----- PF2------ PF3------ PF4------ PF6----- PF7----- PF8----- PF12----- 
Help Exit Menu
```
The functions on this menu are used to estimate the storage needed on the sort data set for the utility function chosen.

<span id="page-165-0"></span>This section covers the following topics:

- [ADAINV](#page-165-0) Sort Size
- [ADALOD](#page-167-0) LOAD Sort Size
- [ADALOD](#page-167-1) UPDATE Sort Size

#### **ADAINV Sort Size**

Option **I** (**ADAINV**) on the **SORT Storage** menu displays the **Sort Storage - ADAINV** screen. The storage needed on SORT for the ADAINV utility function is estimated using this screen.

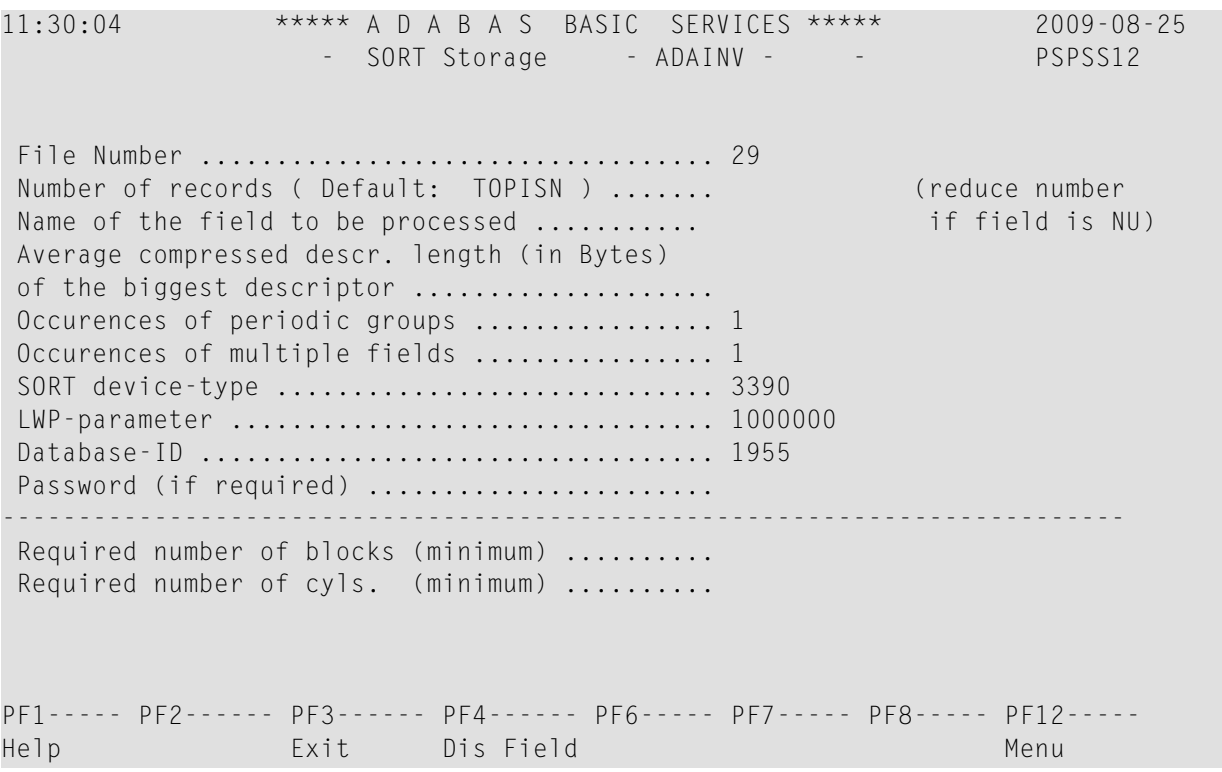

#### PF4 (**Dis Field**) invokes a field selection window:

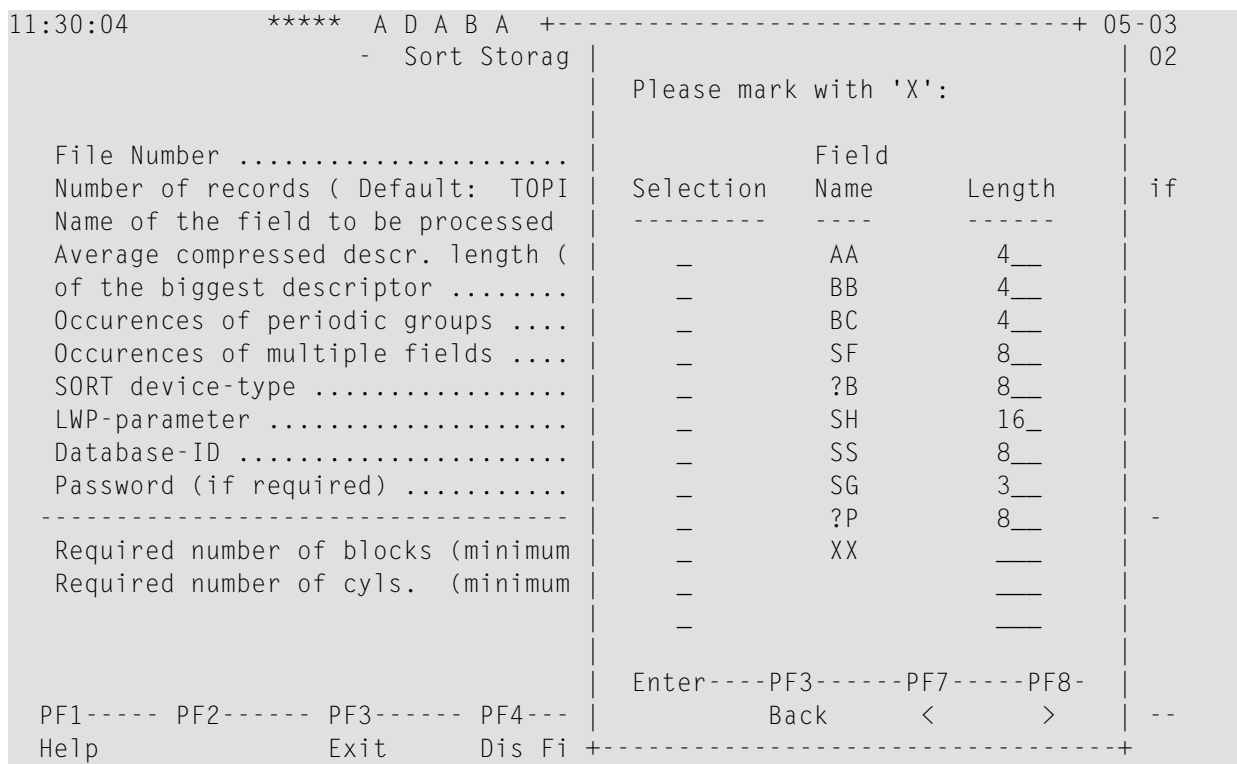

#### <span id="page-167-0"></span>**ADALOD LOAD Sort Size**

Option **L** (**ADALOD load**) on the **SORT Storage** menu displays the **Sort Storage - ADALOD LOAD** screen. .

For the ADALOD LOAD calculation, the default number of records is MAXISN rather than TOPISN as it is for the ADAINV function.

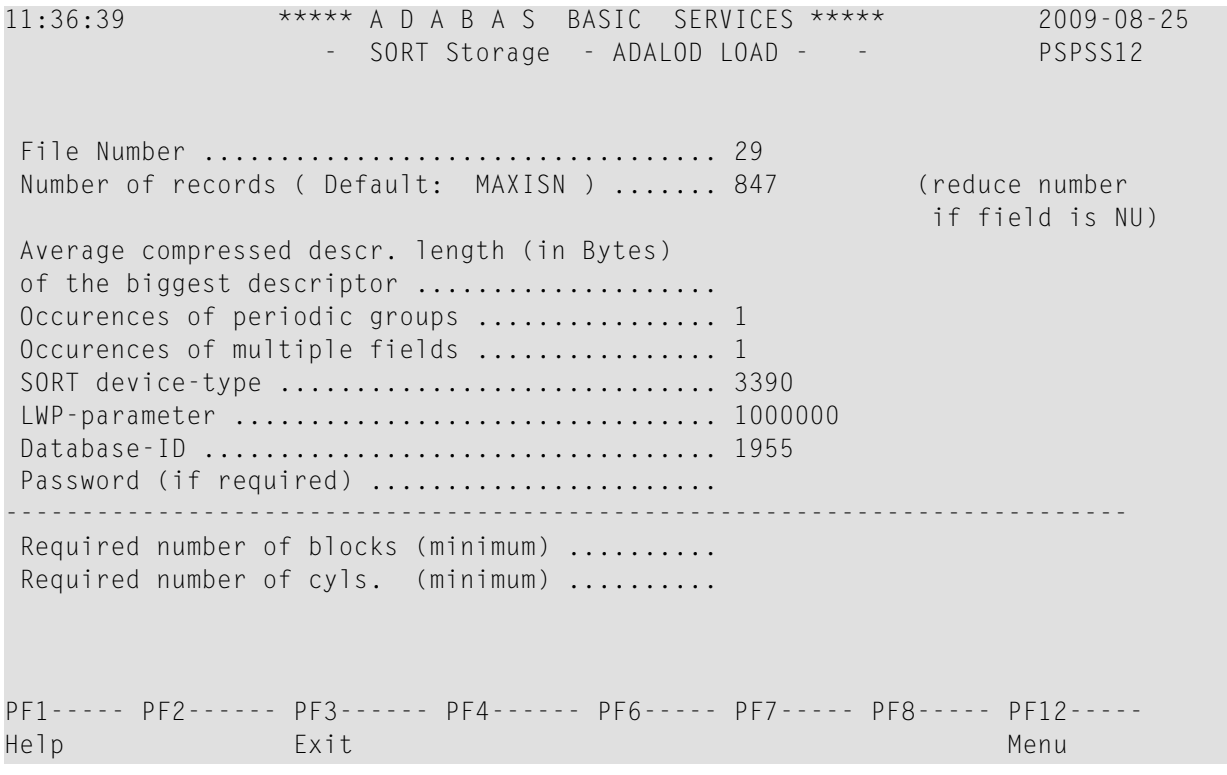

#### <span id="page-167-1"></span>**ADALOD UPDATE Sort Size**

Option **U** (**ADALOD update**) on the **SORT Storage** menu displays the **Sort Storage - ADALOD UPDATE** screen. .

For the ADALOD UPDATE calculation, the default number of records is 0:

11:37:59 \*\*\*\*\* A D A B A S BASIC SERVICES \*\*\*\*\* 2009-08-25 SORT Storage - ADALOD UPDATE - - PSPSS12 File Number .................................. 29 Number of records ( Default: 0 ) ....... (reduce number if field is NU) Average compressed descr. length (in Bytes) of the biggest descriptor .................... Occurences of periodic groups ................. 1 Occurences of multiple fields .................. 1 SORT device-type ............................. 3390 LWP-parameter ................................ 1000000 Database-ID .................................. 1955 Password (if required) ....................... -------------------------------------------------------------------------- Required number of blocks (minimum) .......... Required number of cyls. (minimum) .......... PF1----- PF2------ PF3------ PF4------ PF6----- PF7----- PF8----- PF12----- Help Exit Exit Menu

## <span id="page-168-0"></span>**Estimating Temp Data Set Space**

Option **T** (**TEMP**) on the **Space Calculation** menu displays the **TEMP Storage** menu:

```
11:40:58 ***** A D A B A S BASIC SERVICES ***** 2009-08-25
                       - TEMP Storage - PSPT002
                      Code Service 
                       ---- ------------------ 
                       I ADAINV 
                      L ADALOD load/update<br>U ADALOD delete
                           ADALOD delete
                       ? Help 
                       . Exit 
                       ---- ------------------ 
          Code ......... _
           File No. ....: 29 
           Database ID .. 1955 (WIS1955) 
Command \RightarrowPF1----- PF2------ PF3------ PF4------ PF6----- PF7----- PF8----- PF12----- 
Help Exit Exit Menu
```
The functions on this menu are used to estimate the storage needed on TEMP for the utility function chosen.

<span id="page-169-0"></span>This section covers the following topics:

- [ADAINV](#page-169-0) Temp Size
- ADALOD [LOAD/UPDATE](#page-170-0) Temp Size
- [ADALOD](#page-171-0) DELETE Temp Size

#### **ADAINV Temp Size**

Option **I** (**ADAINV**) on the **TEMP Storage** menu displays the TEMP Storage - ADAINV screen:

11:47:55 \*\*\*\*\* A D A B A S BASIC SERVICES \*\*\*\*\* 2009-08-25 - TEMP Storage - ADAINV - - - - PSPTI12 File Number ................ 29 Field-Name to be inverted .. Average descriptor-length .. ( Default = Field-Length ) Max. Number of records ..... ( Default = TOPISN ) Device Type ................ 3390 No. of records to delete ... (ADALOD Delete only )<br>DBID ........................ 1955 (WIS1955) DBID ........................... 1955 Password (if required) ..... ---------------------------------------------------------------- Required TEMP-Blocks ...... Cylinder .... PF1----- PF2------ PF3------ PF4------ PF6----- PF7----- PF8----- PF12----- Help Exit Dis Field Menu

<span id="page-170-0"></span>PF4 (**Dis Field**) invokes a field selection window

#### **ADALOD LOAD/UPDATE Temp Size**

#### Option **L** (**ADALOD load/update**) on the **TEMP Storage** menu displays the **TEMP Storage - ADALOD LOAD** screen.

The TEMP Storage - ADALOAD LOAD screen differs from the TEMP Storage - ADAINV screen in that a message is added reminding the user to multiply TOPISN by *all* occurrences of periodic groups and multiple value fields:

11:50:15 \*\*\*\*\* A D A B A S BASIC SERVICES \*\*\*\*\* 2009-08-25 - TEMP Storage - ADALOD LOAD - - - PSPTI12 File Number ................ 29 Field-Name to be inverted .. Average descriptor-length .. ( Default = Field-Length ) Max. Number of records ..... ( Default = TOPISN ) Make sure to multiply TOPISN by ALL occurences of PE and/or MU Device Type ................ 3390 No. of records to delete ... ( ADALOD Delete only ) DBID ....................... 1955 (WIS1955) Password (if required) ..... ---------------------------------------------------------------- Required TEMP-Blocks ...... Cylinder .... PF1----- PF2------ PF3------ PF4------ PF6----- PF7----- PF8----- PF12----- Help Exit Exit Menu

#### <span id="page-171-0"></span>**ADALOD DELETE Temp Size**

Option **U** (**ADALOD delete**) on the **TEMP Storage** menu displays the **TEMP Storage - ADALOD DELETE** screen.

11:51:01 \*\*\*\*\* A D A B A S BASIC SERVICES \*\*\*\*\* 2009-08-25 - TEMP Storage - ADALOD DELETE - - - PSPTI12 File Number ................ 29 Field-Name to be inverted .. Average descriptor-length .. ( Default = Field-Length ) Max. Number of records ..... ( Default = TOPISN ) Device Type ................ 3390 No. of records to delete ... (ADALOD Delete only ) DBID ....................... 1955 (WIS1955) Password (if required) ..... ---------------------------------------------------------------- Required TEMP-Blocks ...... Cylinder .... PF1----- PF2------ PF3------ PF4------ PF6----- PF7----- PF8----- PF12----- Help Exit Exit Menu

<span id="page-172-0"></span>The TEMP Storage - ADALOD DELETE screen is identical to the TEMP Storage - ADAINV.

## **Estimating Work Data Set Space**

Option **W** (**WORK**) on the **Space Calculation** menu displays the **Work Storage** screen.

The Work data set requires the most estimating. Although many initial values may be arbitrary, keep a record of them to ensure that subsequent tuning of the Work parameters has a realistic basis. Results comprise block estimates for the three parts of the Work area. A total of these values in blocks and cylinders is also provided.

11:55:33 \*\*\*\*\* A D A B A S BASIC SERVICES \*\*\*\*\* 2009-08-25 DBID 1955 - Work Storage - PSPW002 Average compr. record length of an updated record ... 0 Average number of descr. updated per update cmd. .... 0 Average length of an updated descriptor value ....... 0 Average number of update cmds. per second ........... 0 Average duration of a transactions in seconds ....... 0 TOPISN of the biggest file in the database .......... 0 WORK device type / WORK blk. size ................... 3390 / 5724 Required space (blocks) : Protection Area (LP) .... 0 Intermediate ISN lists 0 Resulting ISN lists ....> 0 ? --------- Total (Blocks / Cyls.).... 0 / 0 + LTPET + LREPL PF1----- PF2------ PF3------ PF4------ PF6----- PF7----- PF8----- PF12----- Help Exit Exit Menu

# 11 Troubleshooting Options

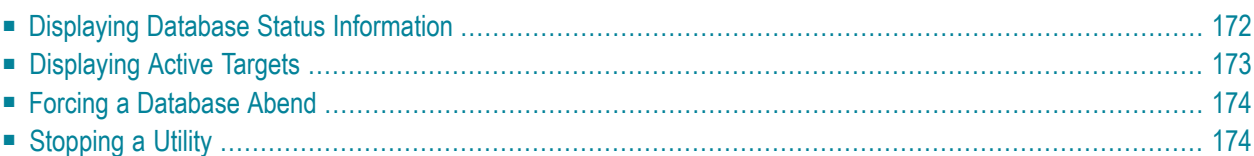

This chapter describes Adabas Online System troubleshooting options you can use to display diagnostic information.

## <span id="page-175-0"></span>**Displaying Database Status Information**

To display database status information for a specific database, select option **I** on the **Main Menu** (with the database ID specified) or enter the following direct command:

#### DISPLAY ADAINFO

The **Database Status Info** drop-down report appears:

```
11:57:33 ***** A D A B A S BASIC SERVICES ***** 2009-08-25
Cluster - Main Menu - PMAIN02 
             +------------------------------------+ther Services 
              | --- Database Status Info --- |-------------------- 
                                         | |dabas Cache Facility 
             DBID ........ 1955 1021 |elta Save Facility
             DB Name ..... WIS1955 | rigger Maintenance
              | Version ..... 8.2.1 |OS Security 
             Start Date .. 2009-08-24 | ransaction Manager
             Start Time .. 07:13:21 |dabas Statistics
             DSF Status .. Active |ista
             SPT Status .. Inactive | astpath
             CSH Status .. Inactive | AF Security
 | |-------------------- 
 | | 
 Code ....... i +------------------------------------+ 
 Database ... 1955 (WIS1955) 
Commonand ==>PF1----- PF2------ PF3------ PF4------ PF6----- PF7----- PF8----- PF12----- 
Help Exit
```
Status information includes:

- the database number and name
- the version of the Adabas software
- $\blacksquare$  the date and time the database was started
- whether the Adabas Delta Save Facility, the Triggers and Stored Procedures Facility, and/or Adabas Caching Facility are active or inactive on the database.

## <span id="page-176-0"></span>**Displaying Active Targets**

From the main menu, the following direct command displays active targets for a specified database.

DISPLAY IDT

The Display Active Targets screen appears.

```
12:04:42 ***** A D A B A S BASIC SERVICES ***** 2009-08-25
              - Display Active Targets - 
 CPU ......... 0009A10E20980000 Entries for SVC No. .. 249 
Default-DB .. 1955 (WIS1955) Max. No. Of Entries .. 10
                           Max. Active Entries .. 3 
 M I Tgt-ID I Target Flag I Target Mode I CQH Flag I 
 ------------------------------------------------------------ 
 I 1954 I Isolated-DB I I 10 I 
 I 1021 I Isolated-DB I Local service I 11 I 
 I 1958 I Isolated-DB I I 10 I 
  I I I I I I I I I I I I I I I I
 I I I I I 
 I I I I I 
 I I I I I 
 I I I I I 
 I I I I I 
 I I I I I 
 I I I I I 
 Mark a DB-entry with 'X' to Select for processing 
PF1----- PF2------ PF3------ PF4------ PF6----- PF7----- PF8----- PF12----- 
Help Exit Exit Menu
```
The Target Flag column may have the following values:

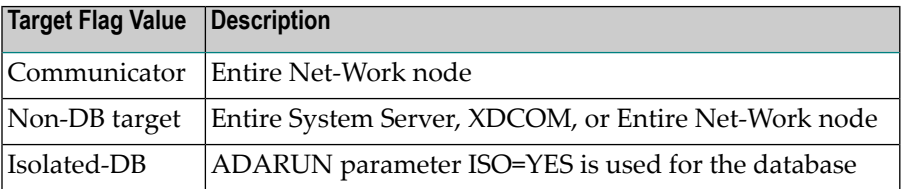

The Target Mode column may have the following values:

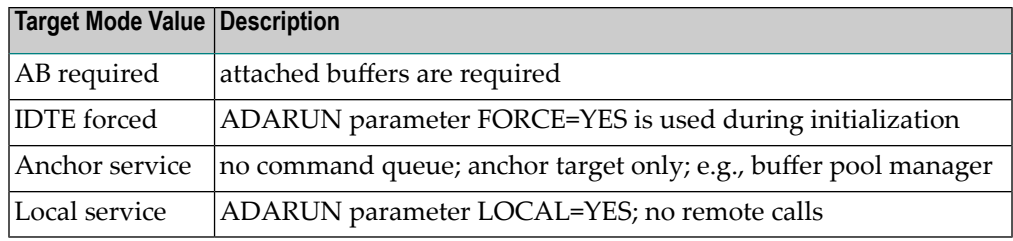

## <span id="page-177-0"></span>**Forcing a Database Abend**

The direct command, CATCH RSP-CODE forces an abend of the specified database. The syntax of the command is:

<span id="page-177-1"></span>CATCH RSP-CODE

## **Stopping a Utility**

Option **Q** on the **Main Menu** displays a window for stopping a batch utility job and resetting the DIB.

The equivalent direct command is:

RESET UTILITY-ABEND

12:10:07 \*\*\*\*\* A D A B A S BASIC SERVICES \*\*\*\*\* 2009-08-25 Cluster PMAIN02 - Main Menu - PMAIN02 Code Basic Services Code Other Services ---- ---------------------- ---- --------------------- A Session monitoring 1 Adabas Cache Facility C Checkpoint maintenance 2 Delta Save Facility C Checkpoint maintenanc<br>F File maintenance M Database maintenance +----------------------------------+ O Session opercoms | Enter JOBNAME of Utility to | R Database report | reset DIB and to Stop the user. |  $S$  Space calculation  $\begin{bmatrix} S & S \end{bmatrix}$ ? Help | Jobname ... \_ . Exit | Confirm ... \_ (Y or N) ---- --------------------- | | | -PF1-------PF3-------PF12------ | Code ....... q | Exit Menu | Database ... 1955 (WIS1955) +----------------------------------+  $Common and ==$ PF1----- PF2------ PF3------ PF4------ PF6----- PF7----- PF8----- PF12----- Help **Exit**
# **Index**

#### **A**

abends forcing, [174](#page-177-0) Adabas event log, [37](#page-40-0) Adabas Online System (AOS) accessing, [6](#page-9-0) Demo version, [11](#page-14-0) Main Menu, [7](#page-10-0) Adabas sessions monitoring, [22](#page-25-0) ADAINV utility sort data set storage requirements, [162](#page-165-0) ADALOD LOAD utility sort data set storage requirements, [164](#page-167-0) ADALOD UPDATE utility sort data set storage requirements, [164](#page-167-1) ADAM file specifying parameters, [92](#page-95-0) ADARUN parameters displaying or modifying, [29](#page-32-0) Add Dataset screen, [107](#page-110-0) Add New Field(s) screen, [80](#page-83-0) Add/Delete PIN Modules screen, [121](#page-124-0) adding ASSO or DATA storage extents, [107](#page-110-1) fields, [80](#page-83-1) PIN modules, [121](#page-124-1) Allocate/Deallocate CLOG/PLOG menu, [113](#page-116-0) Allocate/Deallocate File Space screen, [102](#page-105-0) allocating CLOG data sets, [113](#page-116-1) allocating PLOG data sets, [113](#page-116-1) AOS see Adabas Online System (AOS), [6](#page-9-1) ASSO Space Calculation menu, [153](#page-156-0) Associator space calculation, [153](#page-156-1)

#### **B**

Basic Services entering direct commands, [10](#page-13-0) error messages, [10](#page-13-1) invoking functions, [9](#page-12-0) logging on, [6](#page-9-0) obtaining help information, [10](#page-13-2) overview of functions, [7](#page-10-1) specifying a database, [8](#page-11-0)

#### **C**

Change Field Parameters screen, [82](#page-85-0) Checkpoint Maintenance menu, [72](#page-75-0) checkpoints deleting, [74](#page-77-0) listing, [72](#page-75-1) maintaining, [72](#page-75-2) types of, [73](#page-76-0) CLOG dynamically allocating or deallocating data sets, [113](#page-116-1) cluster maintaining user table, [131](#page-134-0) cluster environments estimating directory and data structure size, [155](#page-158-0) Cluster Usage screen, [61](#page-64-0) clusters displaying members, [23](#page-26-0) monitoring usage, [61](#page-64-1) command log force a switch, [123](#page-126-0) command queue displaying, [41](#page-44-0) Command Usage screen, [49](#page-52-0) commands display usage per user, [45](#page-48-0) monitoring overall usage, [49](#page-52-1)

#### **D**

Data Integrity Block (DIB) displaying entries, [109](#page-112-0) resetting entries, [109](#page-112-0) data sets resizing, [108](#page-111-0) Data Storage space calculation, [159](#page-162-0) Data Storage screen, [159](#page-162-1) data structure size, [155](#page-158-0) database displaying status information, [172](#page-175-0) general layout, [145](#page-148-0) maintenance, [105](#page-108-0) physical location (volume serial number), [147](#page-150-0) Database Report reviewing, [135](#page-138-0) Database Report menu, [136](#page-139-0) Database Status Info drop-down report, [172](#page-175-1) databases

forcing an abend with response codes, [174](#page-177-0) DD/FILEA sequential data set space calculation, [160](#page-163-0) DDFILEA Storage screen, [160](#page-163-1) deallocating CLOG data sets, [113](#page-116-1) deallocating PLOG data sets, [113](#page-116-1) Define FDT screen, [84](#page-87-0) Define File screen, [92](#page-95-1) Define SDT screen, [88](#page-91-0) defining a new FDT, [84](#page-87-1) files, [91](#page-94-0) Special Descriptor Table (SDT), [88](#page-91-1) Delete Checkpoints screen, [74](#page-77-1) Delete Field screen, [85](#page-88-0) Delete File screen, [90](#page-93-0) deleting a descriptor, [94](#page-97-0) a field, [85](#page-88-1) checkpoints, [74](#page-77-0) file data, [101](#page-104-0) files, [90](#page-93-1) PIN modules, [121](#page-124-1) descriptors deleting, [94](#page-97-0) releasing, [89](#page-92-0) undeleting, [94](#page-97-1) DIB see Data Integrity Block (DIB), [109](#page-112-0) directory structure size, [155](#page-158-0) Display Active Targets screen, [173](#page-176-0) Display Cluster Members screen, [23](#page-26-0) Display Command Queue screen, [41](#page-44-1) Display Event Log Buffer screen, [37](#page-40-1) Display FDT screen, [137](#page-140-0) Display File Layout screen, [141](#page-144-0) Display Files screen, [140](#page-143-0) Display General DB-Layout screen, [145](#page-148-1) Display Locked Files screen, [125](#page-128-0) Display Maintenance Levels screen, [68](#page-71-0) Display Message Buffer screen, [118](#page-121-0) Display Parameters screen, [29](#page-32-1) Display PPT Table screen, [24](#page-27-0) Display SDT screen, [139](#page-142-0) Display Unused Storage screen, [150](#page-153-0) Display User Queue screen, [40](#page-43-0) Display Volser-Tab screen, [147](#page-150-1) Display/Modify Environment screen, [119](#page-122-0) displaying, [145](#page-148-0) active targets, [173](#page-176-1) ADARUN parameters, [29](#page-32-0) command queue, [41](#page-44-0) Database Report, [135](#page-138-0) database status information, [172](#page-175-0) database volume serial numbers, [147](#page-150-0) DIB entries, [109](#page-112-0) exit status, [120](#page-123-0) Field Definition Table (FDT), [137](#page-140-1) files with critical number of extents, [137](#page-140-2) hold queue, [42](#page-45-0) installed products, [36](#page-39-0) message buffer, [118](#page-121-1) PIN routines, [122](#page-125-0) queues, [38](#page-41-0)

RABNs, [148](#page-151-0) resource statistics, [43](#page-46-0) Special Descriptor Table (SDT), [139](#page-142-1) unused storage, [150](#page-153-1) user queue elements, [40](#page-43-1) dumps resetting status, [126](#page-129-0)

### **E**

estimating Associator space, [153](#page-156-1) cluster directory and data structure size, [155](#page-158-0) Data Storage space, [159](#page-162-0) DD/FILEA sequential data set size, [160](#page-163-0) sort data set size, [161](#page-164-0) Temp data set size, [165](#page-168-0) estimating Work data set space, [169](#page-172-0) event log displaying, [37](#page-40-0) Event Replicator for Adabas management, [68](#page-71-1) exits displaying status, [120](#page-123-0) modifying status, [120](#page-123-0) expanded files maintaining, [103](#page-106-0) extended error handling parameters setting, [119](#page-122-1) extents add, [107](#page-110-1) displaying critical, [137](#page-140-2)

#### **F**

**FDT** see Field Definition Table (FDT), [84](#page-87-2) FDT/SDT Definition/Modification menu, [79](#page-82-0) Field Definition Table (FDT) defining new, [84](#page-87-1) defining or modifying, [79](#page-82-1) deleting a field, [85](#page-88-1) displaying, [137](#page-140-1) undeleting a field, [86](#page-89-0) fields adding, [80](#page-83-1) changing parameters, [81](#page-84-0) deleting, [85](#page-88-1) undeleting, [86](#page-89-0) file maintenance deleting a descriptor, [94](#page-97-0) undeleting a descriptor, [94](#page-97-1) File maintenance menu, [78](#page-81-0) File Usage screen, [50](#page-53-0) files allocating or deallocating space, [102](#page-105-1) defining, [91](#page-94-0) deleting, [90](#page-93-1) display, [140](#page-143-1) display usage by user, [46](#page-49-0) displaying status, [54](#page-57-0) displaying those with critical number of extents, [137](#page-140-2) inverting online, [87](#page-90-0) locking or unlocking, [124](#page-127-0)

maintaining, [78](#page-81-1) maintaining expanded, [103](#page-106-0) modifying parameters, [95](#page-98-0) monitoring overall usage, [50](#page-53-0) refreshing to empty status, [101](#page-104-0) reordering, [99](#page-102-0) specifying ADAM file parameters, [92](#page-95-0) uncoupling, [109](#page-112-1) forcing database abend, [174](#page-177-0)

## **G**

general database layout, [145](#page-148-0)

### **H**

high water marks reviewing current settings for selected pools and queues, [52](#page-55-0) High Water Marks screens, [52](#page-55-1) Hold ISN Lock screen, [67](#page-70-0) hold queue displaying, [42](#page-45-0)

### **I**

Increase/Decrease screen, [108](#page-111-1) inverting files online, [87](#page-90-0)

#### **L**

List Checkpoints screen, [73](#page-76-1) List File Extents on VOLSER screen, [147](#page-150-2) List/Modify Exit Routines screen, [120](#page-123-1) List/Modify PIN Routines screen, [122](#page-125-1) listing checkpoints, [72](#page-75-1) Lock Structure Calculator screen, [157](#page-160-0) Lock/Unlock Files menu, [124](#page-127-1) locking files, [124](#page-127-0) Logically Delete Undelete Descriptor screen, [93](#page-96-0) LWP monitoring usage, [53](#page-56-0)

#### **M**

Main Menu, [7](#page-10-0) maintaining checkpoints, [72](#page-75-2) user profiles, [25](#page-28-0) user table, [131](#page-134-0) maintenance display levels using Adabas Basic Services, [68](#page-71-2) Manage Online Processes screen, [129](#page-132-0) managing Event Replicator for Adabas, [68](#page-71-1) online utilities, [129](#page-132-1) message buffer displaying, [118](#page-121-1) Modify File Parameters screen, [95](#page-98-1) modifying

ADARUN parameters, [32](#page-35-0) exit status, [120](#page-123-0) field parameters, [81](#page-84-0) PIN routines, [122](#page-125-0) monitoring Adabas sessions, [22](#page-25-0) resource usage, [48](#page-51-0) multiprocessing monitoring sessions, [22](#page-25-1)

### **N**

nucleus displaying file status, [54](#page-57-0) refreshing statistics, [42](#page-45-1) Nucleus File Status screen, [54](#page-57-1)

# **O**

online dumps resetting status, [126](#page-129-0) Online Invert screen, [87](#page-90-1) Online Reorder File screen, [99](#page-102-1) online utilities managing, [129](#page-132-1)

#### **P**

physically uncoupling, [109](#page-112-1) PIN modules adding, [121](#page-124-1) deleting, [121](#page-124-1) PIN routines displaying, [122](#page-125-0) modifying, [122](#page-125-0) PLOG dynamically allocating or deallocating data sets, [113](#page-116-1) reviewing status, [55](#page-58-0) PLOG Status screen, [55](#page-58-1) protection log force a switch, [123](#page-126-0) reviewing status, [55](#page-58-0)

# **Q**

Queue Displays menu, [38](#page-41-1) queues displaying, [38](#page-41-0)

### **R**

RABNs displaying, [148](#page-151-0) Read ASSO/DATA Block screen, [148](#page-151-1) recovering space, [109](#page-112-2) Refresh File screen, [101](#page-104-1) Refresh Statistics screen, [42](#page-45-1) refreshing nucleus statistics, [42](#page-45-1) refreshing files, [101](#page-104-0) Release Descriptor screen, [89](#page-92-1) reordering files, [99](#page-102-0) resetting

online dump status, [126](#page-129-0) resetting DIB entries, [109](#page-112-0) resizing ASSO or DATA data sets, [108](#page-111-0) Resource Statistics menu, [43](#page-46-0) Resource Utilization menu, [48](#page-51-1) resources monitoring overall usage, [48](#page-51-0) obtaining current statistics, [43](#page-46-1) reviewing event log, [37](#page-40-0)

# **S**

SDT see Special Descriptor Table (SDT), [88](#page-91-2) Session terminate using Basic Services, [129](#page-132-2) session reviewing status, [56](#page-59-0) session monitoring in a multiprocessing environment, [22](#page-25-1) Session Monitoring menu, [22](#page-25-2) Session Opercoms menu, [112](#page-115-0) Session Termination menu, [129](#page-132-3) sort data set ADAINV storage requirements, [162](#page-165-0) ADALOD LOAD storage requirements, [164](#page-167-0) ADALOD UPDATE storage requirements, [164](#page-167-1) space calculation, [161](#page-164-0) Sort Storage - ADAINV screen, [162](#page-165-1) Sort Storage - ADALOD LOAD screen, [164](#page-167-2) Sort Storage - ADALOD UPDATE screen, [164](#page-167-3) Sort Storage menu, [161](#page-164-1) space allocate or deallocate file, [102](#page-105-1) calculate, [151](#page-154-0) displaying unused, [150](#page-153-1) recovering, [109](#page-112-2) Space Calculation menu, [152](#page-155-0) Special Descriptor Table (SDT) defining, [88](#page-91-1) displaying, [139](#page-142-1) statistics displaying, [44](#page-47-0) Stop Users menu, [126](#page-129-1) stopping users, [126](#page-129-2) system reviewing status, [56](#page-59-0) System Status screen, [56](#page-59-1)

### **T**

targets displaying active, [173](#page-176-1) TCP/IP maintain URLs online, [47](#page-50-0) Temp data set space calculation, [165](#page-168-0) TEMP Storage - ADAINV screen, [166](#page-169-0) TEMP Storage - ADALOD DELETE screen, [168](#page-171-0) TEMP Storage - ADALOD LOAD screen, [167](#page-170-0) Temp Storage menu, [165](#page-168-1)

Thread Usage screen, [58](#page-61-0) threads monitoring usage, [58](#page-61-1) troubleshooting options, [171](#page-174-0)

#### **U**

uncoupling files, [109](#page-112-1) Undelete Field screen, [86](#page-89-1) undeleting a descriptor, [94](#page-97-1) a field, [86](#page-89-0) unlocking files, [124](#page-127-0) unused storage, displaying, [150](#page-153-1) URLs maintaining TCP/IP online, [47](#page-50-0) user profiles maintaining, [25](#page-28-0) user queue elements displaying, [40](#page-43-1) user table maintaining, [131](#page-134-0) User Table Maintenance menu, [131](#page-134-1) users display command usage, [45](#page-48-0) display file usage, [46](#page-49-0) display resource usage, [44](#page-47-0) stopping operation for, [126](#page-129-2) utilities managing online, [129](#page-132-1) **Utility** stop user and reset DIB using Basic Services, [174](#page-177-1)

### **V**

V\* commands, [50](#page-53-1) volume serial numbers, displaying, [147](#page-150-0)

### **W**

work reviewing status, [59](#page-62-0) Work data set space calculation, [169](#page-172-0) work pool monitoring usage, [53](#page-56-0) WORK Status screen, [59](#page-62-1) Work Storage screen, [169](#page-172-1) Workpool Usage screen, [53](#page-56-1)

### **Y**

Y\* commands, [50](#page-53-1)